# $\frac{d\ln\ln}{d}$

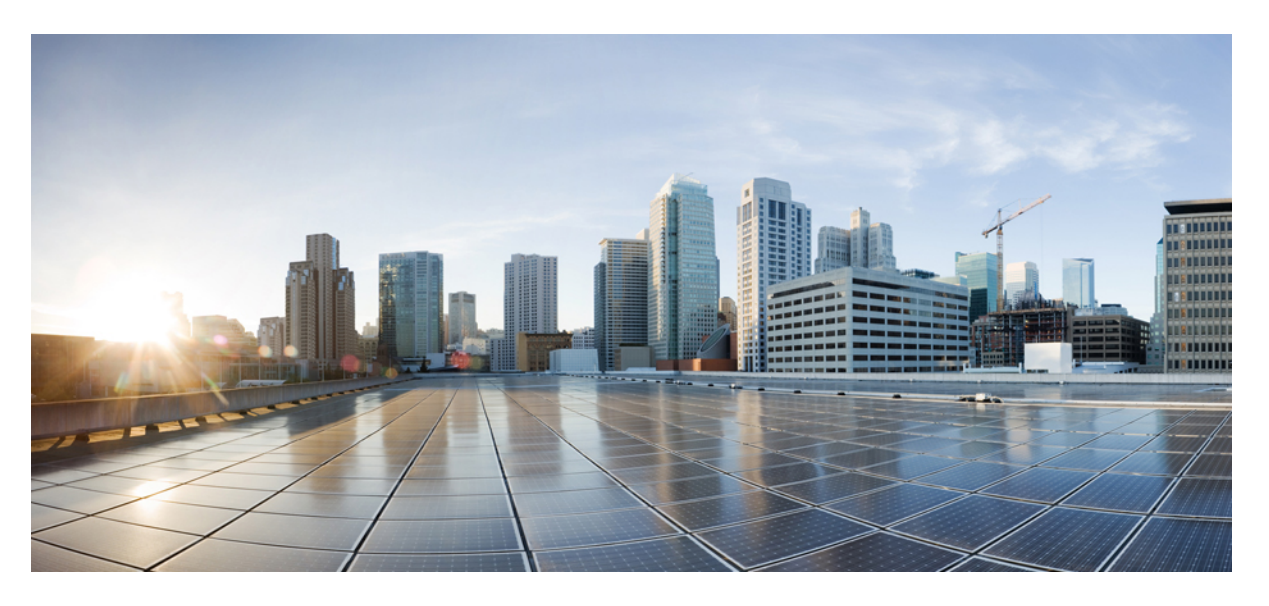

### **Cisco 8800-as sorozatú multiplatform IP-telefonok – használati utasítás**

**Els**ő **kiadás:** 2016-01-29 **Utolsó módosítás:** 2024-01-30

#### **Americas Headquarters**

Cisco Systems, Inc. 170 West Tasman Drive San Jose, CA 95134-1706 USA http://www.cisco.com Tel: 408 526-4000 800 553-NETS (6387) Fax: 408 527-0883

A JELEN ÚTMUTATÓBAN A TERMÉKEKRE VONATKOZÓAN KÖZÖLT MŰSZAKI ADATOK ÉS INFORMÁCIÓK ELŐZETES ÉRTESÍTÉS NÉLKÜL MEGVÁLTOZHATNAK. MEGGYŐZŐDÉSÜNK, HOGY A JELEN KÉZIKÖNYV MINDEN KIJELENTÉSE, INFORMÁCIÓJA ÉS JAVASLATA PONTOS, DE ÉRTÜK SEMMILYEN SZAVATOSSÁGOT, LEGYEN AZ KIFEJEZETT VAGY VÉLELMEZETT, NEM VÁLLALUNK. TELJES MÉRTÉKBEN A FELHASZNÁLÓK A FELELŐSEK AZÉRT, HA BÁRMELYIK TERMÉKET HASZNÁLJÁK.

A KAPCSOLÓDÓ TERMÉKHEZ TARTOZÓ SZOFTVERLICENC ÉS KORLÁTOZOTT JÓTÁLLÁS A TERMÉKHEZ MELLÉKELT INFORMÁCIÓS CSOMAGBAN TALÁLHATÓ, ÉS A JELEN HIVATKOZÁS ÚTJÁN A JELEN DOKUMENTUM RÉSZÉT KÉPEZI. HA NEM TALÁLJA A SZOFTVERLICENCCEL VAGY A KORLÁTOZOTT SZAVATOSSÁGGAL KAPCSOLATOS DOKUMENTUMOT, FORDULJON CISCO-KÉPVISELŐJÉHEZ, ÉS IGÉNYELJEN TŐLE EGY PÉLDÁNYT.

A következő információ az A osztályba sorolt eszközök FCC-megfelelőségére vonatkozik: Megtörtént a berendezés bevizsgálása, és megállapítást nyert, hogy a berendezés megfelel az A osztályba sorolt digitális készülékre vonatkozó, az FCC-szabályok 15. része szerinti határértékeknek. Ezek a határértékek arra szolgálnak, hogy észszerű védelmet biztosítsanak a káros interferenciával szemben a berendezés kereskedelmi környezetben történő üzemeltetése során. A berendezés rádiófrekvenciás energiát hoz létre, használ és sugározhat. Ha a berendezés üzembe helyezése és használata nem az útmutatónak megfelelően történik, annak a rádiófrekvenciás kommunikáció megzavarása lehet a következménye. A berendezés lakóövezetben történő üzemeltetése káros interferenciát okozhat. Ha ez bekövetkezik, a felhasználóknak a saját költségükön kell gondoskodniuk az interferencia kiküszöböléséről.

A következő információ a B osztályba sorolt eszközök FCC-megfelelőségére vonatkozik: Megtörtént a berendezés bevizsgálása, és megállapítást nyert, hogy a berendezés megfelel a B osztályba sorolt digitális készülékre vonatkozó, az FCC-szabályok 15. része szerinti határértékeknek. A szóban forgó határértékek megállapítása biztosítja, hogy a lakóterületeken ne legyenek észlelhetők káros interferenciák. A berendezés rádiófrekvenciás energiát hoz létre, használ és sugározhat. Ha a berendezés üzembe helyezése és használata nem az útmutatónak megfelelően történik, annak a rádiófrekvenciás kommunikáció megzavarása lehet a következménye. Mindemellett nem garantálható, hogy bizonyos helyzetekben nem fog fellépni interferencia. Ha a berendezésinterferenciát okoz a rádió- vagy televízióvételben – ami a berendezés ki- és bekapcsolásával állapítható meg –, a felhasználó a következő intézkedések legalább egyikét alkalmazva próbálhatja megszüntetni az interferenciát:

- Fordítsa más irányba vagy helyezze át a vevőkészülék antennáját.
- Helyezze egymástól távolabbra a berendezést és a vevőkészüléket.
- Olyan hálózati aljzathoz csatlakoztassa a berendezést, amely nem azon az áramkörön található, amelyre a vevőkészülék csatlakozik.
- Kérjen segítséget a forgalmazótól vagy egy tapasztalt rádió-/tévészerelőtől.

A termék Cisco által nem engedélyezett módosítása érvénytelenítheti az FCC-jóváhagyást, és semmissé teheti az érintett felhasználónak a termék üzemeltetésére való jogosultságát.

A TCP-fejléctömörítés Cisco általi implementálása a University of California, Berkeley (UCB) által a UNIX operációs rendszer nyilvános hozzáférésű verziójának részeként kifejlesztett program adaptációja. Minden jog fenntartva. Copyright © 1981, A University of California kormányzata.

TEKINTET NÉLKÜL A JELEN ÚTMUTATÓBAN FOGLALT BÁRMILYEN EGYÉB JÓTÁLLÁSRA, E SZÁLLÍTÓK ÖSSZES DOKUMENTUMFÁJLJA ÉS SZOFTVERE "ADOTT ÁLLAPOTBAN", AZ ÖSSZES ESETLEGES HIBÁJÁVAL EGYÜTT ÉRHETŐ EL. A CISCO ÉS A FENTEBB MEGNEVEZETT SZÁLLÍTÓK KIZÁRNAK MINDEN JÓTÁLLÁST, LEGYEN AZ KIFEJEZETT VAGY VÉLELMEZETT, IDEÉRTVE TÖBBEK KÖZÖTT A FORGALMAZHATÓSÁGRA, AZ ADOTT CÉLRA VALÓ ALKALMASSÁGRA ÉS A JOGBITORLÁSMENTESSÉGRE VONATKOZÓ, VALAMINT A KERESKEDÉS FOLYTATÁSÁBÓL, A HASZNÁLATBÓL ÉS A KERESKEDELMI GYAKORLATBÓL EREDŐ JÓTÁLLÁST IS.

A CISCO ÉS ANNAK SZÁLLÍTÓI SEMMILYEN KÖRÜLMÉNYEK KÖZÖTT SEM VONHATÓK FELELŐSSÉGRE SEMMILYEN KÖZVETETT, KÜLÖNLEGES, KÖVETKEZMÉNYI VAGY VÉLETLENSZERŰ KÁRÉRT,BELEÉRTVE TÖBBEK KÖZÖTT A JELEN KÉZIKÖNYV HASZNÁLATÁBÓL VAGY HASZNÁLHATATLANSÁGÁBÓL EREDŐ ELMARADT NYERESÉGET VAGY KELETKEZETT VESZTESÉGET VAGY ADATSÉRÜLÉST IS, MÉG AKKOR SEM, HA A CISCO-T VAGY ANNAK SZÁLLÍTÓIT TÁJÉKOZTATTÁK AZ ILYEN KÁROK BEKÖVETKEZÉSÉNEK LEHETŐSÉGÉRŐL.

A jelen dokumentumban használt IP-címek és telefonszámok szándékunk szerint nem a valódi címek, illetve telefonszámok. A jelen dokumentumban előforduló minden példa, parancskiment-megjelenítés, hálózatitopológia-rajz és más szám kizárólag illusztrációs célokat szolgál. A szemléltető tartalomban esetleg szereplő valódi IP-címek vagy telefonszámok használata nem szándékos, hanem véletlen.

A jelen dokumentum minden nyomtatott példánya és elektronikus változatának minden másolati példánya nem ellenőrzöttnek tekintendő. A legújabb verziót az aktuális online verzió tartalmazza.

A Cisco több mint 200 irodával rendelkezik világszerte. A címek és telefonszámok a Cisco www.cisco.com/go/offices weboldalán találhatók.

A Cisco és a Cisco embléma a Cisco és/vagy leányvállalatai védjegye vagy bejegyzett védjegye az Amerikai Egyesült Államokban és más országokban. Ha meg szeretné tekinteni a Cisco védjegyeinek listáját, látogasson el a következő URL-címre: [https://www.cisco.com/c/en/us/about/legal/trademarks.html.](https://www.cisco.com/c/en/us/about/legal/trademarks.html) A harmadik felek megemlített védjegyei a tulajdonosuk tulajdonát képezik. A "partner" szó használata nem jelent partneri viszonyt a Cisco és semelyik más vállalat között. (1721R)

© 2024 Cisco Systems, Inc. Minden jog fenntartva.

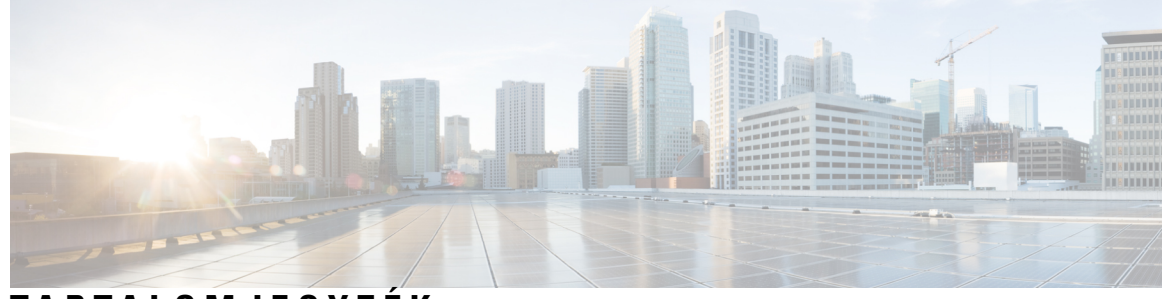

#### **T ART ALOMJEGYZÉK**

A Cisco 8800 sorozatú [IP-telefonok](#page-16-1) **1**

#### **1 . FEJEZET A [telefon](#page-16-0) 1**

[Szolgáltatás](#page-17-0) támogatása **2** Új és [megváltozott](#page-17-1) jellemzők **2** Újdonságok és változások a 12.0(4) [firmware-verzióban](#page-17-2) **2** Új és módosított a 12.0(3) [firmware-verzióhoz](#page-18-0) **3** Új és módosított a 12.0(2) [firmware-verzióhoz](#page-18-1) **3** Új és módosított a 12.0(1) [firmware-verzióhoz](#page-19-0) **4** Új és módosított a 11.3(7) [firmware-verzióhoz](#page-20-0) **5** Újdonságok és [változtatások](#page-21-0) a 11.3(6) firmware verzióban **6** Új és módosított a 11.3.(5) [firmware-verzióhoz](#page-23-0) **8** Új és [módosított](#page-23-1) a 11.3(4) verzióhoz **8** Új és módosított a 11.3(3) [firmware-verzióhoz](#page-23-2) **8** Új és módosított a 11.3.(2) [firmware-verzióhoz](#page-25-0) **10** Új és módosított a 11.3(1) [firmware-verzióhoz](#page-28-0) **13** Újdonságok és változások a 11.2(3)SR1 [firmware-verzióhoz](#page-29-0) **14** Új és [módosított](#page-29-1) a 11.2(3) firmware verzióhoz **14** Új és [módosított](#page-30-0) a 11.2(1) förmver verzióhoz **15** Új és [módosított](#page-32-0) a 11.1(2) förmver verzióhoz **17** Új és [módosított](#page-32-1) a 11.1(1) förmver verzióhoz **17** Új és [megváltozott](#page-33-0) jellemzők a firmware 11.0(1) kiadásában **18** A telefon [beállítása](#page-33-1) **18** A [kézibeszélő](#page-33-2) tartójának beállítása **18** A telefon [megtekintési](#page-34-0) szögének módosítása **19** [Csatlakozás](#page-35-0) a hálózathoz **20** [Kapcsolódás](#page-35-1) aktiválási kóddal **20**

A telefon [automatikus](#page-35-2) beállítása rövid aktiválási kóddal **20** Jelszó beállítása a kezdeti [telefoninduláskor](#page-36-0) **21** [Felhasználói](#page-36-1) jelszó létrehozása a telefonon **21** A telefon lezárása [kábelzárral](#page-36-2) **21** A felhasználók [hitelesítésének](#page-37-0) vezérlése **22** [Bejelentkezés](#page-37-1) saját mellékre egy másik telefonról (Extension Mobility) **22** Kijelentkezés saját mellékről más [telefonkészüléken](#page-38-0) **23** [Bejelentkezés](#page-38-1) a Telefonba vendégként **23** [Kijelentkezés](#page-38-2) a telefonból vendégként **23** [Munkatárs](#page-39-0) vonal állapot **24** A BLF lista [figyelésének](#page-40-0) aktiválása és deaktiválása **25** Egy személy [vonal-figyelésének](#page-40-1) konfigurálása **25** Vonal gombra konfigurált funkció [eltávolítása](#page-42-0) **27** Menü [parancsikonjának](#page-42-1) hozzáadása egy vonalgombhoz **27** A menü [parancsikonjának](#page-43-0) eltávolítása egy vonalgombtól **28** Üzenet a szolgáltatás [megszakadásáról](#page-43-1) a kezdőképernyőn **28** Telefon [weboldal](#page-43-2) **28** [Gyorshívási](#page-44-0) számok **29** [Gombok](#page-45-0) és felépítés **30** [Navigáció](#page-47-0) **32** Funkciógombok, vonalgombok és [funkcióbillentyűk](#page-47-1) **32** [Telefonkijelző](#page-48-0) funkciók **33** A telefon [kijelzőjének](#page-49-0) tisztítása **34** A telefonhívások és a vonalak [megkülönböztetése](#page-49-1) **34** [USB-portok](#page-49-2) **34** [Mobilkészülék](#page-50-0) töltése **35** A [Bluetooth](#page-50-1) és a telefon **35** [Energiatakarékosság](#page-51-0) **36** A telefon [bekapcsolása](#page-51-1) **36** További segítség és [információ](#page-51-2) **36** Kisegítő [lehetőségek](#page-52-0) **37** [Hibaelhárítás](#page-52-1) **37** [Információk](#page-52-2) keresése a telefonról **37** A [Testreszabási](#page-53-0) állapot megtekintése a telefonon **38**

A hálózat állapotának [megtekintése](#page-54-0) **39** A telefon állapotának [megtekintése](#page-54-1) **39** Az [állapotüzenetek](#page-55-0) megtekintése a telefonon **40** A vonalállapot [megtekintése](#page-55-1) **40** Hívásrekordok megtekintése a [hívásstatisztikákban](#page-55-2) **40** 802.1X tranzakció állapotának [megtekintése](#page-56-0) **41** Újraindítási előzmények [megtekintése](#page-57-0) **42** Jelentse a Cisco MPP készülék összes [telefonproblémáját](#page-57-1) **42** A telefon gyára [alaphelyzetbe](#page-57-2) állítása a telefon weboldaláról **42** Gyári [alaphelyzetbe](#page-58-0) állítás a kiszolgálóról **43** A telefon [problémáinak](#page-58-1) azonosítása URL segítségével a telefon weboldalán **43** [Megszakadt](#page-59-0) kapcsolat **44** További információ akkor jelenik meg, amikor a telefon beállítási [hibaüzenetet](#page-59-1) jelenít meg **44** Az áttérési licenc [típusának](#page-60-0) keresése **45** További [információk](#page-60-1) keresése a MIC tanúsítvány frissítés állapotáról **45** A Cisco által a készülékre vállalt egy éves [korlátozott](#page-60-2) jótállás feltételei **45**

#### **2 . FEJEZET [Hívások](#page-62-0) 47**

Hívás [kezdeményezése](#page-62-1) **47** Hívás [indítása](#page-62-2) **47** Hívás kezdeményezése a [Tárcsázásasszisztens-listával](#page-63-0) **48** Hívás [kezdeményezése](#page-63-1) a kihangosítóval **48** Hívás [kezdeményezése](#page-63-2) a fejhallgatóval **48** [Segélyhívás](#page-64-0) indítása **49** Szám [újrahívása](#page-64-1) **49** [Gyorshívók](#page-64-2) **49** Rendeljen hozzá gyorshívó kódot a telefon [kijelzőjéről](#page-65-0) **50** Hívás [kezdeményezése](#page-65-1) gyorshívó kóddal **50** Gyorshívó beállítása egy [vonalgombra](#page-65-2) **50** Gyorshívó eltávolítása egy [vonalgombról](#page-66-0) **51** A fókuszban tartott vonal használata [gyorshívásokra](#page-66-1) **51** A fókuszban tartott vonal használata [gyorshívások](#page-67-0) ellenőrzésére **52** [Nemzetközi](#page-67-1) szám hívása **52** [Biztonságos](#page-67-2) hívások **52**

Hívás [fogadása](#page-67-3) **52** Hívás [fogadása](#page-68-0) **53** [Várakoztatott](#page-68-1) hívás fogadása **53** Hívás [elutasítása](#page-68-2) **53** Bejövő hívás [némítása](#page-68-3) **53** A "Ne zavarjanak" funkció [bekapcsolása](#page-69-0) **54** Ne Zavarjanak be- illetve kikapcsolása [csillagkóddal](#page-69-1) **54** Munkatárs telefonjának felvétele [\(hívásfelvétel\)](#page-70-0) **55** Saját [csoportján](#page-70-1) belüli hívás fogadása (felvétel) **55** Hívás [némítása](#page-70-2) **55** Hívás [tartása](#page-70-3) **55** Hívás tartásba [helyezése](#page-70-4) **55** Túl sokáig [tartásban](#page-71-0) hagyott hívás fogadása **56** Váltás az aktív és a [várakoztatott](#page-71-1) hívás között **56** [Hívásvárakoztatás](#page-71-2) **56** Hívás tartásba helyezése [hívásparkoltatással](#page-72-0) **57** Tartott hívás visszahívása [hívásparkoltatással](#page-72-1) **57** Hívás parkoltatása és [parkoltatásának](#page-72-2) megszüntetése egyetlen gombbal **57** [Hívásparkoltatás](#page-73-0) és állapot **58** Hívások [átirányítása](#page-74-0) **59** Hívás [átirányítása](#page-75-0) a telefon weblapján **60** A hívásátirányítás aktiválása a szolgáltatás aktiválási kódjának [szinkronizálásával](#page-76-0) **61** Hívás [átadása](#page-76-1) **61** Hívás átadása másik [személynek](#page-77-0) **62** Továbbítás előtt [egyeztessen](#page-77-1) **62** [Konferenciahívások](#page-77-2) és értekezletek **62** Másik személy [hozzáadása](#page-78-0) a híváshoz **63** [Konferenciahívás](#page-78-1) csillagkóddal **63** Csatlakozás [Webex-megbeszéléshez](#page-78-2) a telefonról **63** Ad-hoc konferencia [résztvevőjének](#page-80-0) házigazdaként való eltávolítása **65** A résztvevők listájának megtekintése [résztvevőként](#page-80-1) **65** A résztvevők listájának megtekintése ad hoc konferencia [házigazdaként](#page-81-0) **66** Értekezlet és hívás [interakciója](#page-81-1) **66** Csatlakozás [Webex-megbeszéléshez](#page-82-0) a telefonról **67**

Új hívás indítása [Webex-értekezlet](#page-83-0) közben **68** Hívás fogadása [Webex-értekezlet](#page-84-0) közben **69** Hangposta elérése [Webex-értekezlet](#page-84-1) közben **69** Csatlakozás egy másik értekezlethez [Webex-értekezlet](#page-84-2) közben **69** [Webex-értekezlethez](#page-85-0) való csatlakozás hívás közben **70** Személyhívó és [Webex-értekezlet](#page-85-1) kezelése **70** Résztvevői adatok [megjelenítése](#page-85-2) – Hibrid megbeszélés **70** [Megbeszélés-felvétel](#page-86-0) állapotának jelzése **71** A megbeszélés [résztvevőjének](#page-86-1) elnémítása (hibrid) **71** Csatlakozás hibrid [megbeszéléshez](#page-87-0) jelszóval **72** Vezérlő videó a hibrid [megbeszéléshez](#page-87-1) **72** A videó [elrendezésének](#page-88-0) módosítása értekezlet közben (hibrid) **73** Megosztott hívás visszahívása [megbeszélés](#page-89-0) közben (hibrid) **74** [Videohívások](#page-89-1) **74** Videohívás [kezdeményezése](#page-89-2) **74** Váltás a telefon és a [videókijelző](#page-89-3) között **74** Kép a képben (PIP) pozíció [beállítása](#page-90-0) **75** [Állítsa](#page-90-1) le a videót **75** A kamera [expozíció](#page-90-2) beállítása **75** A videó [sávszélességének](#page-91-0) beállítása **76** Videóhívás biztonsága és [hibaelhárítási](#page-91-1) információk **76** Hívás [rögzítése](#page-91-2) **76** Azonnali üzenetek és Jelenlét [névjegyek](#page-92-0) **77** [Jelenlétjelzés](#page-92-1) **77** Azonnali üzenetek és Jelenlét [névjegyek](#page-93-0) hívása **78** A Jelenlét állapot [módosítása](#page-93-1) **78** [Telefoncsoport](#page-94-0) rendezése egy oldalra (Multicast lapozás) **79** XML alkalmazás és Multicast [személyhívás](#page-94-1) **79** XML [alkalmazásadatok](#page-94-2) megtekintése **79** Több [vonal](#page-95-0) **80** Először a [legrégebbi](#page-95-1) hívás felvétele **80** Az összes hívás [megtekintése](#page-95-2) a telefonon **80** Osztott vonalak az asztali [multiplatform](#page-95-3) telefonon **80** Önmaga hozzáadása osztott vonalon folyó [beszélgetéshez](#page-96-0) **81**

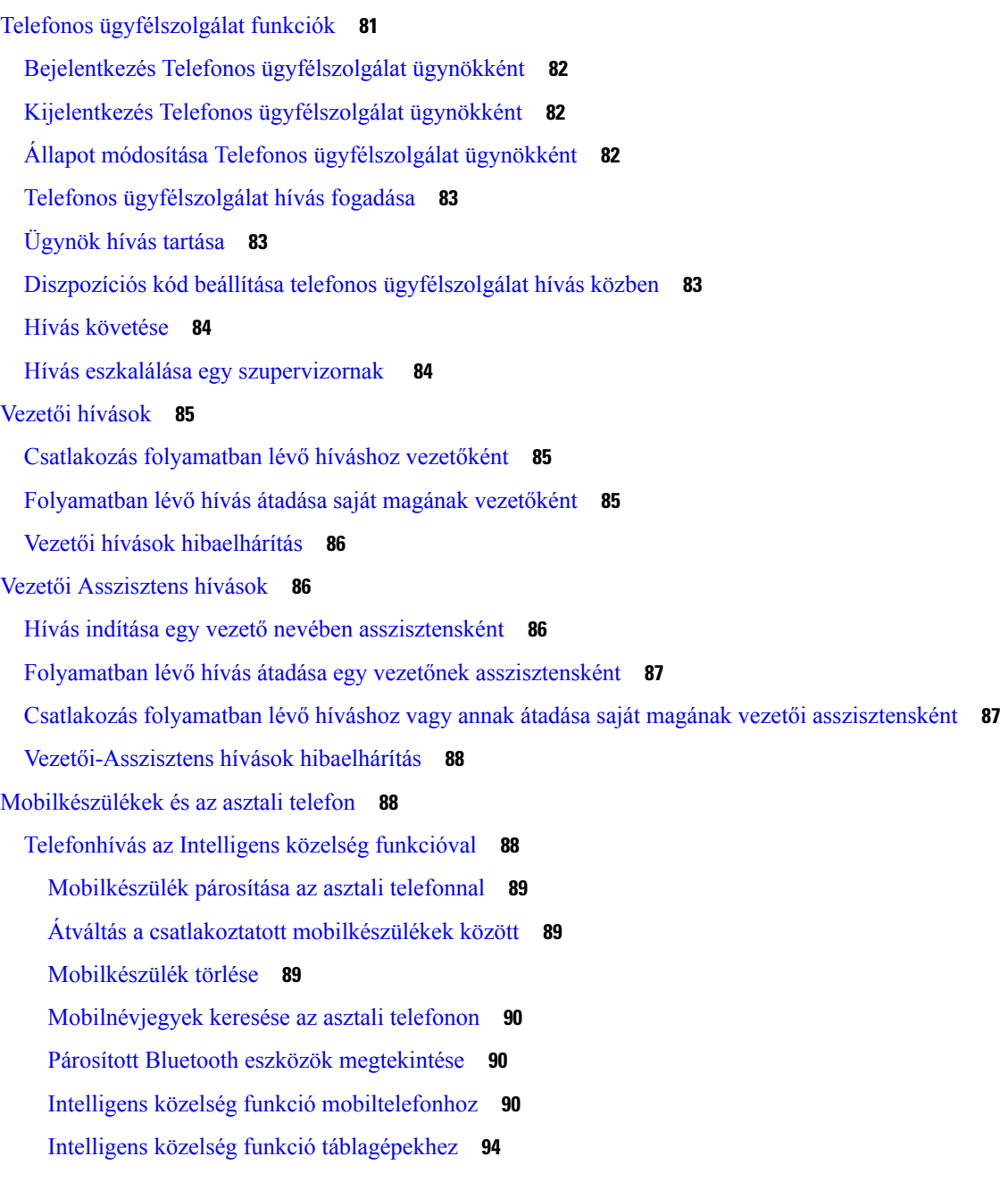

#### **3 . FEJEZET [Kapcsolatok](#page-110-0) 95**

Személyes [címjegyzékbeli](#page-110-1) **95**

Új névjegy hozzáadása a személyes [címjegyzékbe](#page-110-2) **95** Új névjegy hozzáadása a személyes [címjegyzékhez](#page-111-0) a telefon weboldalán **96**

Névjegy keresése a [személyes](#page-111-1) címtárban **96**

Névjegy hívása a személyes [címjegyzékben](#page-112-0) **97**

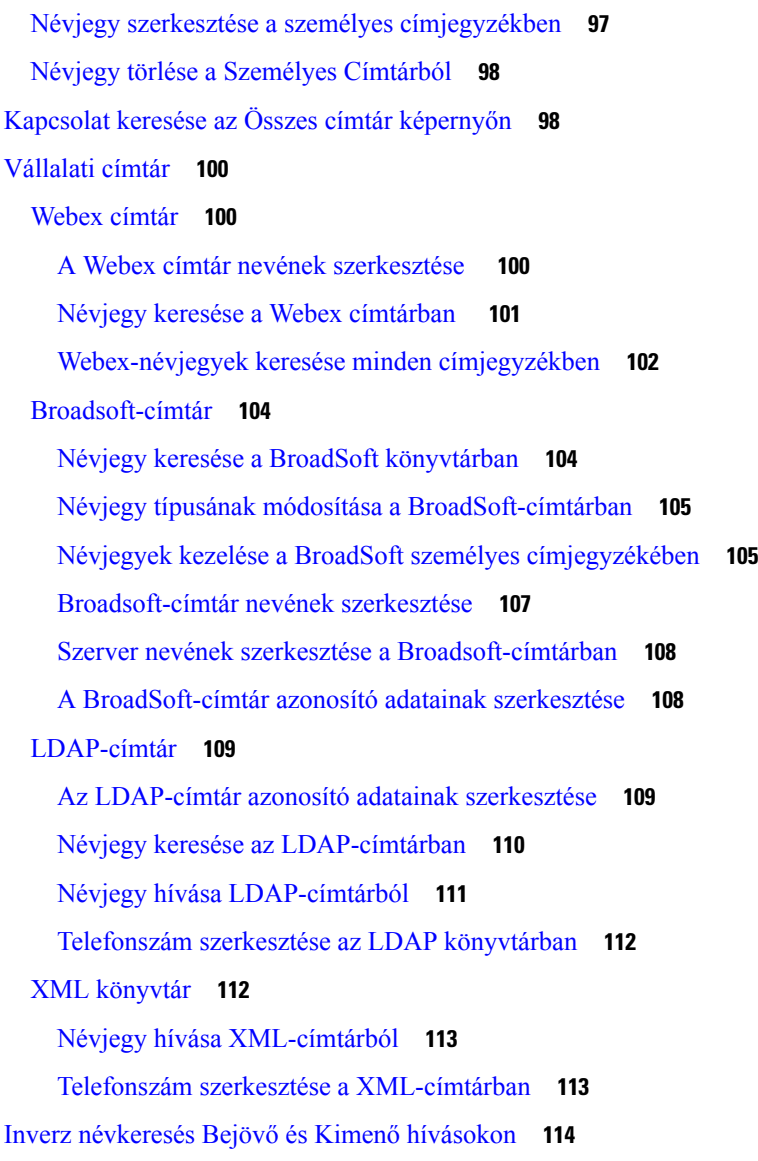

#### **4 . FEJEZET [Legutóbbi](#page-132-0) hívások 117**

A [legutóbbi](#page-132-1) hívások listája **117** A híváslista [megtekintése](#page-132-2) **117** Webex hívásnaplók [megtekintése](#page-134-0) – időtartam **119** Webex-hívások [levélszemétként](#page-135-0) jelzése **120** Hívásnaplók [megtekintése](#page-135-1) szerverről **120** Visszahívás a [híváslistából](#page-136-0) **121** A legutóbbi hívások [listájának](#page-137-0) törlése **122** Új névjegy létrehozása a Híváslista [bejegyzésekből](#page-137-1) **122**

#### [Hívásrekord](#page-138-0) törlése **123**

Minden [hívásrekord](#page-138-1) törlése **123**

#### **5 . FEJEZET [Hangposta](#page-140-0) 125**

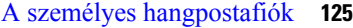

[Hangposta](#page-140-2) beállítása a telefonon **125**

Tudja meg, hogy vannak-e új Személyes [hangpostaüzenetei](#page-141-0) **126**

A [személyes](#page-141-1) hangposta elérése **126**

A [személyes](#page-141-2) hangposta elérése **126**

A telefon viselkedése [hangposta-beállítással](#page-142-0) **127**

A telefon [viselkedése](#page-142-1) hangposta- és nem fogadott hívás beállítással **127**

A figyelt hangpostafiókok [hangüzeneteinek](#page-143-0) állapota **128**

Hozzáférés a figyelt [hangpostafiókok](#page-144-0) üzeneteihez **129**

**6 . FEJEZET [Beállítások](#page-146-0) 131**

[Telefonbeállítások](#page-147-0) áttekintése **132** A [csengőhang](#page-147-1) módosítása **132** Csengőhang [hozzárendelése](#page-148-0) a telefon weboldalán keresztül **133** Csengetés [hangerejének](#page-148-1) szabályozása **133** Hívások [átirányítása](#page-149-0) a saját telefonról **134** [Hívástovábbítás](#page-150-0) engedélyezése a telefon weboldalán **135** A Ne zavarjanak egy [Meghatározott](#page-151-0) vonalon **136** A telefon [weboldaláról](#page-151-1) kapcsolja be a DND funkciót **136** [Hívásvárakoztatás](#page-151-2) engedélyezése **136** [Hívásvárakoztatás](#page-152-0) engedélyezése a telefon weboldaláról **137** [Névtelen](#page-152-1) hívás letiltása **137** Névtelen hívás [blokkolásának](#page-153-0) engedélyezése a telefon weboldaláról **138** [Hívóazonosító](#page-153-1) letiltása **138** Hívás [védelme](#page-154-0) **139** A [tárcsázásasszisztens](#page-154-1) engedélyezése **139** Több helyszín hozzáadása egy BroadWorks XSI [felhasználóhoz](#page-154-2) **139** [Automatikus](#page-155-0) válaszoldal beállítása **140** [Hangposta](#page-155-1) beállítása **140** [HTTP-proxybeállítások](#page-156-0) **141**

[Proxykiszolgáló](#page-156-1) beállítása automatikus proxy móddal **141** [Proxykiszolgáló](#page-156-2) beállítása kézi proxy móddal **141** [Proxykiszolgáló](#page-157-0) beállítása a telefon weboldaláról **142** [VPN-kapcsolat](#page-159-0) beállításai **144** [VPN-kapcsolat](#page-159-1) beállítása **144** Egy [VPN-kapcsolat](#page-160-0) engedélyezése **145** [VPN-kapcsolat](#page-160-1) letiltása **145** Egy [VPN-kapcsolat](#page-161-0) beállítása a telefon weboldaláról **146** A VPN állapotának [megtekintése](#page-162-0) **147** Az [időformátum](#page-162-1) módosítása **147** A [dátumformátum](#page-163-0) módosítása **148** A képernyővédő [megváltoztatása](#page-163-1) **148** Háttérkép [módosítása](#page-164-0) a telefon oldaláról **149** [Képernyőkímélő](#page-164-1) konfigurálása a telefon webinterfészén keresztül **149** Logo [hozzáadása](#page-165-0) telefon háttérként **150** Háttérkép [módosítása](#page-166-0) a telefon oldaláról **151** [Háttérkép](#page-166-1) letöltése **151** A [telefonkijelző](#page-167-0) fényerejének beállítása **152** A háttérvilágítás [időtartamának](#page-167-1) beállítása **152** Állítsa be a Háttérvilágítás időzítőt a telefon [webinterfészén](#page-168-0) **153** A Kijelzési mód [megváltoztatása](#page-169-0) **154** Audióeszköz [meghatározása](#page-169-1) híváshoz **154** A telefon [újraindítása](#page-170-0) **155** Nyelv [beállítása](#page-170-1) **155** Jelszó [beállítása](#page-170-2) **155** Jelszó beállítása a telefon [weboldaláról](#page-171-0) **156** [Profilfiók](#page-171-1) beállítása **156** Vezetői [beállítások](#page-172-0) **157** [Hívásszűrés](#page-172-1) aktiválása Vezetőként **157** Hívásszűrés [deaktiválása](#page-174-0) Vezetőként **159** [Asszisztens](#page-175-0) lista ellenőrzése vezetőként **160** Vezetői [Asszisztens](#page-176-0) beállítások **161** Bekapcsolódás / Kilépés egy vezető poolból [asszisztensként](#page-176-1) **161** Hívásszűrés aktiválás vagy deaktiválás vezetői [asszisztensként](#page-177-0) **162**

Hívás átirányítás aktiválás vezetői [asszisztensként](#page-178-0) **163** Hívás átirányítás deaktiválás vezetői [asszisztensként](#page-179-0) **164** A vezetői lista ellenőrzése [asszisztensként](#page-180-0) **165** Vezetői Asszisztens beállítások [hibaelhárítás](#page-181-0) **166** Wi-Fi [beállítások](#page-181-1) **166** A telefon csatlakoztatása vezeték nélküli hálózathoz az első [rendszerindítás](#page-181-2) során **166** A Wi-Fi-keresés kiváltása [funkciógombbal](#page-182-0) **167** A Wi-Fi be- és [kikapcsolása](#page-182-1) a telefon weboldalán keresztül **167** A Wi-Fi be- és [kikapcsolása](#page-182-2) a telefonról **167** Telefon kézi [csatlakoztatása](#page-183-0) Wi-Fi hálózatra **168** Csatlakozás [Wi-Fi-hálózathoz,](#page-183-1) ha a telefon kapcsolódási hibaüzenetet jelenít meg **168** Wi-Fi profil beállítása a [telefonról](#page-184-0) **169** Wi-Fi profil [beállítása](#page-186-0) **171** Wi-Fi profil [törlése](#page-186-1) **171** A Wi-Fi profilok [sorrendjének](#page-187-0) módosítása **172** Wi-Fi hálózat [keresése](#page-187-1) és mentése **172** A Wi-Fi állapot [megtekintése](#page-189-0) **174** A Wi-Fi [állapotüzenetek](#page-190-0) megtekintése a telefonon **175** Kisegítő lehetőségek Hang [visszajelzéssel](#page-190-1) **175** Hang Visszajelzés [bekapcsolása](#page-191-0) vagy kikapcsolása **176** Hang sebesség [beállítása](#page-191-1) **176** Hangerő [beállítása](#page-192-0) **177** A zajszűrés [aktiválása](#page-192-1) vagy letiltása a telefonról **177** A zajszűrés aktiválása vagy letiltása a telefon [weblapján](#page-193-0) **178** [Bejelentkezés](#page-193-1) az asztalra (Hot Desking) **178** [Kijelentkezés](#page-194-0) az asztalról (Hot Desking) **179** Hot Desking hiba [forgatókönyvek](#page-195-0) **180** A telefon [újraindítása](#page-196-0) **181**

#### **7 . FEJEZET [Kiegészít](#page-198-0)**ő**k 183**

Tartozékok – Áttekintés a [többplatformos](#page-198-1) firmware-rel rendelkező Cisco IP-telefon 8800 sorozatról **183** A telefonhoz társított kiegészítők [megtekintése](#page-200-0) **185** [Fejhallgatók](#page-200-1) **185** [Fejhallgatókra](#page-201-0) vonatkozó fontos biztonsági információ **186**

Cisco [Headset](#page-201-1) 320 **186** A Cisco Headset 320 [csatlakoztatása](#page-201-2) **186** A Cisco Headset 320 [frissítése](#page-202-0) **187** A [Headset](#page-202-1) 320 vezérlői – Webex **187** A [Headset](#page-203-0) 320 vezérlői – Teams **188** Cisco [fejhallgató](#page-205-0) 500 sorozat **190** Cisco 521 és 522 [fejhallgató](#page-206-0) **191** Cisco 531 és 532 [fejhallgató](#page-207-0) **192** Cisco 561 és 562-es [fejhallgató](#page-209-0) **194** A [fejhallgató](#page-212-0) 500 sorozat firmware frissítése **197** Cisco [fejhallgató](#page-213-0) 500 sorozat beállítás **198** 500-as sorozatú Cisco [fejhallgató](#page-215-0) fülpárnák cseréje **200** 700-as sorozatú Cisco [fejhallgatók](#page-215-1) **200** 730-as Cisco [fejhallgató](#page-216-0) **201** A 730-as fejhallgató [firmware-ének](#page-217-0) frissítése **202** A 730-as fejhallgató adatainak [megkeresése](#page-218-0) a telefonon **203** Cisco [Headset](#page-218-1) 720 **203** A fejhallgató elnémítása vagy [kikapcsolása](#page-222-0) **207** [Fejhallgató](#page-222-1) vagy telefon némítás kapcsoló **207** Némítás vagy némítás feloldása a [fejhallgató](#page-222-2) gémjével **207** A fejhallgató és a telefon közötti néma [szinkronizálás](#page-223-0) nem sikerül **208** Harmadik fél által gyártott [fejhallgatók](#page-223-1) **208** [Hangminőség](#page-224-0) **209** Vezetékes [fejhallgatók](#page-224-1) **209** Vezeték nélküli [fejhallgatók](#page-225-0) **210** Normál [fejhallgatók](#page-225-1) **210** [Csatlakoztasson](#page-225-2) standard fejhallgatót **210** [USB-fejhallgatók](#page-225-3) **210** [USB-fejhallgató](#page-226-0) csatlakoztatása **211** Bluetooth vezeték nélküli [fejhallgatók](#page-226-1) **211** A Bluetooth kapcsolat be- és [kikapcsolása](#page-227-0) **212** Bluetooth fejhallgató [hozzáadása](#page-228-0) **213** Bluetooth fejhallgató [leválasztása](#page-228-1) **213** Bluetooth fejhallgató [eltávolítása](#page-228-2) **213**

Vezeték nélküli [fejhallgatók](#page-229-0) **214** [Fejhallgatók](#page-229-1) kicserélése hívás közben **214** [Zajszűrés](#page-229-2) erősítés beállítása **214** A mikrofon erősítés [beállítása](#page-230-0) **215** A [mikrofon](#page-231-0) tesztje **216** [Hangszóró](#page-231-1) hangolása **216** Audióeszköz [meghatározása](#page-232-0) híváshoz **217** Híváshoz használt [hangútvonal](#page-233-0) dinamikus kiválasztása **218** Külső [hangszórók](#page-233-1) és mikrofon **218** Cisco 8800 sorozatú billentyűs [bővítőmodul](#page-234-0) beállítás áttekintés **219** Billentyűs [bővítőmodul](#page-235-0) tápellátás információ **220** Billentyűs [bővítőmodul](#page-237-0) gombok és hardver **222** [Oszlop](#page-238-0) módok **223** Billentyűs bővítőmodul típusának [hozzárendelése](#page-239-0) a telefon menüjével **224** A képernyő [fényerejének](#page-240-0) beállítása **225** Gyorstárcsázás módosítása egy billentyűs [bővítőmodulon](#page-240-1) **225** A [kulcskiterjesztő](#page-240-2) modul UDI információinak megtekintése **225** Funkciók vagy menü-hívóbetűk hozzáadása a kulcskiterjesztő modul [vonalgombjaihoz](#page-241-0) **226** Billentyűs [bővítőmodulvonal](#page-241-1) használata SIP vonalként (csak 8800) **226** Funkciók vagy [menü-hívóbetűk](#page-242-0) eltávolítása a kulcskiterjesztő modul vonalgombjaitól **227**

#### **8 . FEJEZET [Termékbiztonság](#page-244-0) és biztonság 229**

A biztonságra és a [teljesítményre](#page-244-1) vonatkozó információk **229**

[Áramkimaradás](#page-244-2) **229** [Szabályozási](#page-244-3) tartományok **229** [Egészségügyi](#page-244-4) ellátói környezet **229** Külső [eszközök](#page-244-5) **229** Bluetooth vezeték nélküli fejhallgató [teljesítménye](#page-245-0) **230** A telefon [tápellátása](#page-245-1) **230** A telefon [viselkedése](#page-245-2) hálózati zavarok esetén **230** UL [figyelmeztetés](#page-246-0) **231** [EnergyStar](#page-246-1) **231** [Termékcímke](#page-246-2) **231** [Megfelelőségi](#page-246-3) nyilatkozatok **231**

[Megfelelőségi](#page-246-4) nyilatkozatok az Európai Unió számára **231** [CE-jelölés](#page-246-5) **231** A [rádiófrekvenciás](#page-247-0) kitettségre vonatkozó nyilatkozat az Európai Unió számára **232** [Megfelelőségi](#page-247-1) nyilatkozatok az USA számára **232** 15. cikkely szerinti [rádiófrekvenciás](#page-247-2) eszköz **232** Kanadára vonatkozó [megfelelőségi](#page-247-3) nyilatkozatok **232** A [rádiófrekvenciás](#page-247-4) sugárzásnak való kitettségre vonatkozó nyilatkozat Kanada számára **232** Kanadai nagy [teljesítményű](#page-248-0) radarokra vonatkozó nyilatkozat **233** [Megfelelőségi](#page-248-1) nyilatkozatok Új-Zéland számára **233** PTC (Permit to Connect) általános [figyelmeztetés](#page-248-2) **233** [Megfelelőségi](#page-249-0) nyilatkozat, Taiwan **234** DGT [figyelmeztető](#page-249-1) nyilatkozat **234** Alacsony tápfeszültség és vizuális [figyelmeztetések](#page-249-2) **234** [Megfelelőségi](#page-249-3) nyilatkozat, Argentína **234** Brazíliára vonatkozó [megfelelőségi](#page-249-4) információk **234** [Megfelelőségi](#page-250-0) nyilatkozat, Szingapúr **235** Japánra vonatkozó [megfelelőségi](#page-250-1) információk **235** Megfelelés az FCC biztonsági [előírásainak](#page-250-2) **235** FCC 15.19 rész [nyilatkozat](#page-250-3) **235** FCC 15.21 részre vonatkozó [nyilatkozat](#page-250-4) **235** [FCC-nyilatkozat](#page-250-5) a rádiófrekvenciás sugárzásnak való kitettségről **235** Vevő- és B osztályú digitális készülékekre vonatkozó [FCC-nyilatkozat](#page-250-6) **235** A Cisco termékek biztonsági [áttekintése](#page-251-0) **236** Cisco körkörös [gazdaság](#page-251-1) **236** Fontos online [információk](#page-252-0) **237**

I

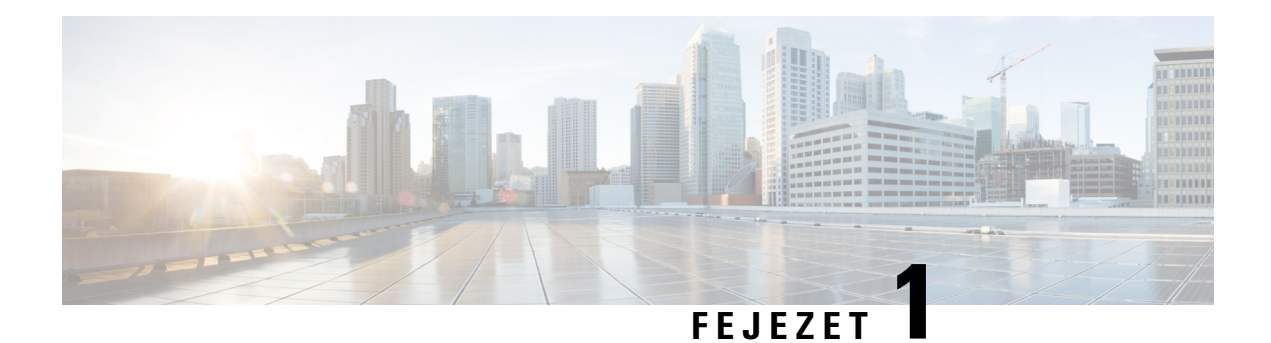

## <span id="page-16-0"></span>**A telefon**

- A Cisco 8800 sorozatú [IP-telefonok,](#page-16-1) a(z) 1. oldalon
- Új és [megváltozott](#page-17-1) jellemzők, a(z) 2. oldalon
- A telefon [beállítása,](#page-33-1) a(z) 18. oldalon
- [Bejelentkezés](#page-37-1) saját mellékre egy másik telefonról (Extension Mobility), a(z) 22. oldalon
- [Bejelentkezés](#page-38-1) a Telefonba vendégként, a(z) 23. oldalon
- [Munkatárs](#page-39-0) vonal állapot, a(z) 24. oldalon
- Menü [parancsikonjának](#page-42-1) hozzáadása egy vonalgombhoz, a(z) 27. oldalon
- A menü [parancsikonjának](#page-43-0) eltávolítása egy vonalgombtól, a(z) 28. oldalon
- Üzenet a szolgáltatás megszakadásáról a [kezdőképernyőn,](#page-43-1) a(z) 28. oldalon
- Telefon [weboldal,](#page-43-2) a(z) 28. oldalon
- Gombok és [felépítés,](#page-45-0) a(z) 30. oldalon
- [Energiatakarékosság,](#page-51-0) a(z) 36. oldalon
- További segítség és [információ,](#page-51-2) a(z) 36. oldalon

### <span id="page-16-1"></span>**A Cisco 8800 sorozatú IP-telefonok**

A Cisco 8811, 8841, 8845, 8851, 8861, és 8865 IP-telefon telefonok könnyen kezelhető, nagyon biztonságos hang kommunikációt biztosítanak.

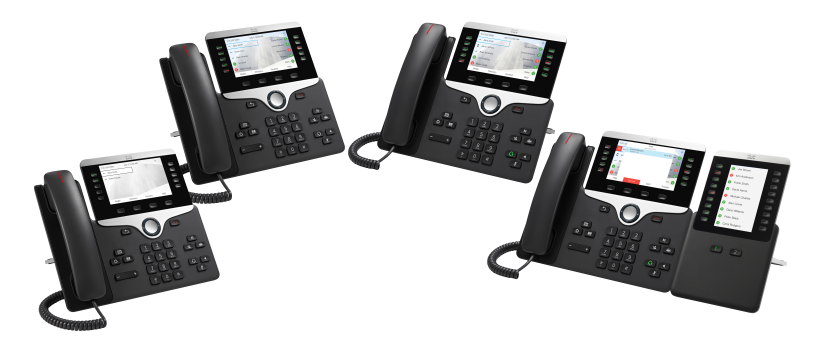

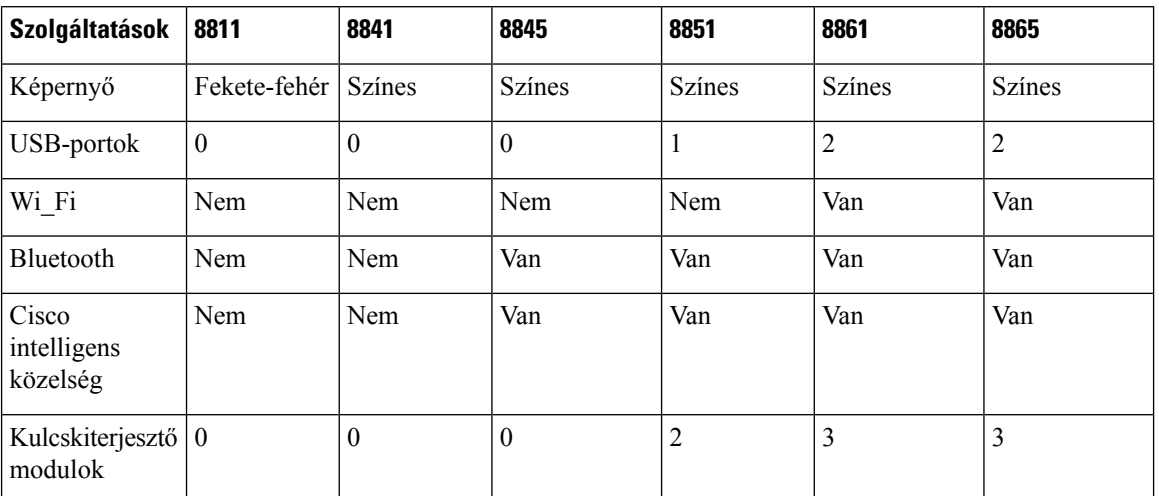

**táblázat 1: A 8800-as sorozatú Cisco IP-telefonok f**ő**bb jellemz**ő**i**

A telefonkészüléket a használathoz hálózathoz kell csatlakoztatni, és be kell állítani, hogy hívásvezérlő rendszerhez kapcsolódjon. A telefon a hívásvezérlő rendszertől függően számos funkciót és szolgáltatást támogat. A rendszergazda által megadott beállításoktól függően előfordulhat, hogy a telefonkészüléken nem áll rendelkezésre minden funkció.

#### <span id="page-17-1"></span><span id="page-17-0"></span>**Szolgáltatás támogatása**

Ez a dokumentum az eszköz által támogatott összes szolgáltatást ismerteti. Azonban lehet, hogy nem minden funkció támogatott az aktuális konfigurációban. A támogatott funkciókkal kapcsolatos további tudnivalókért forduljon a szolgáltatóhoz vagy a rendszergazdához.

## <span id="page-17-2"></span>**Új és megváltozott jellemz**ő**k**

### **Újdonságok és változások a 12.0(4) firmware-verzióban**

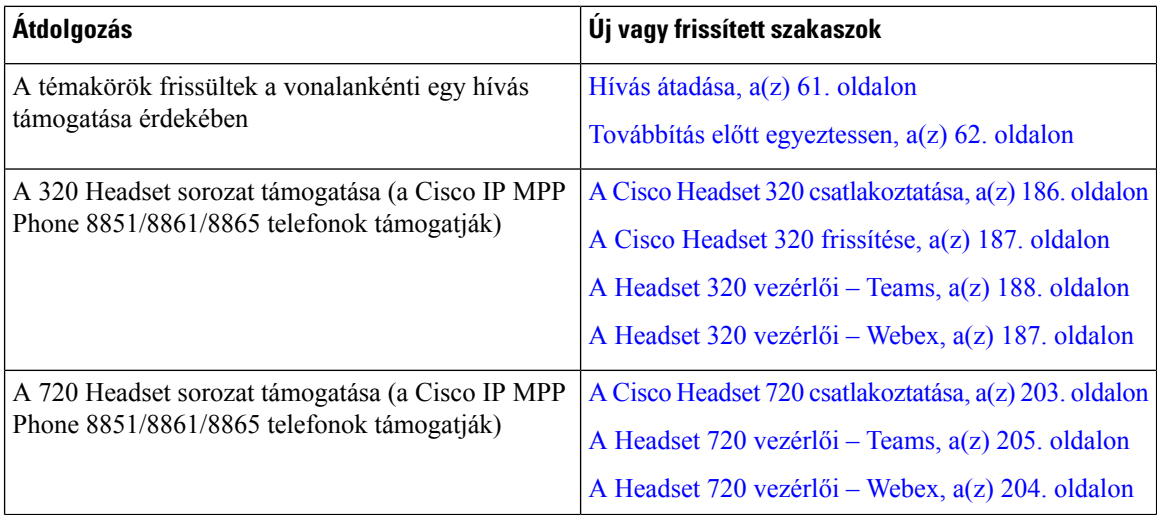

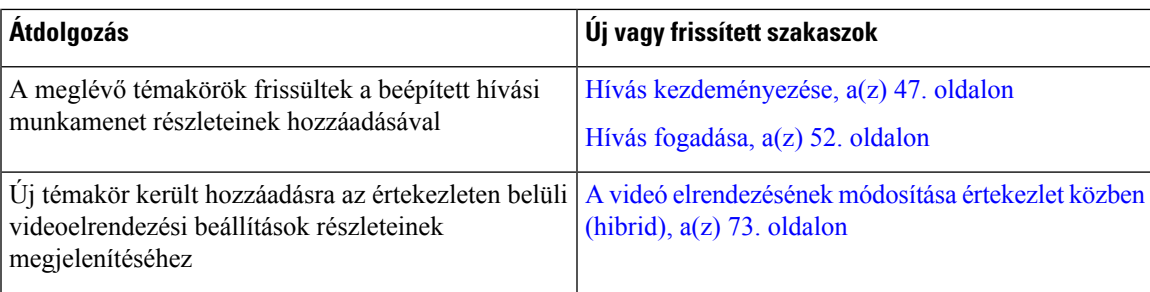

### <span id="page-18-0"></span>**Új és módosított a 12.0(3) firmware-verzióhoz**

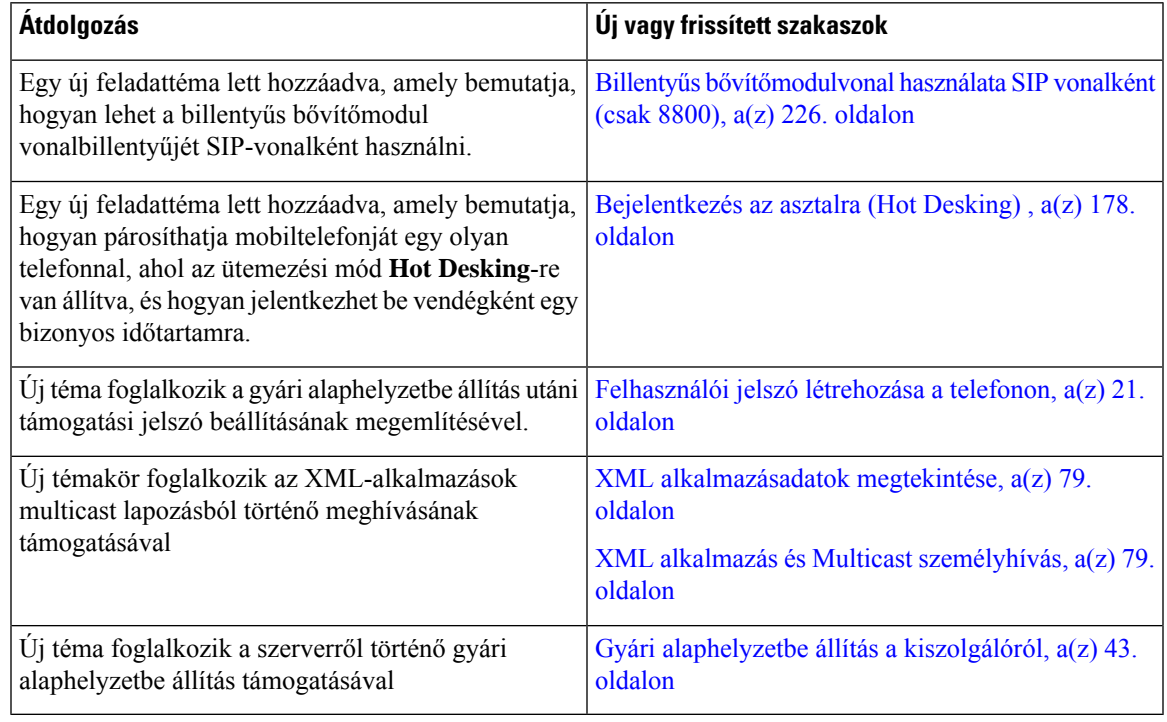

### <span id="page-18-1"></span>**Új és módosított a 12.0(2) firmware-verzióhoz**

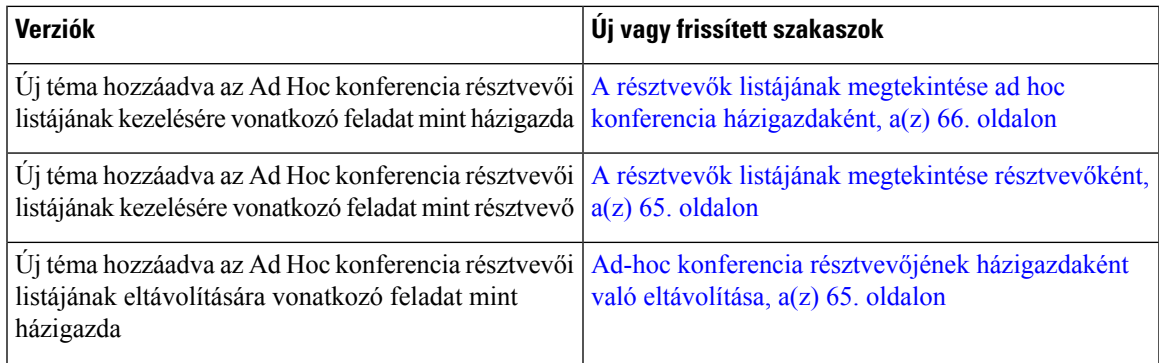

I

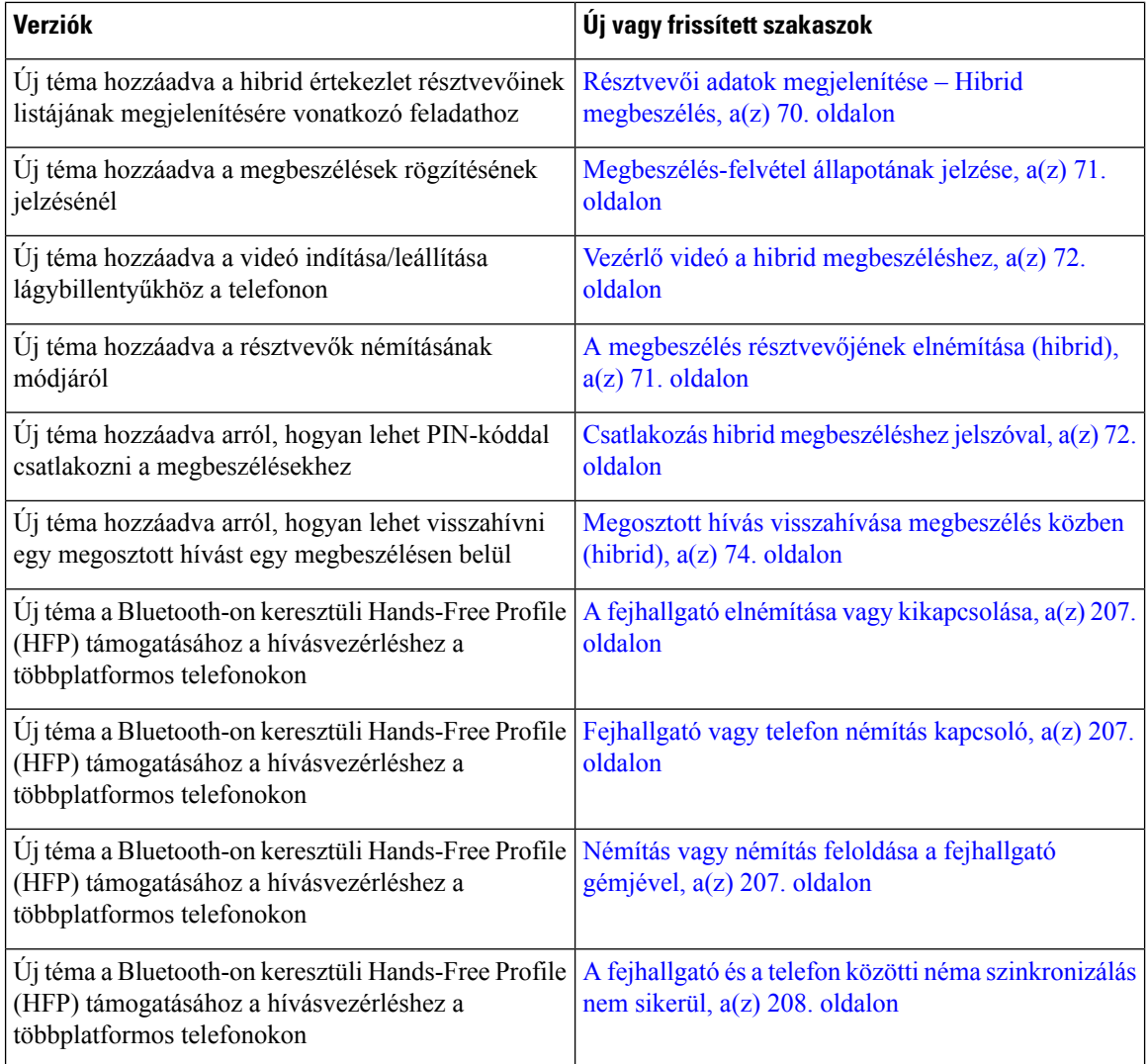

## <span id="page-19-0"></span>**Új és módosított a 12.0(1) firmware-verzióhoz**

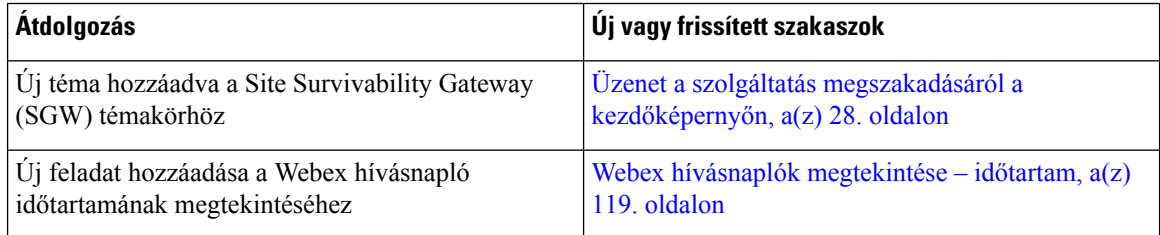

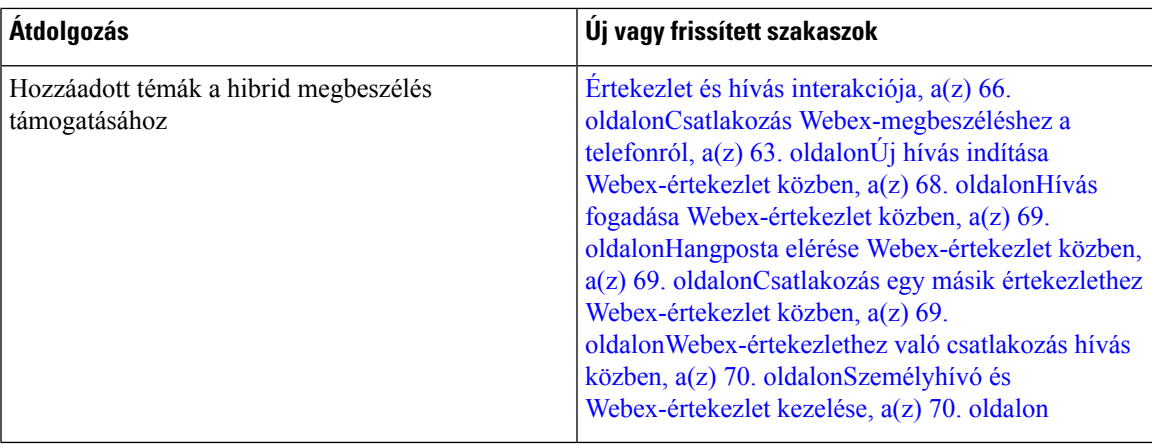

### <span id="page-20-0"></span>**Új és módosított a 11.3(7) firmware-verzióhoz**

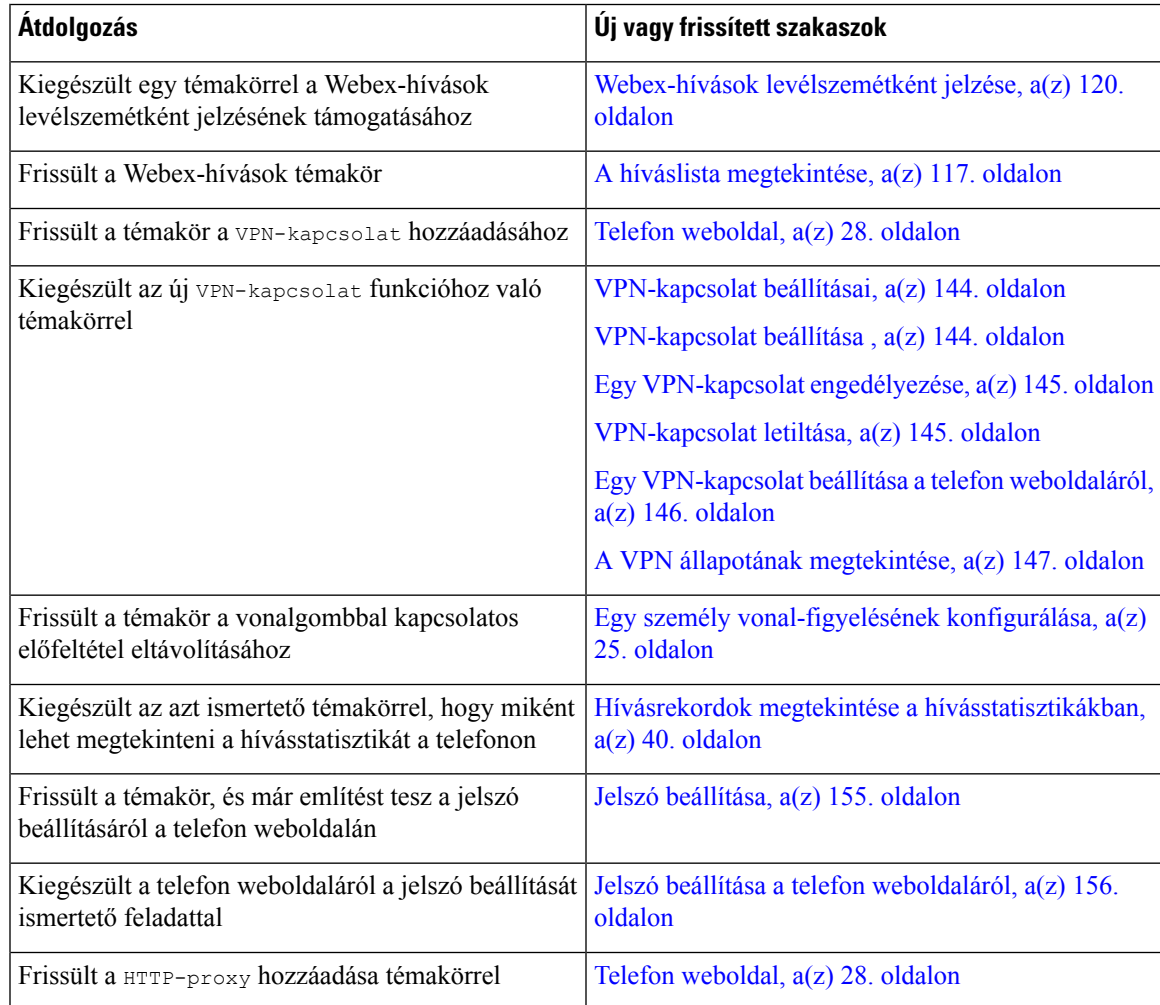

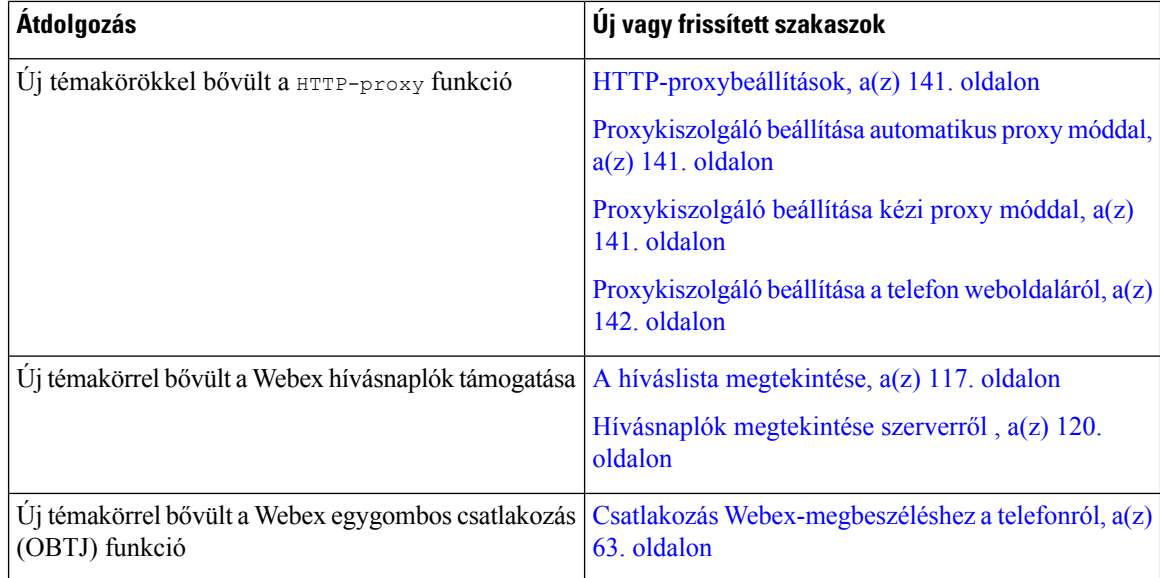

### <span id="page-21-0"></span>**Újdonságok és változtatások a 11.3(6) firmware verzióban**

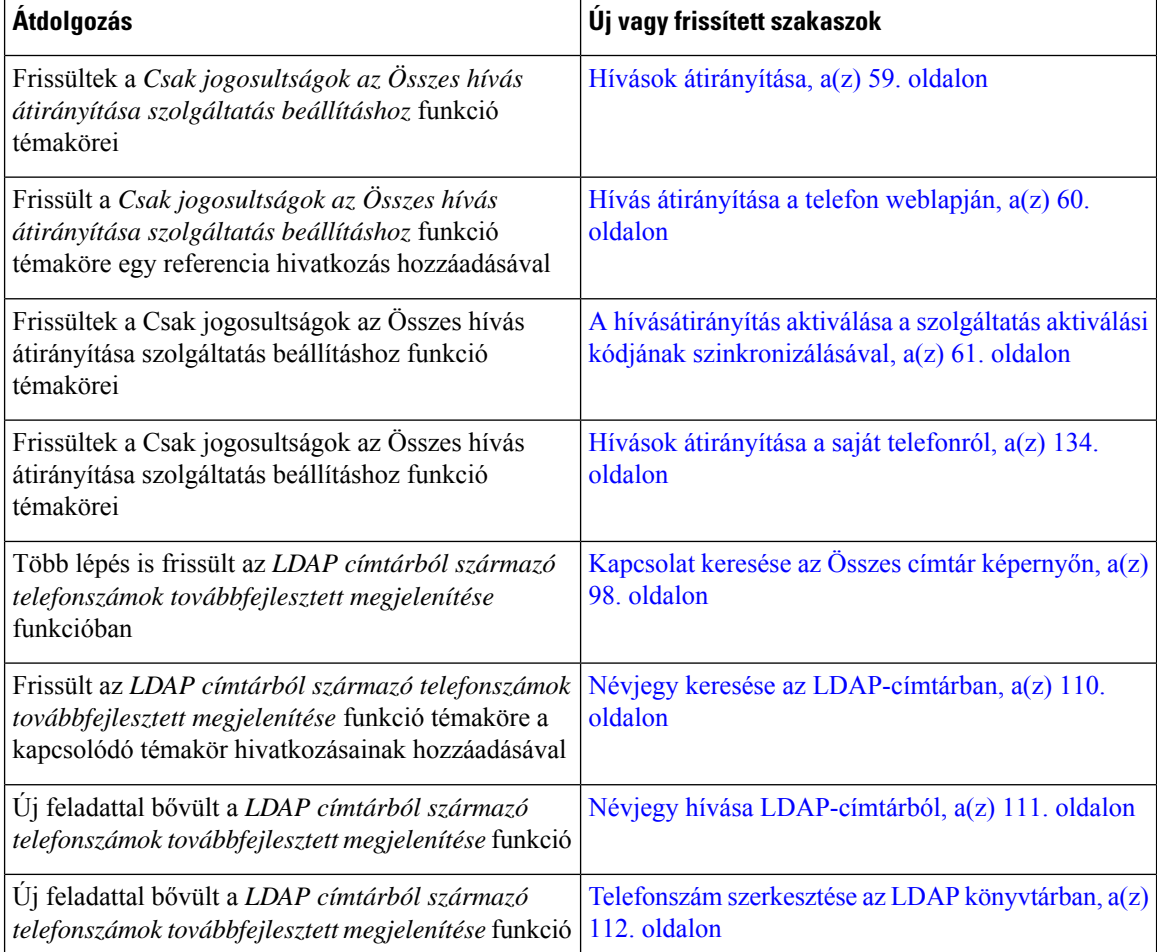

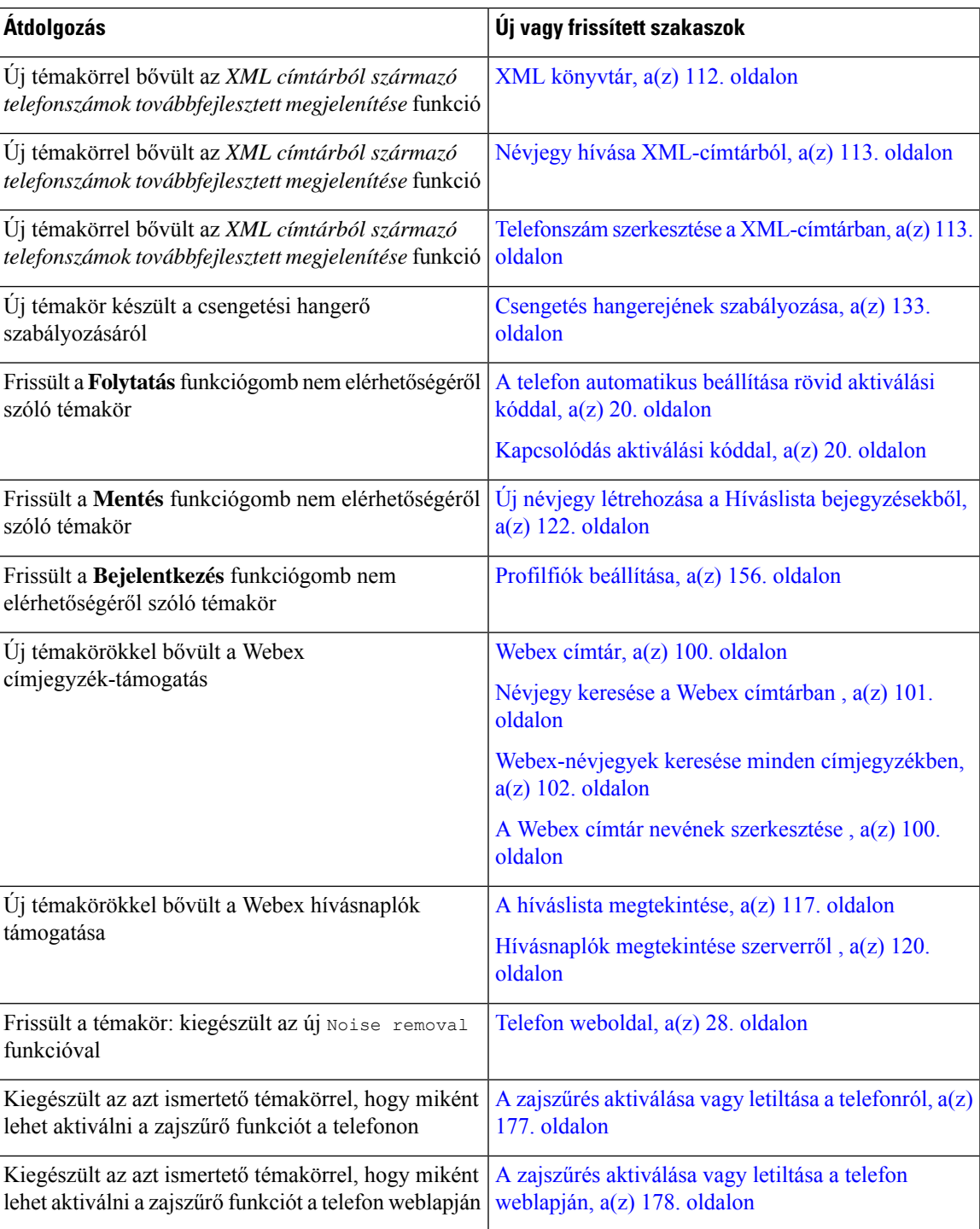

### <span id="page-23-0"></span>**Új és módosított a 11.3.(5) firmware-verzióhoz**

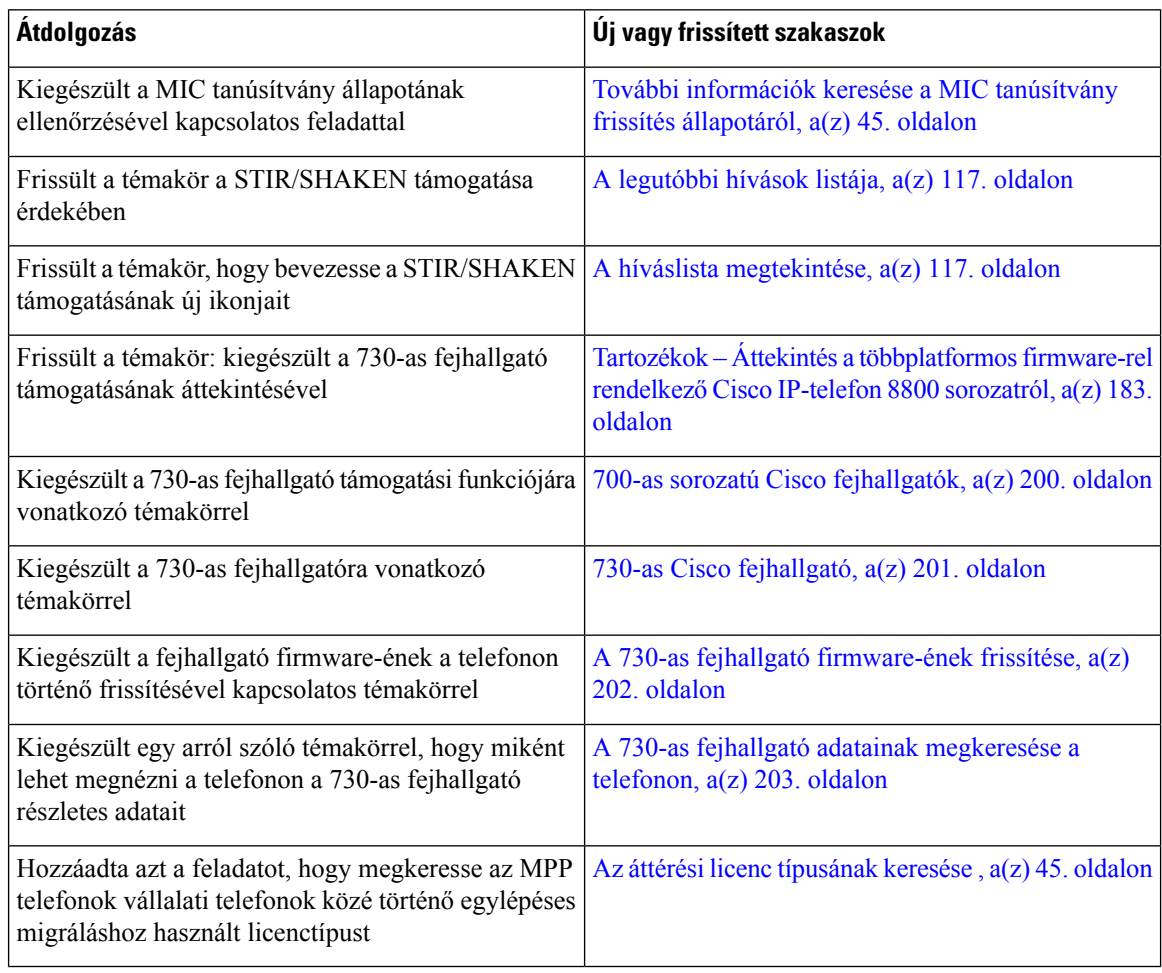

### <span id="page-23-2"></span><span id="page-23-1"></span>**Új és módosított a 11.3(4) verzióhoz**

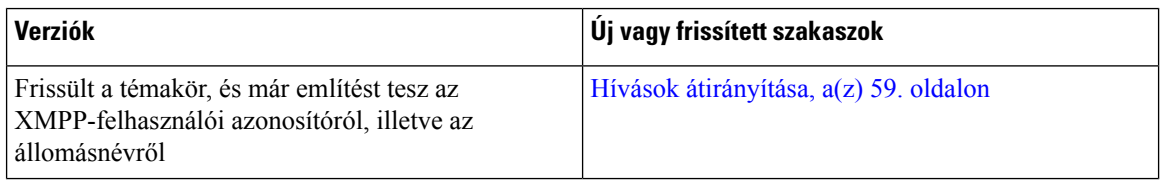

### **Új és módosított a 11.3(3) firmware-verzióhoz**

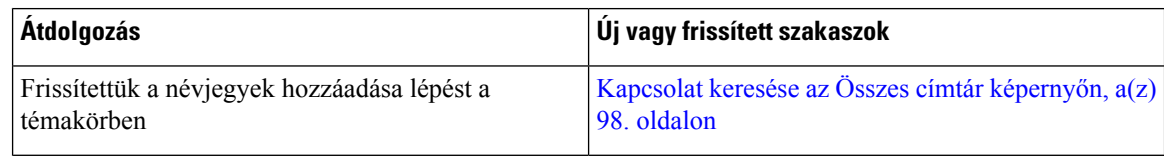

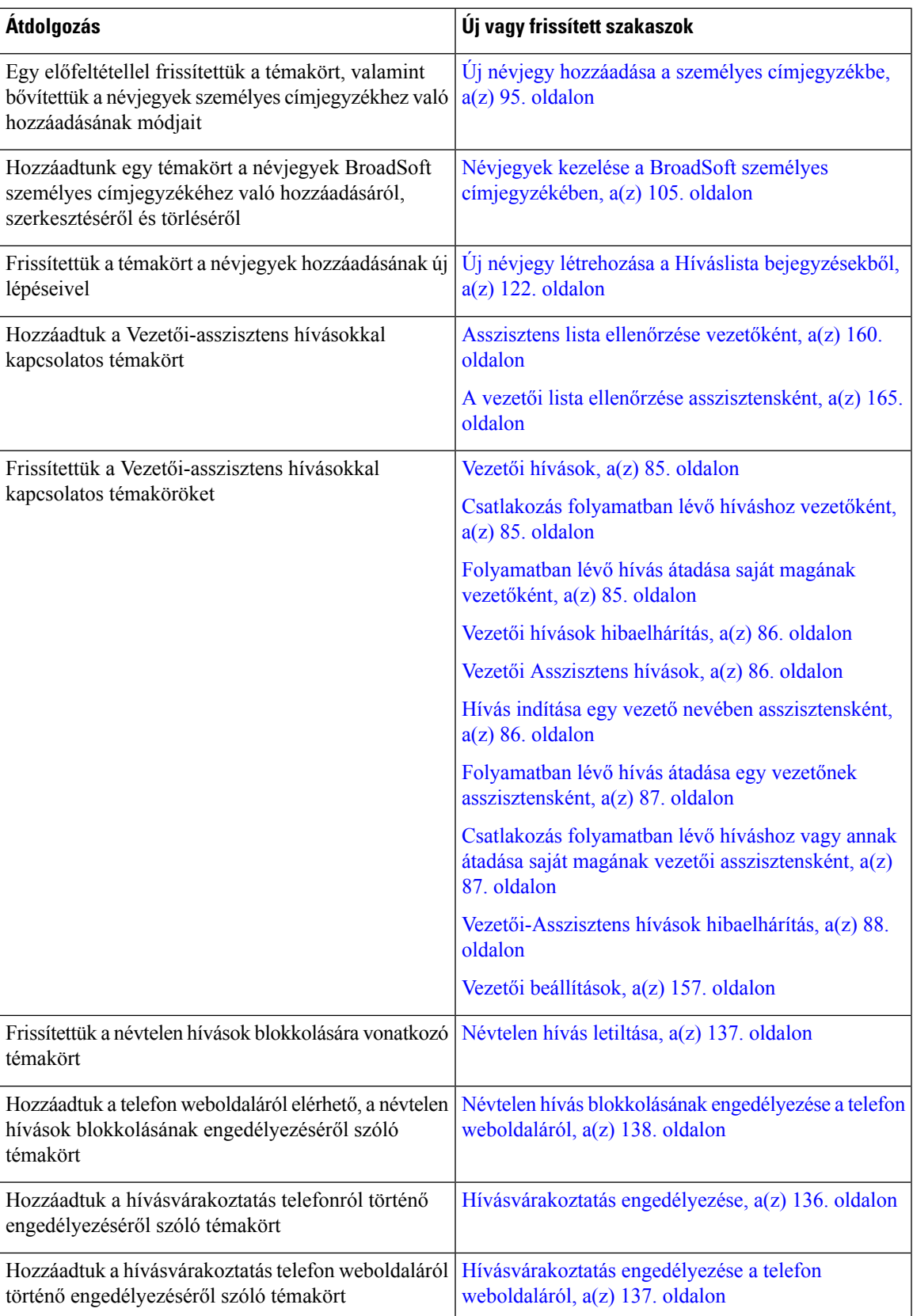

I

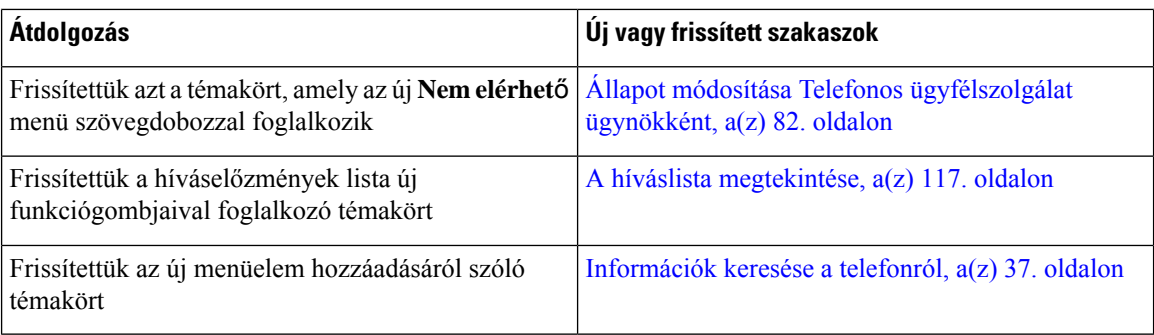

## <span id="page-25-0"></span>**Új és módosított a 11.3.(2) firmware-verzióhoz**

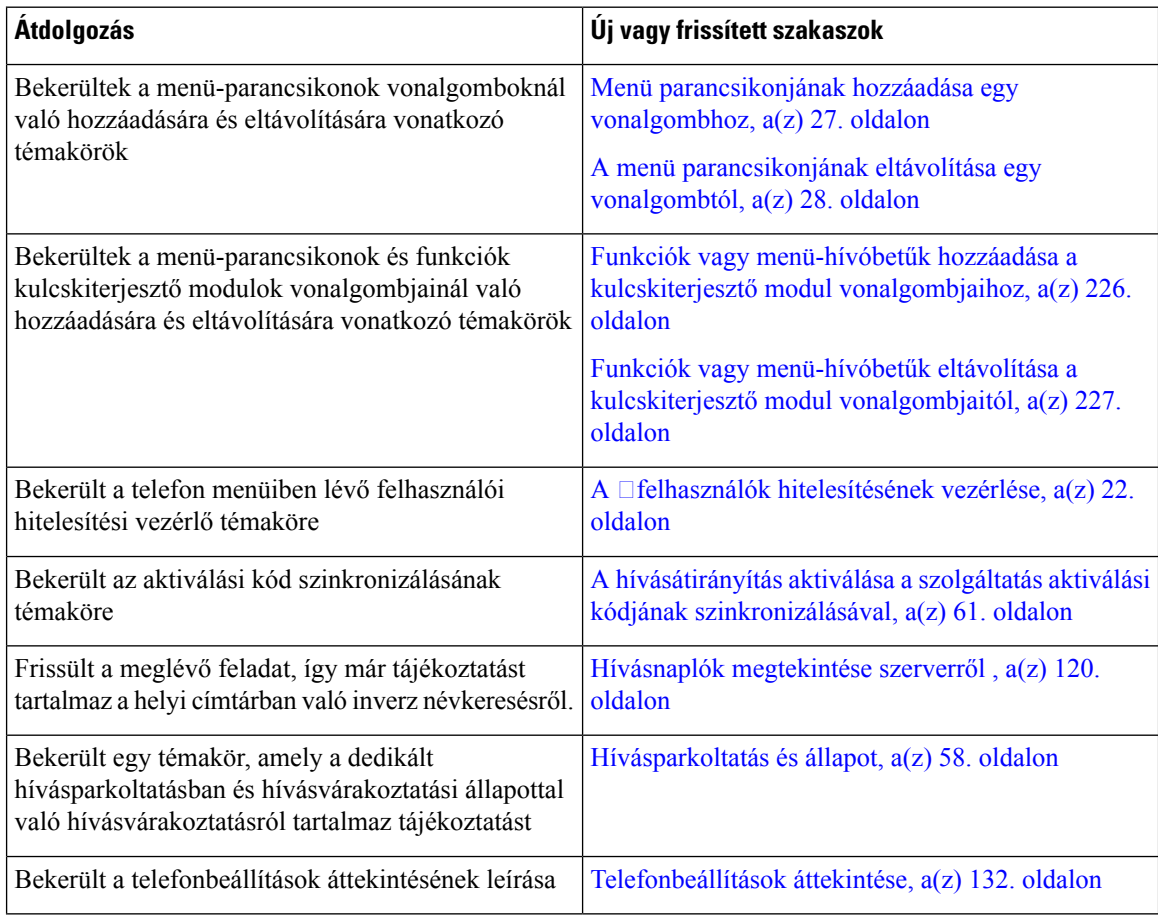

 $\mathbf{l}$ 

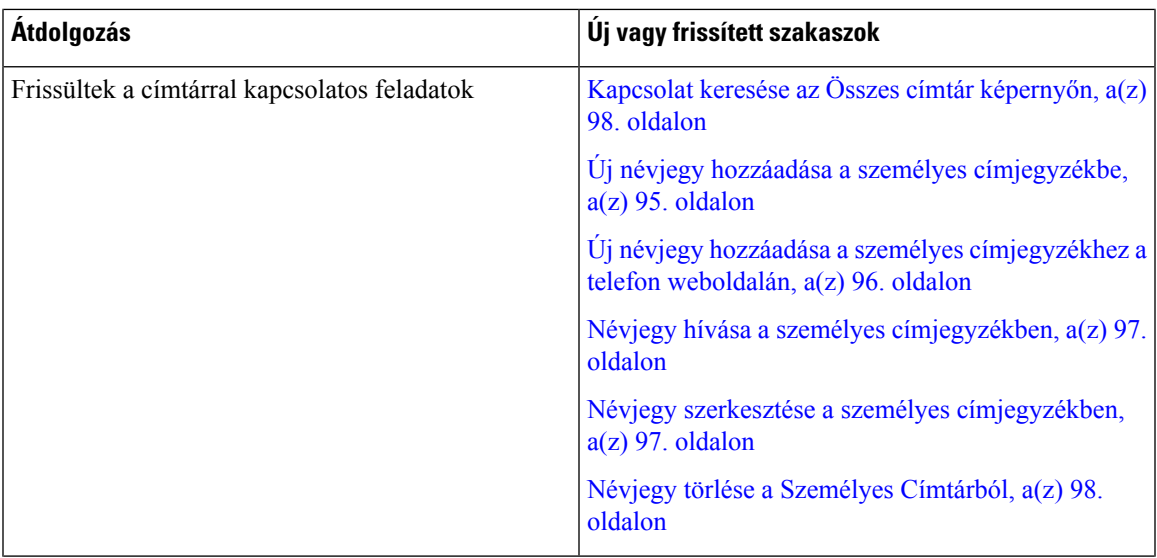

I

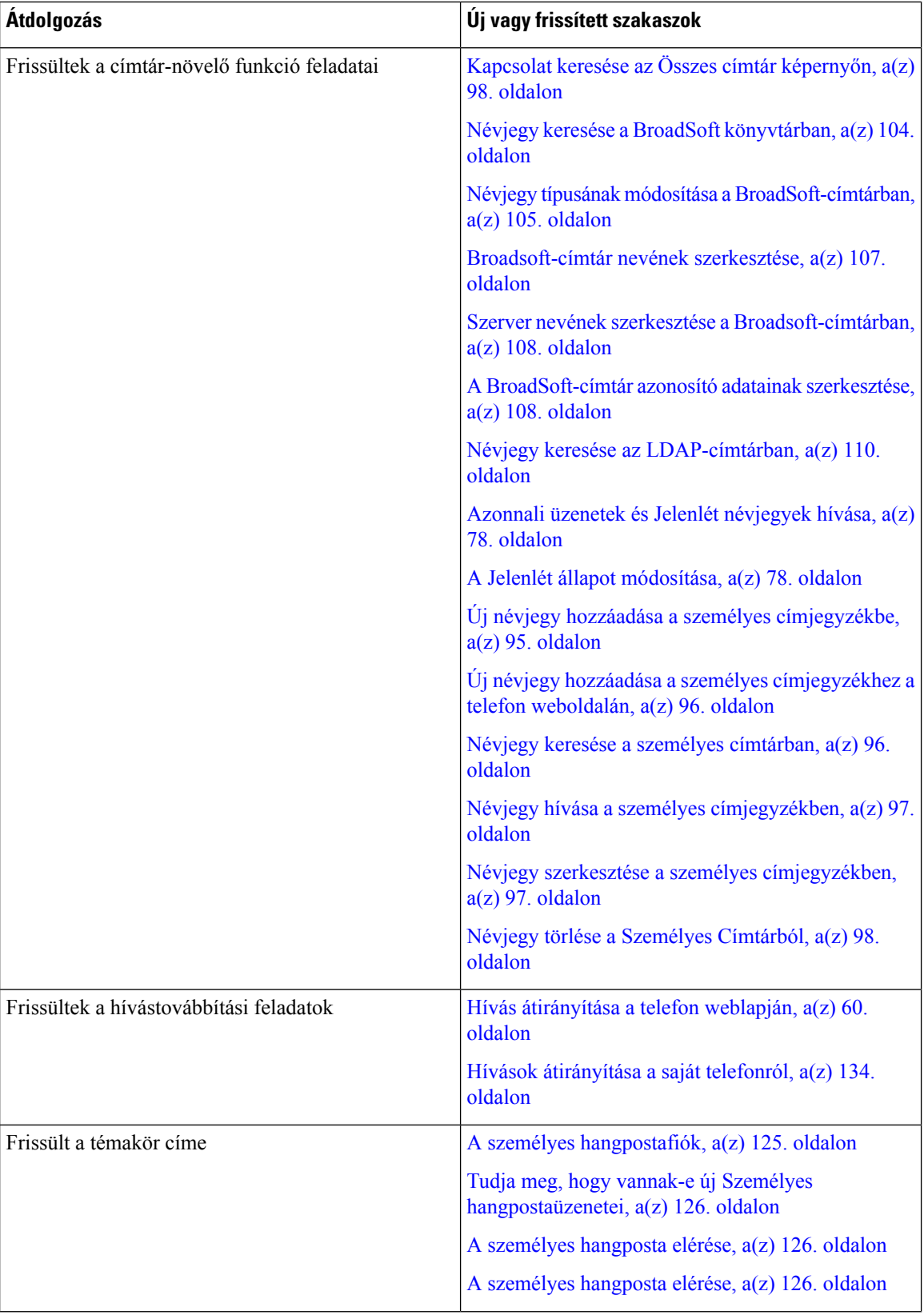

i.

I

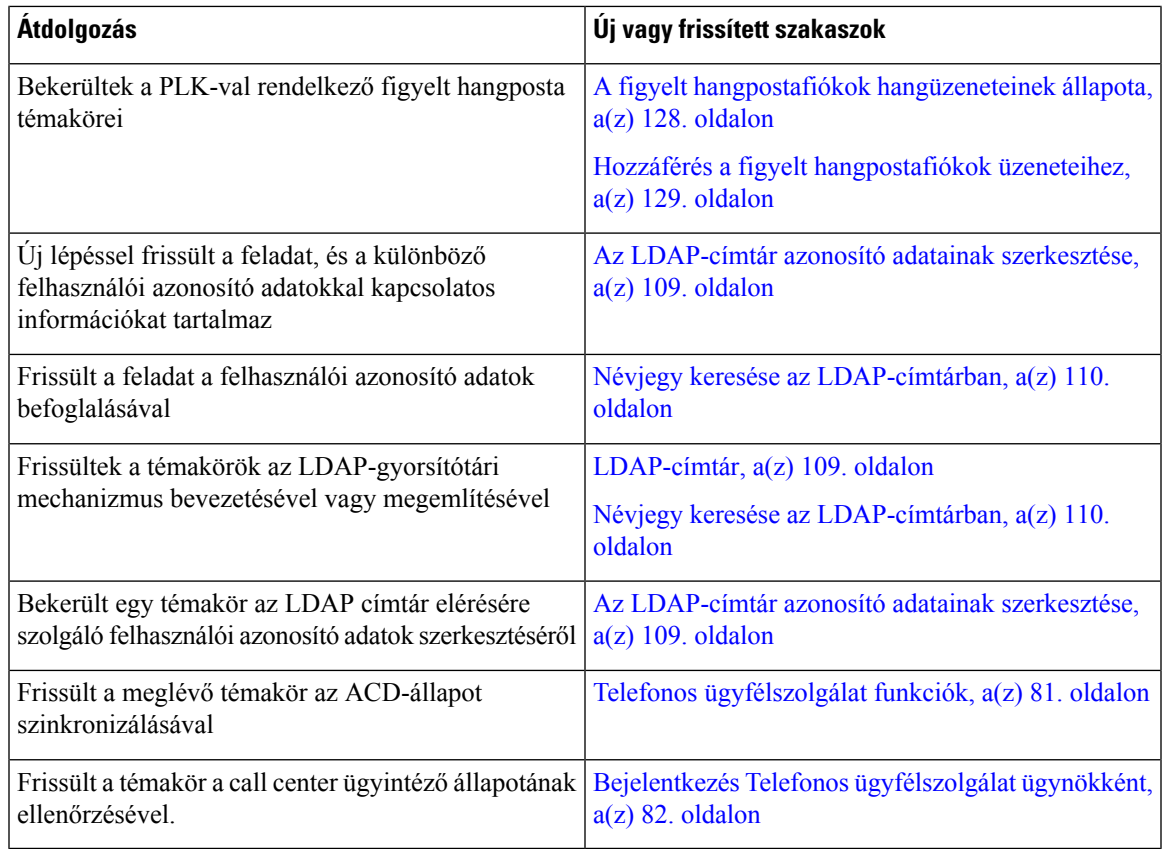

### <span id="page-28-0"></span>**Új és módosított a 11.3(1) firmware-verzióhoz**

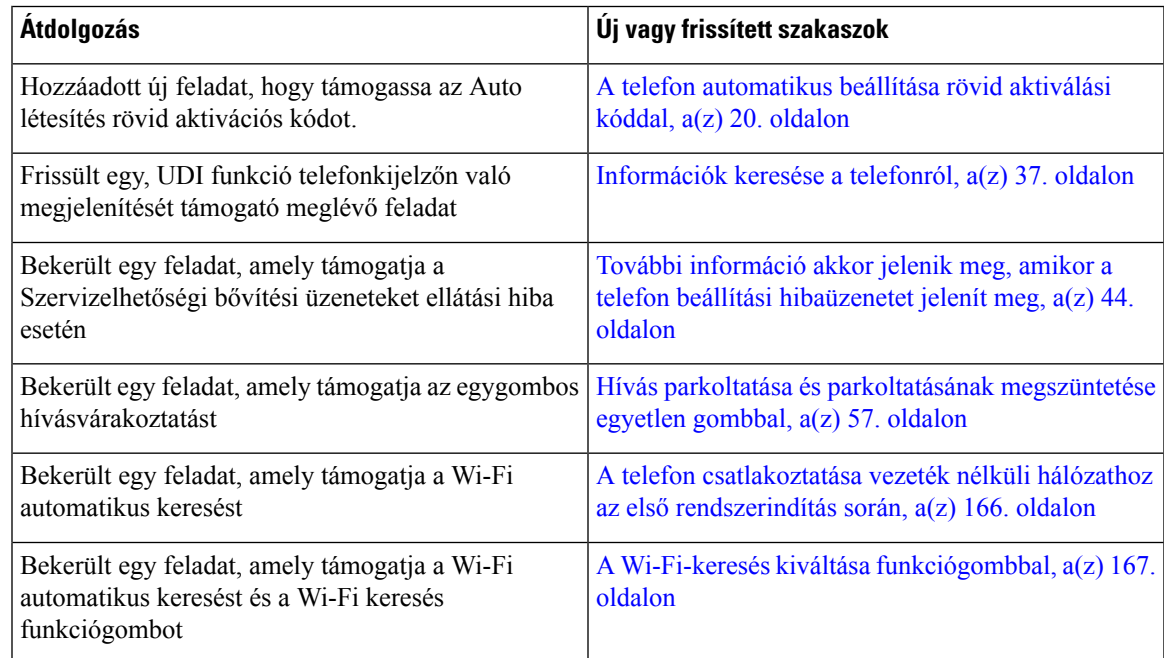

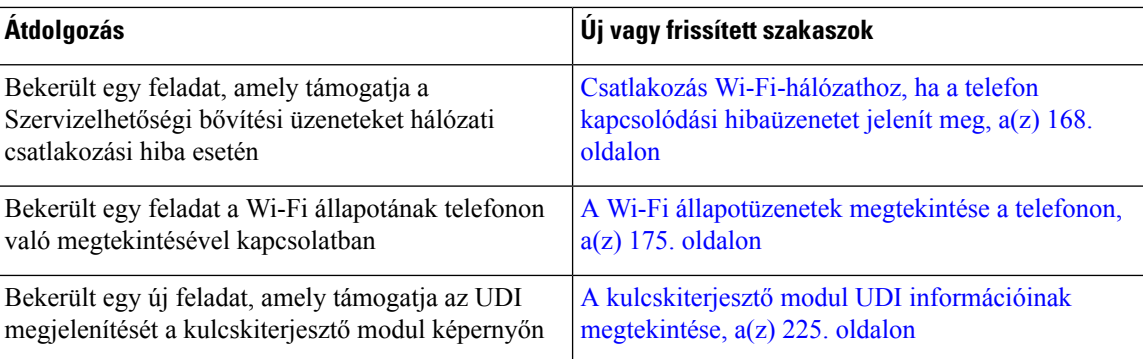

### <span id="page-29-0"></span>**Újdonságok és változások a 11.2(3)SR1 firmware-verzióhoz**

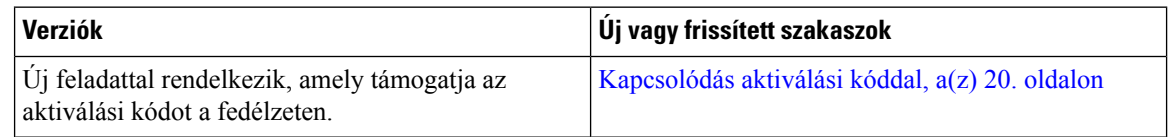

### <span id="page-29-1"></span>**Új és módosított a 11.2(3) firmware verzióhoz**

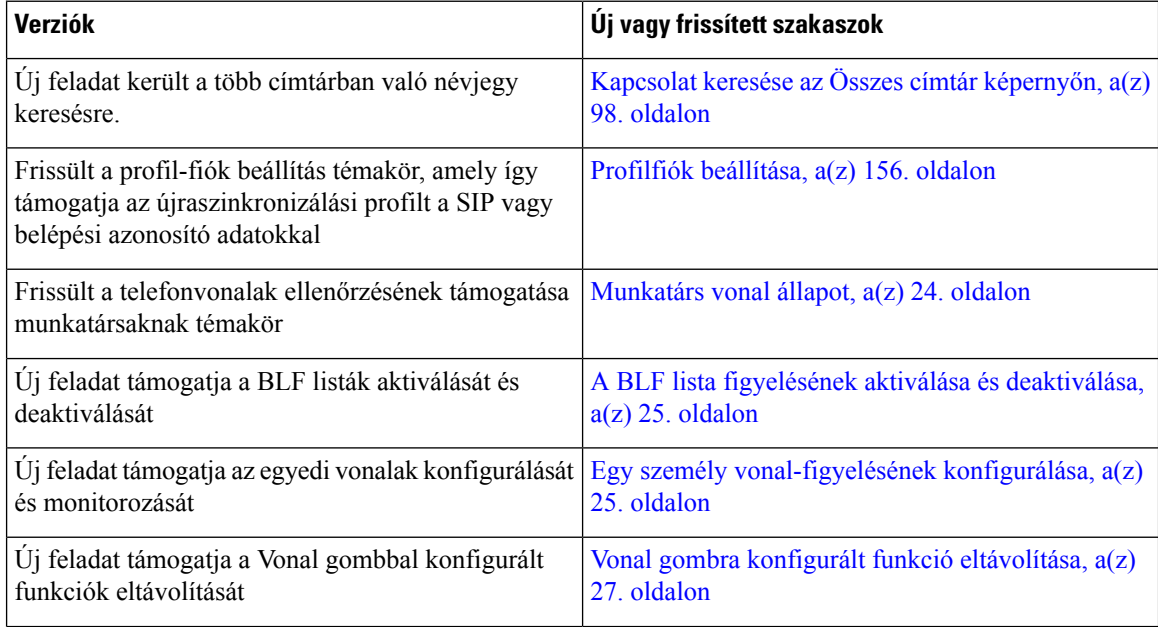

I

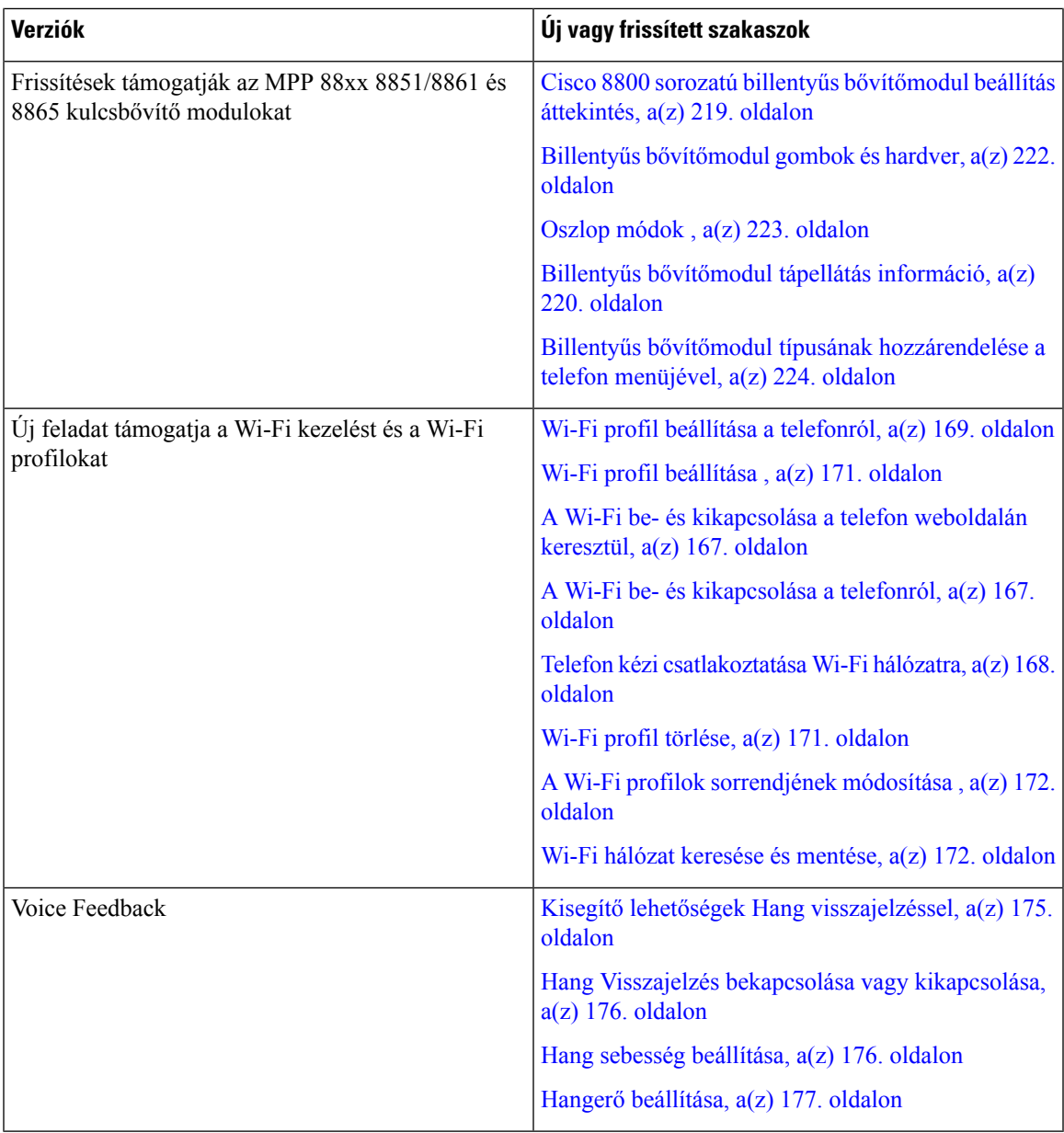

### <span id="page-30-0"></span>**Új és módosított a 11.2(1) förmver verzióhoz**

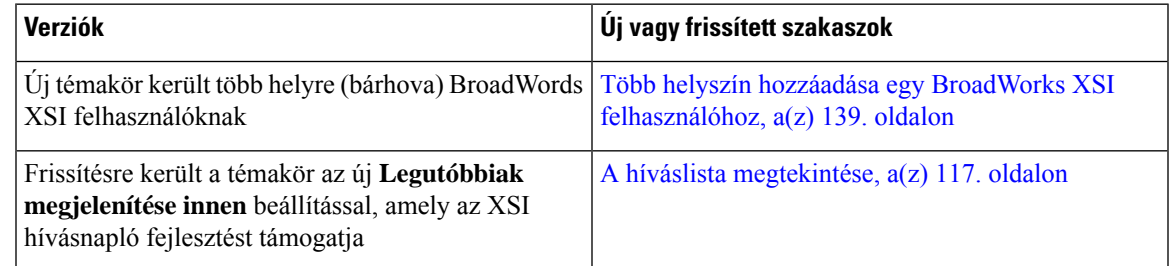

I

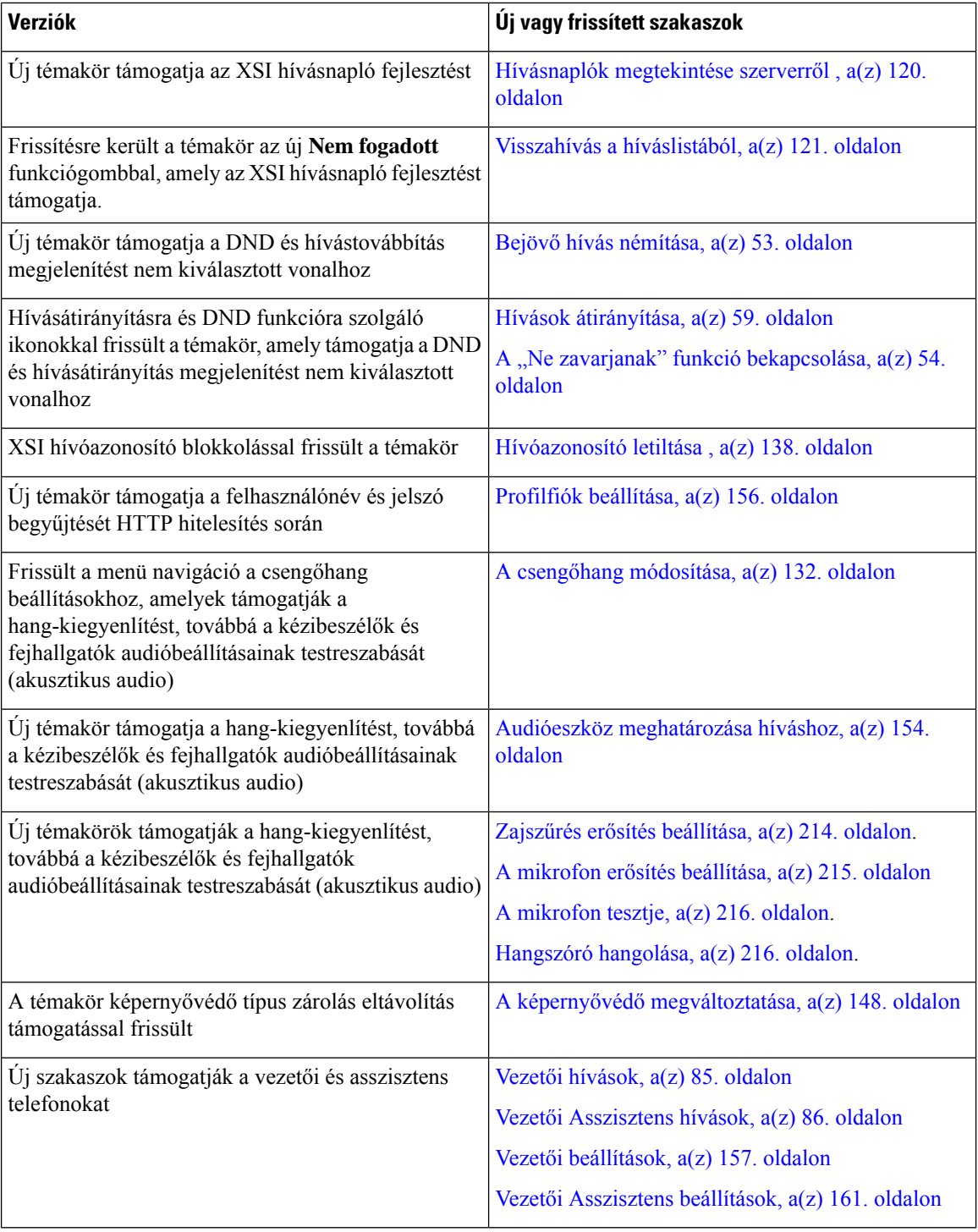

### <span id="page-32-0"></span>**Új és módosított a 11.1(2) förmver verzióhoz**

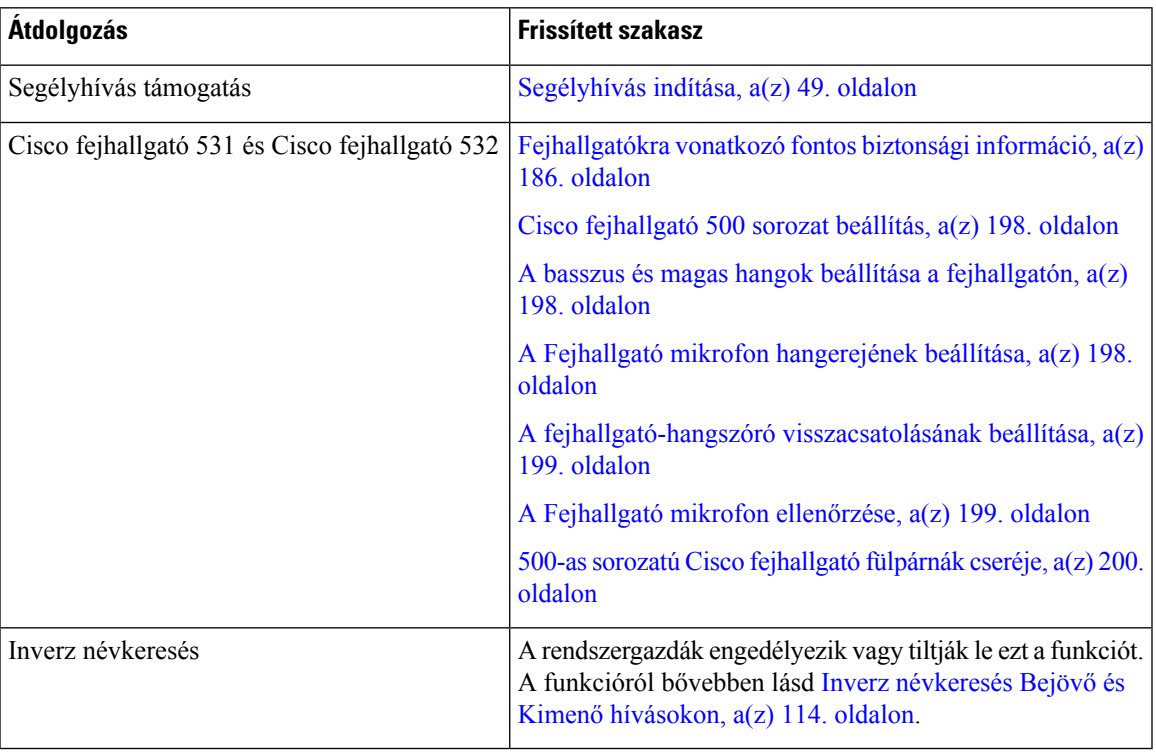

### <span id="page-32-1"></span>**Új és módosított a 11.1(1) förmver verzióhoz**

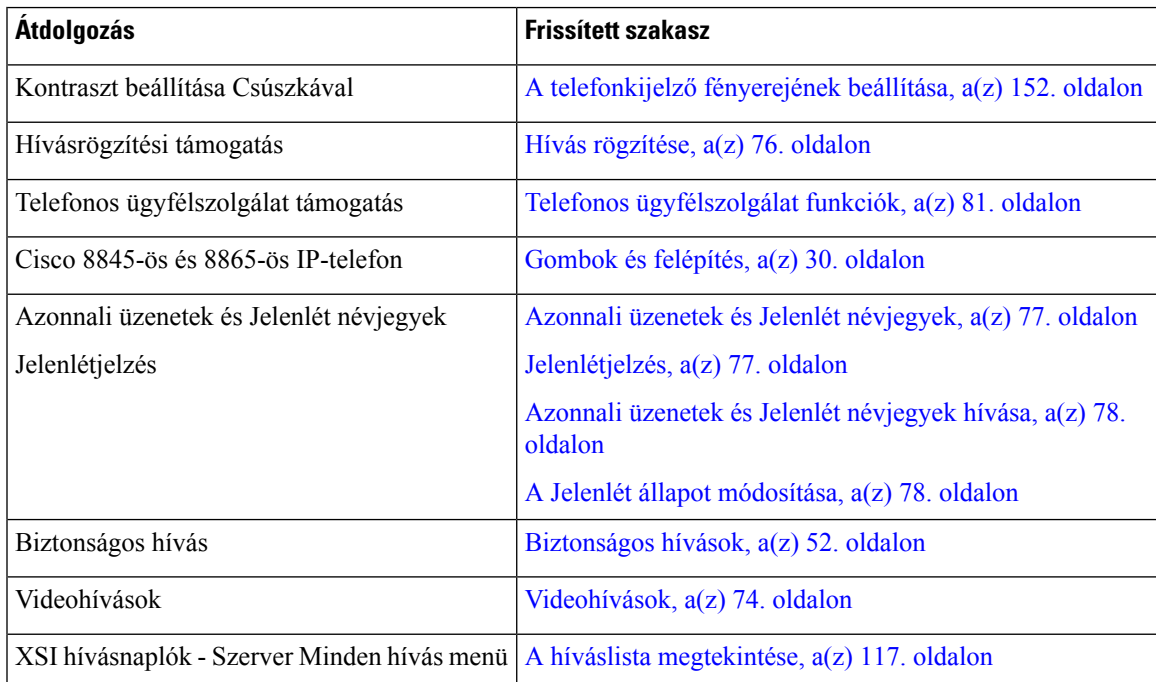

### <span id="page-33-0"></span>**Új és megváltozott jellemz**ő**k a firmware 11.0(1) kiadásában**

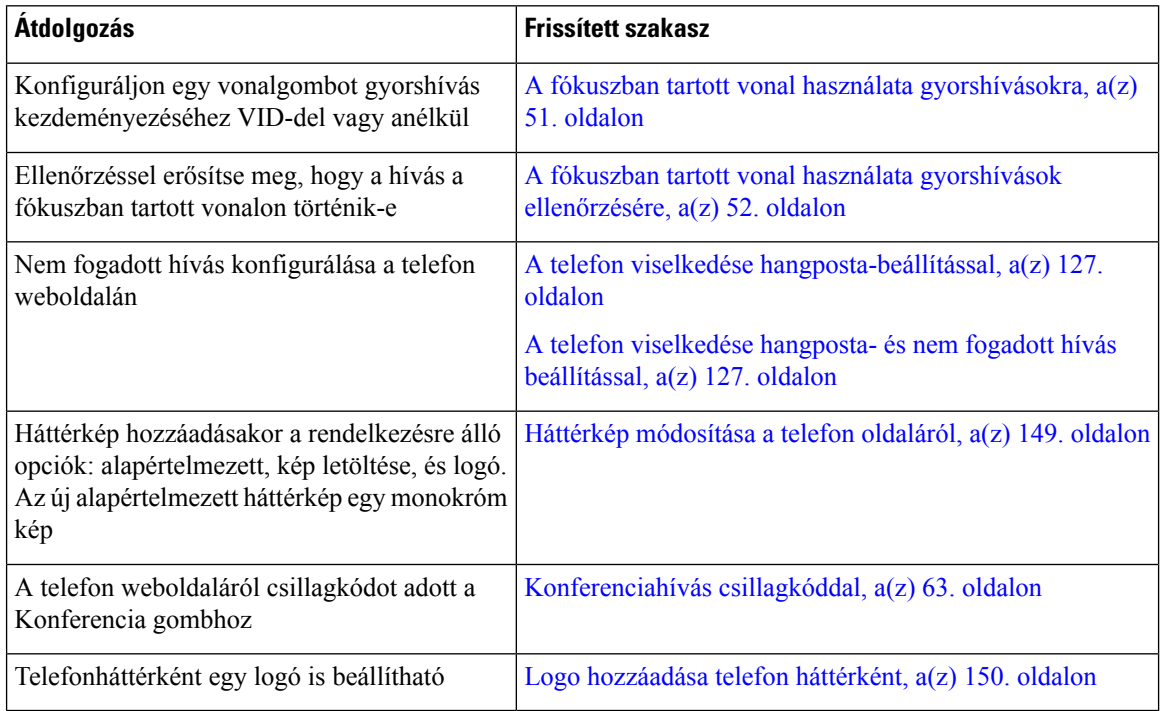

### <span id="page-33-2"></span><span id="page-33-1"></span>**A telefon beállítása**

A rendszergazda állítja be a telefont és csatlakoztatja a hálózathoz. Ha a telefonja nincs beállítva és nem csatlakozik, akkor forduljon a rendszergazdához utasításokért.

### **A kézibeszél**ő **tartójának beállítása**

Falra szerelt telefonkészülék esetén, vagy ha a kézibeszélő túl könnyen kicsúszik a tartóból, célszerű a kézibeszélő tartóját úgy beállítania, hogy a kézibeszélő ne csússzon ki a helyéről.

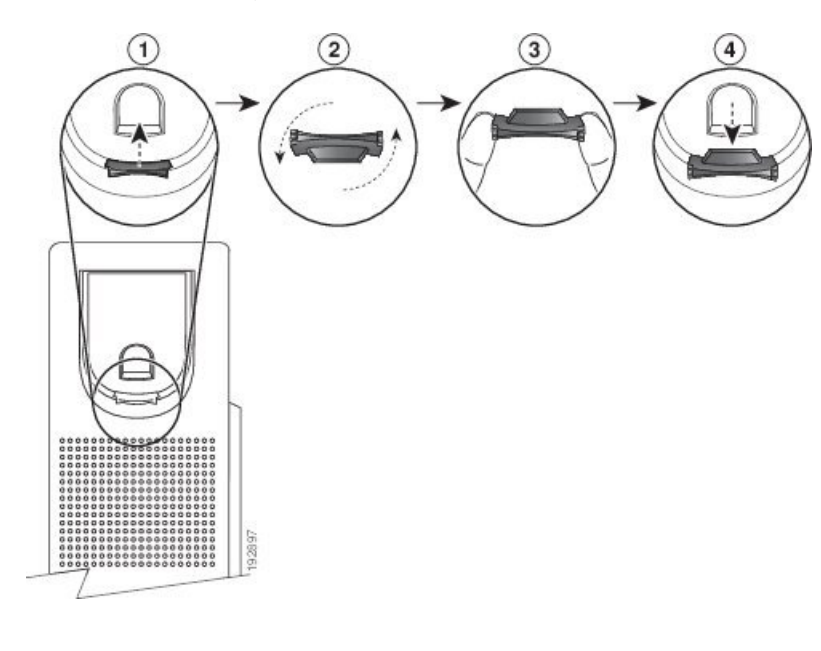

#### **ábra 1: A kézibeszél**ő **tartójának beállítása**

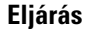

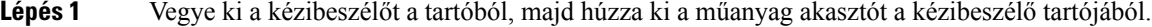

- **Lépés 2** Forgassa el az akasztót 180 fokkal.
- **Lépés 3** Fogja az akasztót a két ujja közé úgy, hogy a sarokban lévő rovátkák Ön felé nézzenek.
- **Lépés 4** Illessze az akasztót a tartón lévő nyíláshoz, majd nyomja be egyenletesen a nyílásba. Az elforgatott akasztó tetején ekkor kiemelkedik egy nyúlvány.
- <span id="page-34-0"></span>**Lépés 5** Tegye vissza a kézibeszélőt a tartójába.

#### **A telefon megtekintési szögének módosítása**

A képernyő csillogásának kiküszöbölése érdekében a telefon megtekintésiszöge módosítható. Ha a telefonján van videokamera, megváltoztathatja a szöget a jobb kameranézet érdekében.

#### **Eljárás**

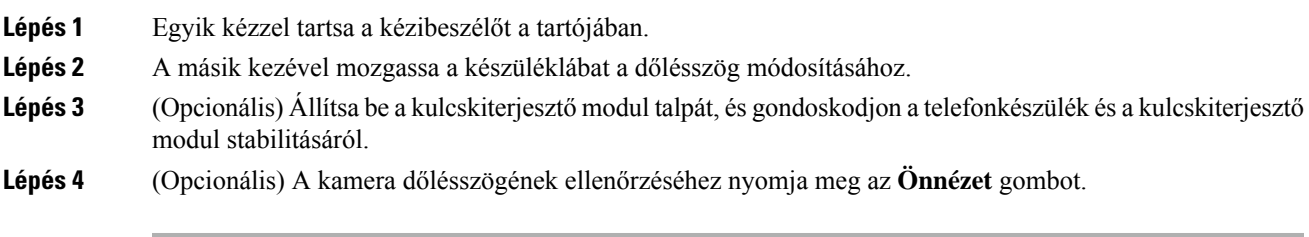

#### <span id="page-35-0"></span>**Csatlakozás a hálózathoz**

Csatlakoztatnia kell a telefont a hálózathoz.

- Vezetékes hálózati csatlakozás—A telefon Ethernet kábellel csatlakozik a hálózathoz.
- Vezeték nélküli kapcsolat A Cisco 8861-es és 8865-ös IP-telefon képes Wi-Fi-kapcsolattal csatlakozni egy vezeték nélküli hozzáférési ponthoz.

Miután a telefont a hálózathoz csatlakoztatta, a telefont a következőkhöz lehet beállítani:

- Virtuális magánhálózat (VPN) a telefon egy védett hálózathoz csatlakozik.
- Mobil és távoli elérés Expressway-en keresztül Ha a rendszergazda beállítja a Mobile and Remote Access Through Expressway opciót, és a telefont csatlakoztatja a hálózathoz, akkor automatikusan az Expressway szerverhez csatlakozik.

#### <span id="page-35-1"></span>**Kapcsolódás aktiválási kóddal**

Miután a telefon elindul, egy üdvözlő képernyő jelenik meg, ahol megadhatja az aktiválási kódot. Ha nem rendelkezik aktiválási kóddal, forduljon a rendszergazdához.

#### **Miel**ő**tt elkezdené**

A rendszergazda egy 16 számjegyű aktiválási kódot biztosít az xxxx-xxxx-xxxx-xxxx formában.

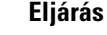

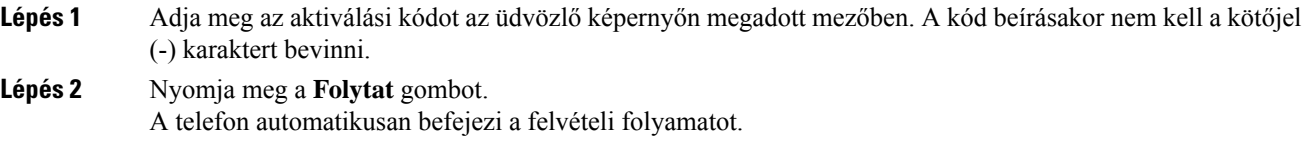

<span id="page-35-2"></span>**Lépés 3** Ha hibaüzenet jelenik meg, adja meg újra a kódot, vagy forduljon a rendszergazdához új kódért..

#### **A telefon automatikus beállítása rövid aktiválási kóddal**

Miután a telefon elindul, egy üdvözlő képernyő jelenik meg, ahol megadhatja az aktiválási kódot. Ha nem rendelkezik aktiválási kóddal, forduljon a rendszergazdához.

#### **Miel**ő**tt elkezdené**

A rendszergazda adja meg az Ön aktiválási kódját:

**Eljárás**

**Lépés 1** Nyomja meg a kettőskeresztet (#), majd adja meg az aktiválási kódot az üdvözlő képernyőn megadott mezőben. **Lépés 2** Nyomja meg a **Folytat** gombot.
A telefon automatikusan befejezi a beállítást.

**Lépés 3** Ha hibaüzenet jelenik meg, adja meg újra a kódot, vagy forduljon a rendszergazdához.

# **Jelszó beállítása a kezdeti telefoninduláskor**

Amikor a telefon először indul el, lehet, hogy megkéri jelszó beállítására. Ha nem, akkor a rendszergazda létrehozott egy jelszót önnek.

### **Eljárás**

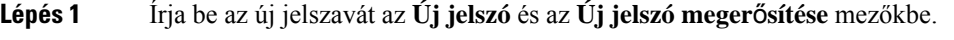

**Lépés 2** Nyomja meg a **Mentés** gombot.

# **Felhasználói jelszó létrehozása a telefonon**

A rendszergazda engedélyezi, hogy a telefon minden gyári alaphelyzetbe állítás után a telefon újraindításakor a **Jelszó beállítása** értesítési képernyőre kérjen. Ez a funkció növeli a telefon biztonságát.

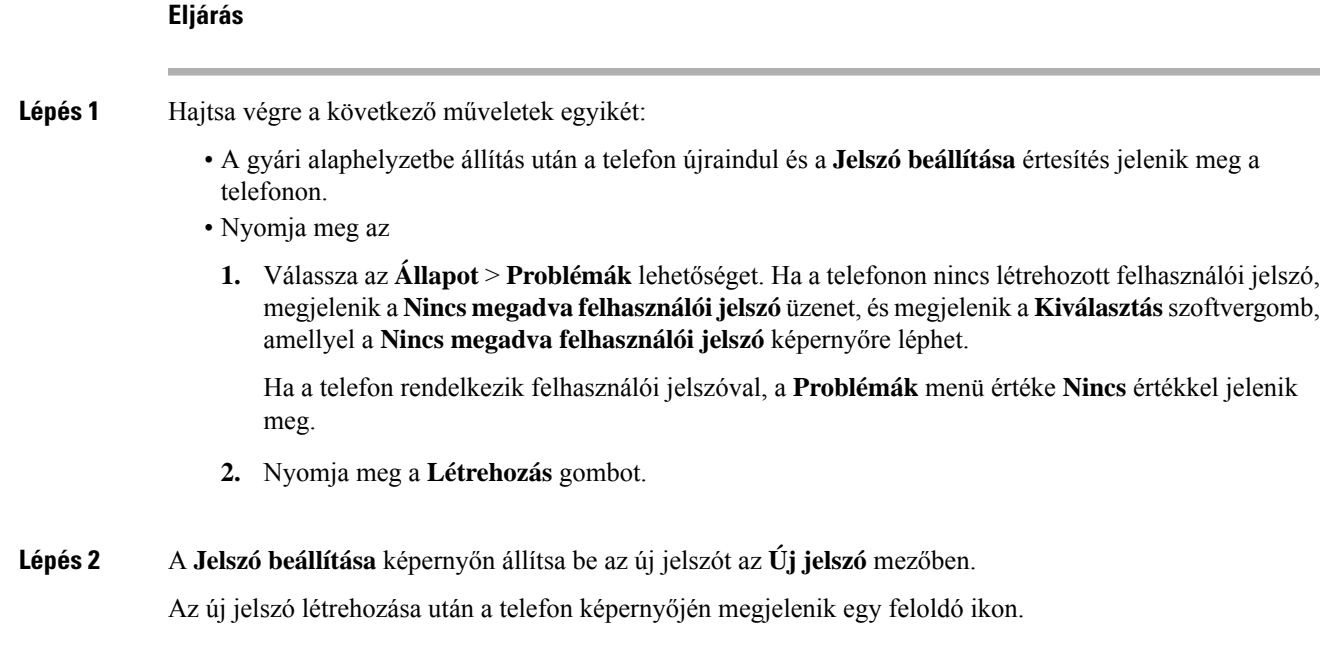

# **A telefon lezárása kábelzárral**

A Cisco 8800-as sorozatú IP-telefon legfeljebb 20 mm széles biztonsági laptop-kábelzárral lezárható.

#### **Eljárás**

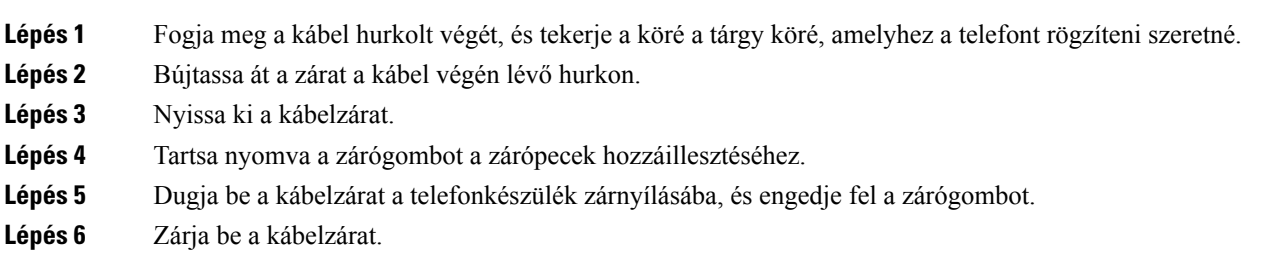

# **A felhasználók hitelesítésének vezérlése**

A rendszergazda konfigurálhatja, hogy a telefon menüinek eléréséhez szükség van-e hitelesítésre. A rendszergazda testreszabhatja és kikapcsolhatja a hitelesítést, így engedélyezheti a telefon összes menüjéhez való hozzáférést.

Ezzel a funkcióval a rendszergazda vezérli, hogy szükséges-e hitelesítés a telefon menüjénél. Ha a rendszergazda a menü eléréséhez a hitelesítést állítja be, akkor a menü eléréséhez meg kell adni a jelszót, és be kell jelentkeznie.

# <span id="page-37-0"></span>**Bejelentkezés saját mellékre egy másik telefonról (Extension Mobility)**

Ha a mellékmobilitás be van állítva, akkor a hálózaton található másik telefonba is bejelentkezhet, és ugyanúgy használhatja, mint saját készülékét. Miután bejelentkezik, a telefon átveszi az ön személyes telefonszámát.

## **Miel**ő**tt elkezdené**

A rendszergazda konfigurálja a szolgáltatás engedélyezését.

#### **Eljárás**

**Lépés 1** Nyomja meg a **Bejelentkez.** gombot.

**Lépés 2** Írja be a felhasználónevét és jelszavát, majd nyomja meg a **Bejelentkez.** gombot.

A jelszó mezőben két beviteli lehetőség van: alfanumerikus és numerikus. A jelszó begépelése közben látható az **Options (Beállítások)** funkciógomb a telefonon. Ezzel a funkciógombbal módosítható az aktuális jelszó beviteli típusa. Válassza az **Input all (Összes bevitele)** opciót az alfanumerikus bevitelhez, vagy az **Input num (Num bevitel)** opciót a numerikus bevitelhez. A rendszergazda konfigurálja a jelszó beviteli módot a telefon weboldalán.

# **Kijelentkezés saját mellékr**ő**l más telefonkészüléken**

**Eljárás**

Nyomja meg a **Kijelentk.** gombot.

# <span id="page-38-0"></span>**Bejelentkezés a Telefonba vendégként**

A telefonon akkor van vendég fiók, amikor a rendszergazda engedélyezte a telefonon a hotel módot. Bejelentkezhet egy másik telefonkészülékbe a hálózaton vendégként.

#### **Eljárás**

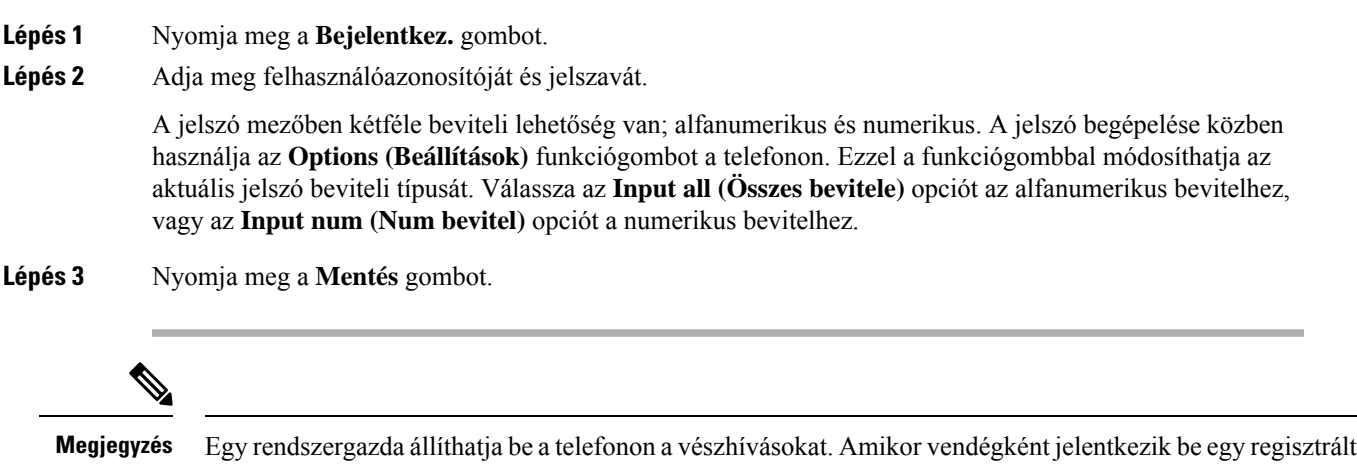

telefonra, a telefon továbbítja a kérést a telefon helyzetének megállapításához. A helyzet-adatokat akkor küldi

# **Kijelentkezés a telefonból vendégként**

el a segélyszolgálatoknak, amikor vészhívást indít.

### **Eljárás**

**Lépés 1** Nyomja meg a **Vendég ki** gombot. **Lépés 2** Nyomja meg a **Kijelentk.** gombot.

# <span id="page-39-0"></span>**Munkatárs vonal állapot**

A telefonon beállíthat vonalgombokat a munkatársak vonalainak figyelésére. Ez a funkció akkor hasznos, amikor rendszeresen kezeli kollégái hívásait is, és látnia kell, hogy fel tudnak-e venni egy hívást. A figyelésre szolgáló vonalgombok Foglalt Lámpa (BLF) gombként funkcionálnak. A BLF egy LED, amely a figyelt vonal állapotának függvényében vált színt.

A következő táblázat ismerteti a különböző LED állapotokat:

**táblázat 2: BLF gomb LED állapot**

| LED-szín         | <b>Jelentés</b>                            |
|------------------|--------------------------------------------|
| Környezetvédelem | A figyelt vonal rendelkezésre áll.         |
| Piros            | A figyelt vonal foglalt.                   |
| Pirosan villog   | A figyelt vonal kicseng.                   |
| Sárga            | Hiba történt a BLF gomb konfigurációjában. |

A rendszergazda végzi el a szükséges beállításokat a szerveren és a telefonon, hogy figyelni tudja a kívánt vonalakat.

A telefonon a figyelés beállítása kétféleképpen történhet:

- Beállíthatja, hogy egy bizonyos felhasználó vonalát figyelje.
- Ha a rendszergazda beállított BLF listát Önnek, a teljes lista figyelését aktiválhatja vagy deaktiválhatja. A BLF listában szerepelnek azok a felhasználók, akiknek a vonalait figyelheti. A telefon az egyes felhasználókat külön vonalgombon figyeli. A telefon automatikusan rendeli hozzá az elérhető vonalgombokat a figyeléshez.

Megfelelő beállításokkal a BLF gombokkal felhívhatja a figyelt vonalat (gyorshívás), felveheti az oda érkező bejövő hívásokat (hívás felvétel).

A konfiguráció végeztével a BLF gombon lévő ikon a gombra konfigurált funkciók kombinációját jeleníti meg:

### **táblázat 3: Foglalt lámpa mez**ő **ikonok**

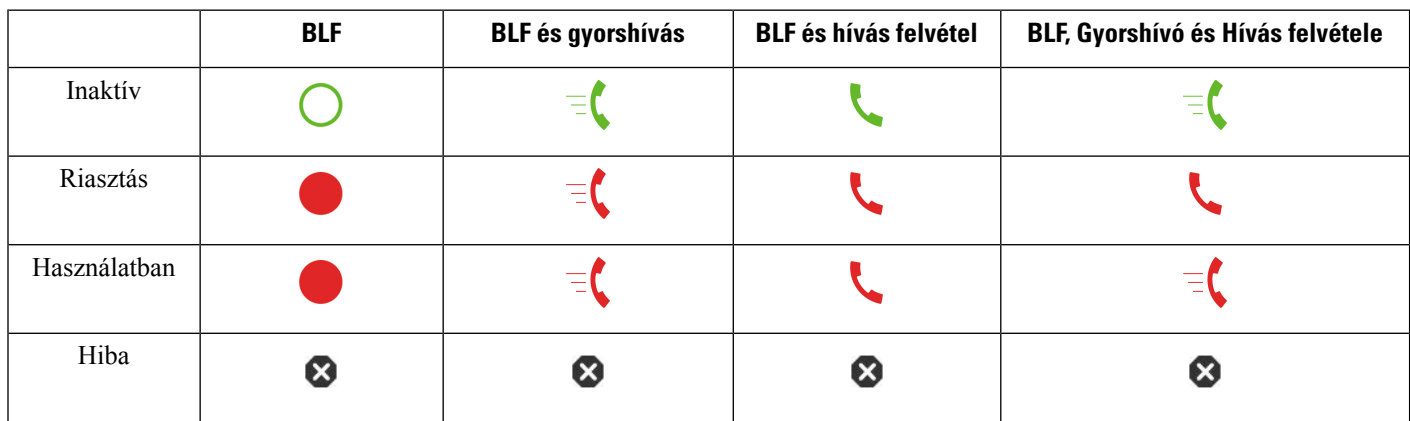

# <span id="page-40-0"></span>**A BLF lista figyelésének aktiválása és deaktiválása**

Ha a rendszergazda konfigurált Önnek Foglalt Lámpa Mező (BLF) listát, a teljes BLF lista figyelését aktiválhatja vagy deaktiválhatja. A telefon az egyesfelhasználókat külön vonalgombon figyeli. Amikor aktiválja a figyelést, a telefon egymás után hozzárendeli az elérhető vonalgombokat a BLF lista bejegyzések figyelésére.

A telefon a készüléken és a kulcskiterjesztő modulon található vonalgombokat, vagy csak ez utóbbi vonalgombjait használja. Ezt a rendszergazda állítja be.

A BLF lista gombok ugyanúgy működnek, mint az egyedi BLF gombok. Bővebben lásd: [Munkatárs](#page-39-0) vonal állapot, a(z) 24. [oldalon](#page-39-0). Amikor aktiválja a figyelést, a telefon elkezdi mutatni a figyelt vonalak állapotát a BLF lista gombokon. A BLF lista gombokkal fel is hívhatja a figyelt vonalat (gyorshívó), és fel is veheti a figyelt vonal bejövő hívásait (hívás felvétel).

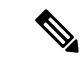

A BLF listában szereplő felhasználók sorrendbe rendezett listáját a rendszergazda állítja be. Az adott BLF lista gombok mindig megtartják ezt a sorrendiséget. Egy BLF lista gombra bármikor konfigurálhat másik funkciót, például gyorshívást. Azonban így a vonalgomb nem lesz elérhető a BLF listán. **Megjegyzés**

> Amikor módosítást végez egy vonalgomb konfiguráción, a telefon újra elvégzi a BLF lista gomb kiosztást a változtatásfigyelembe vételével. A telefon csak elérhető vonalgombokat oszt ki, mindig a lehetségessorrendben. Ennek eredményeképpen a BLF lista gombok helye megváltozhat.

> A telefon az összes lehetséges felhasználót figyeli a rendelkezésre álló vonalgombokkal. További vonalgombokat is elérhetővé tehet a lista figyelésére, ha törli a vonalgombokhoz tartozó funkciókat. Bővebben lásd: Vonal gombra konfigurált funkció [eltávolítása,](#page-42-0) a(z) 27. oldalon.

## **Miel**ő**tt elkezdené**

A BLF listát a rendszergazda konfigurálja.

## **Eljárás**

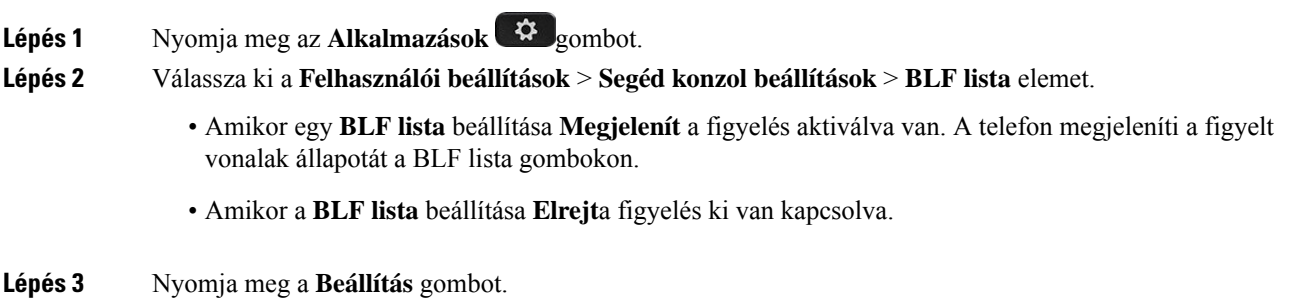

# **Egy személy vonal-figyelésének konfigurálása**

Konfigurálhatja egy vonalgombon egy munkatárs vonalának figyelését. Amikor gyorshívást ad egy konfigurációhoz, használhatja a vonalgombot a figyelt vonal hívására. Amikor hívás felvételt ad hozzá a konfigurációhoz, ezzel a vonalgombbal veheti fel a figyelt vonalra érkező hívásokat. A vonalgomb BLF

(Foglalt állapotot jelző mező) gombként is funkcionál. Bővebben lásd: [Munkatárs](#page-39-0) vonal állapot, a(z) 24. [oldalon.](#page-39-0)

A funkció konfigurálásához bármelyik vonalgombot kiválaszthatja. Bármelyik gyorshívó vagy BLF gombként funkcionáló vonalgombot is kiválaszthatja. A konfiguráció felül fogja írni a gomb meglévő konfigurációját.

Ha a rendszergazda konfigurált BLFlistát az Ön számára, csak azoknak a személyeknek a vonalait figyelheti, akik szerepelnek a listán.

Elképzelhető, hogy a telefon már a teljes listát figyeli. Bővebben lásd: A BLF lista [figyelésének](#page-40-0) aktiválása és [deaktiválása,](#page-40-0) a(z) 25. oldalon. Egy vonal figyelésére továbbra is konfigurálhat külön gombot. A telefon azonban ezután már nem figyeli a vonalat automatikusan, a lista részeként. Ha törli az egyedi BLF gomb konfigurációt, a telefon továbbra is automatikusan figyeli a vonalat a lista részeként. Ne feledje, hogy a telefon minden alkalommal módosít a BLF lista hozzárendelésen, amikor hozzáad vagy eltávolít egy vonalat az automatikus figyelésből. Ennek eredményeképpen a BLF lista gombok helye megváltozik.

#### **Miel**ő**tt elkezdené**

- A rendszergazda elvégzi a szükséges beállításokat, hogy a vonal figyelése megvalósulhasson.
- A rendszergazda engedélyezi a BLF funkció beállítások konfigurálását a vonalgombokon.

### **Eljárás**

**Lépés 1** Nyomja meg és tartsa lenyomva két másodpercig a vonalgombot.

- **Lépés 2** A **funkció kiválasztása** képernyőn válassza az alábbi lehetőségek egyikét:
	- Ha csak egy vonal figyelésére szeretné használni a gombot, válassza a **BLF jelenlét** elemet.
	- Ha a gombot egy vonal figyelésére és a figyelt vonal gyorshívására is szeretné használni, válassza a **BLF + Gyorshívás** elemet.
	- Ha a gombot egy vonal figyelésére és a figyelt vonalon hívás felvételére is szeretné használni, válassza a **BLF + Hívás felvétele** elemet.
	- Ha a gombot mindhárom funkcióra szeretné használni, válassza a **BLF + Gyorshívás + Hívás felvétel** elemet.
- **Lépés 3** A **Felhasználói azonosító** mezőbe írja be annak a személynek a felhasználói azonosítóját, akinek a vonalát figyelni szeretné.

**Megjegyzés** Meg kell adnia a felhasználói azonosítót. A felhasználói azonosító nem lehet az illető személy neve vagy melléke. Ha segítségre van szüksége, forduljon a rendszergazdához.

Ha a rendszergazda konfigurált BLF listát az Ön számára, a listából kiválaszthatja azt a felhasználót, akinek a vonalát figyelni szeretné:

a) Válassza ki a **Keresés BLF listában** elemet.

A listában szürkével szereplő felhasználók telefonját Ön már figyeli egyedileg konfigurált BLF gombokkal.

b) Válassza ki azt a felhasználót, akinek a vonalát figyelni szeretné.

A felhasználói azonosító a **Felhasználói azonosító** mezőben jelenik meg.

Ha olyan felhasználót választ, akit már egyedileg konfigurált gombbal figyel, az új konfiguráció felül fogja írni a felhasználó figyelésére vonatkozó korábbi konfigurációt.

**Lépés 4** Nyomja meg a **Mentés** gombot.

# <span id="page-42-0"></span>**Vonal gombra konfigurált funkció eltávolítása**

Eltávolíthat vonal gombra konfigurált funkciót.

Ha a telefon BLF listát figyel, a vonal gombra konfigurált funkció eltávolításával a vonalgomb felszabadul BLF lista figyelésre. Ennek eredményeképpen a BLF lista gombok kiosztása megváltozhat. Bővebben lásd: A BLF lista figyelésének aktiválása és [deaktiválása,](#page-40-0) a(z) 25. oldalon.

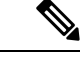

**Megjegyzés** A rendszergazda által konfigurált bizonyos funkciók nem távolíthatók el.

## **Eljárás**

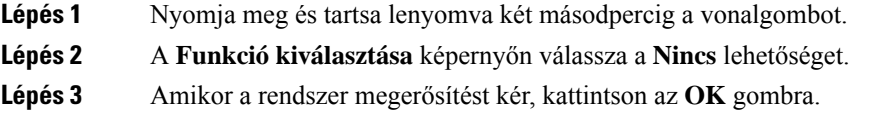

# **Menü parancsikonjának hozzáadása egy vonalgombhoz**

Miután beállított egy vonalgombot egy menü-parancsikonra, megnyithatja a menüt a vonalgomb egyszerű megnyomásával.

#### **Miel**ő**tt elkezdené**

A rendszergazdának engedélyeznie kell a funkciót a telefonon.

### **Eljárás**

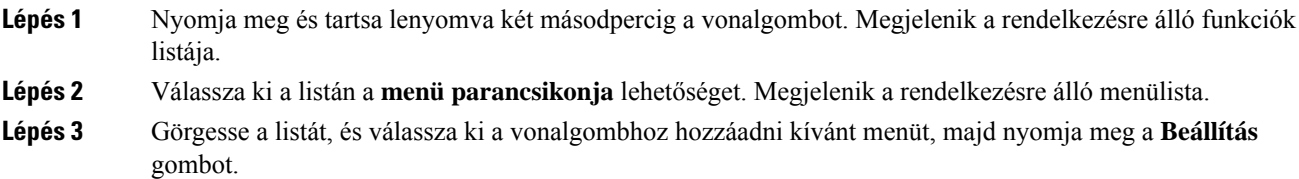

# **A menü parancsikonjának eltávolítása egy vonalgombtól**

## **Eljárás**

**Lépés 1** Nyomja meg és tartsa lenyomva két másodpercig a vonalgombot. Megjelenik a rendelkezésre álló funkciók listája.

**Lépés 2** Válassza a **Nincs** lehetőséget a listán, majd nyomja meg a **Beállítás** gombot.

# **Üzenet a szolgáltatás megszakadásáról a kezd**ő**képerny**ő**n**

Ha a Webex felhőkiszolgáló nem elérhető, a telefon kezdőképernyőjén megjelenik a **szolgáltatás megszakadásáról** szóló értesítés, és a vonal állapotában a túlélhetőség ikonja látható. Ebben a helyzetben a telefon csatlakozik a Site Survivability Gateway (SGW) rendszerhez, így legalább az alapvető hívási funkciókat használhatja. Az SGW-szolgáltatások a helyi hálózaton belül kerülnek telepítésre, ezért a telefon csak az alapvető hívási funkciókat támogatja. Ha megnézi a vonal állapotát, akkor az **megszakítva**értékként jelenik meg. A vonal állapotának megtekintéséhez lásd: A vonalállapot [megtekintése,](#page-55-0) a(z) 40. oldalon.

Ha ezt a problémát tapasztalja, a rendszergazda segíthet a hibaelhárításban.

# <span id="page-43-0"></span>**Telefon weboldal**

A telefon egyes beállításait a telefon weboldalán is beállíthatja, amelyet számítógépéről érhet el. Az oldal URL-címét, a felhasználói azonosítót és a jelszót a rendszergazda adja meg Önnek.

A telefon weboldalán különböző jellemzőket, vonal beállításokat, és telefon szolgáltatásokat állíthat be a készülékhez.

- A telefonfunkciók körébe tartozik többek között a gyorshívó, a "ne zavarjanak" funkció és a személyes címjegyzék.
- A vonalbeállítások a telefonon elérhető meghatározott telefonvonalra (telefonszámra) vonatkoznak. Ilyen például a hívásátirányítás, az üzenetet jelző vizuális és hangjelzések, a csengetési ritmus és más, az adott vonalra jellemző beállítások.

Ha Cisco 8800-as IP-telefon kulcskiterjesztő modulja csatlakozik a telefonhoz, a kiterjesztő modul gombjait is beállíthatja a gyorshívóhoz és más telefonos szolgáltatásokhoz.

Az alábbi táblázat tartalmazza a telefon weboldalán konfigurálható bizonyos jellemzőket.

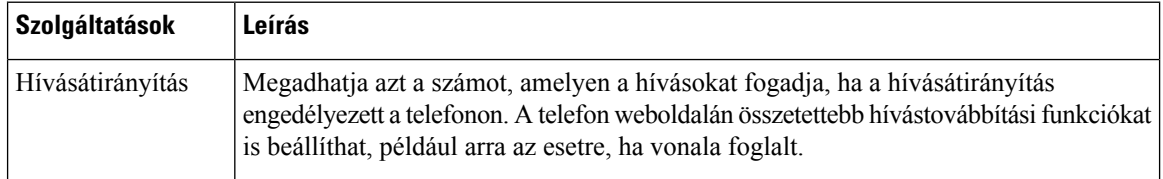

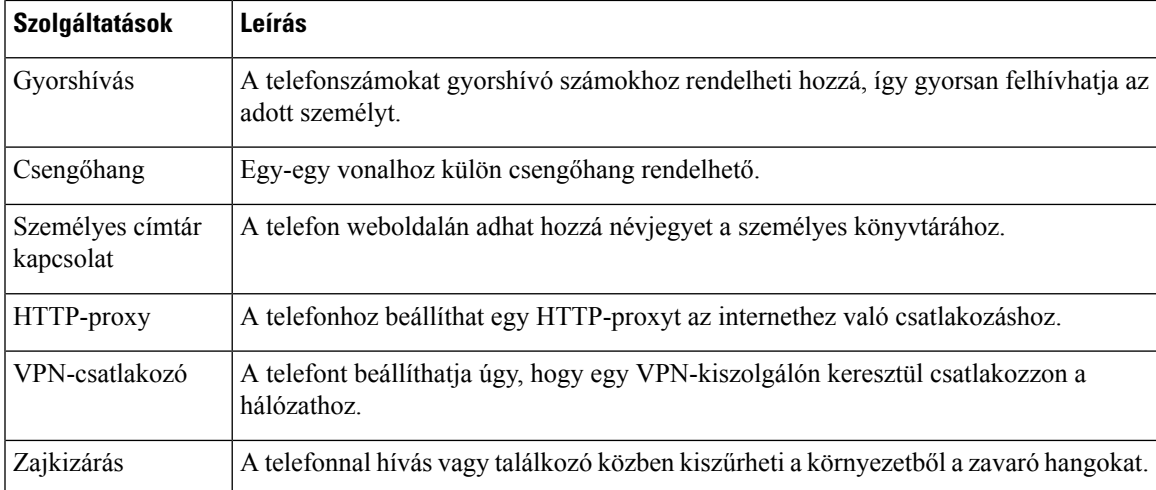

#### **Kapcsolódó témakörök**

Hívás [átirányítása](#page-75-0) a telefon weblapján, a(z) 60. oldalon [Gyorshívók](#page-64-0), a(z) 49. oldalon Csengőhang [hozzárendelése](#page-148-0) a telefon weboldalán keresztül, a(z) 133. oldalon Új névjegy hozzáadása a személyes [címjegyzékhez](#page-111-0) a telefon weboldalán, a(z) 96. oldalon [HTTP-proxybeállítások,](#page-156-0) a(z) 141. oldalon A zajszűrés aktiválása vagy letiltása a telefon [weblapján,](#page-193-0) a(z) 178. oldalon

# <span id="page-44-0"></span>**Gyorshívási számok**

A telefonszámok tárcsázásakor egy számsort kell megadni. Amikor gyorshívási számot állít be, annak a hívás kezdeményezéséhez szükséges összes számjegyet tartalmaznia kell. Ha például a 9-es számot kell tárcsáznia a külső vonalhoz, a 9-es számot, majd a tárcsázni kívánt számot adja meg.

A számhoz továbbiszámjegyeket is hozzáadhat, például az értekezlet hozzáférési kódját, a melléket, a hangposta jelszavát, az engedélyezési kódot vagy a számlázási kódot.

A tárcsázandó számsor a következő karaktereket tartalmazhatja:

- $0-9$
- Kettős kereszt (#)
- Csillag (\*)
- Vessző (,) ez a szünetkarakter, amely 2 másodperces késleltetést iktat a tárcsázásba. Egymás után több vesszőt is megadhat, például két vessző (,,) 4 másodperces szünetet jelent.

A tárcsázandó számsorokra az alábbi szabályok érvényesek:

- A tárcsázandó számsor részeit vesszővel válassza el.
- Az engedélyezési kódnak mindig a számlázási kód előtt kell állnia a gyorshívási számsorban.
- Az engedélyezési kód és a számlázási kód között egy vesszőnek kell állnia a számsorban.
- Az engedélyezési kódot éstovábbiszámjegyeket tartalmazó gyorshívásiszámokhoz gyorshívási címkére van szükség.

A gyorshívó konfigurálása előtt legalább egyszer próbálja meg manuálisan tárcsázni a számsort, és győződjön meg arról, hogy helyes-e.

A telefon nem menti a gyorshívásiszámból az engedélyezési kódot, a számlázási kódot és az extra számjegyeket a híváselőzmények közé. Ha megnyomja az **Újratárcsázás** gombot, miután kapcsolódott egy gyorshívási célhoz, a telefon arra kéri, hogy kézzel adja meg a szükséges engedélyezési kódot, számlázási kódot és további számjegyeket.

### **Példa**

Egy meghatározott melléken elérhető személy hívásához állítunk be gyorshívási számot, és engedélyezési kódot vagy számlázási kódot kell megadni. Tételezzük fel a következő követelményeket:

- Külső vonalhoz a **9**-es számot kell tárcsázni.
- Az **5556543** számot szeretnénk felhívni.
- Meg kell adni az **1234** engedélyezési kódot.
- Meg kell adni a **9876** számlázási kódot.
- 4 másodpercet várni kell.
- A hívás kapcsolódása után tárcsáznia kell a **56789#** melléket.

Ebben az esetben a gyorshívási szám a **95556543,1234,9876,,56789#**.

# **Gombok és felépítés**

A Cisco 8800 sorozatú IP-telefon kétféle hardvertípusban kapható:

- Cisco 8811, 8841, 8851, és 8861 IP-telefon telefonok—nincs kamerájuk.
- Cisco 8845 és 8865 IP-telefon beépített kamerával.

**ábra 2: A Cisco 8845-ös IP-telefon gombjai és felépítése**

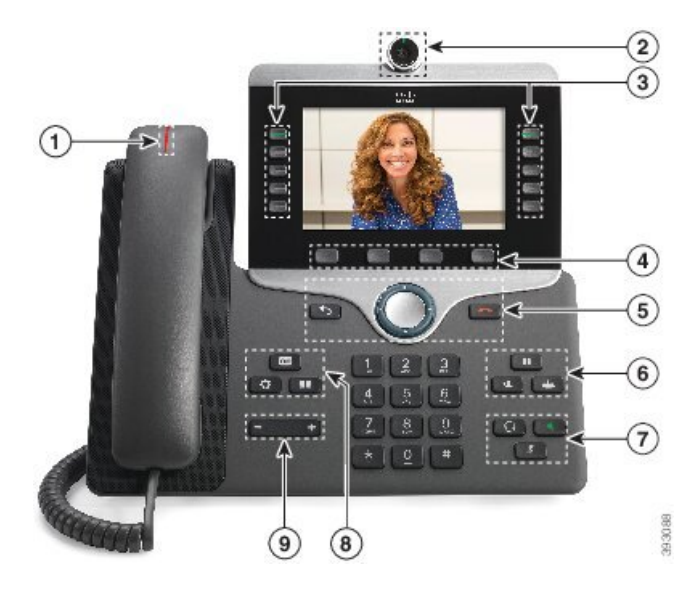

 $\overline{\phantom{a}}$ 

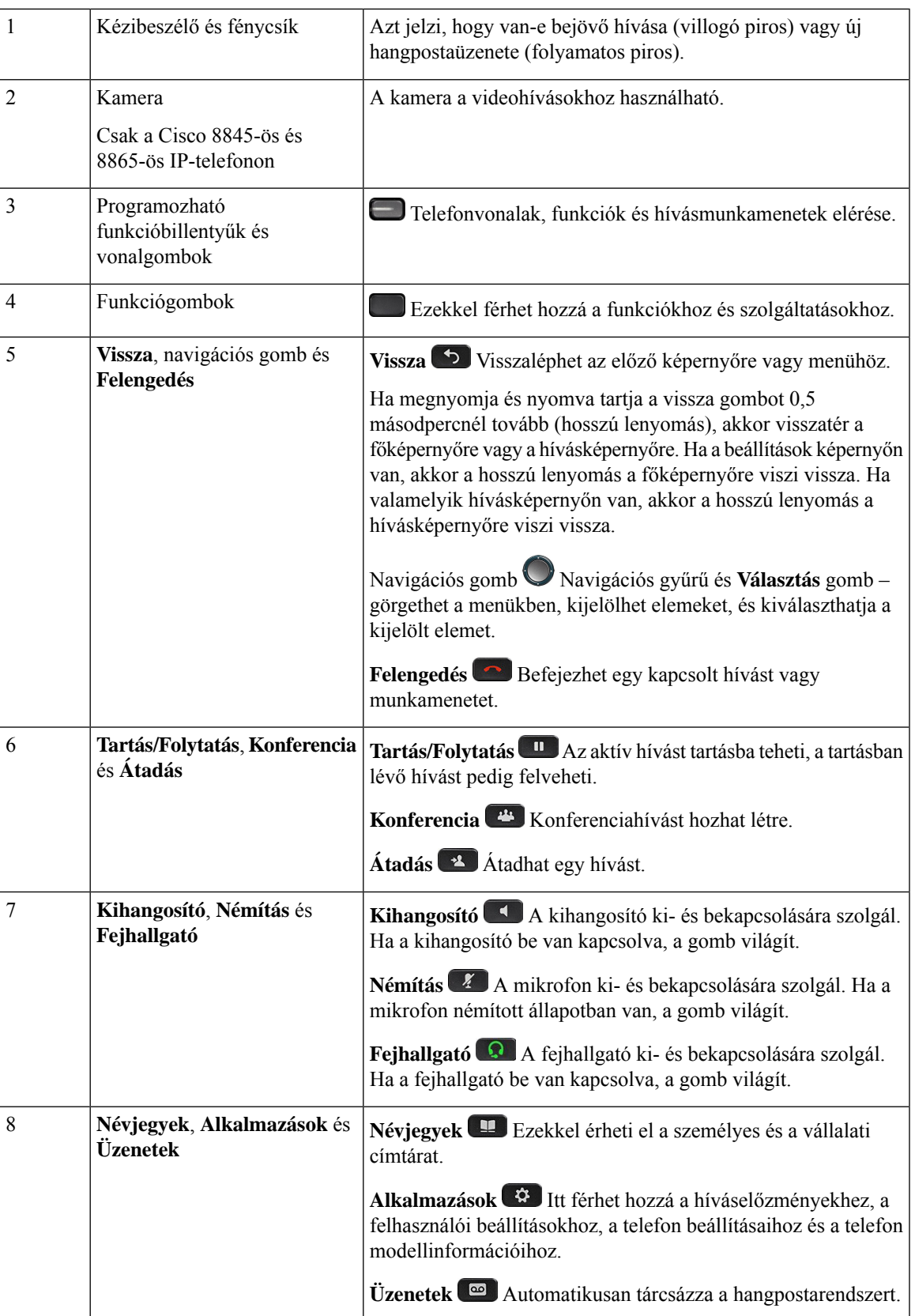

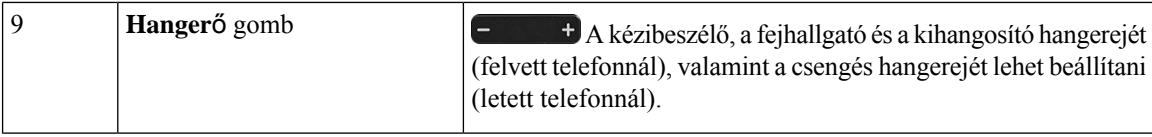

# **Navigáció**

Használja a Navigációs csoport külső gyűrűjét a menük és mezők közötti léptetéshez. A navigációs gomb belső **Választ** gombjával pedig kiválaszthatja a menüpontokat.

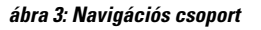

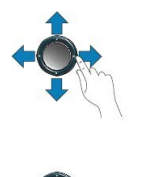

Ha egy menüpontnak sorszáma van, akkor kiválaszthatja azt úgy, hogy beírja a sorszámot a billentyűzeten.

# **Funkciógombok, vonalgombok és funkcióbillenty**ű**k**

A telefon szolgáltatásait többféleképpen érheti el:

- A képernyő alatt található funkciógombokkal elérhetők a képernyőn az adott funkciógomb felett megjelenő funkciók. A funkciógombok az éppen végzett tevékenységtől függően megváltoznak. A **Tovább...** funkciógomb azt jelzi, hogy további funkciógombok állnak rendelkezésre.
- A képernyő két oldalán található funkcióbillentyűk és vonalgombok a telefon funkcióihoz és a telefonvonalakhoz biztosítanak hozzáférést.
	- Funkcióbillentyűk Olyan funkciókra használhatóak, mint a **Gyorstárcsázás** vagy a **Hívásfelvétele**, illetve megtekinthető az állapota egy másik vonalon.
	- Vonalgombok Hívás fogadására vagy tartásban lévő hívás folytatására szolgálnak. Ha nem aktív híváshoz használja, a telefon funkcióinak elindítására, például a nem fogadott hívások megjelenítésére használhatók.

A funkcióbillentyűk és vonalgombok világítása a következő állapotokat jelzi:

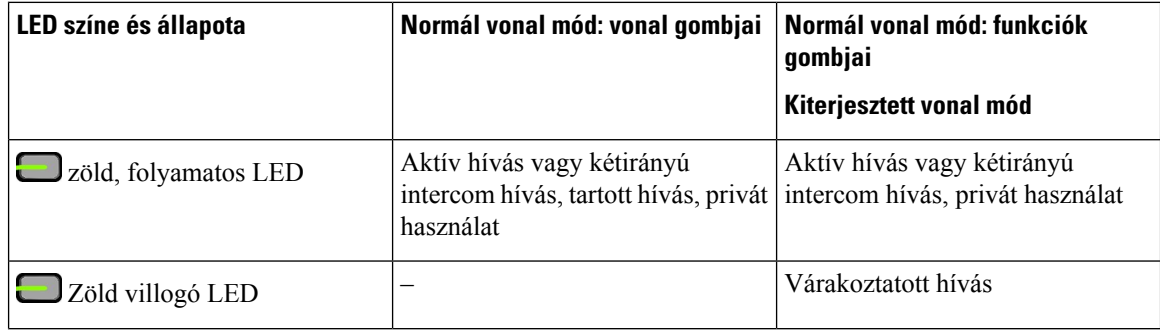

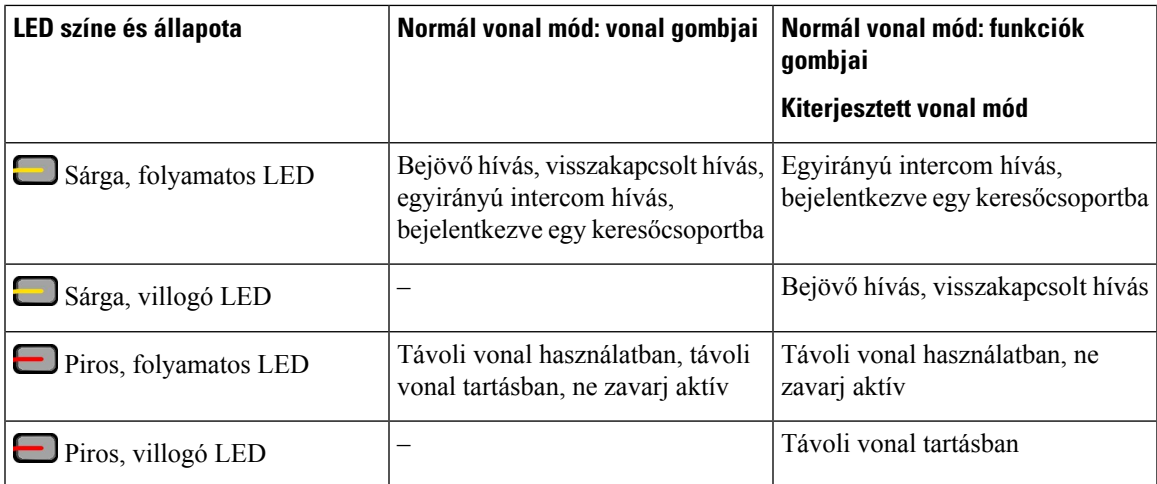

A rendszergazda bizonyosfunkciókat beállíthat funkciógombként vagy funkcióbillentyűként. Egyesfunkciókat funkciógombokkal vagy a társított fizikai gombokkal is elérhet.

# **Telefonkijelz**ő **funkciók**

A telefon képernyőjén többek között a következő információk láthatók a telefonról: a telefonszám, az aktív hívás és a vonal állapota, funkciógombok, gyorshívók, tárcsázott hívások, és a telefon menüi. A képernyő három részből áll, ezek a fejléc, a középső rész és a lábléc.

## **ábra 4: Cisco IP-telefon 8800 képerny**ő**je**

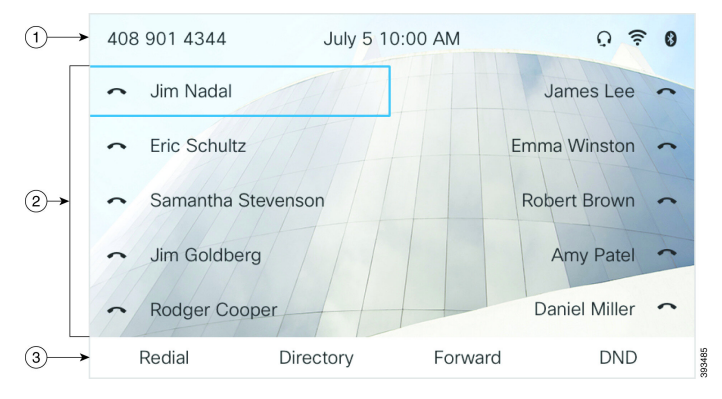

A képernyő felső részén a fejléc helyezkedik el. A fejlécsorban a telefon neve, a pontos idő és a dátum, valamint néhány ikon látható. Az ikonok az aktív funkciókat jelzik. A fejlécsor a rendszergazda által megadott beállítás szerint a telefonszámot, a XMPP-felhasználói azonosítót vagy a telefonnevet tartalmazhatja. Ha meg szeretné változtatni a beállítást, forduljon a rendszergazdához. 1

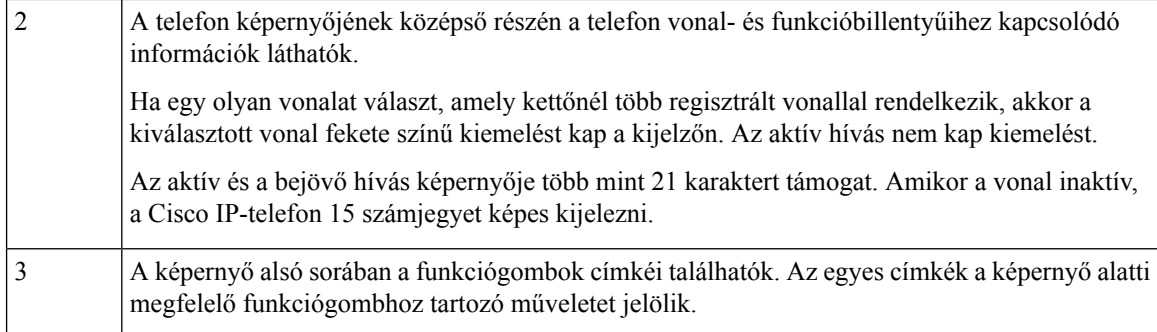

## **A telefon kijelz**ő**jének tisztítása**

### **Eljárás**

Ha koszos a telefon kijelzője, puha, száraz törlőruhával törölje át.

Ne használjon folyékony vagy por alakú tisztítószert a telefon tisztítására, mivel az beszennyezheti a telefon alkatrészeit, és hibát okozhat. **Felhívás**

# **A telefonhívások és a vonalak megkülönböztetése**

A *vonalak* és a *hívások* kifejezést a telefon használatának bemutatásához nagyon behatároltan használjuk.

- Vonal Mindegyik vonal egy telefonszámnak vagy intercom számnak felel meg, amelyen mások felhívhatják Önt. Annyi vonallal rendelkezik, amennyi telefonszámmal és telefonvonal ikonnal.
- Hívás Egy-egy vonal több hívás hordozására is alkalmas. A telefon alapértelmezés szerint vonalanként két kapcsolt hívást képes kezelni, de a rendszergazda az igényeknek megfelelően módosítani tudja ezt a számot.

Egyszerre mindig csak egy hívás lehet aktív; a többi hívás automatikusan tartásba kerül.

Íme egy példa: ha két vonallal rendelkezik, és mindegyik vonal négy hívást tud kezelni, akkor egyszerre legfeljebb nyolc hívást kapcsolhatnak Önhöz. Ezek közül csak egyetlen aktív, a többi hét hívás tartásban van.

# **USB-portok**

Csak a Cisco 8851-es, 8861-es és 8865-ös IP-telefonon.

A telefon egy vagy több USB-porttal rendelkezik. Mindegyik USB-port legfeljebb öt USB-eszköz használatát támogatja. Az eszközök maximális számába a porthoz csatlakoztatott minden eszköz beleszámít, beleértve a kulcskiterjesztő modulokat is.

Például a telefon öt USB-eszköz használatát támogatja az oldalsó porton, és további öt szabványos USB-eszközét a hátoldali porton. Több külső fél által gyártott USB-termék egynél több USB-eszközt is tartalmaz, így egynél több eszköznek számít.

**Megjegyzés** A Cisco 8851-es IP-telefon csak egy USB-porttal rendelkezik, az oldalsó USB-porttal.

Ha USB-hub használata esetén aktív hívás közben eltávolítja az USB-kábelt a telefonkészülékből, előfordulhat, hogy a telefon újraindul.

#### **Kapcsolódó témakörök**

A Cisco 8800 sorozatú [IP-telefonok,](#page-16-0) a(z) 1. oldalon

## **Mobilkészülék töltése**

A mobilkészülék a telefon USB-portjairól tölthető, amennyiben a készülék rendelkezik USB-csatlakozóval. A következő portok támogatják az USB-ről való töltést:

A telefon tovább folytatja a mobilkészülék töltését, amíg energiatakarékos módban van.

A mobilkészülék telefonról történő töltésére a következő feltételek érvényesek:

- Előfordulhat, hogy a töltés rövid késleltetéssel indul.
- Egyes esetekben lehet, hogy a készüléken nem jelenik meg a töltést jelző ikon; például ha a készülék teljesen feltöltött állapotban van.
- Ha egynél több Cisco 8800 IP-telefon kulcskiterjesztő modul csatlakozik a telefonhoz, a hátoldali USB-port nem használható a készülék gyorstöltésére.

Ha leválasztja a táblagépet, és azonnal USB-fejhallgatót csatlakoztat a telefonhoz, a telefon 3 másodperces késleltetéssel ismeri fel az USB-fejhallgatót.

Ha a rendszergazda letiltja a hátsó vagy az oldalsó USB-portot, a letiltott USB-port működése leáll, és nem tölti a csatlakoztatott eszközt. Ha használni szeretné az USB-portokat, forduljon a rendszergazdához.

#### **Kapcsolódó témakörök**

[Energiatakarékosság](#page-51-0), a(z) 36. oldalon

# **A Bluetooth és a telefon**

A Cisco 8851-es és 8861-es IP-telefonok támogatják a Bluetooth-t.

Ha a telefon támogatja a Bluetooth kapcsolatot, Bluetooth fejhallgatót is használhat, és Bluetooth kapcsolattal csatlakoztathatja mobiltelefonját vagy táblagépét a telefonkészülékhez.

A Bluetooth kapcsolat legjobban a telefontól 1–2 méteres távolságon belül működik, de akár 20 méterről is használható lehet. A Bluetooth kapcsolat minősége gyengülhet, ha akadály (fal, ajtó, ablak), nagyméretű fémtárgy vagy más elektronikus készülék található a telefon és a csatlakoztatott eszköz között.

Ha Bluetooth kapcsolattal szeretne mobilkészüléket vagy fejhallgatót csatlakoztatni a telefonhoz, először párosítania kell az eszközt a telefonnal. Maximum három eszközt párosíthat. Ha háromnál több eszközt próbál párosítani, a rendszer felkéri az egyik eszköz törlésére.

A fejhallgató vagy mobilkészülék párosítása után a telefon akkor csatlakozik a fejhallgatóhoz vagy mobilkészülékhez, ha az utóbbi be van kapcsolva.

Amikor eszközt párosít, állítsa a Bluetooth-módot Telefon, Kéz nélküli vagy Mindkettő módra. A telefon csak Bluetooth fejhallgató használatát teszi lehetővé. A Sz.kézi csak mobiltelefon használatát teszi lehetővé. A Mindkettő mód esetén fejhallgató és mobiltelefon egyaránt használható.

A Bluetooth fejhallgatók és mobilkészülékek telefonnal történő használatakor ügyeljen a következőkre:

- A telefon az utolsóként csatlakoztatott Bluetooth fejhallgatót vagy mobilkészüléket használja alapértelmezett eszközként.
- Egyszerre csak egy kapcsolat lehet aktív.Például aktív lehet egy Bluetooth fejhallgató és egy mobiltelefon.
- A telefon minden típusból egy eszközt támogat. Például nem csatlakoztathat két Bluetooth fejhallgatót.
- Egyszerre csak egy mobileszközt csatlakoztathat.Például ha egy Bluetooth fejhallgató aktív, és csatlakoztat egy mobiltelefont, akkor a Bluetooth fejhallgató csatlakozása megszűnik.
- A Bluetooth-eszköze ismét csatlakozni fog, ha ismét hatótávolságon belülre kerül, illetve újraindítás esetén.

#### **Kapcsolódó témakörök**

Bluetooth-fejhallgatók [Mobilkészülék](#page-104-0) párosítása az asztali telefonnal, a(z) 89. oldalon A Cisco 8800 sorozatú [IP-telefonok](#page-16-0), a(z) 1. oldalon

# <span id="page-51-0"></span>**Energiatakarékosság**

A rendszergazda csökkentheti a telefon képernyőjének áramfogyasztását arra az esetre, amikor Ön nem használja a telefont. A rendszergazda által beállítható energiatakarékossági szint:

• Energiatakarékosság – Ha a telefon meghatározott ideig inaktív, a képernyő háttérvilágítása kikapcsol.

# **A telefon bekapcsolása**

Ha a telefon energiatakarékossági okból kikapcsolt, a képernyő sötét.

#### **Eljárás**

Nyomja meg az egyik gombot a telefon bekapcsolásához.

# **További segítség és információ**

Ha a telefonján elérhető funkciókkal kapcsolatban kérdése merül fel, forduljon a rendszergazdához.

A Cisco weboldala [\(https://www.cisco.com\)](https://www.cisco.com) bővebb információt tartalmaz a telefonokról és a hívásvezérlő rendszerekről.

• Az angol nyelvű gyors útmutatókhoz és végfelhasználói útmutatókhoz kattintson a következő hivatkozásra:

[https://www.cisco.com/c/en/us/support/collaboration-endpoints/](https://www.cisco.com/c/en/us/support/collaboration-endpoints/ip-phone-8800-series-multiplatform-firmware/products-user-guide-list.html) [ip-phone-8800-series-multiplatform-firmware/products-user-guide-list.html](https://www.cisco.com/c/en/us/support/collaboration-endpoints/ip-phone-8800-series-multiplatform-firmware/products-user-guide-list.html)

• A nem angol nyelvű útmutatókhoz kattintson a következő hivatkozásra:

[https://www.cisco.com/c/en/us/support/collaboration-endpoints/](https://www.cisco.com/c/en/us/support/collaboration-endpoints/ip-phone-8800-series-multiplatform-firmware/tsd-products-support-translated-end-user-guides-list.html) [ip-phone-8800-series-multiplatform-firmware/tsd-products-support-translated-end-user-guides-list.html](https://www.cisco.com/c/en/us/support/collaboration-endpoints/ip-phone-8800-series-multiplatform-firmware/tsd-products-support-translated-end-user-guides-list.html)

• A licencinformációkhoz kattintson a következő hivatkozásra:

[https://www.cisco.com/c/en/us/support/collaboration-endpoints/](https://www.cisco.com/c/en/us/support/collaboration-endpoints/ip-phone-8800-series-multiplatform-firmware/products-licensing-information-listing.html) [ip-phone-8800-series-multiplatform-firmware/products-licensing-information-listing.html](https://www.cisco.com/c/en/us/support/collaboration-endpoints/ip-phone-8800-series-multiplatform-firmware/products-licensing-information-listing.html)

# **Kisegít**ő **lehet**ő**ségek**

A Cisco IP-telefonok kisegítő funkciókat nyújtanak a gyengén látók, vakok, hallássérültek és mozgáskorlátozottak részére.

A telefonokon rendelkezésre álló kisegítő lehetőségekről a [http://www.cisco.com/c/en/us/support/](http://www.cisco.com/c/en/us/support/collaboration-endpoints/unified-ip-phone-8800-series/products-technical-reference-list.html) [collaboration-endpoints/unified-ip-phone-8800-series/products-technical-reference-list.html](http://www.cisco.com/c/en/us/support/collaboration-endpoints/unified-ip-phone-8800-series/products-technical-reference-list.html) címen talál bővebb információt.

Az akadálymentességről ezenkívül az alábbi Cisco weboldalon is található további információ:

<http://www.cisco.com/web/about/responsibility/accessibility/index.html>

# **Hibaelhárítás**

Problémákat tapasztalhat a következő szituációkkal kapcsolatban:

- A telefon nem tud kommunikálni a hívásvezérlő rendszerrel.
- A hívásvezérlő rendszerben kommunikációs vagy belső probléma merült fel.
- A telefonnak belső hibája van.

Ha problémát tapasztal, a rendszergazda segíthet megtalálni annak kiváltó okát.

## **Információk keresése a telefonról**

Előfordulhat, hogy a rendszergazda információt kér a telefonkészülékről. Ez az információ a telefon egyedi azonosítását szolgálja hibakeresési célból.

A telefon minden egyedi eszköz-azonosító (UDI) információt tartalmaz. A UDI a telefonhoz tartozó három adatelemből áll. Az adatelemek a következők:

- Termékazonosító (PID)
- Verzióazonosító (VID)
- Sorozatszám (SN)

A telefonra vonatkozó információkat a telefon webinterfészén lévő **Információ** > **Állapot** > **Termékinformációk** lehetőségnél is megtalálhatja.

#### **Eljárás**

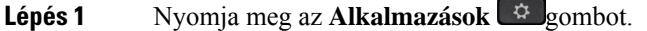

**Lépés 2** Válassza ki a **Status (Állapot)** > **Product Information (Termékinformáció)** elemet.

A következő információkat tekintheti meg:

**Terméknév**— a Cisco IP-telefon telefont jelképező név.

**Serial number (Sorozatszám)**— A Cisco IP-telefon telefon sorozatszáma.

**MAC cím**—A Cisco IP-telefon hardver címe.

**Szoftver verzió**—A Cisco IP-telefon firmware-verziószáma.

**Konfigurációs verzió** – A Cisco IP telefon konfigurációjának verziószáma. Ez az információ akkor látható, amikor a rendszergazda engedélyezte.

**Hardver verzió**—A Cisco IP-telefon hardver verziószáma.

**VID** – a Cisco IP-telefon verzióazonosítója.

**Tanúsítvány**—A kliens tanúsítvány állapota, amely a Cisco IP-telefon használatát engedélyezi az ITSP hálózatban. Ez a mező jelzi, hogy a kliens tanúsítvány megfelelően van-e telepítve a telefonra.

**Testreszabás**—RC egység esetében ez a mező jelöli, hogy a készüléket testreszabták-e vagy sem. A függőben lévő állapot azt jelöli, hogy egy új RC egység készen áll az ellátásiszolgáltatásra. Ha az egység már visszakapta a testreszabott profilját, ez a mező "Megszerezve" értéket mutat a Testreszabás állapotánál.

**Lépés 3** Ha vissza kíván térni az Alkalmazások képernyőre, nyomja meg a **Kilépés** gombot.

## **A Testreszabási állapot megtekintése a telefonon**

A testreszabás állapota a telefon kijelzőjén az RC EDOS szerverről való letöltésének befejeztével tekinthető meg.

A távoli testreszabási állapotot leírása a következő:

- Nyitott A telefon először indult el és nincs konfigurálva.
- Megszakítva—A Távoli testreszabás megszakadt egy másik szolgáltatás, például DHCP beállítások miatt.
- Függőben A telefon nem tudja letölteni a profilt az EDOS-kiszolgálóról.
- Egyéni függőben A telefon letöltött egy átirányítási URL-t az EDOS-kiszolgálóról.
- Megszerezve Az EDOS-kiszolgálóról letöltött profilban egy átirányítási URL van a konfigurációs beállításokhoz. Ha a telefon sikeresen letöltötte az átirányítási URL-t az ellátási kiszolgálóról, akkor ez az állapot jelenik meg.
- Nem elérhető A távoli testreszabás megállt, mert az EDOS-kiszolgáló üres ellátási fájllal válaszolt, a HTTP-válasz pedig 200 OK volt.

## **Eljárás**

- **Lépés 1** Nyomja meg az **Alkalmazások** gombot.
- **Lépés 2** Válassza az **Állapot** > **Termékinformációk** > **Testreszabás** lehetőséget.
- **Lépés 3** Nyomja meg a **Vissza** gombot.

# **A hálózat állapotának megtekintése**

## **Eljárás**

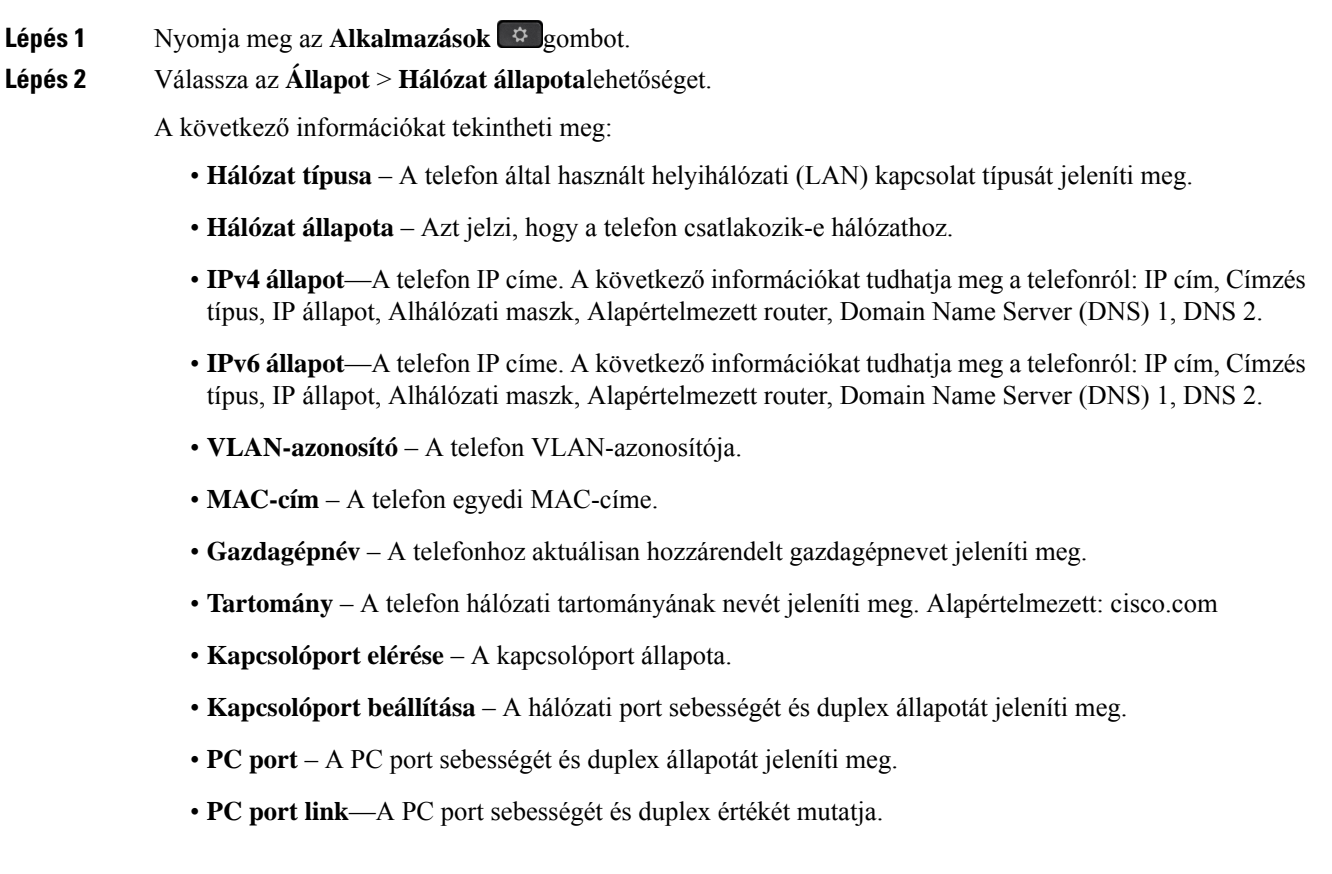

# **A telefon állapotának megtekintése**

## **Eljárás**

**Lépés 1** Nyomja meg az **Alkalmazások** gombot.

## **Lépés 2** Válassza az **Állapot** > **Telefon állapota** > **Telefon állapota** lehetőséget.

- A következő információkat tekintheti meg:
	- **Eltelt id**ő A rendszer legutóbbi újraindítása óta eltelt idő összesen
	- **Tx (csomagok)** A telefonról továbbított csomagok.
	- **Rx (csomagok)** A telefon által fogadott csomagok.

# **Az állapotüzenetek megtekintése a telefonon**

### **Eljárás**

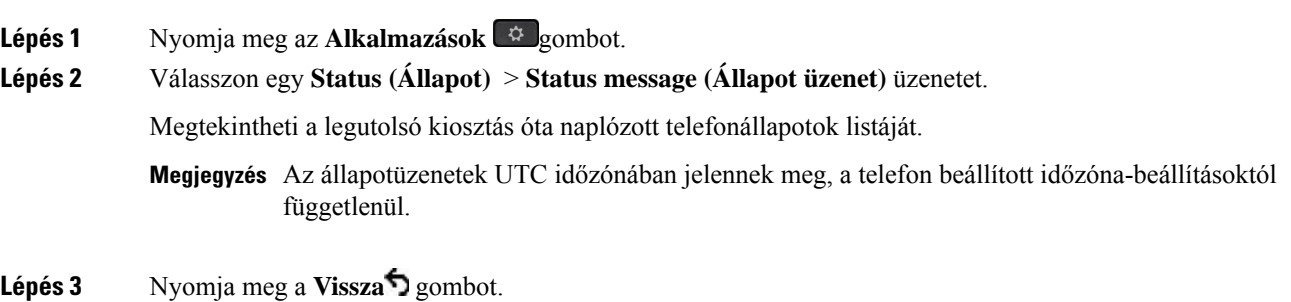

## <span id="page-55-0"></span>**A vonalállapot megtekintése**

### **Eljárás**

**Lépés 1** Nyomja meg az **Alkalmazások**  $\bigoplus$  gombot. **Lépés 2** Válassza az **Állapot** > **Telefonállapot** > **Vonalállapot** lehetőséget. Megtekintheti a telefon minden egyes vonalának állapotát.

## **Hívásrekordok megtekintése a hívásstatisztikákban**

Minden egyes hívásrekord további információkat tartalmaz, amelyek ellenőrzése érdekében kövesse az ebben a témakörben megadott eljárást a legutóbbi hívásrekordok részletes adatainak megtekintéséhez.

#### **Miel**ő**tt elkezdené**

Jelentkezzen be a telefonra, hogy hozzáférhessen a **Hívásstatisztika** menühöz.

Ha a főképernyő jobb felső sarkában egy lakat ikon jelenik meg, ez azt jelenti, hogy még nem jelentkezett be a telefonra.

### **Eljárás**

- **Lépés 1** Nyomja meg az **Alkalmazások** gombot.
- **Lépés 2** Válassza az **Állapot** > **Telefon állapota** > **Hívásstatisztika**elemeket.
- **Lépés 3** (Opcionális) Ha a rendszer kéri, írja be a jelszavát, majd nyomja meg a **Bejelentkezés** gombot. Ha nem tud bejelentkezni a telefonra, forduljon a rendszergazdához.
- **Lépés 4** Jelöljön ki egy hívásstatisztikai bejegyzést a listából, és nyomja meg a **Kiválasztás** gombot.

A kiemelt bejegyzés részletes adatainak megjelenítéséhez a navigációs csoporton is megnyomhatja a **Kiválasztás** gombot.

A következő információkat tekintheti meg:

- **Hívástípus** Kimenő vagy bejövő hívás.
- **Partnernév** Annak a személynek a neve, aki a hívást kezdeményezte vagy fogadta.
- **Partnertel.** Annak a személynek a telefonszáma, aki a hívást kezdeményezte vagy fogadta.
- **Kódoló kodek** A kimenő hang tömörítésére használt módszer.
- **Dekódoló kodek** A bejövő hang kitömörítésére használt módszer.
- **Hívás ideje** A hívás indításának vagy megválaszolásának időpontja.
- **Hívóazonosító** A hívó azonosítója.

A hívásstatisztika további információkat, például számlálót, statisztikát és hangminőségi mérőszámokat tartalmazhat. Használja ezt az információt a hibaelhárításhoz.

### **Kapcsolódó témakörök**

[Bejelentkezés](#page-37-0) saját mellékre egy másik telefonról (Extension Mobility), a(z) 22. oldalon [Bejelentkezés](#page-38-0) a Telefonba vendégként, a(z) 23. oldalon Bejelentkezés Telefonos [ügyfélszolgálat](#page-97-0) ügynökként, a(z) 82. oldalon [Profilfiók](#page-171-0) beállítása, a(z) 156. oldalon Jelszó [beállítása,](#page-170-0) a(z) 155. oldalon

## **802.1X tranzakció állapotának megtekintése**

### **Eljárás**

**Lépés 1** Nyomja meg az **Alkalmazások**  $\Phi$  gombot.

**Lépés 2** Válassza a **Hálózati beállítások** > **Ethernet beállítások** > **802.1X hitelesítés** > **Tranzakció állapota** lehetőséget.

A következő információkat tekintheti meg:

• **Tranzakció állapota**

• **Protokoll**

# **Újraindítási el**ő**zmények megtekintése**

## **Eljárás**

**Lépés 1** Nyomja meg az **Alkalmazások** gombot.

**Lépés 2** Válassza az **Állapot** > **Újraindítási el**ő**zmények** lehetőséget.

Megtekintheti a telefon újraindításainak dátumát és időpontját, a telefon újraindításának okától függetlenül.

## **Jelentse a Cisco MPP készülék összes telefonproblémáját**

A Hibabejelentő eszköz (Problem Report Tool – PRT) segítségével összegyűjtheti és elküldheti a telefonnaplókat, valamint jelentheti a problémákat a rendszergazdának.

## **Miel**ő**tt elkezdené**

A rendszergazda engedélyezi a webkiszolgálót a telefonhoz.

## **Eljárás**

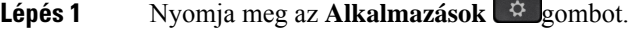

- **Lépés 2** Válassza az **Állapot** > **Probléma jelentése** lehetőséget.
- **Lépés 3** Adja meg a **Problémadátuma** mezőben azt a dátumot, amelyen a problémát tapasztalta. Alapértelmezettként az aktuális dátum jelenik meg a mezőben.
- **Lépés 4** Adja meg a **Probléma id**ő**pontja** mezőben azt az időpontot, amikor a problémát tapasztalta. Alapértelmezettként az aktuális idő jelenik meg a mezőben.
- **Lépés 5** Válassza a **Probléma leírása** lehetőséget.
- **Lépés 6** Válasszon egy leírást a megjelenő listából.
- **Lépés 7** Nyomja meg az **Indít** gombot.
	- **Megjegyzés** Ha a rendszergazda letiltja a webkiszolgálót a telefonhoz, a telefon nem tudja feltölteni a problémajelentést a kiszolgálóra. Ezenkívül a telefon kijelzőjén a Hiba: 109 vagy a Jelentésprobléma üzenet jelenik meg egy el nem érhető letöltési hivatkozás mellett. Forduljon a rendszergazdához, aki segítséget nyújt a probléma megoldásában.

# **A telefon gyára alaphelyzetbe állítása a telefon weboldaláról**

A telefon eredeti gyári beállításai a telefon weboldalán állíthatja vissza. A telefon visszaállítása után újrakonfigurálhatja.

### **Eljárás**

Adja meg az URL címet egy támogatott web-böngészőben, és kattintson a **Confirm Factory Reset (Gyári visszaállítás meger**ő**sítése)** elemre

Az URL-címet a következő formátumban adhatja meg:

http://<Phone IP>/admin/factory-reset

ahol:

Phone IP = a telefonja aktuális IP-címe.

/admin = a telefonja rendszergazdai oldalának elérési útja.

factory-reset = az a parancs, amelynek megadásával a telefon weboldalán visszaállíthatja a telefonja gyári beállításait.

## **Gyári alaphelyzetbe állítás a kiszolgálóról**

Visszaállíthatja a telefon eredeti gyári beállításait, ha a rendszergazda a kiszolgálóról gyári alaphelyzetbe állítja a telefont. A telefon visszaállítása után újrakonfigurálhatja.

Amikor a rendszergazda gyári alaphelyzetbe állítja a telefont, a következő értesítéseket fogja látni a telefon képernyőjén.

- Ha a telefon tétlen, és nincs aktív hívás, vagy a telefon nem frissít, akkor a következő üzenet jelenik meg: **Gyári visszaállítás a rendszergazda kérésének megfelel**ő**en**, majd a telefon újraindul a gyári alaphelyzetbe állítás befejezéséhez.
- Ha a telefon foglalt, és aktív hívásban van, vagy a telefon frissít, akkor a következő üzenet jelenik meg: **Gyári visszaállítás amikor tétlen a rendszergazda kérésének megfelel**ő**en**. Miután a telefon tétlen lesz a következő üzenet jelenik meg: **Gyári visszaállítás a rendszergazda kérésének megfelel**ő**en**, majd a telefon újraindul a gyári alaphelyzetbe állítás befejezéséhez.

## **A telefon problémáinak azonosítása URL segítségével a telefon weboldalán**

Amikor a telefon nem működik vagy nem regisztrál, a hiba oka hálózati hiba vagy hibás konfiguráció lehet. A hibaok azonosításához adjon meg egy konkrét IP-címet vagy tartománynevet a telefonja rendszergazdai oldalán. Ezt követően próbálja meg a hozzáférést úgy, hogy a telefon tesztadatot küldhessen (pingelhessen) a célállomásnak, és megjeleníthesse a hibát.

### **Eljárás**

Egy támogatott web-böngészőbe gépelje be a telefon IPcíméből és a pingelni kívánt cél IPcímből álló URL-t. Adja meg az URL-t ebben a formátumban:

http:/<Phone IP>/admin/ping?<ping destination>, ahol:

*<Phone IP>* = a telefonja aktuális IP-címe.

*/admin* = a telefon rendszergazda hozzáférés oldalának útvonala.

*<ping destination>* = bármilyen IP-cím vagy tartománynév, amelyet pingelni kíván.

Ping célként csak alfanumerikus karaktert, '-', és "\_" (alsó vonal) karaktert lehet megadni. Egyéb esetben a telefon hibát jelez a weboldalon. Ha a *<ping destination>* címben szerepel szóköz, a telefon csak a cím első felét használja ping célként.

Például a 192.168.1.1 cím pingeléséhez:

```
http://<Phone IP>/admin/ping?192.168.1.1
```
## **Megszakadt kapcsolat**

Előfordulhat, hogy a telefon elveszti a kapcsolatot a telefonhálózattal. Amikor a kapcsolat megszakad, a telefon egy üzenetet jelenít meg.

Ha a kapcsolat megszakadásakor éppen aktív hívást folytat, a hívás nem szakad meg, Azonban a telefon minden szokásos funkciója nem áll rendelkezésre, mivel bizonyos funkcióknak információra van szükségük a hívásvezérlő rendszerből. Lehetséges például, hogy a funkciógombok nem fognak megfelelően működni.

Amikor a telefon újra csatlakozik a hívásvezérlő rendszerhez, ismét a szokott módon használhatja a telefont.

## **További információ akkor jelenik meg, amikor a telefon beállítási hibaüzenetet jelenít meg**

Ha a telefon az ellenőrizze a létesítési beállításokat, vagy forduljon a szolgáltatóhoz. üzenetet jeleníti meg, akkor konfigurációs probléma áll fenn. Ez az üzenet csak közvetlenül akkor jelenik meg, miután a telefon elindul. Ez az üzenet nem jelenik meg, miután a telefon regisztrált egy híváskiszolgálóra.

Ez az üzenet minden MPP-telefonra érvényes.

### **Eljárás**

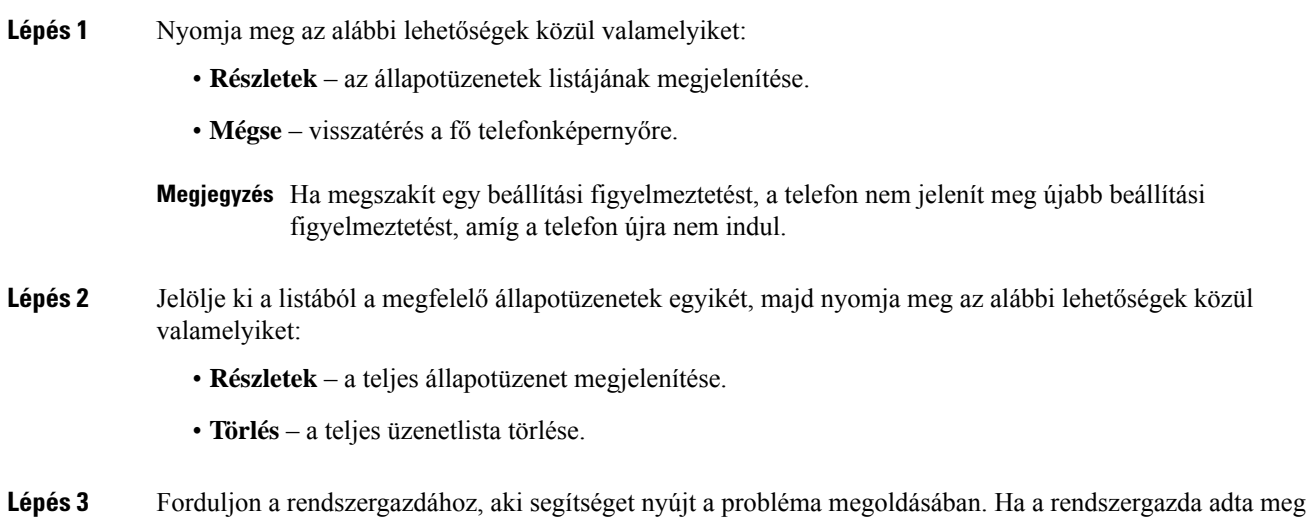

a hozzáférést, akkor az üzeneteket a telefon weboldalán is megtekintheti.

A telefon weboldalán lépjen az **Információ** > **Letöltési állapot** > **Beállítási állapot** lehetőséghez

## **Az áttérési licenc típusának keresése**

Előfordulhat, hogy a rendszergazda információt kér a Multiplatform Firmware-re való migráláshoz használt licenc típusáról.

## **Eljárás**

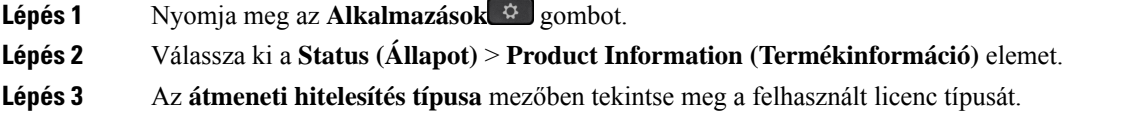

## **További információk keresése a MIC tanúsítvány frissítés állapotáról**

A telefon weblapján megjelenő megújítási állapot és a kapcsolódó információk segítségével megnézheti, hogy megtörtént-e a gyártó által telepített tanúsítvány (MIC) megújítása. A telefon hibáinak elhárítása során előfordulhat, hogy a rendszergazda megkérdezi ezt az információt.

## **Miel**ő**tt elkezdené**

- A rendszergazda hozzáférést biztosított Önnek a telefon weblapjához.
- A rendszergazda aktiválja a gyártó által telepített tanúsítvány (Manufacture Installed Certificate MIC) megújítását az Ön telefonján.

## **Eljárás**

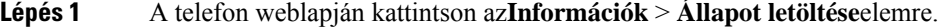

- **Lépés 2** Keresse meg az információt a **MIC tanúsítvány frissítési állapota** részen.
	- **MIC tanúsítvány létesítési állapota**: Ez a mező a végrehajtott tanúsítványmegújítás dátumát ésidőpontját, a HTTP-kérés URL-jét és az eredményüzeneteket tartalmazza.
	- **MIC tanúsítvány adatai**: Ez a mező a tanúsítványmegújítási eljárás általános állapotát mutatja.Jellemzően azt mutatja, hogy sikeresen megtörtént-e a telefon MIC tanúsítványának megújítása.

További tájékoztatásért forduljon a rendszergazdához.

# **A Cisco által a készülékre vállalt egy éves korlátozott jótállás feltételei**

A hardvereszköz jótállására és a jótállási idő alatt igénybe vehető szolgáltatásokra különleges feltételek vonatkoznak.

A hivatalos Garancianyilatkozat, beleértve a Cisco szoftverekre vonatkozó garanciákat és licencszerződéseket is, a következő weboldalon tekinthető meg: [Termékgaranciák.](https://www.cisco.com/go/hwwarranty)

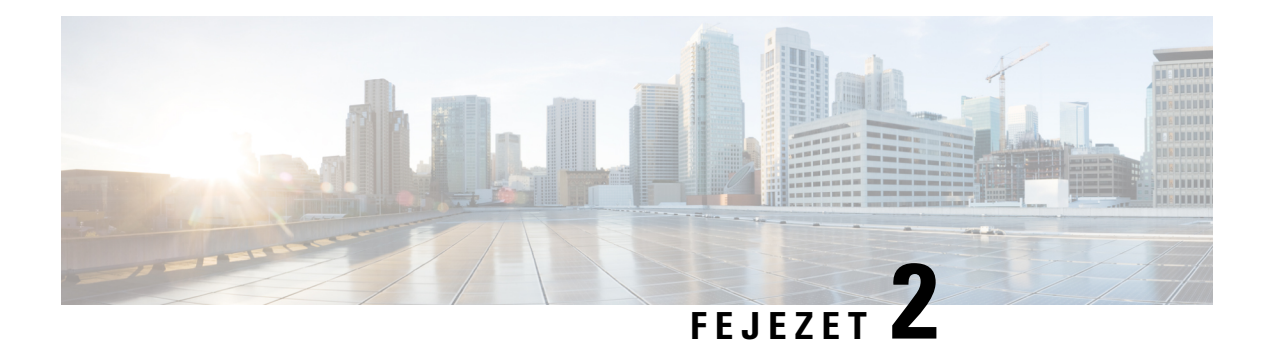

# **Hívások**

- Hívás [kezdeményezése,](#page-62-0) a(z) 47. oldalon
- Hívás [fogadása,](#page-67-0) a(z) 52. oldalon
- Hívás [némítása,](#page-70-0) a(z) 55. oldalon
- Hívás tartása, a(z) 55. [oldalon](#page-70-1)
- Hívások [átirányítása,](#page-74-0) a(z) 59. oldalon
- Hívás [átirányítása](#page-75-0) a telefon weblapján, a(z) 60. oldalon
- A hívásátirányítás aktiválása a szolgáltatás aktiválási kódjának [szinkronizálásával,](#page-76-0) a(z) 61. oldalon
- Hívás [átadása,](#page-76-1) a(z) 61. oldalon
- [Konferenciahívások](#page-77-0) és értekezletek, a(z) 62. oldalon
- Értekezlet és hívás [interakciója,](#page-81-0) a(z) 66. oldalon
- [Videohívások,](#page-89-0) a(z) 74. oldalon
- Hívás [rögzítése,](#page-91-0) a(z) 76. oldalon
- Azonnali üzenetek és Jelenlét [névjegyek,](#page-92-0) a(z) 77. oldalon
- [Telefoncsoport](#page-94-0) rendezése egy oldalra (Multicast lapozás), a(z) 79. oldalon
- XML alkalmazás és Multicast [személyhívás,](#page-94-1) a(z) 79. oldalon
- XML [alkalmazásadatok](#page-94-2) megtekintése, a(z) 79. oldalon
- Több vonal, a(z) 80. [oldalon](#page-95-0)
- Telefonos [ügyfélszolgálat](#page-96-0) funkciók, a(z) 81. oldalon
- Vezetői [hívások,](#page-100-0) a(z) 85. oldalon
- Vezetői [Asszisztens](#page-101-0) hívások, a(z) 86. oldalon
- [Mobilkészülékek](#page-103-0) és az asztali telefon, a(z) 88. oldalon

# <span id="page-62-0"></span>**Hívás kezdeményezése**

A telefon ugyanúgy működik, mint egy hagyományostelefon. azonban megkönnyíti a hívások kezdeményezését.

# **Hívás indítása**

A telefonját ugyanúgy használhatja hívás kezdeményezésére, mint bármilyen más telefont.

**Eljárás**

Adjon meg egy számot, és vegye fel a kézibeszélőt.

# **Hívás kezdeményezése a Tárcsázásasszisztens-listával**

Ha egy számot tárcsáz, és a tárcsázásasszisztens be van állítva, akkor a tárcsázásasszisztens-lista javaslatokat jelenít meg a címtárból és a híváselőzményekből.

**Eljárás**

**Lépés 1** Használja a navigálás gombot a tárcsázásasszisztens-listán látható valamelyik telefonszám kiemeléséhez. **Lépés 2** Nyomja meg a **Tárcsázás** vagy a **Hívás** gombot a hívás indításához.

# **Hívás kezdeményezése a kihangosítóval**

Használja a kihangosítót a kéz nélküli telefonáláshoz. Ne feledje, hogy ebben az esetben a kollégái is hallani fogják.

## **Eljárás**

**Lépés 1** Adjon meg egy számot a billentyűzettel. **Lépés 2** Nyomja meg a **Kihangosító** gombot.

# **Hívás kezdeményezése a fejhallgatóval**

A fejhallgató segítségével úgy telefonálhat, hogy ezzel nem zavarja kollégáit.

### **Eljárás**

- **Lépés 1** Csatlakoztasson egy fejhallgatót.
- **Lépés 2** Adjon meg egy számot a billentyűzettel.
- **Lépés 3** Nyomja meg a **Fejhallgató**  $\Omega$  gombot.

# **Segélyhívás indítása**

Telefonjával a többi híváshoz hasonlóan kezdeményezhet segélyhívást. Amikor tárcsázza a vészhelyzeti hívószámot, a segélyszolgálat megkapja a telefonszámát és tartózkodási helyét, így segíteni tudnak Önnek.

**Megjegyzés** Ha a hívás megszakad, a segélyszolgálat vissza tudja Önt hívni.

## **Miel**ő**tt elkezdené**

A telefont úgy kell beállítani, hogy a fizikai tartózkodási helye lekérhető legyen. A segélyszolgálatoknak szükségük van a helyzet-adatokra, hogy megtalálják Önt, amikor segélyhívást indít.

### **Eljárás**

Adja meg a segélyhívószámot és emelje fel a kézibeszélőt.

# **Szám újrahívása**

A legutóbb hívott telefonszámot újra felhívhatja.

## **Eljárás**

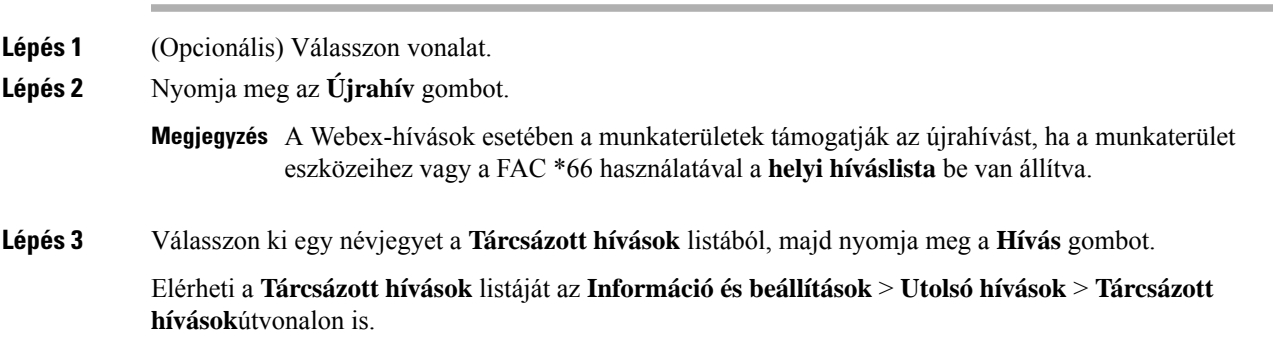

# <span id="page-64-0"></span>**Gyorshívók**

A gyorshíváslehetővé teszi, hogy egy gombnyomással, előre megadott kód megadásával vagy a telefonképernyő egyik elemének kiválasztásával hívást indítson. A gyorshívást a telefon képernyőjén és a telefon weboldalán is be lehet állítani.

A gyorshívó kódokat módosítani, törölni és ellenőrizni is lehet.

## **Kapcsolódó témakörök**

Telefon [weboldal](#page-43-0), a(z) 28. oldalon

[Gyorshívási](#page-44-0) számok, a(z) 29. oldalon

# **Rendeljen hozzá gyorshívó kódot a telefon kijelz**ő**jér**ő**l**

A gyorstárcsázás index a telefon kijelzőjén konfigurálható. Hozzárendelhet gyorstárcsázás kódot is a telefon weboldaláról.

**Eljárás**

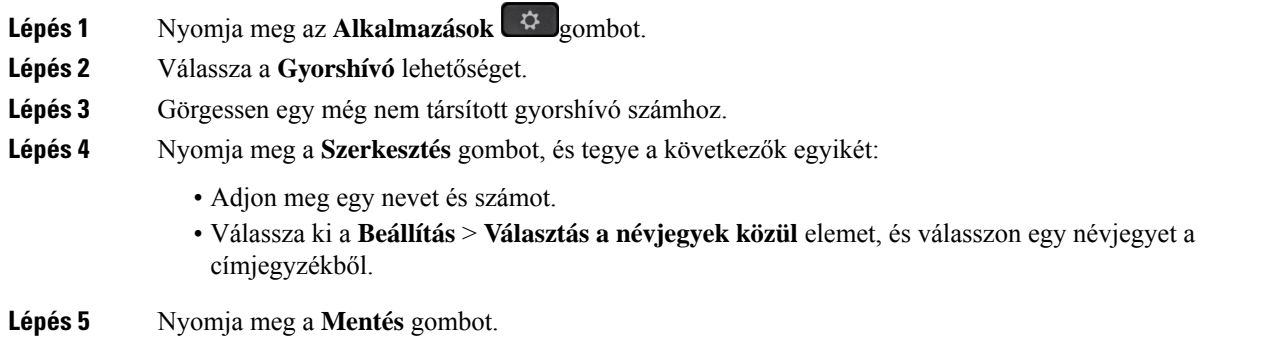

## **Hívás kezdeményezése gyorshívó kóddal**

#### **Miel**ő**tt elkezdené**

Állítsa be a gyorshívó kódokat a telefon weboldalán vagy a telefon kijelzőjén.

### **Eljárás**

Adja meg a gyorshívó kódot, és nyomja meg a **Hívás** gombot.

## **Gyorshívó beállítása egy vonalgombra**

Megnyomhatja bármelyik tétlen vonalgombot a telefonon, és beállíthat rá gyorshívást. Megjelenik a gyorshívás ikon, a név és a mellékszám a telefon kijelzőjén a vonalgomb mellett. Ezt a módosítást az **Extended Function (Kib**ő**vített funkció)** mezőn lehet ellenőrizni a weboldalon. Miután beállította a gyorstárcsázást egy vonalgombon, a vonalgomb megnyomásával módosíthatja a gyorstárcsázási adatokat, és új telefonszámot és nevet rendelhet hozzá. Egy szám gyorshívásához megnyomhatja azt a vonalgombot, amelyhez a gyorshívás be van állítva.

A kulcskiterjesztő modul vonalgombja gyorshívó gombként állítható be, és a vonal gomb megnyomásával gyorshívó számot tárcsázhat. A rendszergazda a telefon weblapjának gyorshívó kulcsaként állítja be a kulcskiterjesztő modul vonalkulcsát.

#### **Miel**ő**tt elkezdené**

Menjen a weblapra, és tiltsa le a vonalgombot, amit gyorshívásra akar használni.

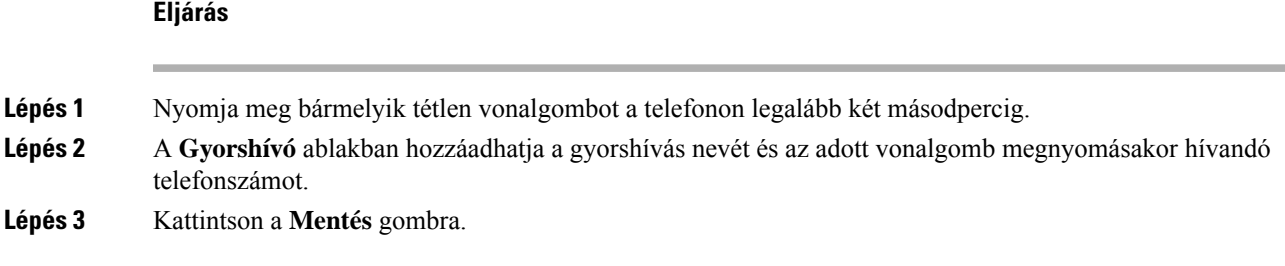

# **Gyorshívó eltávolítása egy vonalgombról**

Nyomjon meg egy vonalgombot a telefonon és törölje a hozzá tartozó gyorshívást. A gyorshívás lekerül a vonalgombról. Ellenőrizze a telefon weboldalát, és ellenőrizze, hogy a gyorstárcsázást törölte-e.

#### **Eljárás**

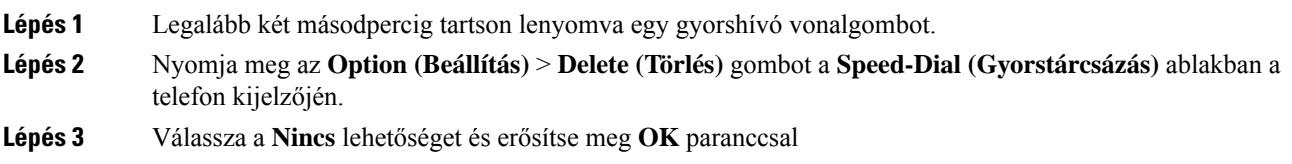

# **A fókuszban tartott vonal használata gyorshívásokra**

Konfigurálhat egy vonalgombot gyorshívás kezdeményezéséhez, hangprofil-azonosítóval (Voice Profile ID – VID) vagy VID nélkül. Ha mindkettő konfigurálva van, akkor a VID élvez elsőbbséget. A hívást arra a vonalra irányítja át a rendszer.

Ha egy vonalgomb VID nélkül van konfigurálva, akkor beállíthat egy gyorshívásgombot a fókuszban tartott vonal használatához.

### **Eljárás**

- **Lépés 1** Konfiguráljon egy gyorshívás gombot VID használata nélkül.
- **Lépés 2** Tegye át a fókuszt az Ön által előnyben részesített vonalra.
- **Lépés 3** Nyomja meg a gyorshívás gombot egy hívás kezdeményezéséhez.

A hívás a fókuszba állított vonalon indul.

Ha a fókuszban lévő vonalon lévő hívások száma megegyezik a **Call Appearances Per Line (Hívásmegjelenítés vonalanként)** mezőben megadott értékkel a telefon weboldalán, a gyorstárcsázást a következő elérhető vonalról fogja végezni a telefon.

## **A fókuszban tartott vonal használata gyorshívások ellen**ő**rzésére**

Ha egy vonalgomb VID nélkül van konfigurálva, akkor ellenőrizheti, hogy a hívás a fókuszban tartott vonalon zajlik-e.

#### **Eljárás**

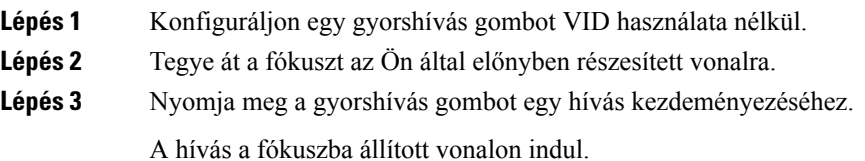

# **Nemzetközi szám hívása**

A nemzetközi hívásokat a telefonszám előtt megadott plusz (+) előhívó jellel indíthatja.

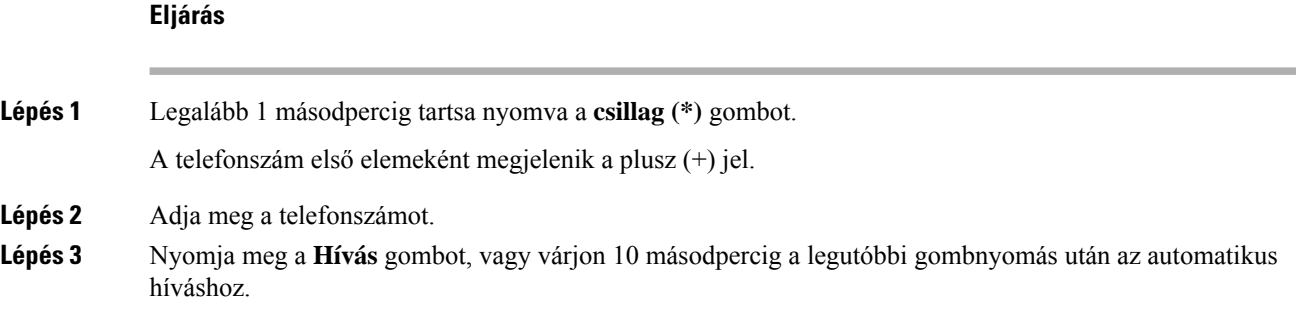

# <span id="page-67-0"></span>**Biztonságos hívások**

A hívások védelme érdekében a telefon minden hívást titkosít. A telefon kijelzőjén lakat ikon jelzi az összes biztonságos hívást.

Jelszót is beállíthat a telefonhoz, hogy korlátozza a hozzáférést.

# **Hívás fogadása**

Az Ön Cisco IP-telefonja ugyanúgy működik, mint a hagyományos telefonkészülékek, azonban megkönnyíti a hívások fogadását.

# **Hívás fogadása**

## **Eljárás**

Nyomja meg a pirosan villogó munkamenetgombot. Ha több vonal is van a telefonon, először nyomja meg a folyamatos piros fénnyel világító vonalgombot.

Ha az **Automatikus összecsukás vonalgombba** paraméter engedélyezve van, az aktív hívásablak kis méretűre csökken, és a hívási munkamenet adatai, például a hívó neve, száma, a hívás időtartama, a hívás állapota és minden speciális ikon, például a biztonságos hívás, a hívásrögzítés stb. magán a vonalcímkén jelennek meg.

Több hívás esetén a vonal ikonja a hívások száma és az aktuális hívás ikonja között váltakozik.

A teljes képernyős hívásablak megjelenítéséhez nyomja meg a vonalgombot.

# **Várakoztatott hívás fogadása**

Ha aktív hívás közben egy hívás várakozik, akkor ezt egy sípszó és a pirosan villogó munkamenet gomb jelzi.

#### **Eljárás**

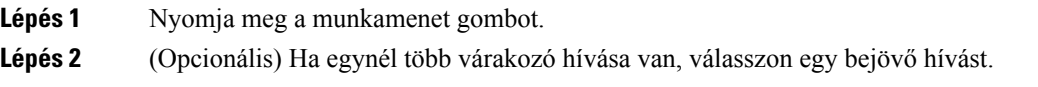

# **Hívás elutasítása**

Az aktív vagy kicsengő hívások a hangpostarendszerbe vagy előre beállított telefonszámra irányíthatók át.

### **Eljárás**

Hívás elutasításához tegye a következők egyikét:

- Nyomja meg az **Elutas.** gombot.
- Ha több bejövő hívás van, jelölje ki a bejövő hívást, és nyomja meg az **Elutasítás** gombot.

# **Bejöv**ő **hívás némítása**

Amikor Ön elfoglalt, és nem akarja, hogy zavarják, lenémíthatja a bejövő hívásokat. A telefon nem csöng ki, vizuális értesítés látható, a telefonhívás fogadható.

## **Miel**ő**tt elkezdené**

A rendszergazda konfigurálja a telefonon a **Figyelmen kívül hagy** funkciógombot.

#### **Eljárás**

Bejövő hívás az alábbi módszerek bármelyikével némítható:

- Nyomja meg a **Figyelmen kívül hagyás** funkciógombot. Amkor megnyomja ezt a funkciógombot, a funkciógomb eltűnik a telefon kijelzőjéről, és a következő bejövő hívásnál lesz látható ismét.
- Nyomja meg a Hangerő  $\blacksquare$  gombot lefelé. Amikor ismét megnyomja ezt a gombot, a csengetési hangerő csökken.

A csengetési hangerő visszaáll a következő bejövő hívásnál.

# **A "Ne zavarjanak" funkció bekapcsolása**

A "Ne zavarjanak" funkcióval elnémíthatja telefonkészülékét, ésfigyelmen kívül hagyhatja a bejövő hívásokról kapott értesítéseket, amikor ki akarja zárni a figyelemelterelő tényezőket. Az értesítő- és vészhívásokat azonban a készülék mindig, még a "Ne zavarjanak" funkció bekapcsolt állapotában is kapcsolja.

Amikor engedélyezi a "Ne zavarjanak" funkciót, a bejövő hívásait a rendszer másik számra irányítja át – például a hangpostára, ha az be van állítva.

Amikor a DND be van kapcsolva, a **Donotdisturb(Ne zavarjanak)** felirat jelenik meg a telefon kijelzőjének felső sávjában.

A "Ne zavarjanak" funkció alapértelmezett engedélyezése a telefon minden vonalára vonatkozik. A DND egy specifikus vonalon is bekapcsolható a **Preferences (Saját beállítások)** menüben.

Ha egy vonalgombra be van állítva egy funkciógomb és a "Ne Zavarj" funkció is, a DND ikon  $\mathcal O$  a vonalgomb címkéje mellett jelenik meg.

### **Eljárás**

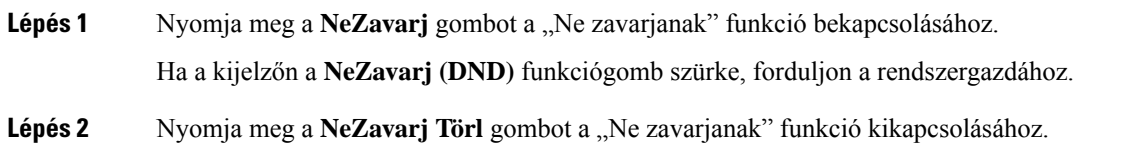

# **Ne Zavarjanak be- illetve kikapcsolása csillagkóddal**

A Ne zavarj funkciót be- vagy kikapcsolhatja a telefonján beállított megfelelő csillagkódok tárcsázásával. A rendszergazda adja meg a csillagkódokat a **DND Act Code (DND aktkód)** és **DND Deact Code (DND deakt kód)** mezőkben a telefon weboldalán.

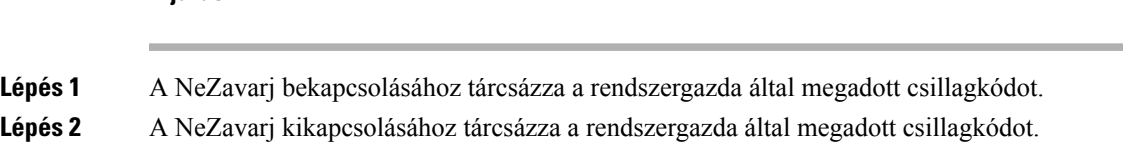

# **Munkatárs telefonjának felvétele (hívásfelvétel)**

Ha munkatársaival megosztja a híváskezelési feladatokat, fogadhatja a munkatársa telefonján csengő hívást. Ehhez először a rendszergazdának hozzá kell rendelnie Önt legalább egy hívásfelvételi csoporthoz.

## **Saját csoportján belüli hívás fogadása (felvétel)**

Fogadhatja azokat a hívásokat, amelyek a hívásfelvételi csoportjának egy másik telefonkészülékén csengenek ki. Ha több hívás is felvehető, azt a hívást fogadja, amely a leghosszabb ideje cseng.

## **Eljárás**

**Eljárás**

**Lépés 1** (Opcionális) Nyomja meg a vonalgombot.

**Lépés 2** A hívásfelvételi csoportján belüli bejövő hívás telefonkészülékére történő továbbításához nyomja meg a **Felvesz** gombot.

# <span id="page-70-0"></span>**Hívás némítása**

Hívás közben lenémíthatja a hangot, így Ön hallja a másik személyt, de ő nem fogja hallani Önt.

Ha videótelefonja van, a hang némításakor a kamera folytatja a videó továbbítását.

#### **Eljárás**

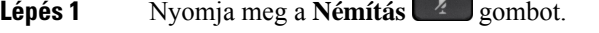

<span id="page-70-1"></span>**Lépés 2** A némítás kikapcsolásához nyomja meg újra a **Némítás** gombot.

# **Hívás tartása**

# **Hívás tartásba helyezése**

Az aktív hívást tartásba teheti, majd folytathatja a hívást, amikor készen áll. Ha videohívást helyez tartásba, a rendszer blokkolja a videoátvitelt, amíg nem folytatja a hívást.

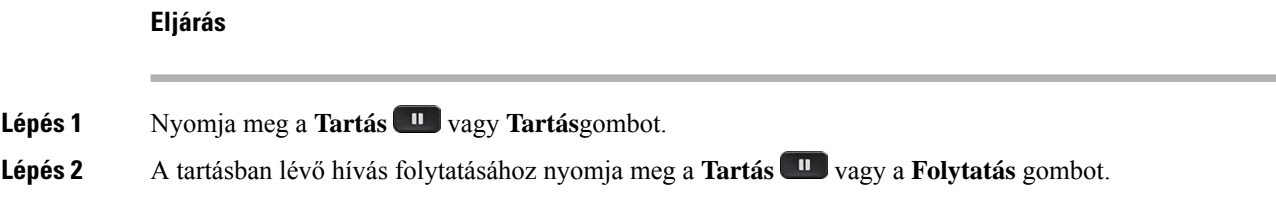

# **Túl sokáig tartásban hagyott hívás fogadása**

A telefon úgy van beállítva, hogy a megfelelő módokon jelezze, ha a tartásban lévő hívást túl sokáig hagyta tartásban:

- Villogó üzenetjelző a kézibeszélőn
- A telefon képernyőjén látható értesítés
- A telefon csengetési értesítése, ha a telefon weboldalán tartási emlékeztető van konfigurálva

### **Eljárás**

A tartott híváshoz való visszatéréshez nyomja meg a Tartás **uda** vagy Folytatás gombot.

# **Váltás az aktív és a várakoztatott hívás között**

Egyszerűen válthat az aktív és a várakoztatott hívások között.

## **Eljárás**

Nyomja meg a tartásban lévő hívás munkamenetgombját, ha azt szeretné folytatni, és a másik hívást szeretné automatikusan tartásba helyezni.

# **Hívásvárakoztatás**

A telefonjával tud hívást parkoltatni. Ezután a hívást felveheti a saját telefonjáról vagy egy másik telefonról, például a munkatársa asztalánál vagy egy konferenciateremben.

A várakoztatott hívást a hálózat figyeli, hogy Ön meg ne feledkezzen róla. Ha a hívást túl sokáig várakoztatja, figyelmeztető hangjelzés hallható. Ekkor fogadhatja a hívást, elutasíthatja azt, vagy figyelmen kívül hagyhatja a hívást az eredeti telefonján. Vagy folytathatja a hívás fogadását egy másik telefonról is.

Ha egy bizonyos időn belül nem fogadja a hívást, azt a rendszergazda beállítása szerint a hangpostára vagy egy másik rendeltetési helyre irányítja a rendszer.

Egy parkoltatott hívás egy vonalat foglal el.
### **Hívás tartásba helyezése hívásparkoltatással**

A telefonkészülékén fogadott aktív hívás parkoltatható, majd a hívásvezérlő rendszer másik telefonján felvehető. Parkoltathat is hívást a saját telefonján. Ebben az esetben lehet, hogy nem hall rögzítést. A hívásparkoltatási számon csak egy hívás parkoltatható.

### **Miel**ő**tt elkezdené**

A hívásnak aktívnak kell lennie.

### **Eljárás**

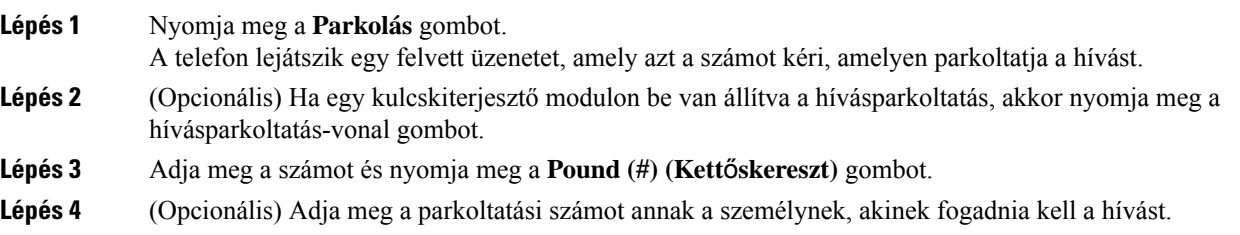

### **Tartott hívás visszahívása hívásparkoltatással**

A parkoltatott hívás a hálózatban bármely készülékről felvehető.

### **Miel**ő**tt elkezdené**

Szüksége lesz a hívás parkoltatására használt számra.

### **Eljárás**

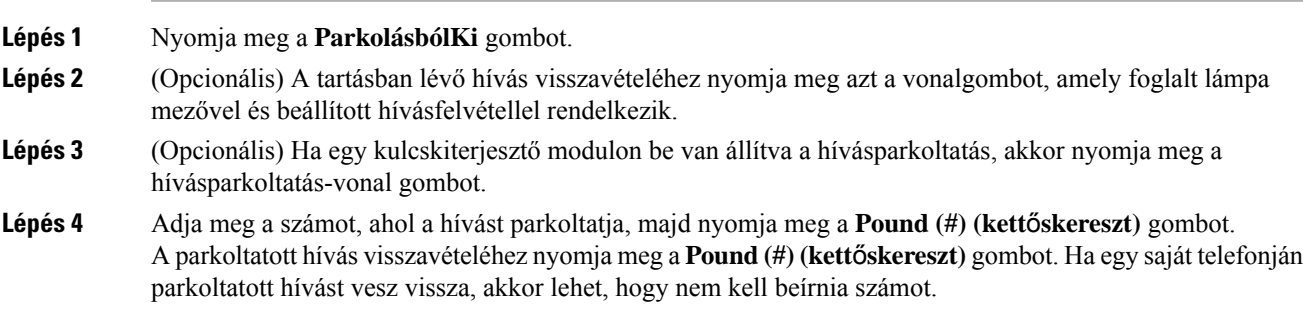

### **Hívás parkoltatása és parkoltatásának megszüntetése egyetlen gombbal**

Ha a rendszergazda egy foglalt lámpa mező (vonal állapota) listát állított be a **prk** funkcióval, akkor az aktív hívásokat parkoltathatja, illetve megszüntetheti parkoltatásukat. Lásd [Munkatárs](#page-39-0) vonal állapot, a(z) 24. oldalon : inaktív és Parkoltatott hívás ikonok.

Ez a funkció nem vonatkozik a telefonra 7811 típusú Cisco IP-telefon.

### **Miel**ő**tt elkezdené**

A BLF lista figyelésének aktiválása és [deaktiválása,](#page-40-0) a(z) 25. oldalon

### **Eljárás**

- **Lépés 1** Nyomja meg a felhasználót figyelő vonalgombot aktív hívás parkoltatásához.
- **Lépés 2** Hívás parkoltatásának megszüntetéséhez végezze el a következő három dolog közül valamelyiket:
	- Nyomja meg a figyelt felhasználót a parkoltatott hívás megjelenítéséhez.
	- Nyomja meg a mellékvonal gombot, majd nyomja meg a figyelt felhasználót, amely megjeleníti a parkoltatott hívást.
	- A navigációs gombbal vigye a fókuszt a mellékvonal gombra, majd nyomja meg a figyelt felhasználót, amely megjeleníti a parkoltatott hívást.

### **Hívásparkoltatás és állapot**

A rendszergazda úgy is beállíthatja a hívásvárakoztatást, hogy támogassa a hívások várakoztatását dedikált hívásparkoltatás alapján. Ezek a mellékek csak a hívásparkoltatáshoz használatosak, és nem használhatók a hívások útválasztásához.

#### **ábra 5: Hívásvárakoztatás hívásparkoltatásokban**

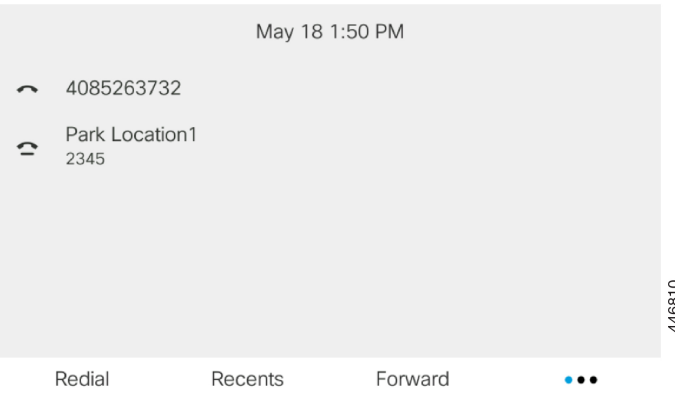

A fenti példában a telefon figyeli az 1. parkolási helyet. A rendszergazda beállította egy hívásparkoltatást, az 1. parkolási helyet. Ha a hívásparkoltatás sikeresen feliratkozott, a rendszer a hívásvárakoztatás funkcióhoz hozzárendeli a vonalgombokat, és lekéri a figyelt mellék állapotát.

A következő táblázat a hívásvárakoztatási állapotot és a hívásparkoltatás mellett megjelenő megfelelő ikont mutatja be:

**táblázat 4: Hívásvárakoztatás állapota és ikonjai**

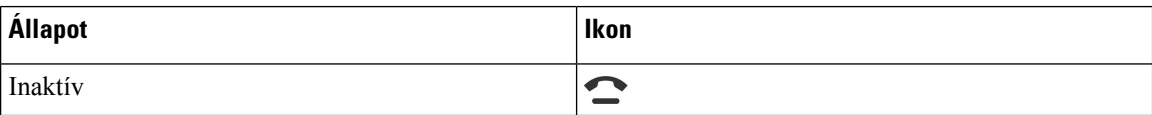

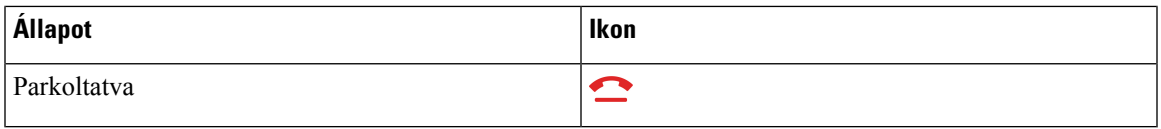

# <span id="page-74-0"></span>**Hívások átirányítása**

A telefonkészülék bármely vonaláról átirányíthatja a hívásokat másik telefonszámra. A hívásátirányítás adott telefonvonalra vonatkozik. Amennyiben egy hívás olyan vonalra érkezik, amelyen a hívásátirányítás nem engedélyezett, a hívás a szokásos módon cseng ki.

Ha egy vonalon engedélyezve van a funkciógomb szinkronizálás és hívástovábbítás, a(z) ikon megjelenik a vonalgomb címkéje mellett.

Ha a rendszergazda engedélyezi az XMPP-címjegyzéket, vagy ha állomásnevet rendel a telefonhoz, akkor a hívásátirányítási szám az XMPP-felhasználói azonosító vagy az állomásnév alatt jelenik meg a telefon kijelzőjének fejlécében.

Három Hívásátirányítás szolgáltatás érhető el:

- Minden szám átirányítása Minden bejövő hívást a cél telefonszámra irányít át.
- Átirányítás, ha foglalt A bejövő hívást a céltelefonszámra irányítja át, ha a vonal foglalt.
- Átirányítás, ha nem veszik fel A bejövő hívást a céltelefonszámra irányítja át, ha a hívást nem veszik fel.

A hívásátirányítás szolgáltatást vagy szolgáltatásokat egy speciális funkciógombbal állíthatja be.

### **Eljárás**

**Lépés 1** Nyomja meg az **Átirányít** vagy **Mindent Átirányít** gombot.

Ha a **Mindent átirányít** jelenik meg, akkor csak a Minden szám átirányítása szolgáltatást állíthatja be (így az Átirányítás, ha foglalt és az Átirányítás, ha nem veszik fel szolgáltatásokat nem). A funkciógomb megnyomása után csak a Minden szám átirányítása szolgáltatás beállítására szolgáló menü jelenik meg, ugorjon a [Lépés](#page-75-0) 3.

Ha az Átirányítás, ha foglalt és az Átirányítás, ha nem veszik fel szolgáltatásokat szeretné beállítani, lásd Hívások [átirányítása](#page-149-0) a saját telefonról, a(z) 134. oldalon vagy Hívás [átirányítása](#page-75-1) a telefon weblapján, a(z) 60. [oldalon.](#page-75-1)

Ha a rendszergazda engedélyezi a szinkronizálást a hívásátirányításhoz, a **Mindenszám átirányítása** képernyő jelenik meg a **Hívásátirányítás beállításai** képernyő helyett. Ebben az esetben lásd: A [hívásátirányítás](#page-76-0) aktiválása a szolgáltatás aktiválási kódjának [szinkronizálásával,](#page-76-0) a(z) 61. oldalon.

- **Lépés 2** Válasszon egyet az alábbi hívásátirányítás szolgáltatások közül:
	- **Összes átirányítása**
	- **Átirányítás ha foglalt**
	- **Átirányítás, ha nincs válasz**

## <span id="page-75-0"></span>**Lépés 3** Tegye a következők valamelyikét: • Adja meg a céltelefonszámot, amelyre erről a vonalról szeretné átirányítani a bejövő hívásokat. • Nyomja meg a **Névjegyek (Contacts)** funkciógombot, és válasszon egy névjegyet a névjegytárából. **Lépés 4** A beállítások alkalmazásához nyomja meg a **Beállítás** gombot. **Lépés 5** Ha látható a hívásátirányítás ikon a vonal mellett vagy a telefon képernyőjének tetején, akkor biztos lehet abban, hogy a hívás át van irányítva.

# <span id="page-75-1"></span>**Hívás átirányítása a telefon weblapján**

Hívásátirányítás beállítása a telefonon a telefon weboldalán keresztül.

A telefon képernyőjén is beállíthatja a hívásátirányítást. Bővebb információért lásd: Hívások [átirányítása,](#page-74-0) a(z) 59. [oldalon](#page-74-0) vagy Hívások [átirányítása](#page-149-0) a saját telefonról, a(z) 134. oldalon.

### **Miel**ő**tt elkezdené**

A rendszergazdának engedélyeznie kell a hívásátirányítás szolgáltatásokat. Ellenkező esetben a telefon weboldalának konfigurációja nem lép érvénybe.

#### **Eljárás**

- **Lépés 1** A telefon weboldalán kattintson a **User Login (Felhasználói bejelentkezés)** > **Voice (Hang)** > **User (Felhasználó)** elemre.
- **Lépés 2** A **Hívásátirányítás** szakaszban állítsa be a **Cfwd All**, **Cfwd Busy**, **Cfwd No Answer** értéket, vagy ezek valamely kombinációját **Igen** értékre, majd adjon meg egy telefonszámot minden engedélyezni kívánt hívásátirányítási szolgáltatáshoz:
	- **Cfwd All**/**Cfwd All Dest** Az összes hívás átirányítása.
	- **Cfwd Busy**/**Cfwd Busy Dest** Hívásátirányítás csak akkor, ha a vonal foglalt.
	- **Cfwd No Answer**/**Cfwd No Ans Dest** Hívásátirányítás csak akkor, ha a hívást nem veszik fel.
	- **Cfwd No Answer**/**Cfwd No Ans Delay** Hozárendeli a válasz késleltetési idejét másodpercben.

Ha a rendszergazda letiltotta a funkciógomb szinkronizálása (FKS) és az XSI szinkronizálás hívásátirányításnál funkciót, akkor az értékhez azt a számot írja, amennyi másodperc után a hívás át lesz irányítva.

Ha a rendszergazda engedélyezte a funkciógomb szinkronizálása (FKS) és az XSI szinkronizálás hívásátirányításnál funkciót, akkor az értékhez azt a számot írja, amennyi csengetés után a hívás át lesz irányítva.

A telefon weboldalán a hívásátirányítás beállításai csak akkor lépnek érvénybe, ha a FKS és az XSI le van tiltva. További tájékoztatásért forduljon a rendszergazdához.

**Lépés 3** Kattintson az **Összes változás elküldése** lehetőségre.

# <span id="page-76-0"></span>**A hívásátirányítás aktiválása a szolgáltatás aktiválási kódjának szinkronizálásával**

Amikor megnyomja az **Átirányít** vagy **Mindent átirányít** funkciógombot, a **Minden szám átirányítása** képernyő jelenik meg, ahol beállítható, hogy a telefon az összes hívást átirányítsa.

### **Miel**ő**tt elkezdené**

A rendszergazda engedélyez egy funkcióaktiválási kódot, mely az összes hívás átirányításához szinkronizálja a telefont egy kiszolgálóval.

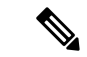

Az aktiváló kód szinkronizálása funkció csak a Minden szám átirányítása szolgáltatást támogatja. A Hívásátirányítás, ha foglalt, és a Hívásátirányítás, ha nincs válasz nem támogatott. **Megjegyzés**

> Amikor a rendszergazda engedélyezte a funkció aktiválási kódját a szinkronizáláshoz, a képernyőn megjelenő **Hívásátirányítás beállításai** csak olvashatók.

### **Eljárás**

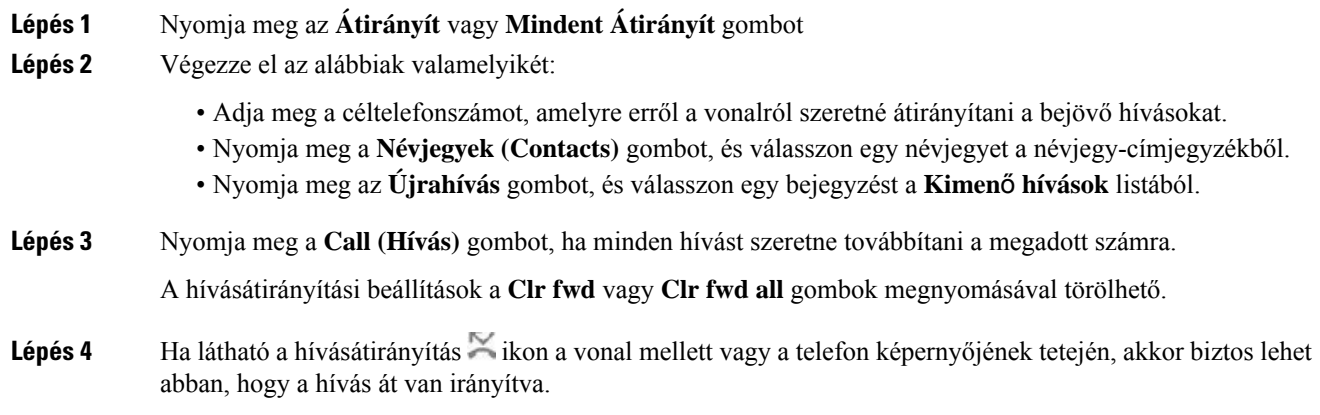

# **Hívás átadása**

Az aktív hívást átadhatja valaki másnak.

Ha a rendszergazda vonalanként csak egy hívás támogatását konfigurálja, akkor az aktív hívás átadásának lehetősége nem jelenik meg.

## **Hívás átadása másik személynek**

Hívás átadásakor az eredeti hívásban maradhat, amíg a másik személy nem veszi fel a telefont. Így lehetősége nyílik arra, hogy bizalmasan beszéljen a másik személlyel, mielőtt kilép a hívásból. Ha nem akar beszélni, irányítsa át a hívást, mielőtt a másik személy válaszol.

**CONTRACTOR** 

#### **Eljárás**

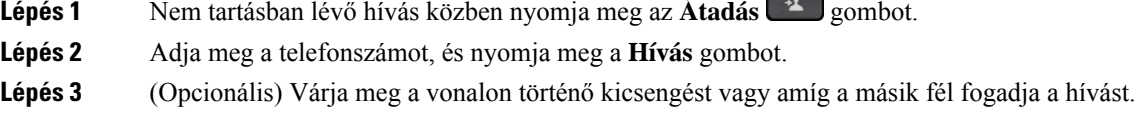

## **Továbbítás el**ő**tt egyeztessen**

A hívás továbbítása előtt beszélhet azzal a személlyel, akinek a hívást továbbítja.

Ha a rendszergazda úgy állítja be a rendszert, hogy az vonalanként csak egy hívást támogasson, és csak egy mellék van konfigurálva, akkor Ön a következőket nem teheti:

- új hívás indítása, ha már van aktív hívás.
- átadás, ha már van aktív hívás.
- konferenciabeszélgetés egy aktív hívással.

### **Miel**ő**tt elkezdené**

Van egy aktív hívása, amelyet továbbítania kell.

### **Eljárás**

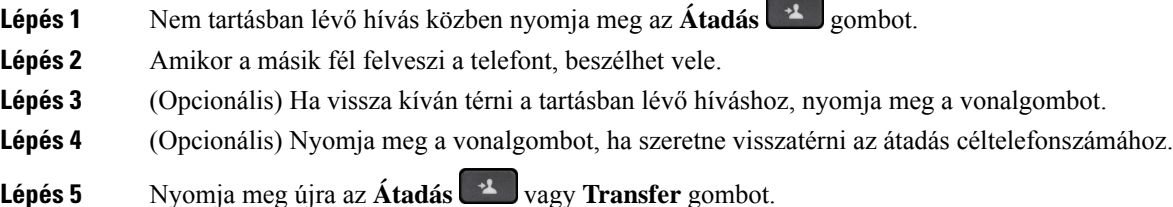

# **Konferenciahívások és értekezletek**

Egyetlen hívás keretében több emberrel is beszélhet. Tárcsázhat egy másik személyt, és hozzáadhatja a beszélgetéshez. Ha több telefonvonallal rendelkezik, két vonalon két híváshoz is csatlakozhat. A konferencia akkor ér véget, ha minden résztvevő letette.

Ш

## **Másik személy hozzáadása a híváshoz**

### **Eljárás**

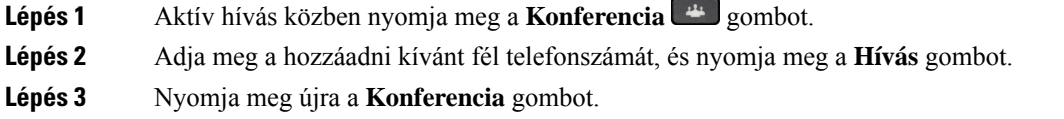

## **Konferenciahívás csillagkóddal**

Csak egyszer nyomia meg a **Konferencia** <sup>44</sup> gombot, ha több aktív hívást szeretne összevonni egy konferencia alá, és egy híváson belül több emberrel szeretne beszélni.

### **Miel**ő**tt elkezdené**

A rendszergazda egy csillag kódot adott a **Konferencia** gombhoz a telefon weboldalán keresztül.

#### **Eljárás**

- **Lépés 1** Indítson hívást egy vonalról, majd várja meg, amíg fogadják azt.
- **Lépés 2** Használja ugyanezt a vonalat egy másik szám hívásához, majd várja meg, amíg fogadják azt. Ugyanezt a vonalat más számok hívásához is használhatja.
- Lépés 3 Csak egyszer nyomja meg a Konferencia <sup>de</sup> gombot.

Ezzel minden számot hozzáad a konferenciahíváshoz, és megjelenik a konferencia összekötő URL-címét valamelyik aktív hívás felé jelző csillagkód.

## **Csatlakozás Webex-megbeszéléshez a telefonról**

A Webex megbeszélésekhez a telefonjáról is csatlakozhat. Emellett figyelmen kívül hagyhatja vagy ideiglenesen kikapcsolhatja az értekezletekről szóló értesítéseket. Ha a rendszergazda engedélyezi az értekezletszolgáltatást a telefonon, a következő feladatokat végezheti el.

- Ellenőrizze az adott napra tervezett értekezletek listáját. Ha például ma január 3. van, a lista csak a január 3-ára tervezett összes értekezletet fogja megjeleníteni, a másnapiakat nem.
- Öt perccel az ütemezett megbeszélés előtt láthat egy értesítési üzenetet a telefonon. Az üzenet megjeleníti a kezdési időpontot, a befejezési időpontot és az értekezlet címét is.
- Csatlakozás egy megbeszéléshez a **Csatlakozás** funkciógomb megnyomásával.

### **Miel**ő**tt elkezdené**

- A rendszergazda engedélyezi az értekezletszolgáltatást az Ön fiókjában.
- A telefon megjeleníti az **Értekezletek**, a **Csatlakozás**, a **Kihagyás**, a **Szundi** funkciógombokat az értekezletről értesítő ablakban.

### **Eljárás**

**Lépés 1** Megbeszélés ütemezése a Webex alkalmazásban vagy az Outlookban, és egy telefonosfelhasználó meghívása.

Telefonján öt perccel az ütemezett megbeszélés előtt emlékeztetőként megjelenik egy megbeszélés-értesítési ablak. Ha több értekezlet van egyidejűleg betervezve, a telefonon megjelenik a több értekezletről szóló értesítések listája.

. Az ablakban a következő funkciógombok segítségével dönthet a megbeszéléshez való csatlakozásról vagy annak figyelmen kívül hagyásáról:

- **Csatlakozás**: nyomja meg a gombot az ablakban bejelentett megbeszéléshez való csatlakozáshoz.
- **Szundi**: nyomja meg a gombot az értesítési ablak ideiglenes bezárásához. Az értesítés 5 perc múlva jelenik meg.
- **Kihagyás**: nyomja meg a gombot, ha csak az aktuális megbeszélésről szóló értesítést szeretné figyelmen kívül hagyni. Ha megnyomja, nem jelenik meg újra az értesítési ablak.
- **Megbeszélések**: Nyomja meg a gombot a megbeszélések listájának megtekintéséhez.

Amikor egy értekezlethez való csatlakozáshoz megnyomja a **Csatlakozás** lágygombot, a telefon először megpróbál egy ideiglenes URI-t (hibrid értekezlet) lekérni a csatlakozáshoz. Az ideiglenes URI segítségével csatlakozhat egy értekezlethez az értekezlet házigazdájának PIN-kódja és jelszava nélkül. Amíg a telefon próbálkozik az ideiglenes URI-val (ez 5 másodpercig tart), a folyamat megszakításához megnyomhatja az **Értekezlet** képernyőn a **Mégse** gombot. Ha sikeresen csatlakozott az értekezlethez, megjelenik az értekezlet címét tartalmazó képernyő. A képernyőn megjelenik az értekezlet időtartama is. Az **Értekezlet** listában a csatlakozott értekezlet **Értekezleten** állapota is megjelenik. Ha az ideiglenes URI-vel történő csatlakozás sikertelen, akkor az értekezlethez csatlakozhatSIP URI-vel. Ebben az esetben, ha egy értekezlet nem rendelkezik SIP URI-vel, az értekezlet-értesítés nem jelenik meg, és az **Értekezlet** lista nem tartalmazza az adott értekezletet a listában.

**Megjegyzés** A hibrid értekezletnek magasabb prioritása van, mint a csak SIP-értekezletnek.

Videomegbeszélések esetén a felhasználó megnyomhatja a **Saját nézet bekapcsolása** vagy a **Saját nézet kikapcsolása** funkciógombot a telefonon a saját nézet megjelenítéséhez vagy elrejtéséhez.

Összekapcsolt videóértekezleten a **Kilépés** és a **Saját nézet kikapcsolása** lágygombok jelennek meg. Ha szeretné, nyomja meg a **Kilépés** lágygombot az aktuális értekezletből való kilépéshez.

**Lépés 2** (Opcionális) Nyomja meg az **Értekezletek**lágygombot. Az **Értekezletek**képernyőn megtekintheti a telefonon az adott napra tervezett értekezletek listáját. Ha a megbeszélés folyamatban van, a telefon kijelzi a megbeszélés kezdési időpontja óta eltelt időtartamát. A közelgő megbeszéléseknél a telefon megjeleníti a megbeszélés kezdési és befejezési időpontját.

A következő lista a tervezett értekezletek állapotát mutatja.

• **Kapcsolódás**: A telefon körülbelül 5 másodpercig próbálja beszerezni az ideiglenes URI-t.

Ш

- **Folyamatban**: Az értekezlet folyamatban van, de Ön még nem csatlakozott hozzá.
- **Értekezleten**: Egy értekezlet folyamatban van, és Ön csatlakozott hozzá. A **Visszatérés** lágygomb megnyomásával térhet vissza az értekezlethez.
- **Kezd**ő**dik nnn perc múlva**: A értekezlet öt perc múlva vagy annál rövidebb idő múlva kezdődik. Itt nnn a percszámot jelöli.
- **Most kezd**ő**dött**: A értekezlet most kezdődött.

Ha egy megbeszélés lejárt, a megbeszélési információk egy idő után törlődnek a megbeszélési listából.

Ha egy megbeszélést törölnek, a megbeszélési információk törlődnek a megbeszélési listából.

Ha az ütemezett megbeszélés ideje megváltozik, a lista a megbeszélés frissített időzítését mutatja.

## **Ad-hoc konferencia résztvev**ő**jének házigazdaként való eltávolítása**

Házigazdaként törölhet egy résztvevőt a résztvevők listájáról. A házigazda és a résztvevők azonban több résztvevőt is meghívhatnak a konferenciára, de bármelyik résztvevőt csak az a személy távolíthatja el, akitől a meghívás érkezett. Például A felhasználó az ad hoc konferencia házigazdája, és felhívja B felhasználót, valamint C és D felhasználót. Ilyen helyzetben A felhasználó képes lesz eltávolítani B, C és D felhasználót. Ha C felhasználó meghívja E felhasználót a konferenciahívásra, C felhasználó eltávolíthatja E felhasználót, de A felhasználó nem tudja eltávolítani E felhasználót.

### **Miel**ő**tt elkezdené**

Ön egy ad hoc konferencia házigazdája.

### **Eljárás**

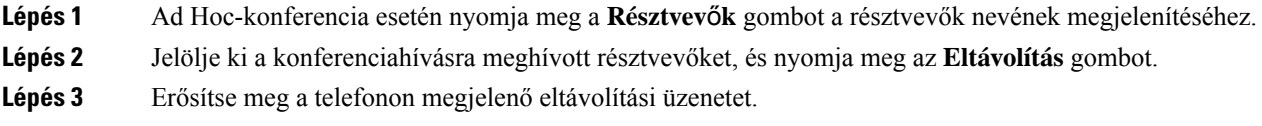

## **A résztvev**ő**k listájának megtekintése résztvev**ő**ként**

Megmutathatja az ad hoc konferencia résztvevőinek listáját.

### **Miel**ő**tt elkezdené**

**Résztvev**ő**k** lágybillentyű elérhető.

**Eljárás**

**Lépés 1** Válaszoljon egy állomás hívására.

**Résztvev**ő**k** lágybillentyű jelenik meg, miután a házigazda bevette Önt a megbeszélésbe.

- **Lépés 2** Nyomja meg a **Résztvev**ő**k** lágybillentyűt a résztvevők listájának megjelenítéséhez.
- **Lépés 3** (Opcionális) Nyomja meg a **Kilépés** gombot a **Résztvev**ő**k** képernyőről való kilépéshez.

## **A résztvev**ő**k listájának megtekintése ad hoc konferencia házigazdaként**

A résztvevők listáját akkor jelenítheti meg, ha ad hoc konferenciát szervez.

### **Miel**ő**tt elkezdené**

**Résztvev**ő**k** lágybillentyű elérhető.

### **Eljárás**

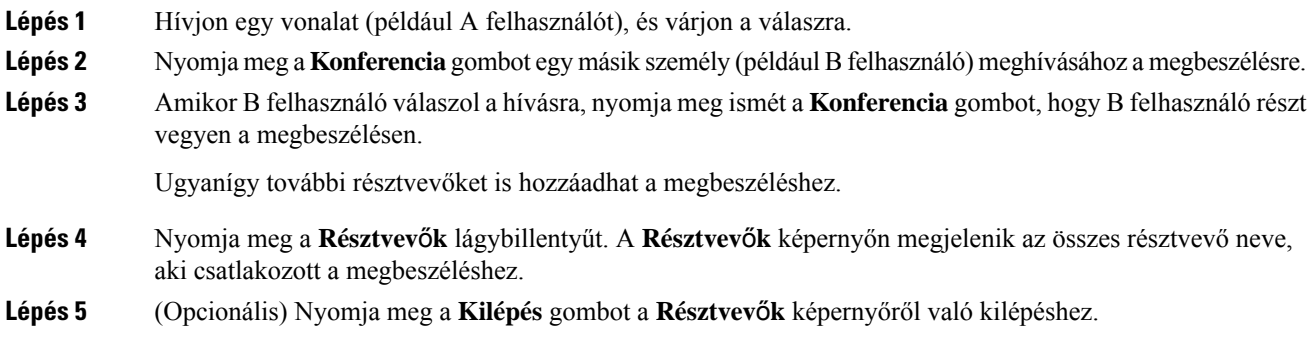

# **Értekezlet és hívás interakciója**

Értekezlet és hívás nem létezhet egymás mellett. Ha értekezleten vesz részt, a következő feladatok elvégzéséhez ki kell lépnie az értekezletből.

- Új hívás kezdeményezése
- Bejövő hívás fogadása
- Hívás kezdeményezése a gyorstárcsázással
- Hívás kezdeményezése egy másik vonalgombbal
- Hívás kezdeményezése a Kapcsolatok listájából és a Visszatérő listából
- Hangposta használata
- Bejövő személyhívások kezelése

Ha éppen hívást folytat, akkor értekezlethez való csatlakozáshoz be kell fejeznie a hívást, majd csatlakoznia kell.

A telefon nem támogatja az olyan funkciókat, mint az átadás, a konferencia, a tartás, a parkolás és a folytatás.

Értekezlet alatt a telefon nem teszi lehetővé az olyan funkciókat, mint a parkolás feloldása, a felvétel és a csoportos felvétel. Amikor megnyomja a PLK a felvétel, vagy a csoportos felvétel gombot, vagy megnyomja a **Parkolás feloldása** lágygombot, egy figyelmeztető üzenet jelenik meg, amely arra kéri, hogy először lépjen ki az értekezletből, és csak ezután hajtsa végre a funkciót.

### **Csatlakozás Webex-megbeszéléshez a telefonról**

A Webex megbeszélésekhez a telefonjáról is csatlakozhat. Emellett figyelmen kívül hagyhatja vagy ideiglenesen kikapcsolhatja az értekezletekről szóló értesítéseket. Ha a rendszergazda engedélyezi az értekezletszolgáltatást a telefonon, a következő feladatokat végezheti el.

- Ellenőrizze az adott napra tervezett értekezletek listáját. Ha például ma január 3. van, a lista csak a január 3-ára tervezett összes értekezletet fogja megjeleníteni, a másnapiakat nem.
- Öt perccel az ütemezett megbeszélés előtt láthat egy értesítési üzenetet a telefonon. Az üzenet megjeleníti a kezdési időpontot, a befejezési időpontot és az értekezlet címét is.
- Csatlakozás egy megbeszéléshez a **Csatlakozás** funkciógomb megnyomásával.

### **Miel**ő**tt elkezdené**

- A rendszergazda engedélyezi az értekezletszolgáltatást az Ön fiókjában.
- A telefon megjeleníti az **Értekezletek**, a **Csatlakozás**, a **Kihagyás**, a **Szundi** funkciógombokat az értekezletről értesítő ablakban.

### **Eljárás**

**Lépés 1** Megbeszélés ütemezése a Webex alkalmazásban vagy az Outlookban, és egy telefonosfelhasználó meghívása.

Telefonján öt perccel az ütemezett megbeszélés előtt emlékeztetőként megjelenik egy megbeszélés-értesítési ablak. Ha több értekezlet van egyidejűleg betervezve, a telefonon megjelenik a több értekezletről szóló értesítések listája.

. Az ablakban a következő funkciógombok segítségével dönthet a megbeszéléshez való csatlakozásról vagy annak figyelmen kívül hagyásáról:

- **Csatlakozás**: nyomja meg a gombot az ablakban bejelentett megbeszéléshez való csatlakozáshoz.
- **Szundi**: nyomja meg a gombot az értesítési ablak ideiglenes bezárásához. Az értesítés 5 perc múlva jelenik meg.
- **Kihagyás**: nyomja meg a gombot, ha csak az aktuális megbeszélésről szóló értesítést szeretné figyelmen kívül hagyni. Ha megnyomja, nem jelenik meg újra az értesítési ablak.
- **Megbeszélések**: Nyomja meg a gombot a megbeszélések listájának megtekintéséhez.

Amikor egy értekezlethez való csatlakozáshoz megnyomja a **Csatlakozás** lágygombot, a telefon először megpróbál egy ideiglenes URI-t (hibrid értekezlet) lekérni a csatlakozáshoz. Az ideiglenes URI segítségével csatlakozhat egy értekezlethez az értekezlet házigazdájának PIN-kódja és jelszava nélkül. Amíg a telefon próbálkozik az ideiglenes URI-val (ez 5 másodpercig tart), a folyamat megszakításához megnyomhatja az

**Értekezlet** képernyőn a **Mégse** gombot. Ha sikeresen csatlakozott az értekezlethez, megjelenik az értekezlet címét tartalmazó képernyő. A képernyőn megjelenik az értekezlet időtartama is. Az **Értekezlet** listában a csatlakozott értekezlet **Értekezleten** állapota is megjelenik. Ha az ideiglenes URI-vel történő csatlakozás sikertelen, akkor az értekezlethez csatlakozhatSIP URI-vel. Ebben az esetben, ha egy értekezlet nem rendelkezik SIP URI-vel, az értekezlet-értesítés nem jelenik meg, és az **Értekezlet** lista nem tartalmazza az adott értekezletet a listában.

**Megjegyzés** A hibrid értekezletnek magasabb prioritása van, mint a csak SIP-értekezletnek.

Videomegbeszélések esetén a felhasználó megnyomhatja a **Saját nézet bekapcsolása** vagy a **Saját nézet kikapcsolása** funkciógombot a telefonon a saját nézet megjelenítéséhez vagy elrejtéséhez.

Összekapcsolt videóértekezleten a **Kilépés** és a **Saját nézet kikapcsolása** lágygombok jelennek meg. Ha szeretné, nyomja meg a **Kilépés** lágygombot az aktuális értekezletből való kilépéshez.

**Lépés 2** (Opcionális) Nyomja meg az **Értekezletek**lágygombot. Az **Értekezletek**képernyőn megtekintheti a telefonon az adott napra tervezett értekezletek listáját. Ha a megbeszélésfolyamatban van, a telefon kijelzi a megbeszélés kezdési időpontja óta eltelt időtartamát. A közelgő megbeszéléseknél a telefon megjeleníti a megbeszélés kezdési és befejezési időpontját.

A következő lista a tervezett értekezletek állapotát mutatja.

- **Kapcsolódás**: A telefon körülbelül 5 másodpercig próbálja beszerezni az ideiglenes URI-t.
- **Folyamatban**: Az értekezlet folyamatban van, de Ön még nem csatlakozott hozzá.
- **Értekezleten**: Egy értekezlet folyamatban van, és Ön csatlakozott hozzá. A **Visszatérés** lágygomb megnyomásával térhet vissza az értekezlethez.
- **Kezd**ő**dik nnn perc múlva**: A értekezlet öt perc múlva vagy annál rövidebb idő múlva kezdődik. Itt nnn a percszámot jelöli.
- **Most kezd**ő**dött**: A értekezlet most kezdődött.

Ha egy megbeszélés lejárt, a megbeszélési információk egy idő után törlődnek a megbeszélési listából.

Ha egy megbeszélést törölnek, a megbeszélési információk törlődnek a megbeszélési listából.

Ha az ütemezett megbeszélés ideje megváltozik, a lista a megbeszélés frissített időzítését mutatja.

## **Új hívás indítása Webex-értekezlet közben**

Nem telefonálhat, ha éppen értekezleten van. Ha értekezleten van, és megnyomja az **Új hívás** lágygombot, megpróbálja a gyorstárcsázást, vagy hívást kezdeményez a **Kapcsolatokból**, akkor egy figyelmeztető üzenet jelenik meg, amely arra kéri, hogy előbb lépjen ki az értekezletből.

#### **Eljárás**

**Lépés 1** Válassza a **Kilépés és hívás** lágygombot az értekezletből való kilépéshez. Miután kilépett az értekezletből, telefonálhat. **Lépés 2** Hívjon a következők valamelyikéből.

Ш

- Adjon meg egy kapcsolattartási számot az **Új hívás** képernyőn.
- Nyomjon meg egy gyorshívóvonal-gombot vagy egy gyorshívószámot.
- Kezdeményezzen hívást a **Kapcsolatokból**.

## **Hívás fogadása Webex-értekezlet közben**

Nem válaszolhat hívásra, ha éppen értekezleten van.

#### **Eljárás**

Nyomja meg a **Kilépés és válasz** lágygombot az aktuális értekezletből való kilépéshez, ha bejövő hívás érkezik, és válaszolni szeretne rá.

Ha megnyomja ezt a lágygombot, a telefon kilép az aktuális értekezletből, majd a hívást fogadja.

## **Hangposta elérése Webex-értekezlet közben**

Nem férhet hozzá a hangüzenetekhez, ha éppen értekezleten van. Amikor értekezlet közben megnyomja a **Hangposta** gombot, figyelmeztető üzenet jelenik meg, amely arra kéri, hogy a hangposta eléréséhez először lépjen az értekezletből.

#### **Eljárás**

**Lépés 1** Nyomja meg a **Kilépés éshívás** lágygombot az aktuális értekezletből való kilépéshez, amelyhez csatlakozott. **Lépés 2** Férjen hozzá a hangüzenetekhez.

## **Csatlakozás egy másik értekezlethez Webex-értekezlet közben**

Nem csatlakozhat egy értekezlethez, ha már egy másik értekezleten van. A következő lehetőségekkel próbál csatlakozni egy másik értekezlethez.

- Lépjen be az **Értekezletek** listájába, válasszon ki egy hamarosan kezdődő értekezletet, majd nyomja meg a **Csatlakozás** gombot. Ennek eredményeképpen egy figyelmeztető üzenet jelenik meg, amely arra kéri, hogy előbb lépjen ki az aktuális értekezletből.
- Egy értekezlet közben előfordulhat, hogy kap egy értekezlet-értesítést, és az értesítési ablakból szeretne csatlakozni. Ez az értesítési ablak rendelkezik egy **Kilépés és csatlakozás** lágybillentyűvel.

### **Eljárás**

**Lépés 1** Válassza a **Kilépés és csatlakozás** lehetőséget az aktuális értekezletből való kilépéshez.

**Lépés 2** Csatlakozzon egy új értekezlethez.

## **Webex-értekezlethez való csatlakozás hívás közben**

Nem csatlakozhat értekezlethez, ha éppen aktív hívást folytat. Értekezlet során a következő módszerekkel csatlakozhat értekezlethez.

- Csatlakozzon értekezlethez az **Értekezletek** listáról. Amikor megpróbál csatlakozni, egy üzenet jelenik meg, amely arra kéri, hogy előbb fejezze be a hívást.
- Csatlakozzon értekezlethez, amikor értekezlet-értesítés jelenik meg a **Csatlakozás** lágybillentyűvel.

### **Eljárás**

**Lépés 1** Válassza a **Befejezés és csatlakozás** lehetőséget az aktuális hívás befejezéséhez. **Lépés 2** Csatlakozzon az értekezlethez.

## **Személyhívó és Webex-értekezlet kezelése**

Amikor egy értekezleten van, ki kell lépnie az értekezletből, hogy válaszoljon a személyhívóra. Személyhívó hívása közben nem csatlakozhat értekezlethez.

### **Eljárás**

Nyomja meg a **Kilépés** lágygombot, amikor értekezlet során személyhívó-értesítést lát.

A 0 prioritású személyhívás esetén egy üzenet jelenik meg, amely arról tájékoztat, hogy az értekezlet bejövő személyhívás miatt megszakadt.

Az 1-es és 2-es prioritású személyhívás esetén, ha bejövő személyhívás van, a felhasználó először a személyhívó hangot hallja, amely jelzi, hogy bejövő személyhívás van. A **Kilépés** gomb megnyomásával az értekezlet befejeződik, és a személyhívóra válaszolni kell.

Ha aktív személyhívás van folyamatban, és csatlakozni szeretne egy értekezlethez, akkor a személyhívó képernyőn meg kell nyomnia a **Befejezés** lágybillentyűt, vagy a megjelenő értekezlet-értesítési ablakban meg kell nyomnia a **Befejezés és csatlakozás** lágybillentyűt.

## **Résztvev**ő**i adatok megjelenítése – Hibrid megbeszélés**

Egy hibrid megbeszélés során láthatja a résztvevők listáját, hogy kik vesznek részt és kik nem vesznek részt rajta.

### **Miel**ő**tt elkezdené**

A rendszergazda engedélyezte a **Résztvev**ő**k** lágybillentyűt a hibrid megbeszéléshez.

### **Eljárás**

A megbeszélés közben nyomja meg a **Résztvev**ő**k** lágybillentyűt.

A résztvevők listája megjelenik, hogy megmutassa, kik csatlakoztak a megbeszéléshez, és kiket nem hívtak meg rá. A lista a résztvevők hang- és képi állapotát és szerepét is mutatja.

- Hangállapot: némított vagy nem némított ikonok megjelenítése
- Videóállapot: videó kikapcsolás ikon megjelenítése, ha a zár zárva van
- A résztvevő szerepe: **Én**, **házigazda**, **társházigazda**, **el**ő**adó** és **vendég**.

## **Megbeszélés-felvétel állapotának jelzése**

A telefon hibrid megbeszélésen megjeleníti a felvétel állapotát. A következőket láthatja:

- Ha a megbeszélés rögzítés alatt van, a telefonon megjelenik a felvétel ikon.
- Ha a megbeszélés felvétele szünetel, a telefonon megjelenik a felvétel szüneteltetése ikon.
- Ha a megbeszélés felvétele leáll, a felvétel ikonja eltűnik.

### **A megbeszélés résztvev**ő**jének elnémítása (hibrid)**

A résztvevők elnémítják/feloldják a némítást a lágygomb, hardveres gomb, headset segítségével. A némítás és a némítás feloldása is szinkronizálódik a szerverrel.

### **Eljárás**

A megbeszélés hangjának vezérlése a módszerek bármelyikével.

a) Csatlakozzon házigazdaként a Webex alkalmazásból, és válassza a **Némítás a belépéskor** lehetőséget.

A megbeszélésen a hang elnémul. A képernyőn megjelenik a **Némításfeloldása** lágybillentyű. A hardveres billentyű némító LED és a fejhallgató némító LED bekapcsol.

b) Nyomja meg az **Némítás feloldása** lágybillentyűt.

A telefon némítás nélküli állapotba vált, és a telefon képernyőjén megjelenik a **Némítás** lágygomb. A hardveres billentyű némító LED és a fejhallgató némító LED is kikapcsol. Ha ellenőrzi a távoli oldalt, a telefon is átvált a hang elnémítása állapotba.

c) Nyomja meg a **Némítás** lágybillentyűt.

A telefon némított állapotba vált, és a lágybillentyű némításfeloldására vált. A hardveres billentyű némító LED és a fejhallgató némító LED bekapcsol. Ha a távoli oldalt ellenőrzi, a telefon is átvált hangnémító állapotba.

d) Csatlakoztassa a telefont a fejhallgatóval.

A telefon szinkronizálja a hangállapotot az USB, BT, EHS fejhallgatóval.

e) Házigazdaként némítson el egy résztvevőt a Webex alkalmazásban.

A telefon hangnémított állapotba vált. A telefon lágybillentyű, a hardveres billentyű némító LED és a fejhallgató némító LED bekapcsol.

f) Házigazdaként próbálja meg feloldani egy résztvevő elnémítását.

Az ügyfél egy értesítési ablakban megerősíti a kérést. Az elfogadás után a telefon némításmentes állapotba vált. A telefon lágybillentyűje **némításra** vált, a hardveres billentyű némító LED és a fejhallgató némító LED kialszik.

Ha a résztvevő a **Néma marad** lehetőséget választja, a telefon néma állapotban marad. A telefon lágybillentyűje **Némítás feloldása** értékre vált, a hardveres billentyű némító LED és a fejhallgató némító LED bekapcsol.

g) Házigazdaként tiltsa le a résztvevők némításának feloldását. Kattintson az **Összes elnémítása** gombra, és törölje a jelölőnégyzetet a **Részvev**ő**knek engedélyezze a némítás feloldását**, majd kattintson az **Összes elnémítása** gombra.

A telefon úgy változik, hogy nem engedélyezi a némítás feloldását. A telefonon a **Némítás feloldása** lágybillentyűn megjelenik egy lakat ikon. A telefon nem engedi, hogy bárkit is némítson. Ha valaki megpróbálja feloldani a némítást a telefon lágybillentyűjéről, a fejhallgató gombjáról vagy a telefon hardveres gombjáról, megjelenik egy értesítési ablak.

## **Csatlakozás hibrid megbeszéléshez jelszóval**

Egy hibrid megbeszéléshez való csatlakozáshoz esetleg PIN-kódot kell megadnia, ha a rendszergazda konfigurálja a hozzáférési korlátozást.

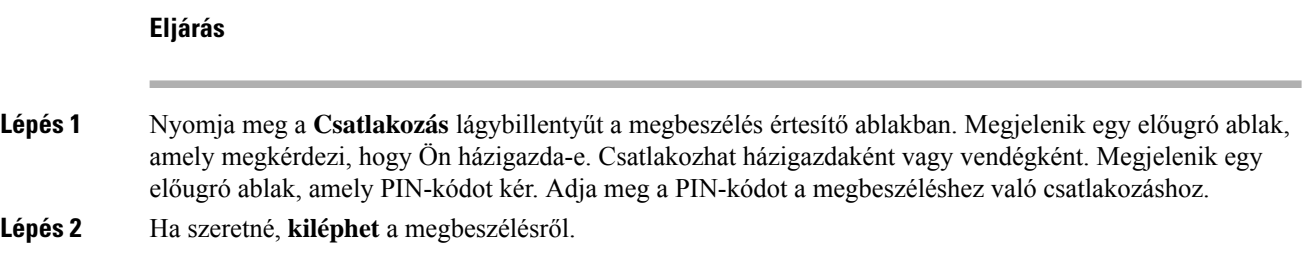

## **Vezérl**ő **videó a hibrid megbeszéléshez**

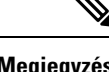

**Megjegyzés** Ez a funkció csak a 8845-ös és 8865-ös Cisco IP-videótelefonok esetében alkalmazható.

A felhasználó a kamerakapcsolóval vagy a lágybillentyűvel elnémíthatja/feloldhatja a videóját.

### **Miel**ő**tt elkezdené**

A rendszergazda engedélyezte a **Videó indítása** és a **Videó leállítása** funkciót.

### **Eljárás**

Egy hibrid megbeszélésen a következő műveletek valamelyikét végezze el a videó elnémításához vagy kikapcsolásához.

• Használja a kamera zárját a videó elnémításához.

Ha a kamera zárja zárva van, és videót szeretne indítani, a telefonon megjelenik egy értesítési ablak, amely arra kéri, hogy a videó elindításához fordítsa el a peremet az óramutató járásával megegyező irányba. Kattintson a **Videó indítása** gombra a videó elindításához a megbeszélés alatt. Ha az óramutató járásával ellentétes irányba fordítja, a videó megáll.

Emellett az **Önnézet be** vagy **Önnézet ki** funkcióval le- vagy elnémíthatja a videót.

Amikor a kamera zárjával némítja vagy feloldja a videó némítását, a videó állapota szinkronizálódik a helyi és a távoli kiszolgálóval.

Ha elnémítja a videót, a lágybillentyű is eltűnik.

• Nyomja meg a **Videó indítása** lágybillentyűt a videó némításának megszüntetéséhez, vagy nyomja meg a **Videó leállítása** lágybillentyűt a videó némításához.

## **A videó elrendezésének módosítása értekezlet közben (hibrid)**

Hibrid értekezlet közben a felhasználó módosíthatja a videó elrendezését az alábbi elérhető elrendezések bármelyikének kiválasztásával:

- Fókusz
- Átfedés
- Halmozott
- Rács
- Kiemelt

Folyamatban lévő hibrid értekezleten a következő lépésekkel módosíthatja a videó elrendezését. Ha valaki tartalmat kezd megosztani az értekezlet során, az elrendezés változatlan marad, és az Elrendezés szoftvergomb is rejtve marad.

### **Eljárás**

- **Lépés 1** A kívánt elrendezéslistából történő kiválasztásához nyomja meg az **Elrendezés**szoftvergombot.Prezentációs módban az elrendezés nem módosítható
	- A telefon **Saját nézet kikapcsolása** szoftvergombjával elrejtheti a saját nézetet, így átláthatóbbá **Megjegyzés** téve a módosult elrendezést.

**Lépés 2** Az aktuális értekezletből való kilépéshez nyomja meg a **Kilépés** szoftvergombot.

## **Megosztott hívás visszahívása megbeszélés közben (hibrid)**

Ha egy hibrid megbeszélésen túl sokáig tart egy közös hívást, nem tudja felvenni a hívást anélkül, hogy elhagyná a megbeszélést.

**Eljárás**

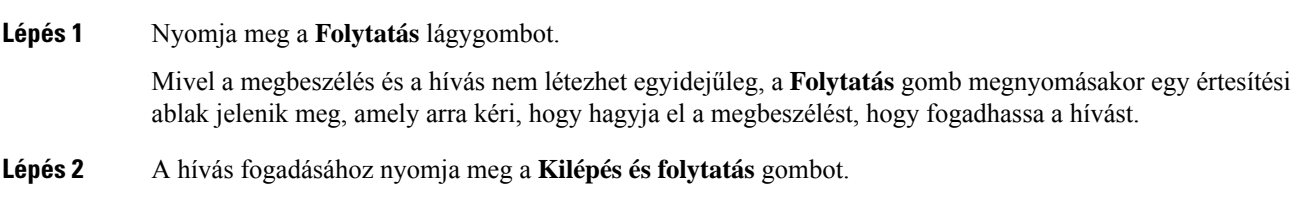

# **Videohívások**

A Cisco 8845 és 8865 IP-telefonon a beépített videokamerával videohívást lehet bonyolítani.

Hanghívásról videohívásra válthat, ha kinyitja a kamera zárját.

### **Videohívás kezdeményezése**

A Cisco 8845 és 8865 IP-telefonon videohívás folytatható, amennyiben a hívott fél is rendelkezik videotelefonnal. A kamera külsején található gyűrű a zárat szabályozza.

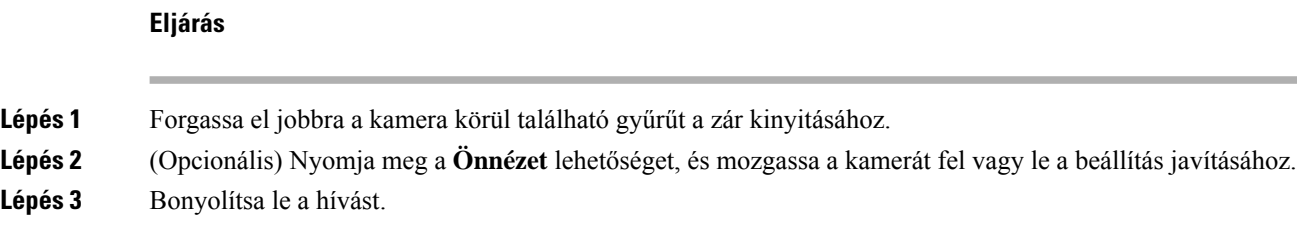

## **Váltás a telefon és a videókijelz**ő **között**

Ha a videohívás közben látni szeretné a telefonkijelzőt, egyszerűen válthat a videó és a kijelző között. Amikor elrejti a videót, az elhomályosul és a háttérbe kerül.

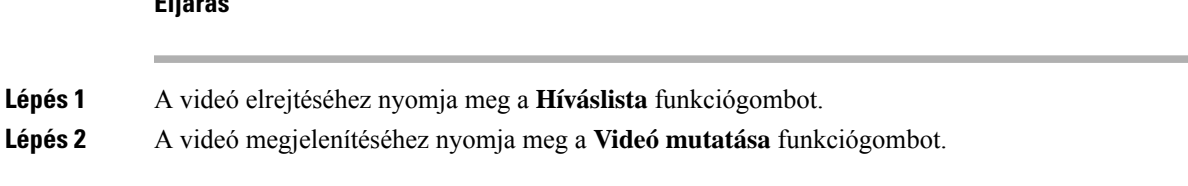

## **Kép a képben (PIP) pozíció beállítása**

Videohívás közben egyszerre láthatja a bejövő és a kimenő videoképet, ezt nevezzük a kép a képben funkciónak. Általában a bejövő videokép látható teljes képernyőn, és egy kis képen látható a saját kamerájának képe.

A kép a képben funkció használatakor a kis képet a képernyő másik területére is áthelyezheti. A nézetet is módosítani lehet, hogy a saját kamerájának képe legyen teljes képernyőn, és a kis képen legyen a bejövő videokép.

### **Eljárás**

**Eljárás**

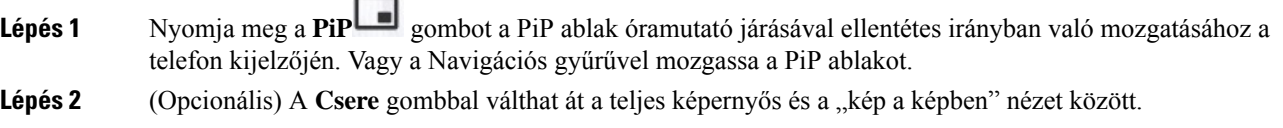

## **Állítsa le a videót**

Ha videóhívásban van, bezárhatja a zárat a videóadás leállításához.

Amikor bezárja a zárat, a hívásban lévő másik fél nem látja, csak hallja Önt.

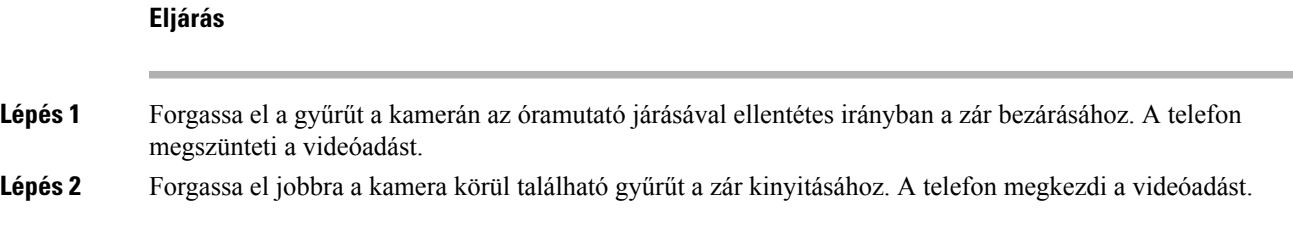

## **A kamera expozíció beállítása**

A kamera expozíciót az irodai külső fényviszonyoknak megfelelően be lehet állítani. Állítsa be az expozíciót a közvetített videó fényerejének módosításához.

### **Miel**ő**tt elkezdené**

A kamera zárjának nyitva kell lennie.

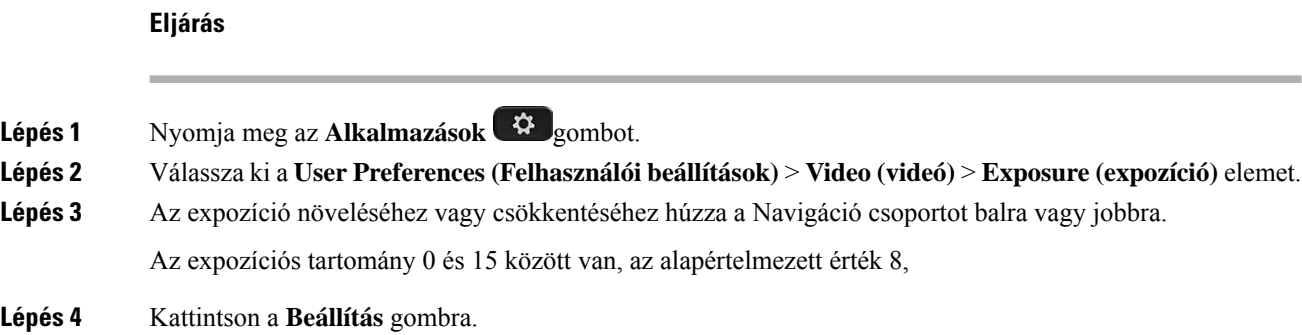

## **A videó sávszélességének beállítása**

Videohívás közben előfordulhat, hogy a videokép hirtelen megáll, vagy késik a hanghoz képest. A szaggatást gyakran a leterhelt hálózat okozza.

Alapértelmezés szerint a telefon automatikusan az audio- és videohálózat követelményeit kiegyensúlyozó sávszélességet választja ki.

Konfigurálható egy rögzített sávszélesség beállítás, ha a hálózati körülmények miatt felül kell írni az automatikusan kiválasztott értéket. Amikor konfigurálja a sávszélességet, olyan beállítást válasszon, és addig állítsa lefelé az értéket, amíg nincs a videóban késleltetés.

### **Eljárás**

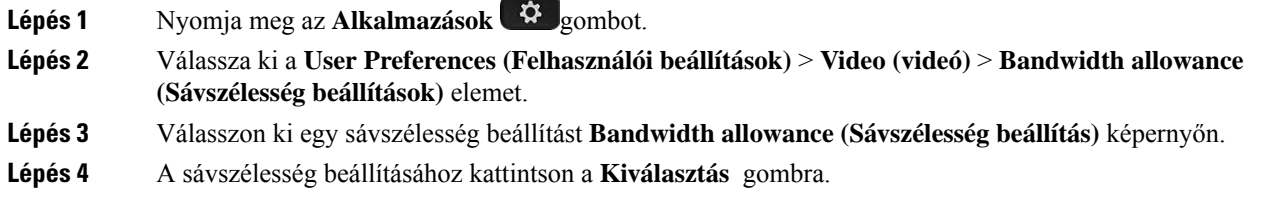

## **Videóhívás biztonsága és hibaelhárítási információk**

A rendszergazda megfelelő lépésekkel védelmet nyújthat a videohívásoknak a vállalaton kívüli lehallgatással szemben. Ha videohívás közben a **Biztonságos** ikon látható, a rendszergazda megtette a kellő lépéseket az adatvédelem érdekében.

Amikor videóhívásban van, a videó elveszhet, ha nincs elegendő sávszélesség. A hang továbbra is hallható, de a videó leáll. Ha szüksége van a videoképre, bontsa a hívást, várjon néhány percet, és kezdje újra a hívást. Ha még mindig nem megfelelő a sávszélesség, forduljon a rendszergazdához.

# **Hívás rögzítése**

Amikor aktív hívásban van, rögzítheti a hívást. A hívásrögzítése közben előfordulhat, hogy hangjelzés hallható.

Rögzítés közben különböző ikonok jelennek meg a különböző rögzítési állapotokhoz. Az ikonok a Hívás képernyőn is láthatók, valamint azon a vonalgombon, amelyen hívást rögzít.

#### **táblázat 5: Rögzítés ikonok**

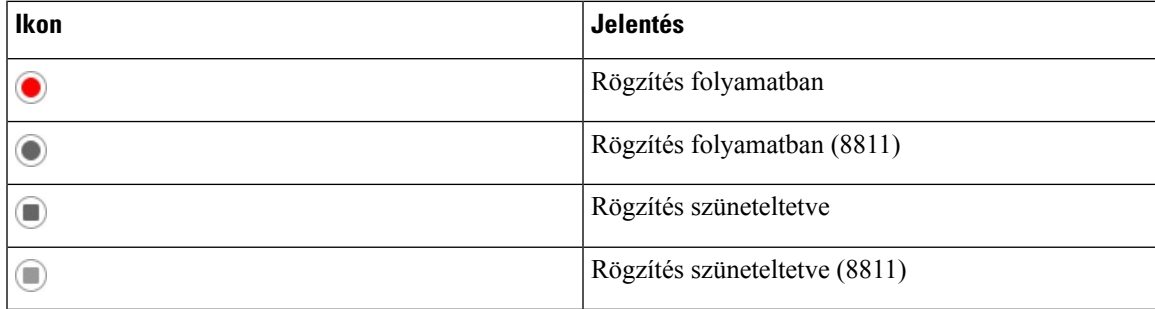

### **Miel**ő**tt elkezdené**

A rendszergazda engedélyezi a telefonon a hívások rögzítését.

#### **Eljárás**

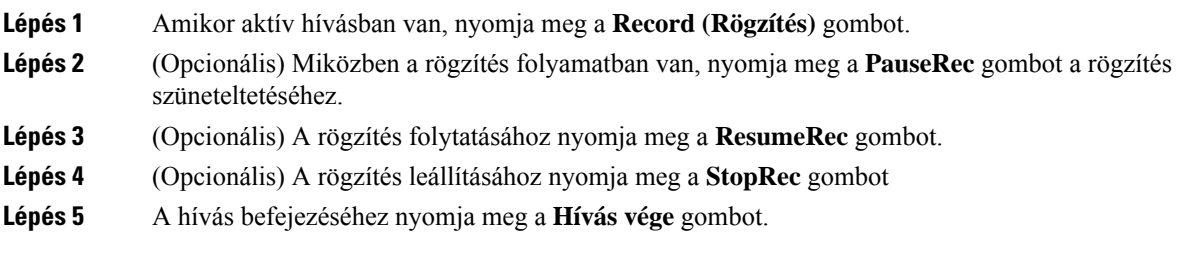

# **Azonnali üzenetek és Jelenlét névjegyek**

Azonnali üzenet és jelenlét (IM&P) névjegyek megjelenítik a jelenlét információkat. Látható, ha az illető elérhető, elfoglalt, nem elérhető, vagy nem szeretné, ha zavarnák.

A UC-One Communicatorsegítségével kezelhetők a névjegyek listái. A telefon a névjegyek listáját a UC-One Communicator szerverről hívja le.

Amikor használja a telefont, az állapotinformációt küld a UC-One Communicator-nak.

### **Jelenlétjelzés**

Vállalata használhatja a "UC-One Communicator" szolgáltatást és integrálhatja a telefonnal. Ezzel a szolgáltatással a névjegyek állapota jeleníthető meg.

A telefonon az állapot a telefon állapot során jelenik meg. Tegye az alábbiak egyikét:

- Elérhető
- Nincs a gépnél
- Ne zavarjanak
- Nem elérhető

A "UC-One Communicator" szolgáltatásról bővebben lásd a Broadsoft dokumentációt.

## **Azonnali üzenetek és Jelenlét névjegyek hívása**

Amikor valakit az IM&P névjegyek közül hív fel, a jelenlét információ megjelenik a hívástörténetben.

### **Miel**ő**tt elkezdené**

Az IM&P-címtárat a rendszergazda engedélyezi a telefonon.

### **Eljárás**

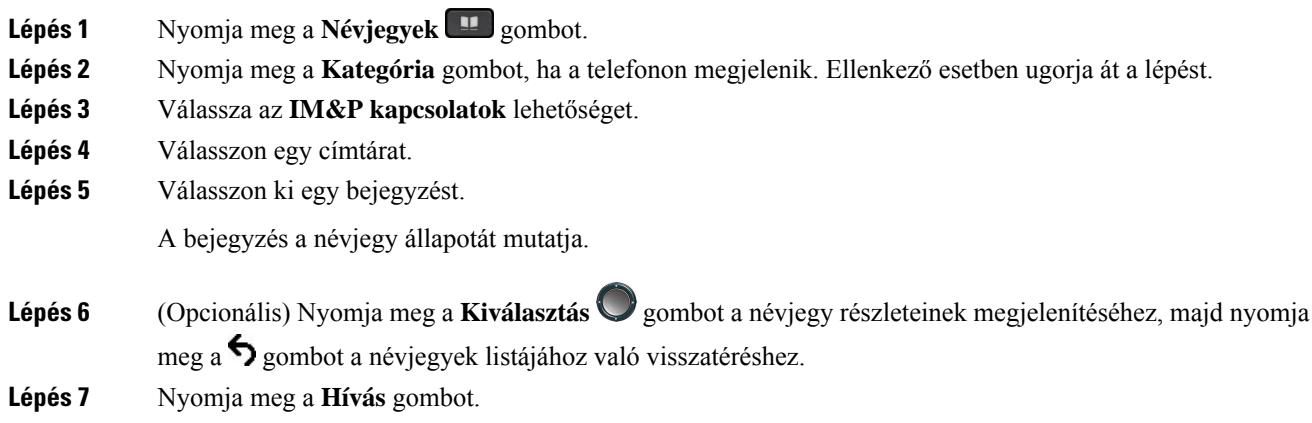

## **A Jelenlét állapot módosítása**

Mivel a telefon mindig elérhető, a jelenlétet manuálisan kell beállítani a telefonon.

### **Miel**ő**tt elkezdené**

Az IM&P-címtárat a rendszergazda engedélyezi a telefonon.

### **Eljárás**

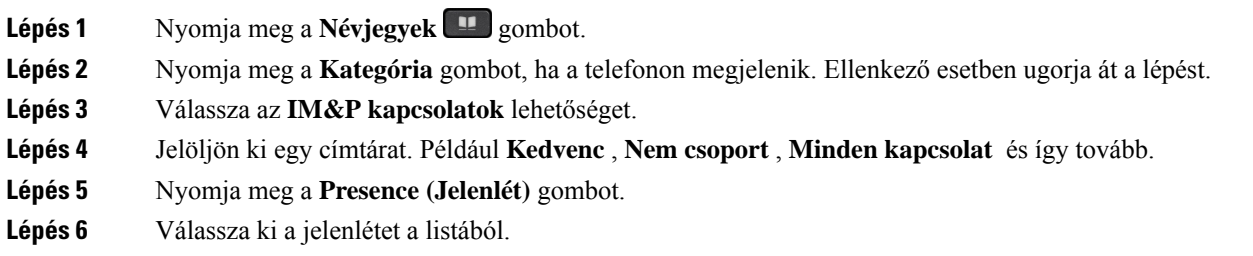

- Elérhető—Hívást fogadhat.
- Nincs a telefonnál—Rövid időre elhagyta a telefonkészüléket.
- Ne zavarjanak—Nem akar hívást fogadni.
- Offline—Nem elérhető, és nem tud hívást fogadni. Általában ezt a jelenlétet érdemes megadni, amikor hosszabb ideig nincs a telefonnál.

## **Telefoncsoport rendezése egy oldalra (Multicast lapozás)**

A rendszergazda konfigurálhatja a telefont egy paging csoport részeként is. Egy paging csoportban a telefon automatikusan válaszol a telefonrendszerben lévő más Multiplatform telefonok oldalaira is. Minden paging csoporthoz egyedi azonosító tartozik. A rendszergazda adja meg a konfigurált paging csoport számokat. Amikor a telefon paging csoportban van, három rövid sípolás hallható. A telefon egyirányú audio kapcsolatot létesít Ön és a hívó fél között. Nem kell elfogadnia az oldalt.

### **Eljárás**

Tárcsázza a paging csoport számát.

## **XML alkalmazás és Multicast személyhívás**

Ha a telefon része egy személyhívó csoportnak, és az XML alkalmazás engedélyezve van, a telefon képeket vagy üzeneteket jelenít meg, amikor multicast személyhívásokat kap a kiszolgálótól. A unicast és multicast személyhívás vagy sugárzássorán a személyhívó csoportban lévő telefonok a következő viselkedést mutatják:

- A személyhívást kezdeményező telefon (feladó) nem jelenít meg semmilyen XML-alkalmazási üzenetet.
- A személyhívást fogadó telefonok (vevő) a személyhívás indulásakor egy XML-alkalmazási üzenetet (bejövő csipogás) jelenítenek meg a képernyőjükön, ha a rendszergazda beállítja a szolgáltatást.
- Ha az XML-alkalmazás időkorlát miatt (a rendszergazda által beállított) vagy a rendszergazda által bezárul, a vevőkészülék a bejövő személyhívást mutatja. Ha azonban nincs beállítva időkorlát, az XML-alkalmazás bezárul, amikor a személyhívás véget ér.

A rendszergazda meghívhatja az XML szolgáltatást a multicast személyhívásból.

# **XML alkalmazásadatok megtekintése**

A telefon által támogatott Cisco XML-objektumok listáját tekintheti meg.

### **Miel**ő**tt elkezdené**

• A rendszergazda konfigurálta az XML-alkalmazásokat.

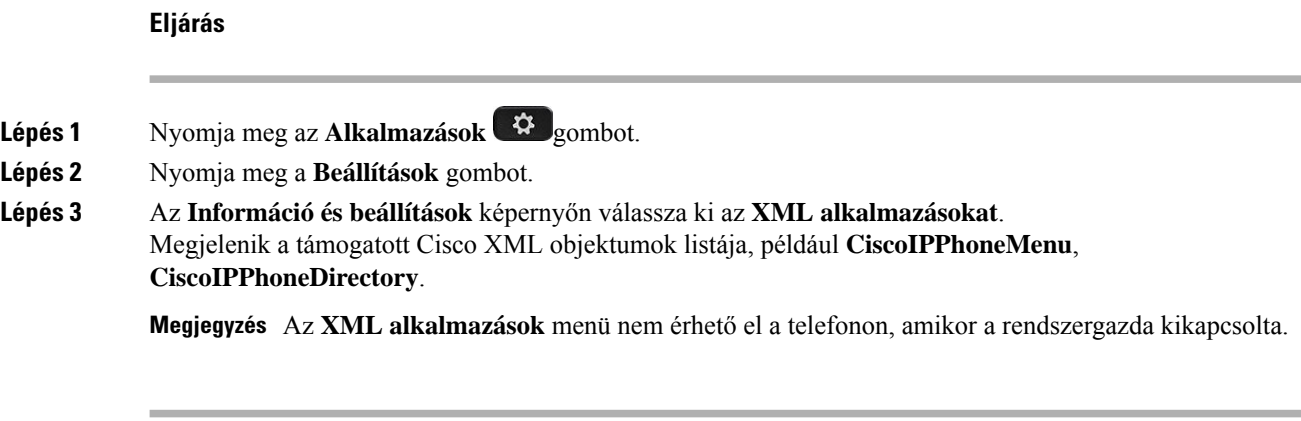

## **Több vonal**

Ha másokkal közös telefonszámai vannak, több vonala is lehet a telefonon. Ha több vonallal rendelkezik, több hívási funkció áll a rendelkezésére.

## **El**ő**ször a legrégebbi hívás felvétele**

Fogadhatja az összestelefonvonalán várakozó legrégebbi hívást, beleértve a figyelmeztetési állapotú, tartásból visszakapcsolandó és parkoltatásból visszakapcsolandó hívásokat is. A bejövő hívásoknak mindig elsőbbségük van a tartásban lévő vagy parkoltatásból visszakapcsolandó hívásokkal szemben.

Ha több vonalon dolgozik, jellemzően a vonalgombbal fogadja a felvenni kívánt bejövő hívást. Ha a vonaltól függetlenül csak a legrégebbi hívást szeretné fogadni, nyomja meg a **Válasz** gombot.

### **Az összes hívás megtekintése a telefonon**

Megtekintheti az összes aktív hívást – minden telefonvonalról – időrendbe (a legrégebbitől a legújabbig) rendezett listában.

Az összes híváslistája akkor hasznos, ha több vonallal vagy másfelhasználókkal közös vonalakkal rendelkezik. A lista minden hívást tartalmaz.

### **Osztott vonalak az asztali multiplatform telefonon**

Osztozhat egyetlen telefonszámon egy vagy több munkatársával. Például adminisztrációs asszisztensként lehet, hogy az a feladata, hogy szelektálja a feletteséhez beérkező hívásokat.

Közös telefonszám használatakor a telefonvonal úgy használható, mint bármilyen más telefonvonal, azonban ügyeljen a közös vonalak alábbi különleges tulajdonságaira:

- A közös telefonszám beállítható úgy, hogy legfeljebb 35 készüléken jelenjen meg.
- A közös telefonszám minden olyan telefonon megjelenik, amely az adott számhoz tartozik.
- Ha a munkatársa veszi fel a hívást, akkor az Ön telefonján a közös vonal gombja és a munkamenetgomb pirosan világít.

• Ha tartásba helyez egy hívást, a vonalgomb pirosan világít, a munkamenetgomb pedig pirosan villog. A munkatársa vonalgombja szintén pirosan világít, a munkamenetgombja pedig pirosan villog.

### **Önmaga hozzáadása osztott vonalon folyó beszélgetéshez**

A közös vonalon folytatott híváshoz Ön és munkatársa is csatlakozhat. A rendszergazdának engedélyeznie kell a funkciót a telefonon.

Ha egy felhasználó, akivel vonalon osztozik, bekapcsolta az Adatvédelem funkciót, akkor nem adhatja hozzá magát a hívásaihoz.

#### **Eljárás**

- **Lépés 1** Nyomja meg a közös vonalhoz tartozó vonalgombot.
- **Lépés 2** A telefonon írja be a \*33 kódot.

**Megjegyzés** Ha így van beállítva, akkor egy hangjelzés jelzi, hogy a rendszer felismeri a hozzáférési kódot.

### **Lépés 3** Adja meg annak a személynek a telefonszámát, akinek a hívásába bele szeretne hallgatni.

**Megjegyzés** Ha csatlakoztatva van, akkor az aktuális hívás része is.

# **Telefonos ügyfélszolgálat funkciók**

A rendszergazda konfigurálja a telefont telefonos ügyfélszolgálat telefonként.

A rendszergazda engedélyezheti a telefon automatikus híváselosztás (ACD) funkciókat. A telefon egy call center ügyintézői telefonként működik, és használható az ügyfél hívásának nyomon követésére, és az ügyfelek hívásának vészhelyzetben felettes részére történő továbbadására, a névjegyek számainak besorolási kódokkal való kategorizálására, valamint az ügyfélhívás részleteinek megtekintésére.

A telefonja ACD-állapota az alábbi lehet:

- Bejelentkezés
- Kijelentkezés
- Elérhető
- Nem elérhető
- Befejezés

A kezdeti ACD állapotot kétféle módon szabályozza a rendszergazda:

- Az utolsó helyi állapot visszaállítható az ACD kezdeti állapotára a telefon elindulásakor, az állapot a "Regisztrált" értékre módosul a "Nem regisztrált" vagy "Regisztráció sikertelen" állapotról, vagy a regisztrációs cél IP-címe a feladatátvétel, visszakapcsolás vagy a DNS-válasz módosulása miatt megváltozik.
- Az ACD kezdeti állapotot a kiszolgálóról lehet lekérni.

### **Bejelentkezés Telefonos ügyfélszolgálat ügynökként**

Amikor készen áll a munkára, mint telefonos ügyfélszolgálat ügynök, be kell jelentkeznie a telefonba, és be kell állítania az állapotát.

A rendszergazda úgy is beállíthatja a telefont, hogy a telefonra való bejelentkezéskor a felhasználó állapota automatikusan Rendelkezésre áll legyen. Ebben az esetben nem szükséges kézileg beállítani az állapotot.

### **Eljárás**

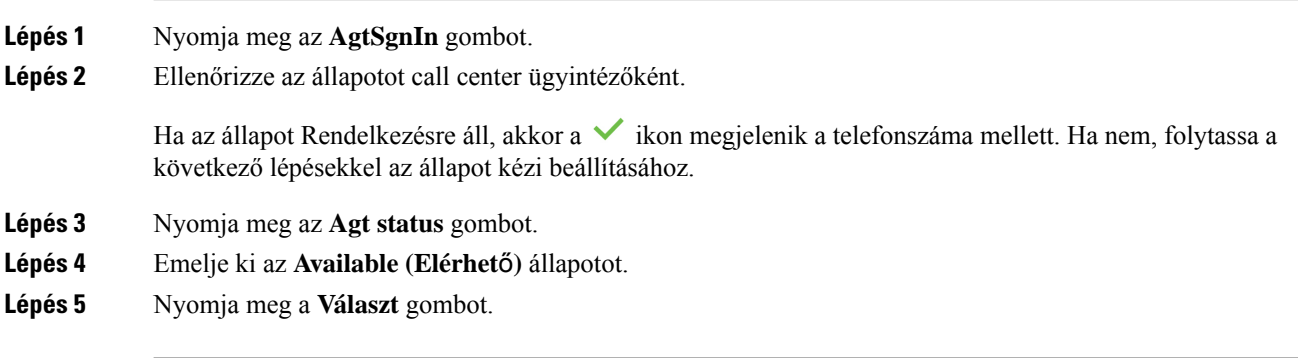

## **Kijelentkezés Telefonos ügyfélszolgálat ügynökként**

Amikor készen áll befejezni a munkát, mint telefonos ügyfélszolgálat ügynök, módosítania kell az állapotán, majd ki kell jelentkeznie a telefonból. Kijelentkezés után nem fog több telefonos ügyfélszolgálat hívást kapni.

Ha hívásban van, és már tudja, hogy a hívás végén ki fog jelentkezni, átállíthatja állapotát **Hívás adminisztráció** beállításra.

### **Eljárás**

Nyomja meg az **AgtSgnOut** gombot.

## **Állapot módosítása Telefonos ügyfélszolgálat ügynökként**

Időnként elképzelhető, hogy rövid szünetet kell tartania. Ehhez módosítania kell az állapotot, hogy a hívások ne csörögjenek ki a telefonon.

**Eljárás**

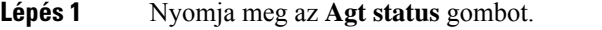

**Lépés 2** Emelje ki az **Unavailable (Nem elérhet**ő**)** állapotot.

A **Nem elérhet**ő menü szövegdobozába beírhatja, hogy miért nem érhető el Ön.

Ha szükséges, a rendszergazda a telefon webinterfészéről el tudja rejteni a szövegdobozt a telefonon.

- **Lépés 3** Nyomja meg a **Választ** gombot.
- **Lépés 4** Nyomja meg az **Agt status** gombot.
- **Lépés 5** Emelje ki az **Available (Elérhet**ő**)** állapotot.
- **Lépés 6** Nyomja meg a **Választ** gombot.
- **Lépés 7** Emelje ki az **Wrap-up (Hívás-adminisztráció)** állapotot.
- **Lépés 8** Nyomja meg a **Választ** gombot.

## **Telefonos ügyfélszolgálat hívás fogadása**

Amikor bejelentkezik a telefonba, mint telefonos ügyfélszolgálat ügynök, és a telefon állapotát átállítja elérhetőre, a készülék kész a telefonos ügyfélszolgálat hívások fogadására. A hívás fogadása előtt láthatók a hívás információi.

### **Eljárás**

**Eljárás**

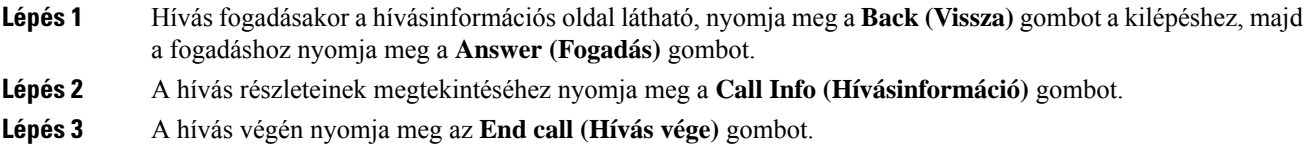

## **Ügynök hívás tartása**

Telefonos ügyfélszolgálat hívásban a hívót tartásba helyezheti, és visszatérhet a híváshoz. Amikor egy hívást hosszú ideig tartásba rak, egy emlékeztető hang hallható, és egy híváscsengő jelenik meg a telefon kijelzőjén.

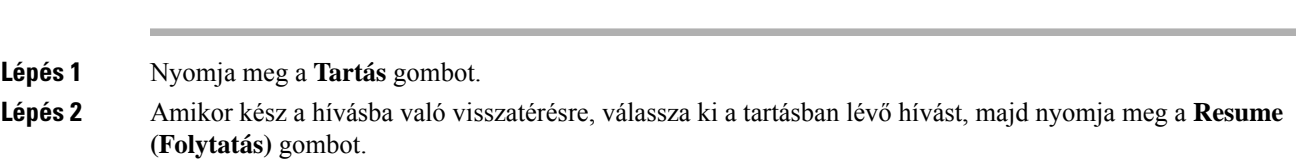

## **Diszpozíciós kód beállítása telefonos ügyfélszolgálat hívás közben**

Diszpozíciós kódot adhat hozzá egy aktív ügyfél híváshoz, vagy amikor a beállítás hívás adminisztrációs állapotra van állítva egy hívás után. A diszpozíciós kódok olyan gyorscímkék, amelyeket hívásbejegyzésekhez lehet hozzáadni egy hívás jellemzésére. Így könnyen fel lehet címkézni a hívásokat és nyomonkövetni egy ügyfél kontakt-történetét, így a hívásból egyetlen részlet sem veszik el.

### **Miel**ő**tt elkezdené**

A rendszergazda engedélyezi a telefonon a diszpozíciós kód hozzáadását.

### **Eljárás**

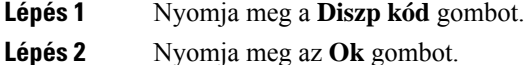

## **Hívás követése**

Bármilyen ügynök státusszal követhető az aktív hívás vagy az utolsó bejövő hívás.

### **Miel**ő**tt elkezdené**

A rendszergazda konfigurálja a telefont hívás követésére.

### **Eljárás**

Aktív hívásból vagy egy hívás után nyomja meg a **Trace (Követés)** gombot.

## **Hívás eszkalálása egy szupervizornak**

Amikor eszkalálni kell egy hívást, hozzáadhatja a szupervizorát, így konferenciahívást hoz létre Ön és a hívó fél között.

### **Miel**ő**tt elkezdené**

A rendszergazda engedélyezi a telefonon a vészhelyzeti eszkalációt a telefonon.

### **Eljárás**

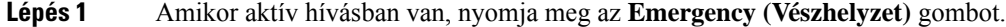

**Lépés 2** Az **Emergency Escalation (Vészhelyzeti eszkaláció)** ablakban kattintson az **OK** gombra.

Megadhat kedvenc vészhelyzeti eszkalációs számot, vagy üresen is hagyhatja, ha nincs külön szupervizor preferenciája. A vészhelyzeti eszkalációs szám nem látható.

## **Vezet**ő**i hívások**

Ha a rendszergazda vezető felhasználónak konfigurálta Önt több asszisztenssel, Ön és asszisztensei az alábbi módon oszthatják meg a hívások kezelését:

• Amikor a hívásszűrés engedélyezve van, a bejövő hívásai asszisztenshez érkeznek a rendszergazda által a BroadWorksre konfigurált kritériumok szerint.

Akkor is látni fogja az asszisztensekhez érkező bejövő hívásait, ha a rendszergazda engedélyezte Önnek a hívások ellenőrzését.

Amikor egy asszisztens fogadja a hívást, a hívás eltűnik a mellékéről.

- Azokat a hívások fogadja, amelyeket az asszisztensei átadtak Önnek. Ha nem fogad egy átadott hívást, a hívás visszakerül az asszisztenseihez.
- Csatlakozhat olyan híváshoz, amely egy asszisztensnél folyamatban van.
- Átadhat saját magának egy folyamatban lévő hívást egy asszisztenstől.

## **Csatlakozás folyamatban lév**ő **híváshoz vezet**ő**ként**

Tárcsázza a rendszergazdától kapott szolgáltatás aktiválási kódot, vagy kövesse az alábbiakban ismertetett, folyamatban lévő híváshoz való csatlakozásról szóló eljárást.

### **Miel**ő**tt elkezdené**

Az egyik asszisztense az Ön nevében tevékenykedik egy hívásban.

#### **Eljárás**

Nyomja meg a **Bridge in** funkciógombot a telefonon.

## **Folyamatban lév**ő **hívás átadása saját magának vezet**ő**ként**

Tárcsázza a rendszergazdától kapott szolgáltatás aktiválási kódot, vagy kövesse az alábbiakban ismertetett, folyamatban lévő hívás átadása saját magának témáról szóló eljárást.

### **Miel**ő**tt elkezdené**

Az egyik asszisztense az Ön nevében tevékenykedik egy hívásban.

### **Eljárás**

Nyomja meg a **Call retrieve (Hívás lekérés)** gombot a telefonon.

## **Vezet**ő**i hívások hibaelhárítás**

### **Nem lehet híváshoz csatlakozni vagy átadni azt**

Csak akkor lehet híváshoz csatlakozni vagy átadni azt, ha csak egy folyamatban lévő hívása van.

# **Vezet**ő**i Asszisztens hívások**

Ha a rendszergazda hozzáadta Önt egy vezetői asszisztens poolhoz, és Ön bekapcsolódott ebbe a poolba,, Ön, a vezető és a többi asszisztens között oszlik el a vezetői hívások kezelése, az alábbi módon:

- Vezető nevében kezdeményezhet hívást.
- Amikor a hívásszűrés be van kapcsolva, a vezető bejövő hívásait a rendszergazda által konfigurált kritériumok szerint fogadja. Amikor egy vezető vagy egy másik asszisztens fogad egy hívást, a hívás eltűnik a mellékéről.
- Hívás kezdeményezése vagy fogadása után átadhatja a hívást a vezetőnek. Ha a vezető nem fogad egy átadott hívást, a hívás visszakerülhet Önhöz.
- Csatlakozhat olyan híváshoz, amely egy vezetőnél folyamatban van.
- Átadhat saját magának egy folyamatban lévő hívást egy vezetőtől.

## **Hívás indítása egy vezet**ő **nevében asszisztensként**

Tárcsázza a rendszergazdától kapott szolgáltatás aktiválási kódot, vagy kövesse az alábbiakban ismertetett, hívás kezdeményezése egy vezető nevében témáról szóló eljárást.

### **Miel**ő**tt elkezdené**

Ön egy vezetői asszisztens csoportban van

#### **Eljárás**

- **Lépés 1** Tegye a következők egyikét:
	- Ha a rendszergazda felprogramozta a **Asszisztens**funkciót egy vonalgombra, nyomja meg a vonalgombot. • Ha nincs hozzárendelve **Asszisztens** funkció egy vonalgombhoz:
	- 1. Nyomja meg az **Alkalmazások**  $\bullet$  gombot.
	- **2.** Válassza ki a **Asszisztens** lehetőséget.
- **Lépés 2** Ha a rendszergazda úgy állította be a melléket, hogy csatlakozzon az XSI BroadWorks kiszolgálóhoz, az **Asszisztens** képernyő jelenik meg. A képernyőn válassza ki a **Vezet**ő **lista**lehetőséget.

Ha a rendszergazda csak a funkciógomb szinkronizálását (FKS) engedélyezi a melléken, akkor a képernyő közvetlenül a vezetői listát jeleníti meg.

A képernyő a telefon összes asszisztens mellékéhez kapcsolt vezetők listáját jeleníti meg. Mutatja továbbá az asszisztens opt-in/opt-out állapotát minden vezető esetében.

**Lépés 3** Válassza ki azt a vezetőt, akinek a nevében hívást szeretne kezdeményezni.

Ha a telefonon több asszisztens mellék is van, a kiválasztott vezetőhöz rendelt mellék jelenik meg fent.

- **Lépés 4** Nyomja meg a **Proxy-hívás** gombot.
- **Lépés 5** Adja meg a tárcsázni kívánt számot.
- **Lépés 6** Nyomja meg a **Hívás** gombot.
- **Lépés 7** (Opcionális) Ha a rendszergazda úgy állította be a melléket, hogy csatlakozzon az XSI BroadWorks kiszolgálóhoz, akkor előfordulhat, hogy egy SIP-proxytól kap egy bejövő hívást. Ebben az esetben a **Válasz** gomb megnyomásával kezdeményezhet hívást a célhelyre.

Az **Elutasítás** gomb megnyomásával utasíthatja el a hívást, a **Mell**ő**zés** gomb megnyomásával pedig némíthatja a hívást.

## **Folyamatban lév**ő **hívás átadása egy vezet**ő**nek asszisztensként**

**Megjegyzés**

Csak akkor lehet átadni egy folyamatban lévő hívást egy vezetőnek, ha ez a vezető egyetlen folyamatban lévő hívása. Ha az asszisztensek a vezető más hívásaiban is elfoglaltak, nem lehet átadni a hívást.

Tárcsázza a rendszergazdától kapott szolgáltatás aktiválási kódot, vagy kövesse az alábbiakban ismertetett, folyamatban lévő hívás átadása vezetőnek témáról szóló eljárást.

### **Miel**ő**tt elkezdené**

Egy vezető nevében kerül be egy hívásba.

**Eljárás**

A hívás átadásához nyomja meg a **Hívás áttolás** funkciógombot.

A hívásokat a következő módszerrel is átadhatja:

- a) Nyomja meg a **Tartás** funkciógombot.
- b) Nyomja meg a **Hívás** funkciógombot.

## **Csatlakozás folyamatban lév**ő **híváshoz vagy annak átadása saját magának vezet**ő**i asszisztensként**

### **Miel**ő**tt elkezdené**

Hívás folyamatban egy vezetővel.

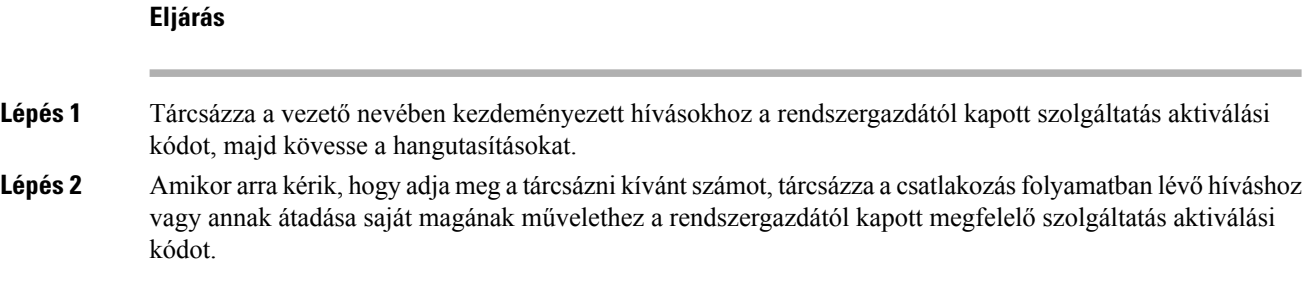

## **Vezet**ő**i-Asszisztens hívások hibaelhárítás**

### **Nem lehet híváshoz csatlakozni vagy átadni azt**

Csak akkor lehet vezetői híváshoz csatlakozni vagy átadni azt, ha a vezetőnek csak egy folyamatban lévő hívása van.

#### **Vezet**ő**k nevében nem lehet több hívást kezdeményezni**

A vezető nevében párhuzamosan kezdeményezhető hívások számát a rendszergazda korlátozza.

## **Mobilkészülékek és az asztali telefon**

Ha rendelkezik mobiltelefonnal, csatlakoztathatja a mobileszközt az asztali telefonhoz. Az így létrehozott kapcsolat lehetővé teszi, hogy tetszés szerint a mobilkészüléken vagy az asztali telefonon kezdeményezze vagy fogadja a telefonhívásokat.

A Cisco 8851-es és 8861-es IP-telefonok támogatják ezt a funkciót.

Ne párosítson két vagy több Cisco 8800-as sorozatú asztali IP-telefont.

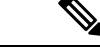

Amikor a mobileszköz csatlakoztatva van az asztali telefonhoz, a mobileszköz nem fér hozzá az asztali telefon névjegyeihez, illetve nem használhatja őket. Az asztali telefon névjegyei nem helyezhetők át, illetve nem másolhatók át a mobileszközre. **Megjegyzés**

### **Kapcsolódó témakörök**

Bluetooth-fejhallgatók

## **Telefonhívás az Intelligens közelség funkcióval**

Bluetooth használata esetén a mobilkészülékét (telefont vagy táblagépet) párosíthatja az asztali telefonnal. A mobilkészülék párosítását és csatlakoztatását követően a telefonon egy további telefonvonal jelenik meg, amely az Ön mobiltelefon-vonala (mobiltelefonszáma). Az asztali telefonról ezen a mobilvonalon is kezdeményezhet és fogadhat hívásokat. Ezt a funkciót, amellyel a mobiltelefon-vonalat az asztali telefonon használhatja, Intelligens közelségnek nevezik.

### **Mobilkészülék párosítása az asztali telefonnal**

Miután párosította a mobilkészüléket az asztali telefonnal, a telefon csatlakozik a mobilkészülékhez, amikor a készülék hatótávolságon belül van. A telefon bontja a kapcsolatot, amikor az hatótávolságon kívül van.

Ha Bluetooth fejhallgatót és mobilkészüléket is csatlakoztatott, nem lehet a Bluetooth fejhallgatóval fogadni a hangot a mobilkészülékről.

A mobilkészülék és a telefon csatlakoztatását követően a mobilkészülék névjegyei és híváselőzményei az asztali telefonra menthetők.

### **Miel**ő**tt elkezdené**

Ellenőrizze, hogy a mobilkészülék Bluetooth funkciója be legyen kapcsolva ésfelderíthető állapotban legyen. Ha segítségre van szüksége, olvassa el a mobilkészülék dokumentációját.

### **Eljárás**

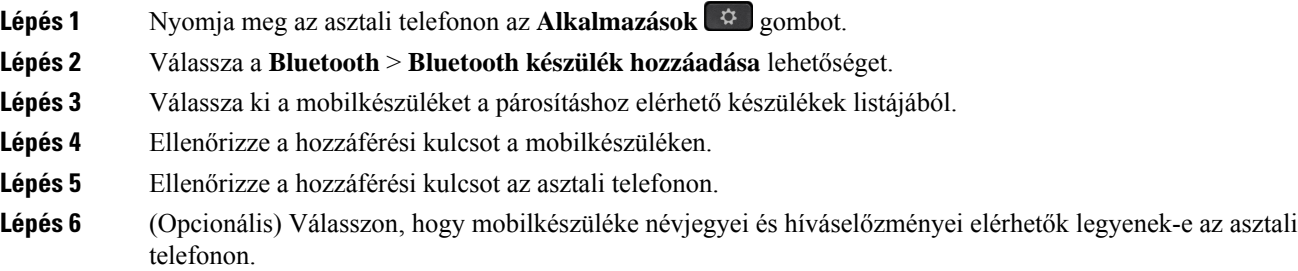

### **Kapcsolódó témakörök**

A [Bluetooth](#page-50-0) és a telefon, a(z) 35. oldalon

A Cisco 8800 sorozatú [IP-telefonok,](#page-16-0) a(z) 1. oldalon

### **Átváltás a csatlakoztatott mobilkészülékek között**

Ha egynél több párosított mobilkészülék található a Cisco IP-telefon hatókörében, választhat, melyik mobilkészüléket csatlakoztatja.

### **Eljárás**

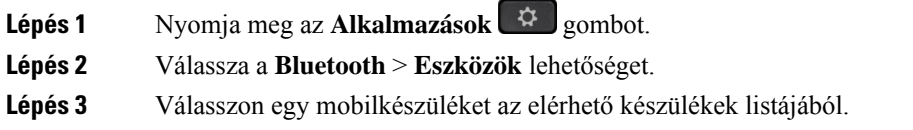

### **Mobilkészülék törlése**

Törölheti azokat a mobilkészülékeket, amelyeket nem szeretne automatikusan csatlakoztatni Bluetooth kapcsolattal.

#### **Eljárás**

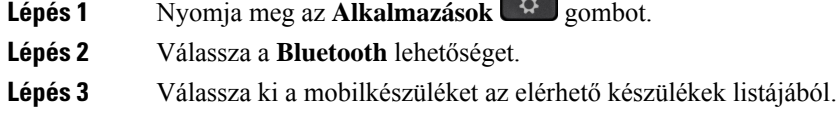

**Lépés 4** Válassza a **Törlés** elemet.

### **Mobilnévjegyek keresése az asztali telefonon**

A mobileszköz névjegyei között az asztali telefonon kereshet.

### **Miel**ő**tt elkezdené**

A mobiltelefont párosítani kell az asztali telefonnal.

### **Eljárás**

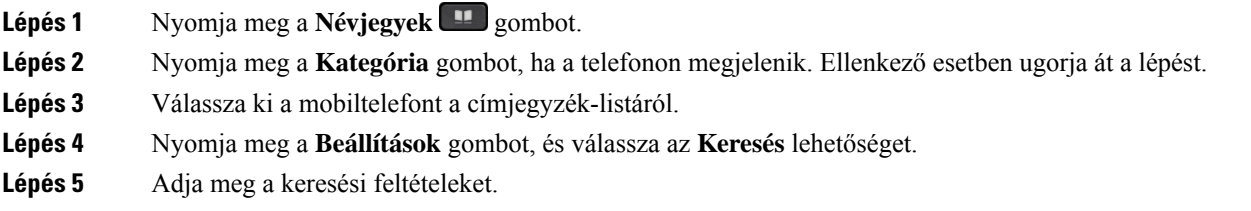

### **Párosított Bluetooth eszközök megtekintése**

Megjelenik egy párosított mobileszköz a párosított eszközök listáján. A készülék addig látható a listában, amíg le nem választja az asztali telefonról.

### **Eljárás**

**Lépés 1** Nyomja meg az **Alkalmazások** gombot. **Lépés 2** Válassza a **Bluetooth** > **Eszközök** lehetőséget.

### **Intelligens közelség funkció mobiltelefonhoz**

Mobilkészüléke névjegyeit és híváselőzményeit megoszthatja az asztali telefonnal, valamint átadhatja a hívásokat a mobiltelefon és az asztali telefon között. Emellett a mobilkészülék jelerősségét és az akkumulátora töltöttségét is megtekintheti az asztali telefonon.

### **Bejöv**ő **mobilhívás kezelése**

### **Miel**ő**tt elkezdené**

A mobiltelefont párosítani kell az asztali telefonnal.

### **Eljárás**

Ha egy hívás a mobiltelefonon cseng ki, ezeket a műveleteket végezheti el az asztali telefonon:

- A hívás fogadásához nyomja meg a **Válasz** gombot.
- A hívás elutasításához és hangpostára irányításához nyomja meg az **Elutasítás** gombot.

### **Mobilhívás kezdeményezése**

### **Miel**ő**tt elkezdené**

A mobiltelefont párosítani kell az asztali telefonnal.

#### **Eljárás**

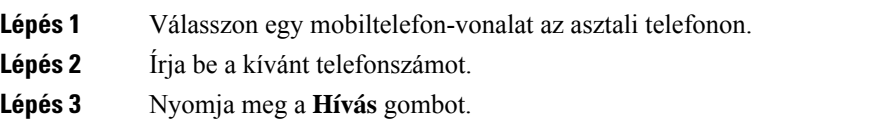

### **Hívás áthelyezése az asztali telefon és a mobilkészülék között**

Az asztali telefonnal áthelyezhetők az aktív hívások a mobilkészülékéről vagy mobilkészülékére.

### **Miel**ő**tt elkezdené**

A mobiltelefont párosítani kell az asztali telefonnal.

#### **Eljárás**

Nyomja meg a **Hang áthely.** gombot, ha át kíván helyezni egy hívást az asztali telefonról a mobilkészülékre, vagy fordítva.

### **A mobilkészülék hangerejének beállítása**

A rendszer szinkronba hozza a telefon és a mobilkészülék hangerőszabályzóit. A szinkronizálás csak aktív hívás esetén történik meg.

### **Miel**ő**tt elkezdené**

A mobiltelefont párosítani kell az asztali telefonnal.

### **Eljárás**

Hajtsa végre az alábbi műveletek egyikét:

- Nyomja meg a **Hangerő Electedraliz hanger**ő az asztali telefonon. A hangerő növeléséhez nyomja meg a **+**, a hangerő csökkentéséhez pedig a **-** gombot.
- Nyomja meg a **Hanger**ő gombot a mobilkészüléken.

### **Mobilnévjegyek megtekintése az asztali telefonon**

Az asztali telefonnal ilyenkor megtekintheti a mobiltelefon névjegyeit is. Így kényelmesen megnézheti a névjegyeket a mobiltelefon használata nélkül.

### **Miel**ő**tt elkezdené**

Mielőtt a mobilkészüléket az asztali telefonnal használhatná, Bluetooth segítségével párosítania kell a két telefont. Válassza ki a beállítást, hogy megossza a mobilos névjegyeket.

#### **Eljárás**

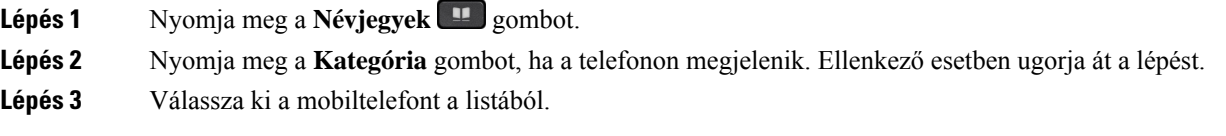

### **Névjegyek mentése mobilkészülékr**ő**l asztali telefonra**

A mobilkészülék névjegyzéke az asztali telefonra menthető. Ez a mobilnévjegyzék akkor is megmarad az asztali telefonon, ha bontja a kapcsolatot a mobilkészülékkel, vagy megszünteti a párosítását.

#### **Miel**ő**tt elkezdené**

A mobiltelefont párosítani kell az asztali telefonnal.

A rendszergazda engedélyezte a BroadSoft személyes címjegyzéket vagy a személyes címjegyzéket.

### **Eljárás**

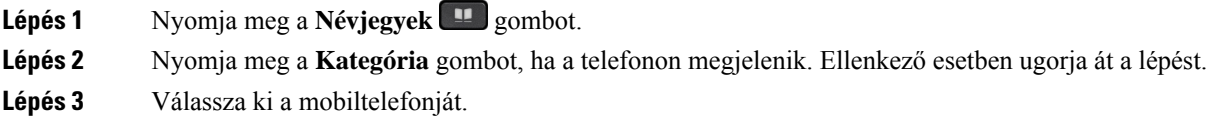
Ш

### **Lépés 4** Jelölje ki a hozzáadni kívánt névjegyet, nyomja meg a **Beállítások** lehetőséget, majd válassza a **Névjegy hozzáadása** lehetőséget.

A menü címke mutatja azt a címjegyzéket, amelyhez hozzá szeretné adni a névjegyet:

- Ha a menü **személyes cím hozzáadása elem** jelenik meg, akkor a kapcsolattartót a helyi személyes címjegyzékhez adja hozzá.
- Ha megjelenik a **BroadSoft személyes névjegy hozzáadása**, akkor a névjegyet a BroadSoft személyes címjegyzékében adja hozzá.

A rendszergazda módosíthatja a célhely címjegyzékét.

**Lépés 5** A névjegy hozzáadásához nyomja meg a **Mentés** gombot.

### **Névjegyek törlése a mobilkészülék névjegyzékéb**ő**l**

Az asztali telefonról eltávolíthatja a mobilos névjegyeket. A mobiltelefonon található címlistát ez nem befolyásolja.

### **Miel**ő**tt elkezdené**

A mobiltelefont párosítani kell az asztali telefonnal.

### **Eljárás**

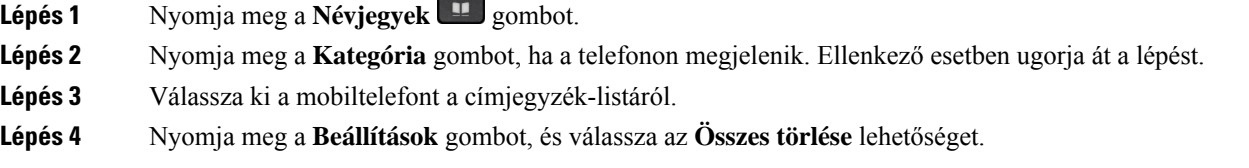

### **Mobil hívásnapló megtekintése az asztali telefonon**

Az asztali telefonján megnézheti a híváselőzményeket, amelyeket mobiltelefonjáról indított vagy azon fogadott.

### **Miel**ő**tt elkezdené**

A mobiltelefon híváslistájának megjelenítéséhez Bluetooth segítségével párosítania kell a mobiltelefont az asztali telefonnal. Válassza ki a beállítást, hogy megossza mobil híváselőzményeit az asztali telefonnal.

### **Eljárás**

Nyomja meg az asztali telefonon az **Új hívás** gombot.

### **Intelligens közelség funkció táblagépekhez**

**Miel**ő**tt elkezdené**

Ha rendelkezik táblagéppel, Bluetooth kapcsolattal párosíthatja az asztali telefonnal. A párosítást követően a táblagépen található telefonalkalmazás hangja lejátszható az asztali telefonon. A táblagépen nem használható annyi hívási funkció, mint a mobiltelefonon.

Az asztali telefon az Android és iOS táblagépek csatlakoztatását támogatja.

### **Hang átirányítása táblagépr**ő**l asztali telefonra**

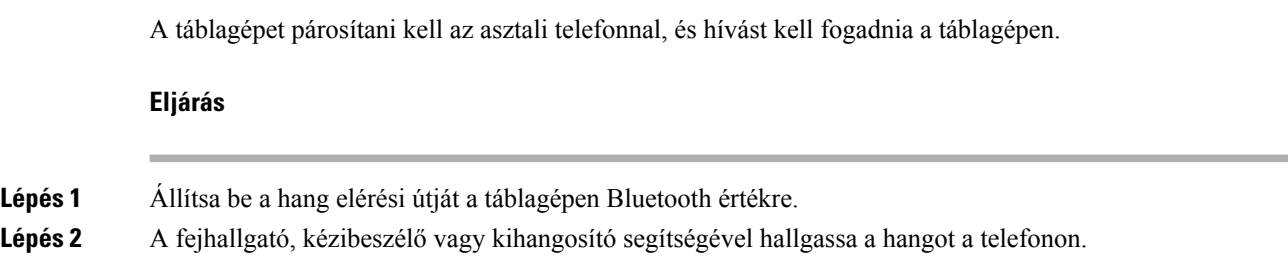

### **Hang átirányítása asztali telefonról táblagépre**

### **Miel**ő**tt elkezdené**

A táblagépet párosítani kell az asztali telefonnal, és hívásban kell lennie a táblagépen úgy, hogy a hang az asztali telefonon szól.

### **Eljárás**

Tegye a következők egyikét:

- Tegye le a telefonkagylót.
- Nyomja meg a **Felengedés** gombot.
- Fogadjon másik hívást az asztali telefonon.

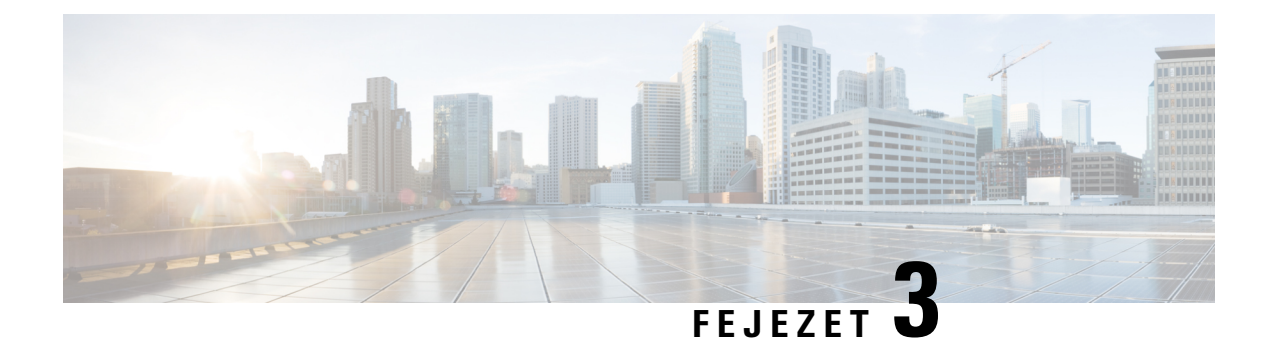

## **Kapcsolatok**

- Személyes [címjegyzékbeli,](#page-110-0) a(z) 95. oldalon
- Kapcsolat keresése az Összes címtár [képernyőn,](#page-113-0) a(z) 98. oldalon
- [Vállalati](#page-115-0) címtár, a(z) 100. oldalon
- Inverz [névkeresés](#page-129-0) Bejövő és Kimenő hívásokon, a(z) 114. oldalon

## <span id="page-110-0"></span>**Személyes címjegyzékbeli**

## **Új névjegy hozzáadása a személyes címjegyzékbe**

### **Miel**ő**tt elkezdené**

A rendszergazdának engedélyeznie kell a személyes címjegyzéket a telefonon. Ellenkező esetben a**Személyes címjegyzék** nem jelenik meg.

A rendszergazda úgy állította be a személyes címjegyzéket, hogy az az új névjegyek tárolására szolgáló célkönyvtár.

### **Eljárás**

- **Lépés 1** Nyomja meg a **Névjegyek I** gombot.
- **Lépés 2** Nyomja meg a **Kategória** gombot, ha a telefonon megjelenik. Ellenkező esetben ugorja át a lépést.
- **Lépés 3** Névjegy hozzáadása a személyes címjegyzékből.
	- a) Válassza ki a **Személyes címtárat**.
	- b) Nyomja meg a **Hozzáad** gombot.
	- c) Adjon meg egy nevet és legalább egy telefonszámot.
	- d) (Opcionális) Válassza ki a kapcsolat egyéni csengőhangját.
	- e) A névjegy hozzáadásához nyomja meg a **Mentés** gombot.

**Lépés 4** Névjegy hozzáadása a személyes címjegyzékhez más címjegyzékből.

- a) Válassza ki az Összes címjegyzék, BroadSoft címjegyzék, LDAP címjegyzék, vagy Bluetooth-párosított eszköz lehetőséget.
- b) Keressen meg azt a névjegyet, amelyet hozzá szeretne adni.
- c) Jelölje ki a kapcsolatot.
- d) Nyomja meg a **Beállítások** gombot, és válassza a **Névjegy hozzáadása** lehetőséget.
- e) Adjon meg egy nevet és legalább egy telefonszámot.
- f) (Opcionális) Válassza ki a kapcsolat egyéni csengőhangját.
- g) A névjegy hozzáadásához nyomja meg a **Mentés** gombot.

#### **Kapcsolódó témakörök**

Kapcsolat keresése az Összes címtár [képernyőn](#page-113-0), a(z) 98. oldalon Névjegy keresése a BroadSoft [könyvtárban,](#page-119-0) a(z) 104. oldalon Névjegy keresése az [LDAP-címtárban](#page-125-0), a(z) 110. oldalon [Mobilnévjegyek](#page-105-0) keresése az asztali telefonon, a(z) 90. oldalon

## **Új névjegy hozzáadása a személyes címjegyzékhez a telefon weboldalán**

### **Miel**ő**tt elkezdené**

A rendszergazdának engedélyeznie kell a személyes címjegyzéket a telefonon. Ellenkező esetben a**Személyes címjegyzék** menü nem jelenik meg.

#### **Eljárás**

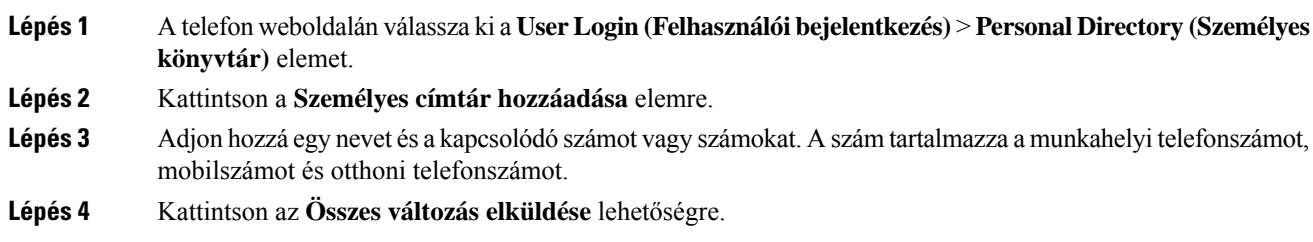

### <span id="page-111-0"></span>**Névjegy keresése a személyes címtárban**

### **Miel**ő**tt elkezdené**

A rendszergazdának engedélyeznie kell a személyes címtár funkciót a telefonon. Ellenkező esetben a**Személyes címjegyzék** menü nem jelenik meg.

### **Eljárás**

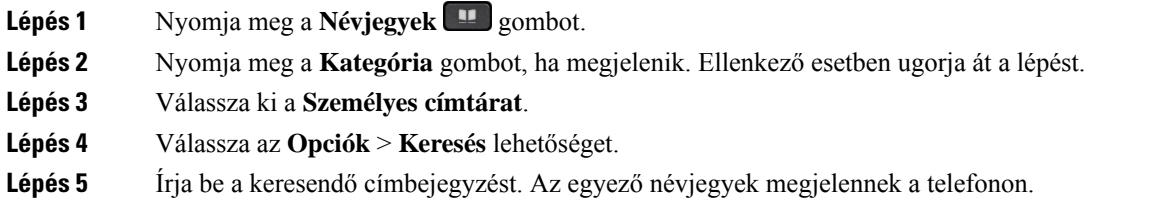

Csak név szerint kereshet (kis- és nagybetű nincs megkülönböztetve). A szám alapján történő keresés nem támogatott.

### **Névjegy hívása a személyes címjegyzékben**

### **Miel**ő**tt elkezdené**

A rendszergazdának engedélyeznie kell a személyes címtár funkciót a telefonon. Ellenkező esetben a**Személyes címjegyzék** menü nem jelenik meg.

### **Eljárás**

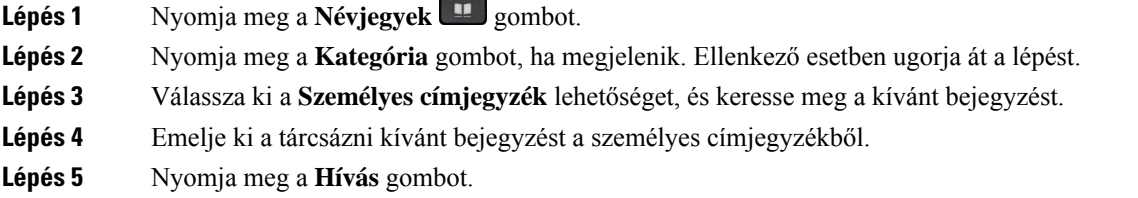

### **Kapcsolódó témakörök**

Névjegy keresése a [személyes](#page-111-0) címtárban, a(z) 96. oldalon

## **Névjegy szerkesztése a személyes címjegyzékben**

### **Miel**ő**tt elkezdené**

A rendszergazdának engedélyeznie kell a személyes címtár funkciót a telefonon. Ellenkező esetben a**Személyes címjegyzék** menü nem jelenik meg.

### **Eljárás**

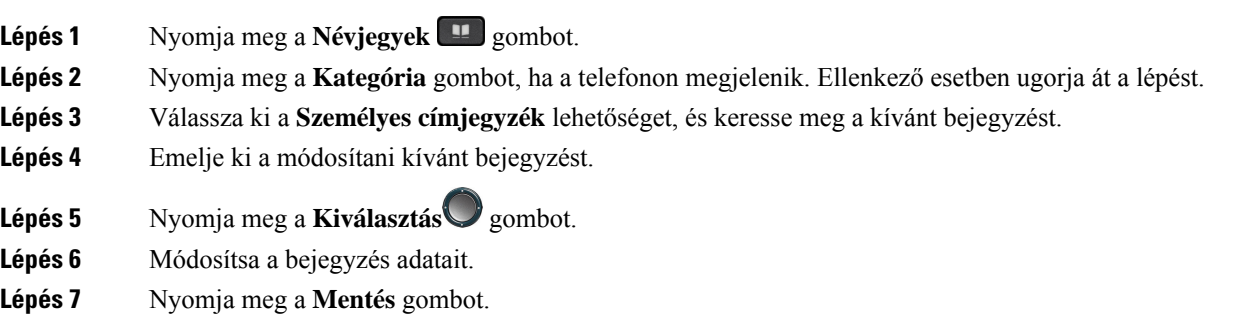

### **Kapcsolódó témakörök**

Névjegy keresése a [személyes](#page-111-0) címtárban, a(z) 96. oldalon

### **Névjegy törlése a Személyes Címtárból**

### **Miel**ő**tt elkezdené**

A rendszergazdának engedélyeznie kell a személyes címtár funkciót a telefonon. Ellenkező esetben a**Személyes címjegyzék** menü nem jelenik meg.

### **Eljárás**

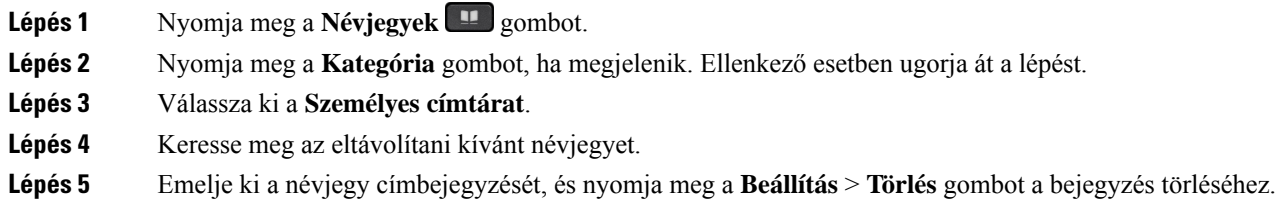

### **Kapcsolódó témakörök**

Névjegy keresése a [személyes](#page-111-0) címtárban, a(z) 96. oldalon

## <span id="page-113-0"></span>**Kapcsolat keresése az Összes címtár képerny**ő**n**

Az **Összes címtár** a névjegyek céloldala. Általában automatikusan átveszi a névjegyeket a személyes címjegyzékből és a Bluetooth-párosítású telefonból.

Ha a célnévjegy nem szerepel a megjelenített címtárakban, akkor a képernyőn kézi keresést végezhet. A keresési tartomány a következő címtárakra terjed ki (ha engedélyezve vannak):

- Személyes címjegyzék
- BroadSoft címtár, beleértve a következő alcímtárakat:
	- Vállalati
	- Csoport
	- Személyes
	- Vállalati közös
	- Csoport közös
- LDAP-címtár
- Bluetooth-párosított telefon
- A kézi keresési művelet az alábbi sorrendben próbálja meg lekérdezni a névjegyeket a címtárból:
	- Személyes címjegyzék
	- BroadSoft-címtár
	- LDAP-címtár

• Bluetooth-párosított telefon

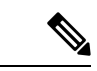

A rendszergazda szabályozza az Ön által elérhető címtárakat. Ha a névjegy egy letiltott címtárban van, akkor a bejegyzés nem jelenik meg a keresés eredményeiben. **Megjegyzés**

A keresési eredmények között megtekintheti a névjegy részleteit, felhívhatja a névjegyet, vagy módosíthatja a számot, mielőtt a hívásra sor kerül. Ha a rendszergazda engedélyezi a személyes címtárat a telefonon, akkor a személyes címtárhoz is hozzáadhatja a névjegyet.

### **Miel**ő**tt elkezdené**

A rendszergazdának engedélyeznie kell az összes címtár keresését. Ellenkező esetben az **Összes címtár** képernyő nem jelenik meg.

### **Eljárás**

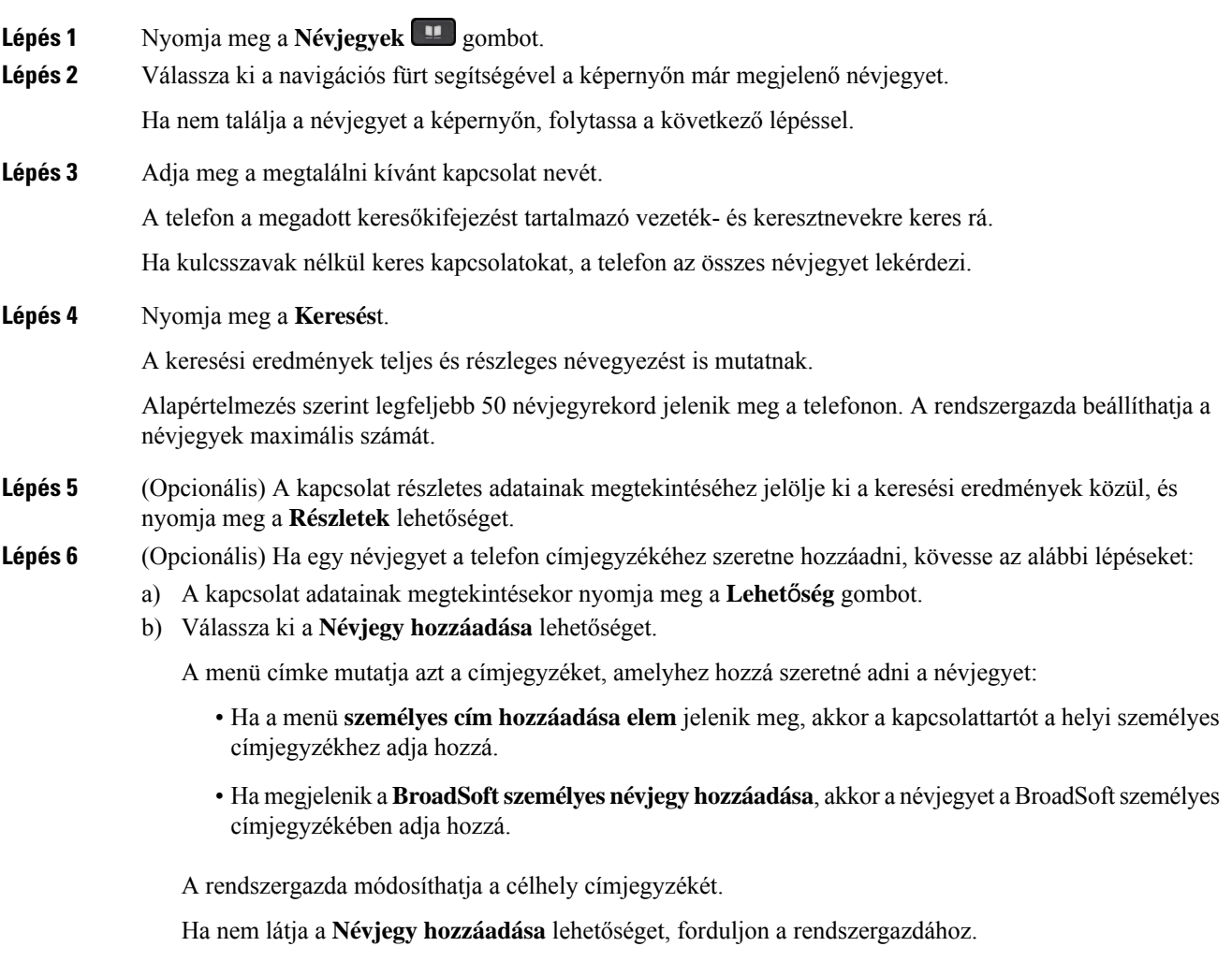

- c) Adja meg a névjegy adatait és nyomja meg a **Mentés (Save)** gombot.
- **Lépés 7** Névjegy hívásához kövesse a lépéseket:
	- a) Jelöljön ki egy névjegyet a keresési eredmények között.
	- b) Nyomja meg a **Részletek** gombot.
	- c) Jelölje ki a tárcsázni kívánt munkahelyi telefonszámot.
	- d) Nyomja meg a **Hívás** gombot.
- **Lépés 8** (Opcionális) Ha szeretné a felhívandó számot megváltoztatni, aztán a hívott felet a névjegyek közé elmenteni, a következő lépéseket kell tennie:
	- a) Jelöljön ki egy névjegyet a keresési eredmények között.
	- b) Nyomja meg a **Részletek** gombot.
	- c) Jelölje ki a módosítani kívánt munkahelyi telefonszámot.
	- d) Nyomja meg a **Hívás szerkesztése** gombot.
	- e) Változtassa meg a számot szükség szerint.
	- f) Nyomja meg a **Hívás** gombot.

### **Kapcsolódó témakörök**

Névjegy keresése a [személyes](#page-111-0) címtárban, a(z) 96. oldalon Névjegy keresése a BroadSoft [könyvtárban,](#page-119-0) a(z) 104. oldalon Névjegy keresése az [LDAP-címtárban](#page-125-0), a(z) 110. oldalon [Mobilnévjegyek](#page-105-0) keresése az asztali telefonon, a(z) 90. oldalon

## <span id="page-115-0"></span>**Vállalati címtár**

Munkatársa számát megkeresheti a telefonján, így könnyebben felhívhatja. A címtárat a rendszergazda állítja be és tartja karban.

A telefon háromféle vállalati címtárat támogat—Lightweight Directory Access Protocol (LDAP) címtár, Broadsoft-címtár és Cisco XML címtár.

### **Webex címtár**

A Webex címtár Webex-névjegyek keresésében nyújt segítséget. A Webex címtárat a rendszergazda állítja be a telefonon. Webex-névjegyeket kereshet és nézhet meg, így könnyebben hívhatja fel őket. A Webex-névjegy megjelenítési neve módosítható. Ha a rendszergazda Webex-névjegyet konfigurál egy vonalgombra vagy programozható funkciógombként, akkor a címjegyzék neve látható a vonalgombon vagy a funkciógombon a telefon kezdőképernyőjén, ami megkönnyíti a címjegyzék keresési képernyőjének közvetlen elérését.

### **A Webex címtár nevének szerkesztése**

Módosíthatja a Webex címtár megjelenítési nevét.

### **Miel**ő**tt elkezdené**

A rendszergazda Webex-névjegyek támogatását állítja be.

Ш

### **Eljárás**

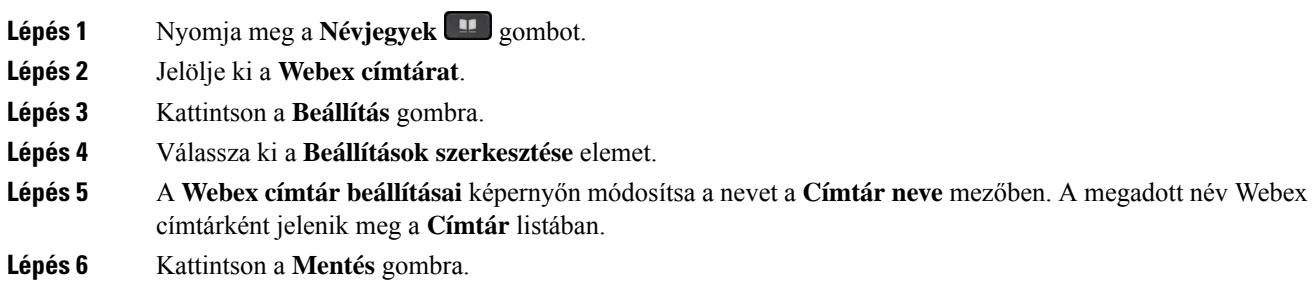

### **Névjegy keresése a Webex címtárban**

A névjegyek a Webex címtárban e-mail vagy név alapján is kereshetők.

### **Miel**ő**tt elkezdené**

A rendszergazda engedélyezi a Webex-címjegyzéket.

### **Eljárás**

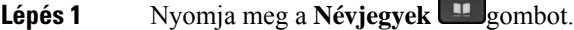

**Lépés 2** A **Címtár** képernyőn válassza ki a Webex címtárat.

Alapértelmezetten a címtár neve **Webex címtár**.

- **Lépés 3** A **Keresés a Webex címtárban** képernyőn írja be a keresési feltételt, amely név vagy e-mail lehet.
- **Lépés 4** Kattintson a **Keresés** gombra.
	- **Megjegyzés** Név vagy e-mail cím beírásával is kereshet Webex-névjegyet az **Összes címtár** keresési képernyőn. Bővebb információért lásd: [Webex-névjegyek](#page-117-0) keresése minden címjegyzékben, a(z) 102. oldalon.
		- A keresés során előfordulhat, hogy az ugyanolyan névvel, munkahelyi telefonszámmal vagy mobiltelefonszámmal szereplő névjegyeket kér le a művelet. Ilyen esetekben Webex címtár csak egy névjegyet jelenít meg, és a fennmaradó névjegyeket pedig ismétlődőkét kezeli.

Például:

- Ha a keresési eredmény A (Név: "abc", munkahelyi telefon: "123456") és B (Név: "abc", munkahelyi telefon: "123456"): a címtár csak az A eredményt jeleníti meg.
- Ha a keresési eredmény A (Név: "abc", munkahelyi telefon: "123456" és mobilszám: "8888") és B (Név: "abc", munkahelyi telefon: "123456" és mobilszám: "8888"): a címtár csak az A eredményt jeleníti meg.
- Ha a keresési eredmény A (Név: "abc", munkahelyi telefon: "123456" és mobilszám: "8888") és B (Név: "abc", munkahelyi telefon: "123456" és mobilszám: "2222"): a címtár az A és B eredményt is megjeleníti.
- **Lépés 5** (Opcionális) Válasszon egy névjegyet a keresett listából, majd nyomja meg a **Részletek**gombot. A részleteket, például a nevet, a munkahelyi telefonszámot, a mobiltelefonszámot, az e-mail címet és a részleget láthatja.
- **Lépés 6** (Opcionális) Válasszon egy névjegyet, és indítson hívást.
	- Ha egy névjegyhez munkahelyi telefonszám és mobiltelefonszám is tartozik, a címtár a munkahelyi telefonszámot jeleníti meg hívószámként. A munkahelyi telefonszám magasabb prioritású, mint a mobiltelefonszám. A részletek képernyőn, ha a nevet vagy a munkahelyi telefonszámot választ, és hívást kezdeményez, akkor a telefon a munkahelyi telefonszámot tárcsázza. Azonban, ha a mobiltelefonszámot választja. és hívást indít, a telefon a mobiltelefonszámot tárcsázza.
	- Ha egy névjegyhez csak mobiltelefonszám tartozik, a címtár a mobiltelefonszámot jeleníti meg hívószámként.
	- Ha egy névjegyhez nem tartozik munkahelyi telefonszám és mobiltelefonszám, a címtár csak a nevet jeleníti mg hívószám nélkül. Nem indíthat hívásokat erről a névjegyről.
- **Lépés 7** (Opcionális) Válasszon egy névjegyet, majd nyomja meg a **Hívás szerkesztése** gombot az **Újhívás** képernyő eléréséhez. Ezen a képernyőn módosíthatja a névjegyhez tartozó számot munkahelyi telefonszámra vagy mobiltelefonszámra, majd új hívást indíthat. Ha egy névjegyhez nem tartozik telefonszám, a **Hívásszerkesztése** nem működik.

#### Miközben a telefon a névjegyet keresi, a **Mégse** gomb megnyomásával szakítható meg a keresési művelet még azelőtt, hogy a telefon kiadná a keresési eredményeket. **Megjegyzés**

A Keresés a Webex címtárban művelet a következő feltételek mellett és hiba forgatókönyvekkel működik:

- Legalább három karaktert kell megadni a **Név/e-mail** mezőben. Ha háromnál kevesebb karaktert ad meg, akkor egy Érvénytelen bemenet üzenet jelenik meg. Legalább 3 karaktert adjon meg
- Ha helyes keresési feltételt ad meg, de a telefon nem ad eredményt, a Nincs találat üzenet jelenik meg.
- Ha a rendszergazda 100-nál nagyobb maximális megjelenítési értéket állít be, a lekérdezés eredménye a Webex címtárban vagy a Minden könyvtárban történő keresés esetén is csak száz kapcsolatot jelenít meg. Ha több keresési eredmény van mint amennyi megjeleníthető a Túl sok a találat. Finomítsa a keresést üzenet jelenik meg.
- Ha a keresés során probléma akad a hálózattal, vagy nem válaszol a tartománynév-kiszolgáló (DNS) a Sikertelen hozzáférés a címtárhoz üzenet olvasható. Ellenőrizze a konfigurációt és a hálózati beállításokat, forduljon a rendszergazdához.

### <span id="page-117-0"></span>**Webex-névjegyek keresése minden címjegyzékben**

Webex-névjegyeket kereshet az **Összes címjegyzék** képernyőn.

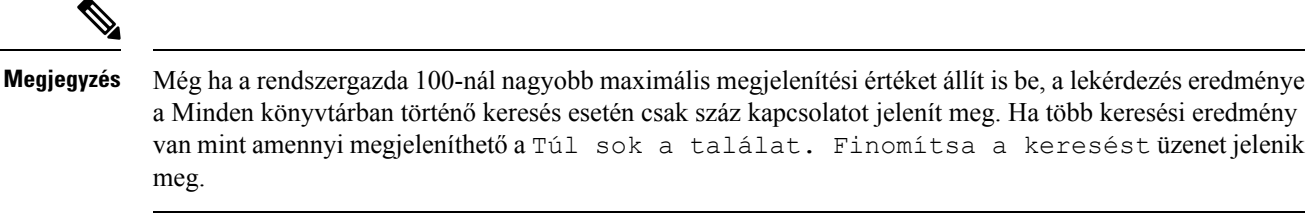

### **Miel**ő**tt elkezdené**

- A rendszergazda engedélyezi a Webex-címjegyzéket.
- A rendszergazda engedélyezi a keresést az összes címtárban.

### **Eljárás**

- **Lépés 1** Nyomja meg a **Névjegyek P**gombot.
- **Lépés 2** A **Címtár** képernyőn válassza ki az **Összes címtár** elemet.
- **Lépés 3** A **Keresés az összes címjegyzékben**képernyőn adja meg Webex-névjegy keresési feltételeit. Egy nevet vagy egy e-mail címet adhat meg.

Minden keresés a címtárban egy karaktert támogat keresési bemenetként, és csak a névjegy neve adható meg. Ha azonban Webex-névjegyekre szeretne keresni, legalább három karaktert kell megadnia, és a név vagy e-mail megadásával is kereshet. Ezért ha a keresés során kevesebb mint három karaktert ad meg, a telefon nem olvassa be Webex-névjegyeket.

### **Lépés 4** Kattintson a **Keresés** gombra.

A kereséssorán előfordulhat, hogy az ugyanolyan névvel vagy munkahelyi telefonszámmalszereplő névjegyeket kér le a művelet. Ilyen esetekben az **Összes címtár** lista csak egy névjegyet jelenít meg a legmagasabb prioritással, ésfigyelmen kívül hagyja a fennmaradó névjegyeket ismétlődőként. A keresési művelet a következő sorrendben próbálja meg lekérdezni a névjegyeket a címtárakból, a személyes címjegyzék prioritása a legmagasabb.

- Személyes címjegyzék (PAB)
- Webex címtár
- BroadSoft-címtár
- LDAP-címtár
- Bluetooth
- **Lépés 5** (Opcionális) Válasszon egy névjegyet a keresett listából, majd nyomja meg a **Részletek**gombot. A részleteket, például a nevet, a munkahelyi telefonszámot, a mobiltelefonszámot, az e-mail címet és a részleget a **Részletes keresési eredmények** képernyőn lehet megnézni.

A **Részleteskeresési eredmények**képernyőn adhatja hozzá a Webex-névjegyet aSzemélyes címjegyzékhez. Hozzáadáshoz válassza ki a nevet, válassza a **Beállítás** > **Névjegy hozzáadása** > **Kiválasztás** elemet, majd mentse el a részleteket a**Személyes címjegyzékbejegyzéshozzáadása** képernyőn. A **Személyes címjegyzék** képernyőn kikeresheti a hozzáadott Webex-névjegyet, az eredmény azt fogja mutatni, hogy a névjegyet

hozzáadta a PAB-hoz. Ha a BroadSoft-címtárban keresi a hozzáadott névjegyet, a apcsolatot, akkor a keresés a hozzáadott Webex-névjegyet fogja lekérni.

Javasoljuk, hogy vagy **Webex** vagy **XSI-kiszolgáló** beállítást válasszon a névjegyek kereséséhez, mivel egyidejűleg nem tud Webex névjegyek és XSI-kiszolgáló névjegyek között keresni.

### **Broadsoft-címtár**

A Broadsoft-címtárban megkeresheti és megnézheti saját, a csoport és a vállalat névjegyeit, így könnyebben kezdeményezhet hívást. A Broadsoft-címtárat a rendszergazda állítja be a telefonon. Ez az alkalmazásfunkció a BroadSoft Extended Services Interface (XSI) felületét használja.

### <span id="page-119-0"></span>**Névjegy keresése a BroadSoft könyvtárban**

### **Miel**ő**tt elkezdené**

- A rendszergazda engedélyezi a BroadSoft XSI-szolgáltatásokat.
- A rendszergazda engedélyezi a BroadSoft címtárakat, és megfelelően beállítja a címtárakat.
- A rendszergazda engedélyezi a címtárak böngészési módját.

Ha ez a mód engedélyezve van, a rendszer automatikusan elindít egy előtelepítési műveletet a címtár összes névjegyének lekéréséhez.

### **Eljárás**

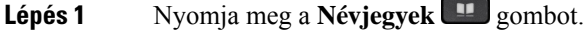

**Lépés 2** Nyomja meg a **Kategória** gombot, ha a telefonon megjelenik. Ellenkező esetben ugorja át a lépést.

**Lépés 3** Válassza ki a BroadSoft-címtárat. Az alapértelmezett nevek a következők:

- Vállalati
- Csoport
- Személyes
- Vállalati közös
- Csoport közös
- Amikor a rendszergazda kikapcsolja a címtár egyedi módját, a telefon csak a **BroadSoft Megjegyzés könyvtárat** jeleníti meg.

Miután belépett a címtárba, várjon, amíg az előtöltési művelet befejeződik. A **Mégse** gomb megnyomásával leállíthatja az előtöltési műveletet.

**Lépés 4** Nyomja meg a **Beállítások** gombot, és válassza az **Keresés** lehetőséget.

Ha a rendszergazda kikapcsolja a címtár böngészési módját, **Ehelyett a** telefonon megjelenő kereső gombot is megtekintheti.

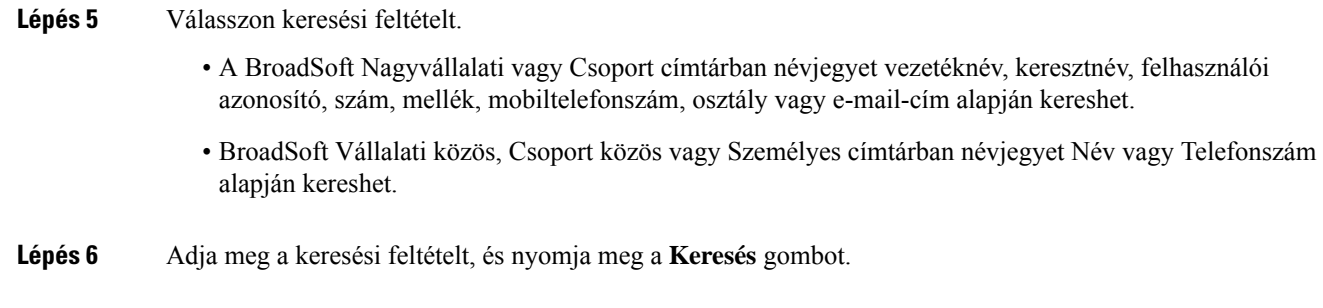

### **Névjegy típusának módosítása a BroadSoft-címtárban**

### **Miel**ő**tt elkezdené**

A rendszergazda letiltja a BroadSoft XSI szolgáltatás címtár egyedi módját.

### **Eljárás**

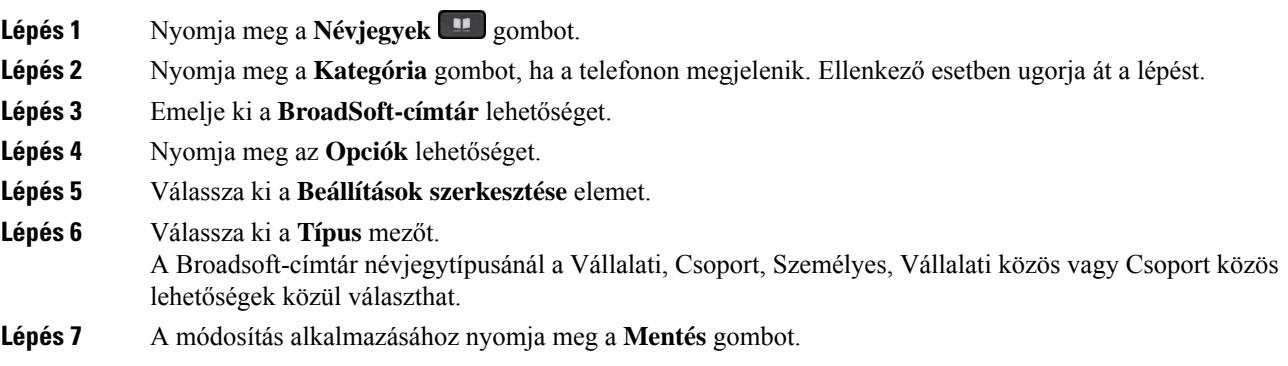

### **Névjegyek kezelése a BroadSoft személyes címjegyzékében**

A BroadSoft személyes címjegyzékben névjegyek adhatók hozzá, szerkeszthetők és törölhetők.

### **Miel**ő**tt elkezdené**

- A telefon a BroadSoft XSI-szolgáltatáshoz csatlakozik.
- A Broadsoft személyes címjegyzéket a rendszergazda engedélyezi a telefonon.
- Az új névjegyek tárolására a rendszergazda állítja be a BroadSoftszemélyes címjegyzéket célkönyvtárként.
- A rendszergazda engedélyezi a címjegyzék böngészési módját.

Ha ez a mód engedélyezve van, a rendszer automatikusan elindít egy előtelepítési műveletet a címtár összes névjegyének lekéréséhez.

I

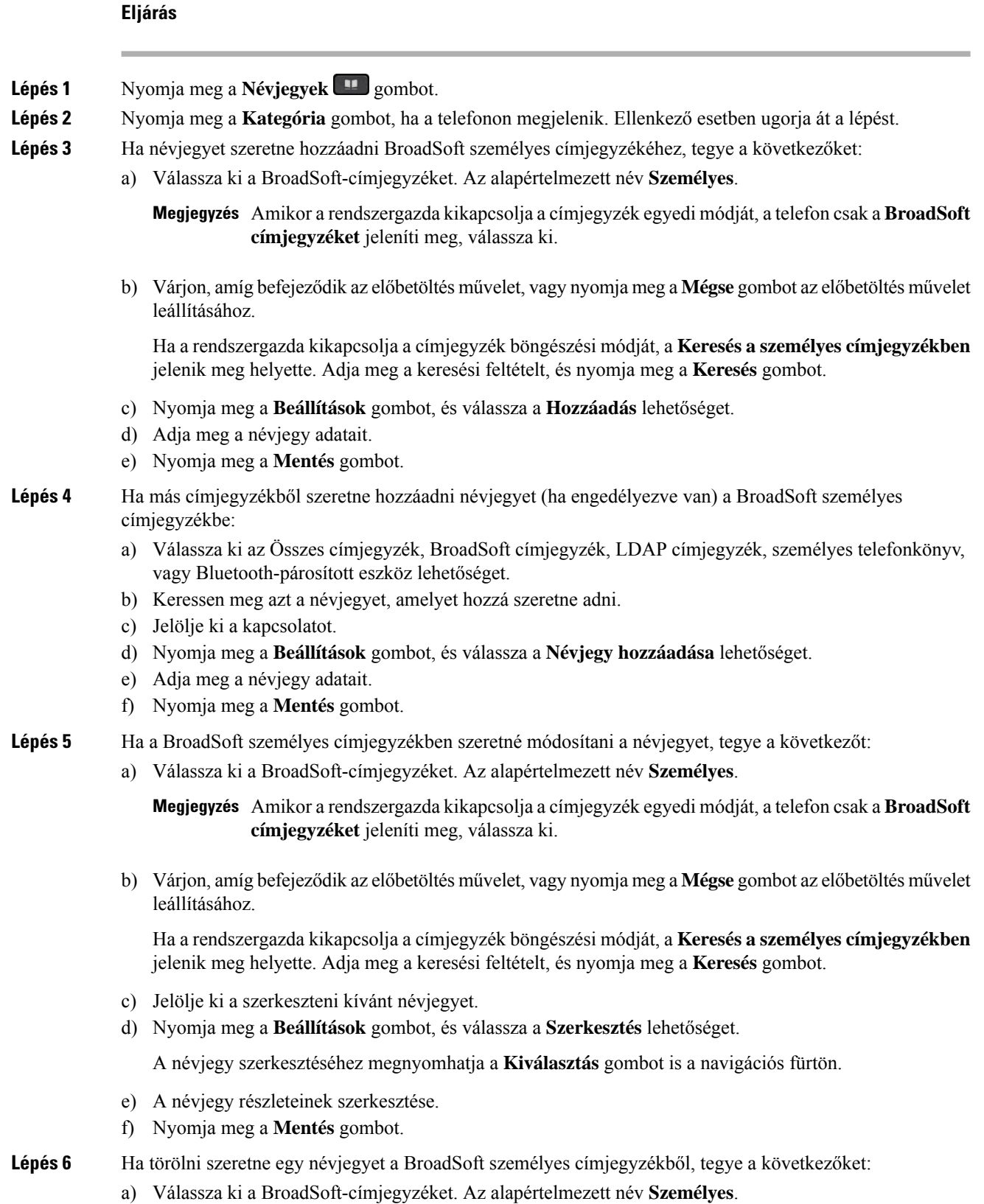

### **Cisco 8800-as sorozatú multiplatform IP-telefonok – használati utasítás**

Ш

- Amikor a rendszergazda kikapcsolja a címjegyzék egyedi módját, a telefon csak a **BroadSoft Megjegyzés címjegyzéket** jeleníti meg, válassza ki.
- b) Várjon, amíg befejeződik az előbetöltés művelet, vagy nyomja meg a **Mégse** gombot az előbetöltés művelet leállításához.

Ha a rendszergazda kikapcsolja a címjegyzék böngészési módját, a **Keresés a személyes címjegyzékben** jelenik meg helyette. Adja meg a keresési feltételt, és nyomja meg a **Keresés** gombot.

- c) Jelölje ki a törölni kívánt névjegyet.
- d) Nyomja meg a **Beállítások** gombot, és válassza a **Törlés** lehetőséget.

### **Broadsoft-címtár nevének szerkesztése**

Amikor a rendszergazda kikapcsolja a címtár egyedi módját, a telefon csak a **BroadSoft könyvtárat** jeleníti meg.

Amikor a rendszergazda engedélyezi a címtár egyedi módját, a telefon az összes engedélyezett könyvtárat megjeleníti alapértelmezett vagy testreszabott névvel. Az alapértelmezett nevek a következők:

- Vállalati
- Csoport
- Személyes
- Vállalati közös
- Csoport közös

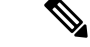

**Megjegyzés** Csak a rendszergazda által engedélyezett címtár látható a **Címtár**képernyőn.

### **Eljárás**

- **Lépés 1** Nyomja meg a **Névjegyek 1** gombot.
- **Lépés 2** Nyomja meg a **Kategória** gombot, ha a telefonon megjelenik. Ellenkező esetben ugorja át a lépést.
- **Lépés 3** Tegye a következők egyikét:
	- Emelje ki a **BroadSoft-címtár** lehetőséget.
	- Jelöljön ki egy konfigurált címtárat.
- **Lépés 4** Nyomja meg az **Opciók** lehetőséget.
- **Lépés 5** Válassza a **Beállítások szerkesztése** elemet.
- **Lépés 6** Szerkessze a **Könyvtár neve** mezőt.
- **Lépés 7** A módosítás alkalmazásához nyomja meg a **Mentés** gombot.

### **Szerver nevének szerkesztése a Broadsoft-címtárban**

Amikor a rendszergazda kikapcsolja a címtár egyedi módját, a telefon csak a **BroadSoft könyvtárat** jeleníti meg.

Amikor a rendszergazda engedélyezi a címtár egyedi módját, a telefon az összes engedélyezett könyvtárat megjeleníti alapértelmezett vagy testreszabott névvel. Az alapértelmezett nevek a következők:

- Vállalati
- Csoport
- Személyes
- Vállalati közös
- Csoport közös

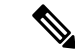

**Megjegyzés** Csak a rendszergazda által engedélyezett címtár látható a **Címtár**képernyőn.

### **Eljárás**

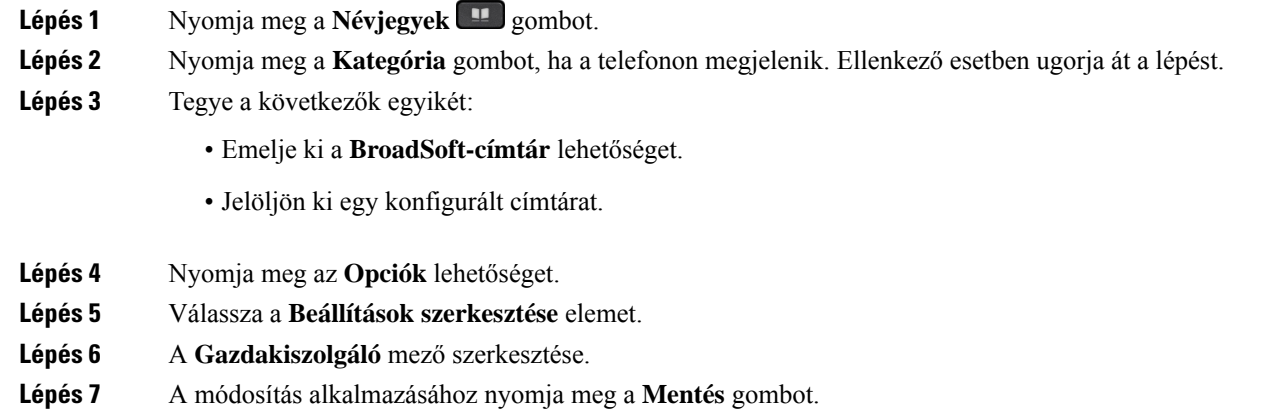

### **A BroadSoft-címtár azonosító adatainak szerkesztése**

Amikor a rendszergazda kikapcsolja a címtár egyedi módját, a telefon csak a **BroadSoft könyvtárat** jeleníti meg.

Amikor a rendszergazda engedélyezi a címtár egyedi módját, a telefon az összes engedélyezett könyvtárat megjeleníti alapértelmezett vagy testreszabott névvel. Az alapértelmezett nevek a következők:

- Vállalati
- Csoport
- Személyes
- Vállalati közös

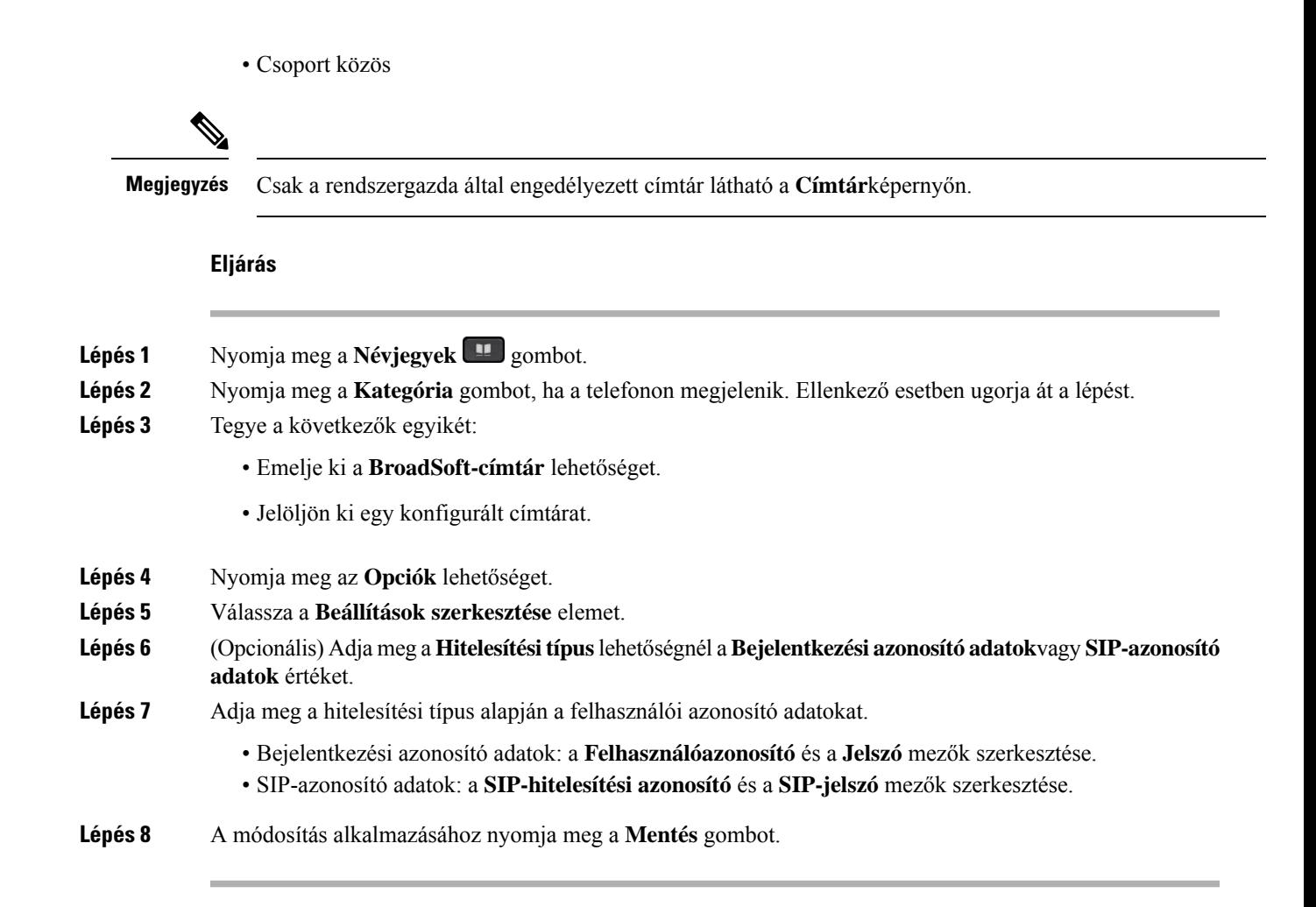

### **LDAP-címtár**

A Cisco IP-telefon támogatja az LDAP (Lightweight Directory Access Protocol) protokoll 3. verzióját. Az LDAP-címtárban név, telefonszám vagy akár mindkettő alapján is kereshet. A rendszer támogatja az LDAP-alapú címtárakat, mint például a Microsoft Active Directory 2003-at és az OpenLDAP-alapú címtárakat.

Ha el szeretné érni a telefon LDAP-címtárát, akkor legalább egyszer adja meg a felhasználó azonosító adatait. A rendszergazda beállíthatja a felhasználói azonosító adatokat a telefonos felügyelet weboldalán. Miután sikeresen hozzáfért az LDAP címtárhoz, a telefon menti a felhasználói azonosító adatokat. Legközelebb kihagyhatja a felhasználói bejelentkezési eljárást. A telefon képes menteni a felhasználói azonosító adatokat a szervező vagy vendég felhasználók számára. Ezek a felhasználók általában a rugalmas ülőhelyek vagy az Extension Mobility funkció segítségével jelentkezhetnek be a telefonra.

### **Az LDAP-címtár azonosító adatainak szerkesztése**

Ha az LDAP-címtárat a telefonon keresztül éri el, a felhasználó azonosító adatainak megadására lehetszükség. Előzetesen módosíthatja az azonosító adatokat, így megkerülheti a bejelentkezési eljárást. Az LDAP-fiókot a felhasználói azonosító adatok szerkesztésével is módosíthatja.

A telefon a felhasználó különböző típusaihoz menti az azonosító adatokat. Például azok a felhasználók, akik a rugalmas ülőhelyek vagy az Extension Mobility funkció segítségével jelentkeznek be a telefonra. Miután

bekapcsolta a felhasználót a telefonon, a telefon megtartja a felhasználó azonosító adatait. Ezért az LDAP címtárat még bejelentkezés nélkül is elérheti.

### **Miel**ő**tt elkezdené**

A rendszergazda engedélyezi az LDAP címtárat.

### **Eljárás**

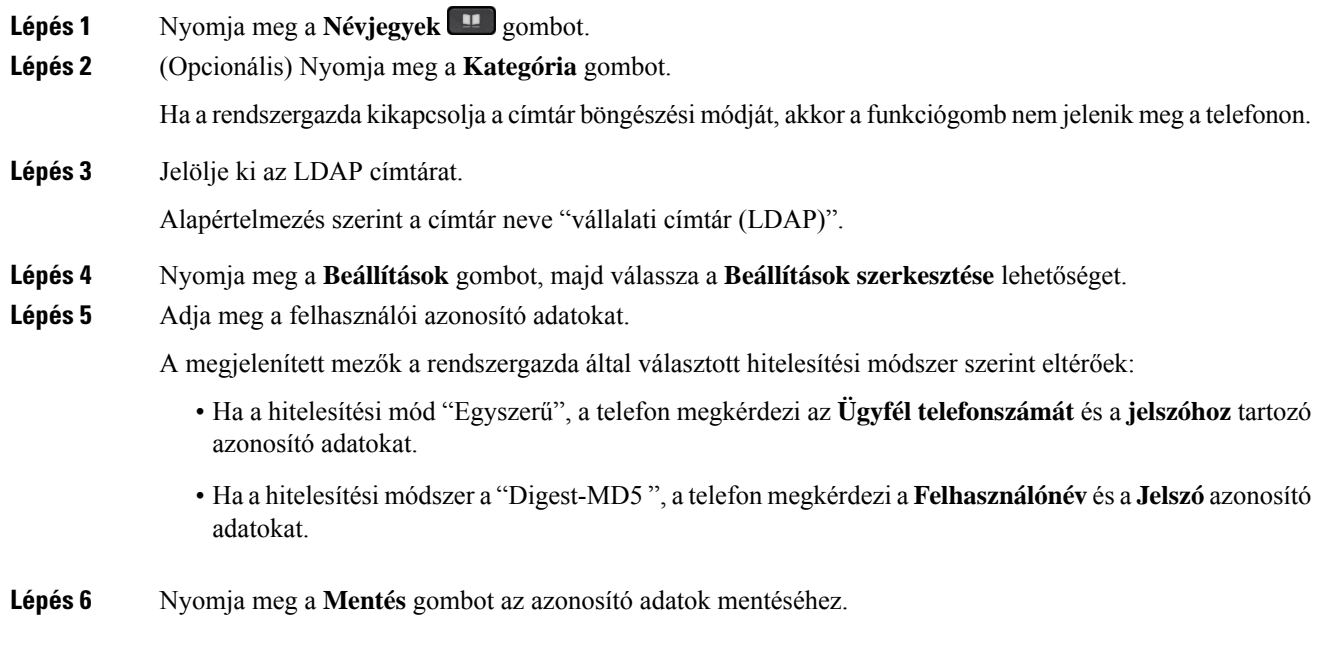

### <span id="page-125-0"></span>**Névjegy keresése az LDAP-címtárban**

### **Miel**ő**tt elkezdené**

A rendszergazda engedélyezi az LDAP címtárat.

### **Eljárás**

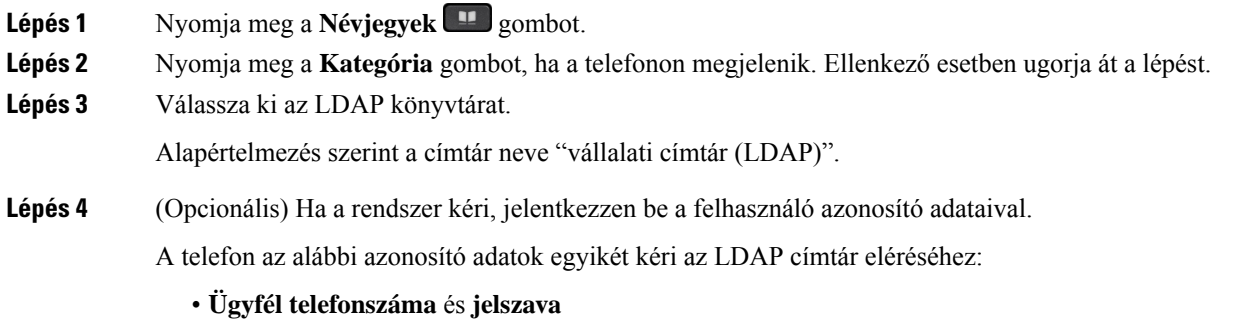

### • **Felhasználónév** és **jelszó**

További tájékoztatásért forduljon a rendszergazdához.

Ha a telefon helyi gyorsítótára tartalmazza a felhasználói azonosító adatokat, akkor a felhasználói bejelentkezési eljárást automatikusan kihagyja.

Amikor belép a címtárba, előfordulhat, hogy a telefon megkezdi az összes kapcsolat lekérését a címtárból.

- **Lépés 5** (Opcionális) Az automatikus betöltés leállításához nyomja meg a **Mégse** gombot.
- **Lépés 6** Nyomja meg a **Beállítások** lehetőséget, majd válassza az alábbi módszerek egyikét:
	- **Egyszer**ű **keresés**: A névjegyek között utónév és vezetéknév alapján lehet keresni.
	- **Speciális keresés**: A névjegyek között utónév, vezetéknév és telefonszám alapján lehet keresni.
- **Lépés 7** Adja meg a keresési feltételt, és nyomja meg a **Keresés** gombot.

### **Kapcsolódó témakörök**

Névjegy hívása [LDAP-címtárból](#page-126-0), a(z) 111. oldalon [Telefonszám](#page-127-0) szerkesztése az LDAP könyvtárban, a(z) 112. oldalon

### <span id="page-126-0"></span>**Névjegy hívása LDAP-címtárból**

### **Miel**ő**tt elkezdené**

A rendszergazda engedélyezi az LDAP címtárat.

#### **Eljárás**

**Lépés 1** Keresse ki a névjegyet az LDAP-címtárból, lásd: Névjegy keresése az [LDAP-címtárban,](#page-125-0) a(z) 110. oldalon.

A keresés végeztével az annak megfelelő névjegyek bejegyzés formájában jelennek meg a találati listában.

**Lépés 2** A **Vállalati címtár (LDAP) találati listája** képernyőn a navigációs csoport külső gyűrűjével lehet kiemelni egy bejegyzést.

> A telefon általában egy bejegyzéshez egy telefonszámot jelenít meg. Ha azonban egy bejegyzéshez nem tartozik telefonszám, a mező üres marad.

- **Lépés 3** Nyomja meg a **Hívás** gombot.
	- **Megjegyzés** Az On telefonja a bejegyzéshez tartozó első telefonszámot választja ki a kitárcsázáshoz. Ha egy bejegyzéshez több telefonszám tartozik, és Ön ezek valamelyikét szeretné hívni, folytassa a következő lépésekkel. Ellenkező esetben ugorja át a lépéseket.
- **Lépés 4** A kijelölt bejegyzésről bővebb információt tekinthet meg a **Részletek** gomb megnyomása után.
- **Lépés 5** A **Vállalati címtár (LDAP) cím bejegyzés**képernyőn a navigációs csoport külső gyűrűjével görgethet a részletek között.

Látható, hogy bizonyos attribútumok többször is megjelennek egy-egy bejegyzés részletei között, és minden attribútumhoz egy-egy telefonszám tartozik.

**Lépés 6** Jelölje ki a kitárcsázáshoz használható telefonszámot, majd nyomja meg a **Hívás** gombot. A **Hívás** funkciógomb csak a kitárcsázáshoz rendelkezésre álló telefonszámokon jelenik meg.

### <span id="page-127-0"></span>**Telefonszám szerkesztése az LDAP könyvtárban**

Hívás indítása előtt a telefonszámot egy meglévő, kiválasztott szám alapján módosíthatja.

### **Miel**ő**tt elkezdené**

A rendszergazda engedélyezi az LDAP címtárat.

#### **Eljárás**

**Lépés 1** Keresse ki a névjegyet az LDAP-címtárból, lásd: Névjegy keresése az [LDAP-címtárban,](#page-125-0) a(z) 110. oldalon.

A keresés végeztével az annak megfelelő névjegyek bejegyzés formájában jelennek meg a találati listában.

**Lépés 2** A **Vállalati címtár (LDAP) találati listája** képernyőn a navigációs csoport külső gyűrűjével lehet kiemelni egy bejegyzést.

> A telefon általában egy bejegyzéshez egy telefonszámot jelenít meg. Ha azonban egy bejegyzéshez nem tartozik telefonszám, a mező üres marad. Ebben az esetben a bejegyzéshez tartozó telefonszám nem szerkeszthető.

<span id="page-127-1"></span>**Lépés 3** Nyomja meg a **Hívás szerkesztése** gombot.

Ha a bejegyzéshez több telefonszám is tartozik (vesszővel elválasztva), és az egyik telefonszámot **Megjegyzés** szerkeszteni szeretné, a [Lépés](#page-127-1) 4 - [Lépés](#page-127-2) 6 utasításait kövesse. Ellenkező esetben ugorja át a lépéseket.

- **Lépés 4** A kijelölt bejegyzésről bővebb információt tekinthet meg a **Részletek** gomb megnyomása után.
- <span id="page-127-2"></span>**Lépés 5** A **Vállalati címtár (LDAP) cím bejegyzés**képernyőn a navigációs csoport külső gyűrűjével görgethet a részletek között.

Látható, hogy bizonyos attribútumok többször is megjelennek egy-egy bejegyzés részletei között, és minden attribútumhoz egy-egy telefonszám tartozik.

### **Lépés 6** Jelöljön ki egy telefonszámot, majd nyomja meg a **hívás szerkesztése gombot**.

A **Hívás szerkesztése** funkciógomb csak a szerkesztésre rendelkezésre álló telefonszámokon jelenik meg.

- **Lépés 7** Változtassa meg a számot szükség szerint.
- **Lépés 8** Nyomja meg a **Hívás** gombot.

### **XML könyvtár**

A telefon azután tud visszakeresni névjegyet az XML-címtár szolgáltatásból vagy alkalmazásból, hogy a rendszergazda konfigurálta az XML-címtárat a telefonján. Ily módon az XML-címtárban lévő névjegyeit megtekintheti, illetve felhívhatja. A telefon általában legfeljebb 200 névjegyet (vagy bejegyzést) képes megjeleníteni az XML-címtárában.

### **Névjegy hívása XML-címtárból**

### **Miel**ő**tt elkezdené**

A rendszergazda konfigurálta az XML-címjegyzéket.

### **Eljárás**

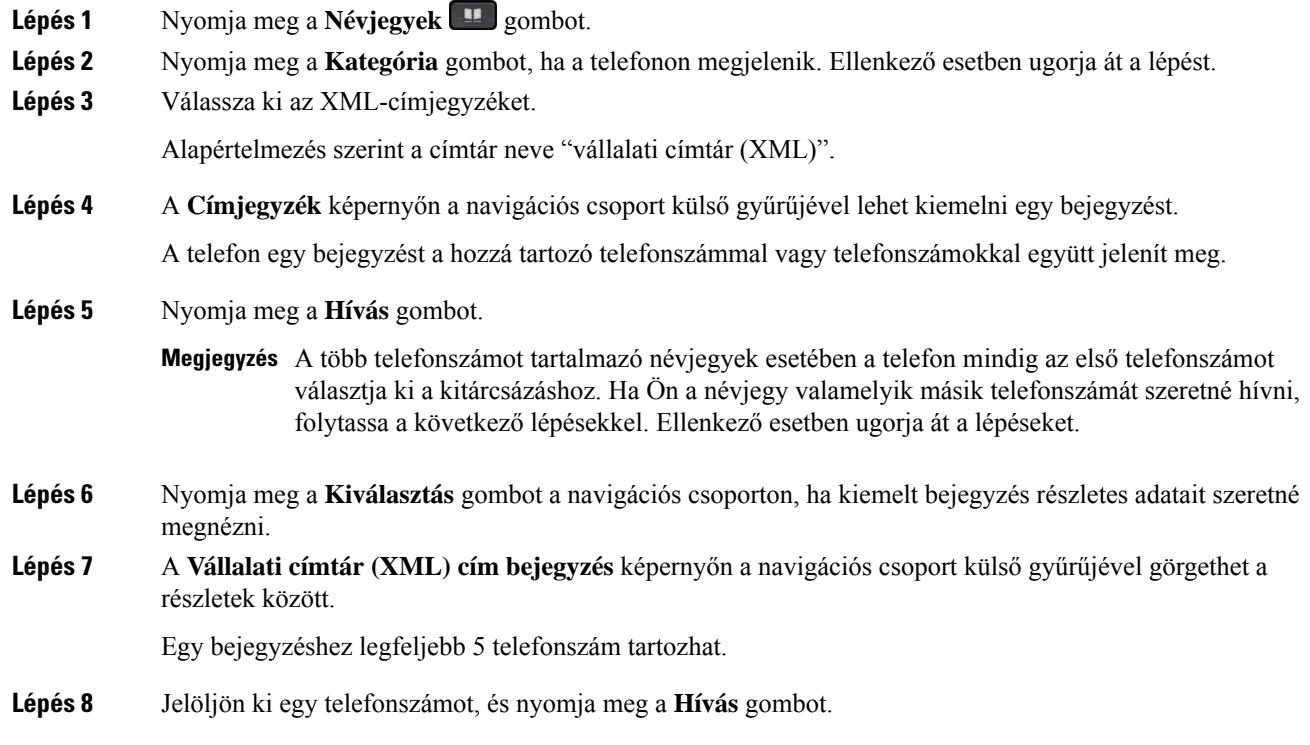

### **Telefonszám szerkesztése a XML-címtárban**

Hívás indítása előtt a telefonszámot egy meglévő, kiválasztott szám alapján módosíthatja.

### **Miel**ő**tt elkezdené**

A rendszergazda konfigurálta az XML-címjegyzéket.

### **Eljárás**

Lépés 1 Nyomja meg a Névjegyek **1** gombot.

**Lépés 2** Nyomja meg a **Kategória** gombot, ha a telefonon megjelenik. Ellenkező esetben ugorja át a lépést.

**Lépés 3** Válassza ki az XML-címjegyzéket.

Alapértelmezés szerint a címtár neve "vállalati címtár (XML)".

**Lépés 4** A **Címjegyzék** képernyőn a navigációs csoport külső gyűrűjével lehet kiemelni egy bejegyzést.

A telefon egy bejegyzést a hozzá tartozó telefonszámmal vagy telefonszámokkal együtt jelenít meg.

- **Lépés 5** Tegye a következők egyikét:
	- Ha a bejegyzéshez csak egy telefonszám tartozik:
	- **1.** Nyomja meg a **Hívás szerkesztése** gombot.
	- **2.** Változtassa meg a számot szükség szerint.
	- **3.** Nyomja meg a **Hívás** gombot.
	- Ha a bejegyzéshez több telefonszám is tartozik (vesszővel elválasztva), és az egyik telefonszámot szerkeszteni szeretné:
	- **1.** Nyomja meg a **Kiválasztás** gombot a navigációs csoporton, ha kiemelt bejegyzés részletes adatait szeretné megnézni.
	- **2.** A **Vállalati címtár (XML) cím bejegyzés** képernyőn a navigációs csoport külső gyűrűjével lehet kiemelni egy telefonszámot.

Egy bejegyzéshez legfeljebb 5 telefonszám tartozhat.

- **3.** Nyomja meg a **Hívás szerkesztése** gombot.
- **4.** Változtassa meg a számot szükség szerint.
- **5.** Nyomja meg a **Hívás** gombot.

## <span id="page-129-0"></span>**Inverz névkeresés Bejöv**ő **és Kimen**ő **hívásokon**

Az inverz névkeresés egy bejövő, kimenő, konferencia vagy átadott hívásszámának nevére keresrá. Az inverz névkeresés akkor kapcsol be, amikor a telefon nem talál nevet a szolgáltató könyvtárában, a Hívástörténetben vagy a névjegyek között. Az inverz névkereséshez érvényes LDAPkönyvtár vagy XML könyvtár konfigurációra van szükség.

Az inverz névkeresés a telefon külső könyvtáraiban keres. Amikor a keresés sikeres, a nevet beemeli a hívásba és a hívástörténetbe.Párhuzamos, több telefonhívás esetén az inverz névkeresés az első telefonszámhoz tartozó névre keres rá. Amikor a második hívás csatlakozik vagy tartásra kerül, az inverz névkeresés a második telefonszámhoz tartozó névre keres rá.

Az inverz névkeresés alapértelmezés szerint engedélyezve van.

Az inverz névkeresés a könyvtárak között az alább sorrendben keres:

- **1.** Névjegyek
- **2.** Hívási előzmények

 $\mathbf l$ 

- **3.** LDAP-címtár
- **4.** XML könyvtár

I

### **Cisco 8800-as sorozatú multiplatform IP-telefonok – használati utasítás**

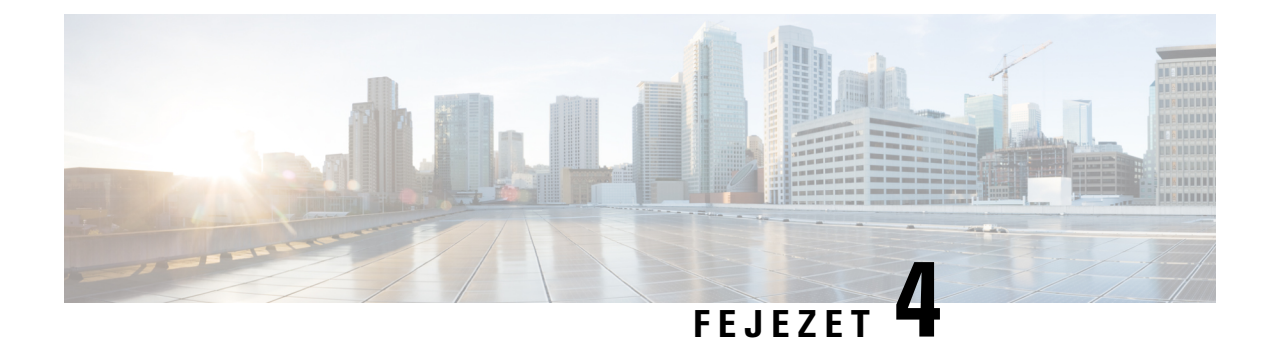

## **Legutóbbi hívások**

- A [legutóbbi](#page-132-0) hívások listája, a(z) 117. oldalon
- A híváslista [megtekintése,](#page-132-1) a(z) 117. oldalon
- Webex hívásnaplók [megtekintése](#page-134-0) időtartam, a(z) 119. oldalon
- Webex-hívások [levélszemétként](#page-135-0) jelzése, a(z) 120. oldalon
- Hívásnaplók [megtekintése](#page-135-1) szerverről , a(z) 120. oldalon
- Visszahívás a [híváslistából,](#page-136-0) a(z) 121. oldalon
- A legutóbbi hívások [listájának](#page-137-0) törlése, a(z) 122. oldalon
- Új névjegy létrehozása a Híváslista [bejegyzésekből,](#page-137-1) a(z) 122. oldalon
- [Hívásrekord](#page-138-0) törlése, a(z) 123. oldalon
- Minden [hívásrekord](#page-138-1) törlése, a(z) 123. oldalon

## <span id="page-132-0"></span>**A legutóbbi hívások listája**

A Híváslistában a legutolsó 180 egyéni hívás és híváscsoport látható.

Amikor a Híváslista eléri a maximális méretet, a következő új bejegyzés felülírja a lista legrégebbi elemét.

Ha van nem fogadott hívás, a telefon kijelzi az adott vonalhoz tartozó nem fogadott hívások számát a fő képernyőn (legfeljebb 99 nem fogadott hívás). A szám törléséhez nézze meg a Híváslistát.

A főképernyőn megjelenített nem fogadott hívások száma eltérhet a nem fogadott hívások listájában szereplő tényleges hívásszámtól. Egyes nem fogadott hívásokat akár maga a telefon is törölhet, ha a Híváslistában az elemek száma meghaladja a 180-at.

Amikor a kiszolgálón meg van valósítva a STIR/SHAKEN támogatása, akkor a telefonon a hívó azonosítója mellett egy, a hívó fél STIR/SHAKEN-ellenőrzésének eredményétől függő, újabb ikon jelenik meg. Az ellenőrzés eredményétől függően a telefon három típusú ikont jelenít meg. Az ikonokra vonatkozóan itt található további információ: A híváslista [megtekintése,](#page-132-1) a(z) 117. oldalon.

## <span id="page-132-1"></span>**A híváslista megtekintése**

Nézze meg, ki hívta fel a legutóbb.

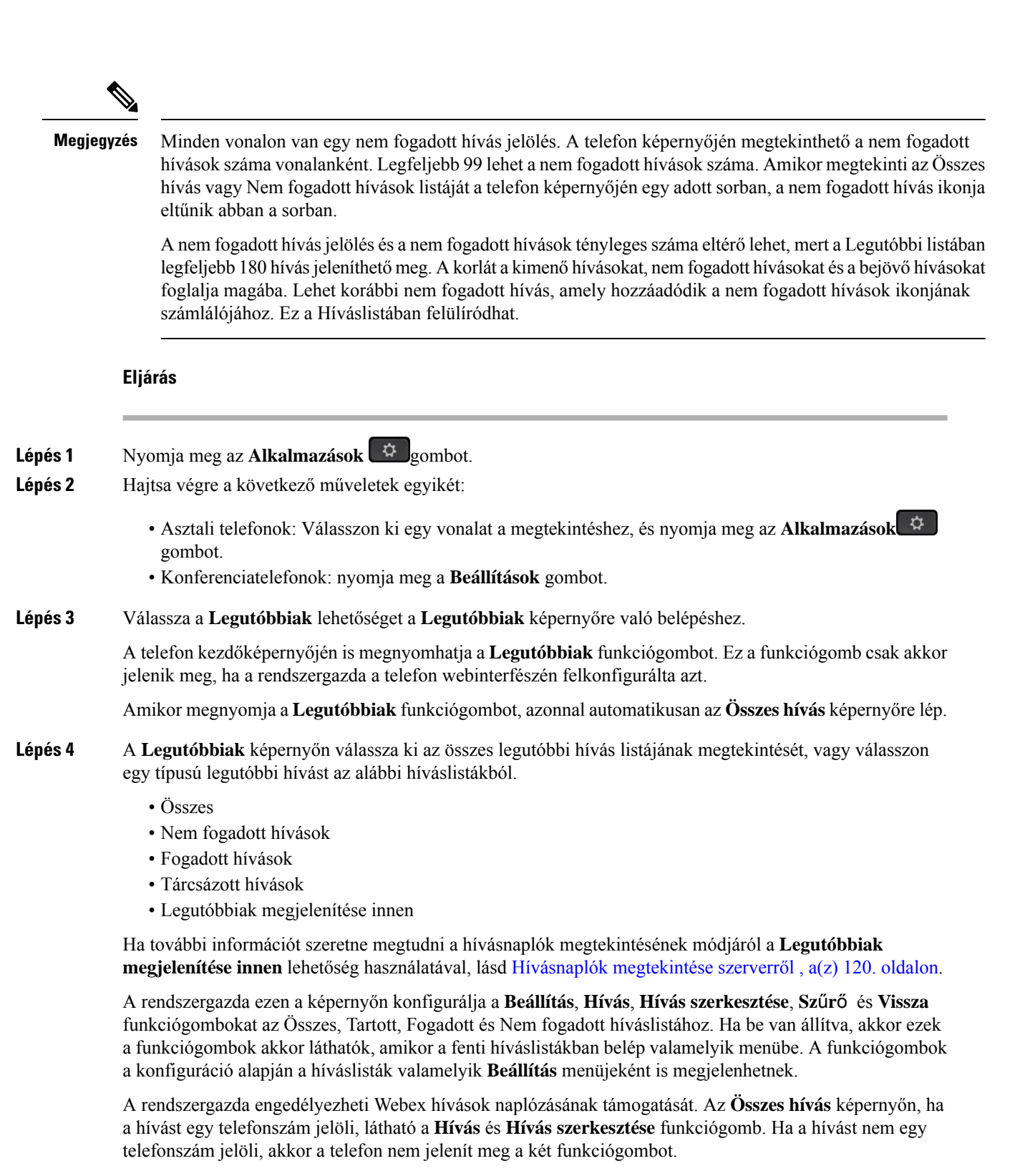

A fenti híváslistában minden menü tartalmaz **Beállítás** funkciógombot az alábbi menükkel.

• Szűrő-Beléphet a **Legutóbbiak** képernyőre, ha megnyomja.

A menü elérhetősége attól függ, hogy a rendszergazda hogyan konfigurálta a funkciógombot a telefon webinterfészén.

• Hívás szerkesztése -Tetszőleges hívás bejegyzés részletet szerkeszthet, ha meg van nyomva.

A menü elérhetősége attól függ, hogy a rendszergazda hogyan konfigurálta a funkciógombot a telefon webinterfészén.

- Bejegyzés törlése-Törli a kiválasztott bejegyzést, ha megnyomja.
- Lista törlése-A kiválasztott menü összes bejegyzését törli, ha megnyomja.
- Rendezés név szerint A hívók neve szerint rendezi a bejegyzéseket, ha ki van választva.
- Kapcsolat hozzáadása -Új névjegyet ad a címjegyzékhez.

Ha a rendszergazda engedélyezte a Webex hívások naplózásának támogatását, illetve ha az **Összeshívás** képernyőn a hívást egy telefonszám jelöli, használhatja a **Névjegy hozzáadása** lehetőséget. Ha a hívást nem egy telefonszám jelöli, akkor a beállítás menü nem tartalmazza a **Névjegy hozzáadása** lehetőséget.

#### **Megjegyzés**

• A telefonon a hívó azonosítója mellett megjelenő, színes képernyőt ábrázoló újabb ikon érvényesített hívót jelez.

Ha az ikon piros, az nem fogadott hívást jelez.

A Cisco 8811-es IP-telefon képernyője szürkeárnyalatos, így nem támogatja a **Megjegyzés** színes ikonokat.

Amikor egy hívás részleteire lép, láthatja, hogy az adott hívás nem fogadott hívás vagy fogadott hívás-e.

• A telefonon a hívó azonosítója mellett megjelenő újabb  $\Box$  ikon jogosulatlan hívót jelez.

Ha az ikon piros, az nem fogadott hívást jelez.

• A telefonon a hívó azonosítója mellett megjelenő újabb ikon nem érvényesített hívást jelez.

Ha az ikon piros, az nem fogadott hívást jelez.

## <span id="page-134-0"></span>**Webex hívásnaplók megtekintése – id**ő**tartam**

A fogadott és kezdeményezett Webex-hívások időtartamát tekintheti meg.

### **Miel**ő**tt elkezdené**

- A telefon a Webex felhőszerverre van csatlakoztatva.
- A rendszergazda adja hozzá a **Legutóbbiak megjelenítése innen** menüt a telefonhoz.

• Ha a rendszergazda engedélyezi a Webex-hívások naplóinak megjelenítését, akkor a **Webex** opció elérhetővé válik a Legutóbbiak megjelenítése menüben.

### **Eljárás**

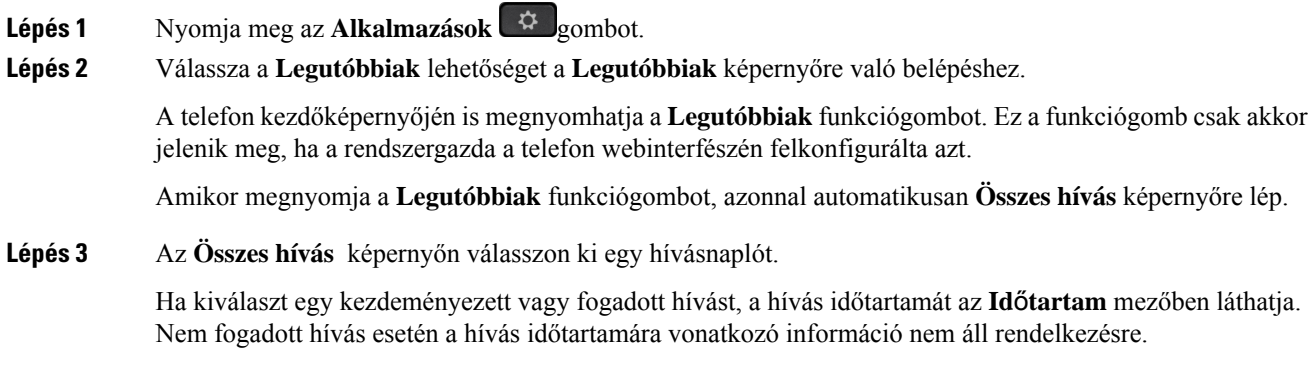

## <span id="page-135-0"></span>**Webex-hívások levélszemétként jelzése**

Ha a telefon Webex-kiszolgálóra van regisztrálva, a telefon a következő ikonokat jeleníti meg ellenőrzésként a hívásmunkamenetekben, a helyi hívásnaplókban és a Webex-hívásnaplókban.

• A telefonon a hívó azonosítója mellett megjelenő, színes képernyőt ábrázoló újabb ikon érvényesített hívót jelez.

Ha az ikon piros, az nem fogadott hívást jelez.

Amikor egy hívás részleteire lép, láthatja, hogy az adott hívás nem fogadott hívás vagy fogadott hívás-e.

- A telefonon a hívó azonosítója mellett megjelenő újabb  $\Box$  ikon jogosulatlan hívót jelez. Ha az ikon piros, az nem fogadott hívást jelez.
- A telefonon a hívó azonosítója mellett megjelenő újabb ikon nem érvényesített hívást jelez. Ha az ikon piros, az nem fogadott hívást jelez.

## <span id="page-135-1"></span>**Hívásnaplók megtekintése szerverr**ő**l**

Kiválasztástól függően külön listában tekinthetők meg a BroadWorks XSI szerver hívásnaplói, a helyi hívásnaplók és a Webex felhőszerver naplói.

A telefon nem végez inverz névkeresést a helyi személyes címtár alapján, ha a felhasználó a BroadWorks-hívásnaplóra lép a telefonon.

### **Miel**ő**tt elkezdené**

A rendszergazda adja hozzá a **Legutóbbiak megjelenítése innen** menüt a telefonhoz.

Amikor a rendszergazda engedélyezi a Webex hívások naplóinak megjelenítését, a **Webex** lehetőség a **Legutóbbiak megjelenítése innen** menüből érhető el.

### **Eljárás**

- **Lépés 1** Válassza ki, hogy melyik vonal előzményeit szeretné megtekinteni.
- **Lépés 2** Nyomja meg az **Alkalmazások** gombot.
- **Lépés 3** Válassza a **Híváslista** lehetőséget.
- **Lépés 4** Nyomja meg a **Legutóbbiak megjelenítése innen** gombot, és válasszon egy lehetőséget.
	- **XSI-kiszolgáló**: A kiszolgálón tárolt és onnan továbbított hívásnaplókat jeleníti meg.
	- **Telefon**: A telefonon tárolt hívásnaplókat jeleníti meg.
	- **Webex**: A Webex felhőkiszolgálón tárolt hívásnaplókat jeleníti meg.

### **Lépés 5** Kattintson a **Beállítás** gombra.

Megtekinthető az összes hívás, nem fogadott hívások, fogadott hívások és lehelyezett hívások listája.

## <span id="page-136-0"></span>**Visszahívás a híváslistából**

### **Eljárás**

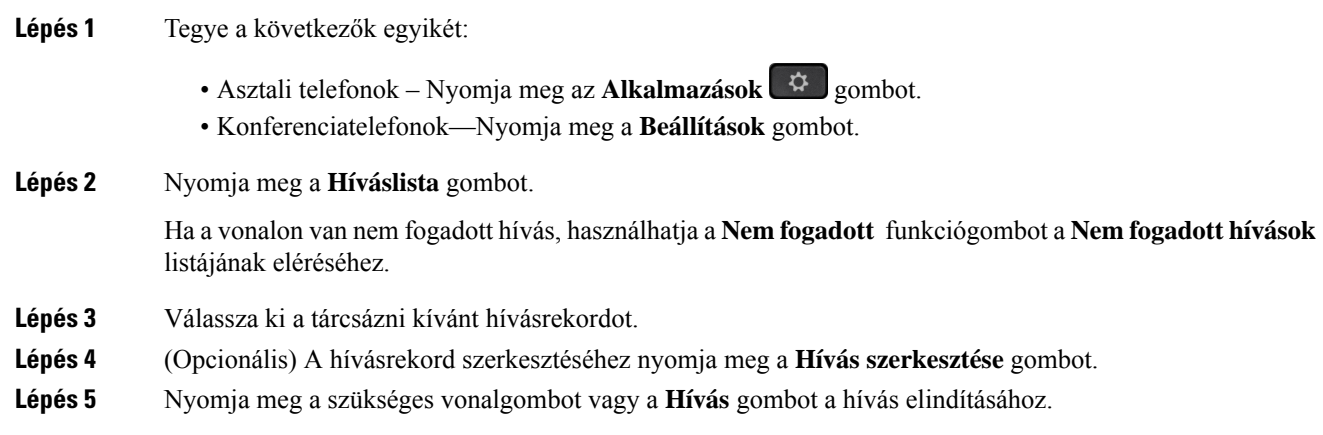

## <span id="page-137-0"></span>**A legutóbbi hívások listájának törlése**

### **Eljárás**

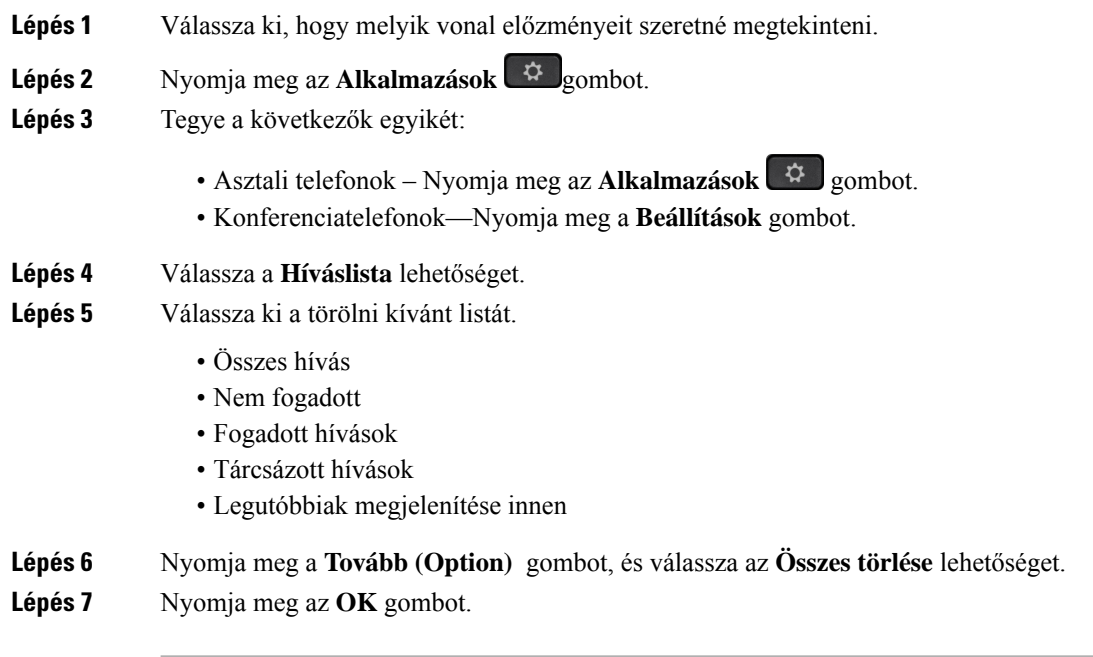

# <span id="page-137-1"></span>**Új névjegy létrehozása a Híváslista bejegyzésekb**ő**l**

### **Eljárás**

- **Lépés 1** Válassza ki, hogy melyik vonal előzményeit szeretné megtekinteni.
- **Lépés 2** Nyomja meg az **Alkalmazások**  $\mathbb{R}$  gombot.
- **Lépés 3** Válassza a **Híváslista** lehetőséget.
- **Lépés 4** Válasszon egy listaelemet.
	- Összes hívás
	- Nem fogadott
	- Fogadott hívások
	- Tárcsázott hívások
	- Legutóbbiak megjelenítése innen

Hívások megtekintéséről a **Legutóbbiak megjelenítése innen**beállításban lásd Hívásnaplók [megtekintése](#page-135-1) [szerverről](#page-135-1) , a(z) 120. oldalon.

- **Lépés 5** Jelölje ki a hozzáadni kívánt egyedi bejegyzést.
- **Lépés 6** Nyomja meg az **Opciók** lehetőséget.
- **Lépés 7** Nyomja meg a **Névjegy hozzáadása** gombot.

A menü címke mutatja azt a címjegyzéket, amelyhez hozzá szeretné adni a névjegyet:

- Ha a menü **személyes cím hozzáadása elem** jelenik meg, akkor a kapcsolattartót a helyi személyes címjegyzékhez adja hozzá.
- Ha megjelenik a **BroadSoft személyes névjegy hozzáadása**, akkor a névjegyet a BroadSoft személyes címjegyzékében adja hozzá.

A rendszergazda módosíthatja a célhely címjegyzékét.

**Lépés 8** A névjegy hozzáadásához nyomja meg a **Mentés** gombot.

## <span id="page-138-0"></span>**Hívásrekord törlése**

### **Eljárás**

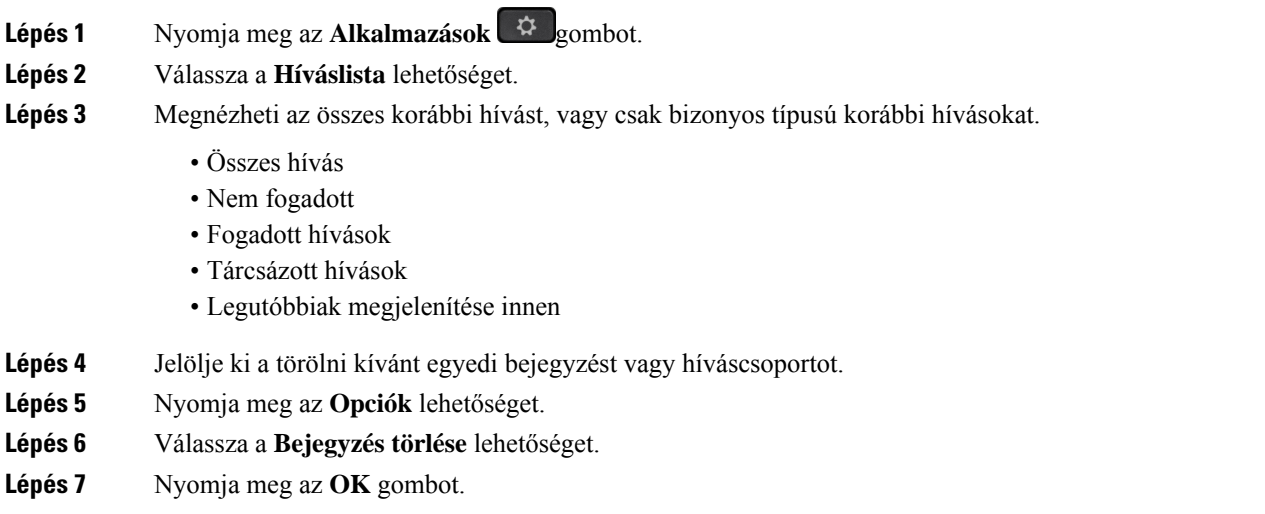

## <span id="page-138-1"></span>**Minden hívásrekord törlése**

A telefonról minden híváselőzmény törölhető.

**Eljárás**

**Lépés 1** Nyomja meg az **Alkalmazások** gombot.

I

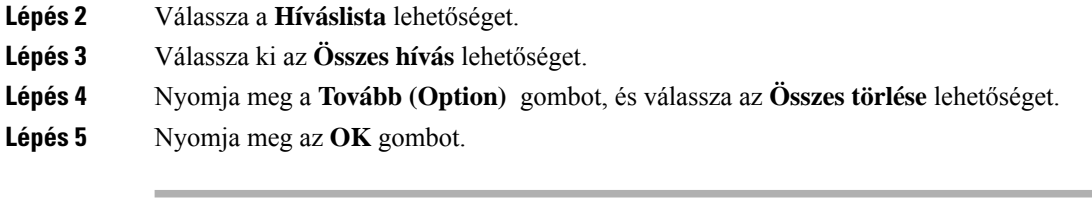

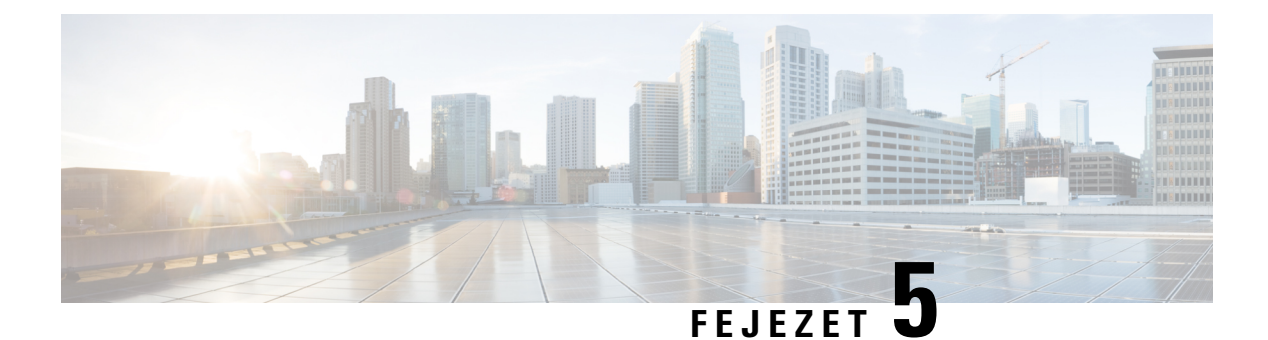

## **Hangposta**

- A személyes [hangpostafiók,](#page-140-0) a(z) 125. oldalon
- Tudja meg, hogy vannak-e új Személyes [hangpostaüzenetei,](#page-141-0) a(z) 126. oldalon
- A [személyes](#page-141-1) hangposta elérése, a(z) 126. oldalon
- A [személyes](#page-141-2) hangposta elérése, a(z) 126. oldalon
- A telefon viselkedése [hangposta-beállítással,](#page-142-0) a(z) 127. oldalon
- A telefon viselkedése hangposta- és nem fogadott hívás [beállítással,](#page-142-1) a(z) 127. oldalon
- A figyelt hangpostafiókok [hangüzeneteinek](#page-143-0) állapota, a(z) 128. oldalon

## <span id="page-140-0"></span>**A személyes hangpostafiók**

A telefonkészülékről közvetlenül elérhetiszemélyes hangüzeneteit. Azonban a rendszergazdának kell beállítania a hangpostafiókját, és beállíthatja a telefonját is a hangpostarendszer eléréséhez.

A telefon **Üzenetek** gombja a hangpostarendszer elérését biztosító gyorsbillentyűként működik.

Amikor Ön nincs az asztalánál, akkor felhívhatja a hangpostarendszerét, hogy hozzáférjen a hangpostájához. A rendszergazdájától kaphatja meg a hangpostarendszer telefonszámát.

Mivel minden hangpostarendszer más és más, nem tudjuk pontosan megmondani, hogyan használja a hangposta-rendszert. A hangposta-parancsokról lásd a hangpostarendszer felhasználói dokumentációját, vagy lépjen kapcsolatba a rendszergazdával.

### **Hangposta beállítása a telefonon**

Ha a rendszergazda nem állította be a telefonján a személyes hangposta telefonszámát, akkor azt beállíthatja magának.

### **Eljárás**

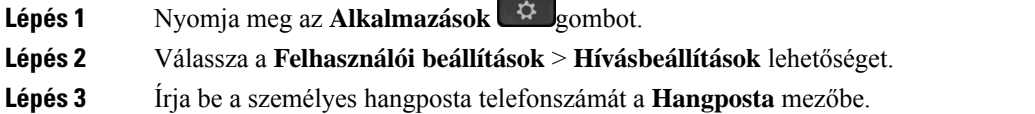

**Lépés 4** Nyomja meg a **Beállítás** gombot.

## <span id="page-141-0"></span>**Tudja meg, hogy vannak-e új Személyes hangpostaüzenetei**

Az új hangüzenetek ellenőrzéséhez keresse az alábbi jelzéseket:

- A kézibeszélőn lévő fénycsík teljesen piros.
- A képernyőn megjelenik a nem fogadott hívások és a hangüzenetek száma. Ha több mint 99 új üzenete van, a plusz (+) jel látható.
- A felkiáltó jel (!) sürgős hangpostaüzeneteket jelez.

Cisco 6800-as, 7800-as és 8800-as sorozatú IP-telefon: értesítési hangjelzést is hallani fog telefonvonal használatakor a kézibeszélőből, a fejhallgatóból vagy a kihangosítón. Ez a hangjelzés az adott vonalra vonatkozik; Csak akkor hallja, ha olyan vonalat használ, amelyen hangüzenetek vannak.

Cisco 7832-es és 8832-es IP-konferenciatelefon: értesítési hang hallható a kihangosítóból, amikor a telefonvonalat használja. Csak akkor hallható, amikor a vonalon hangüzenetet hagytak.

## <span id="page-141-1"></span>**A személyes hangposta elérése**

#### **Eljárás**

<span id="page-141-2"></span>**Lépés 1** Nyomja meg az **Üzenetek** gombot. **Lépés 2** Kövesse a hangutasításokat.

## **A személyes hangposta elérése**

Attól függően, hogy állította be a rendszergazda a telefonkészüléket, a személyes hangposta az üzenetek listájának megtekintése nélkül is elérhető lehet. Ez az opció akkor hasznos, ha elsősorban a hangpostaüzenetek listáját használja, de időnként a vizuális menü nélkül szeretné elérni hangüzeneteit.

### **Eljárás**

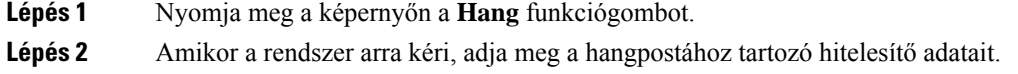

## <span id="page-142-0"></span>**A telefon viselkedése hangposta-beállítással**

Ez a táblázat felsorolja a telefon viselkedését különböző helyzetekben, amikor a **Kézibeszél**ő **LED-figyelmeztetés** mező beállítása a Konfigurációs segédprogramban Hangposta.

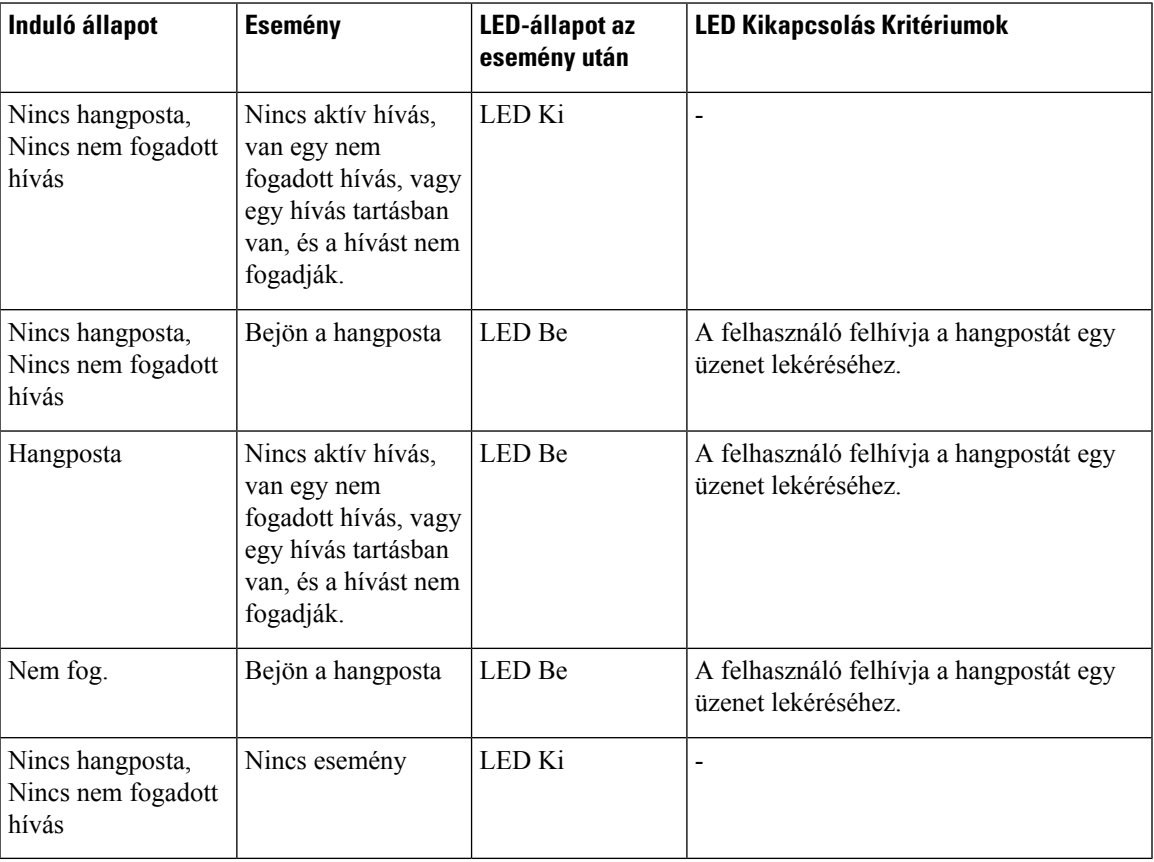

## <span id="page-142-1"></span>**A telefon viselkedése hangposta- és nem fogadott hívás beállítással**

Ez a táblázat felsorolja a telefon viselkedését különböző helyzetekben, amikor a **Kézibeszél**ő **LED-figyelmeztetés** mező beállítása a Konfigurációs segédprogramban **Hangposta, Nem fogadott hívás**.

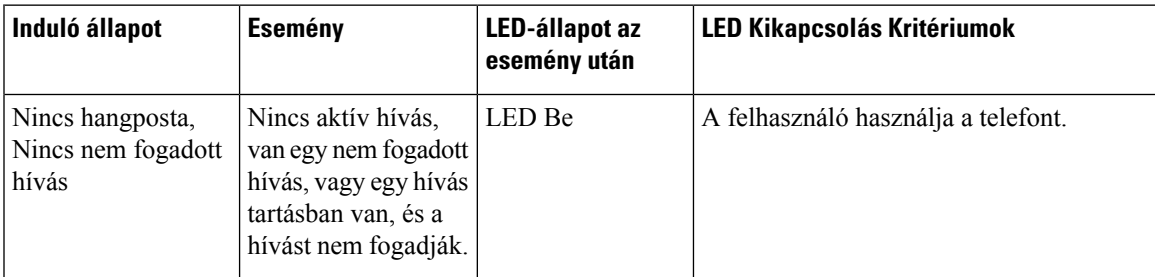

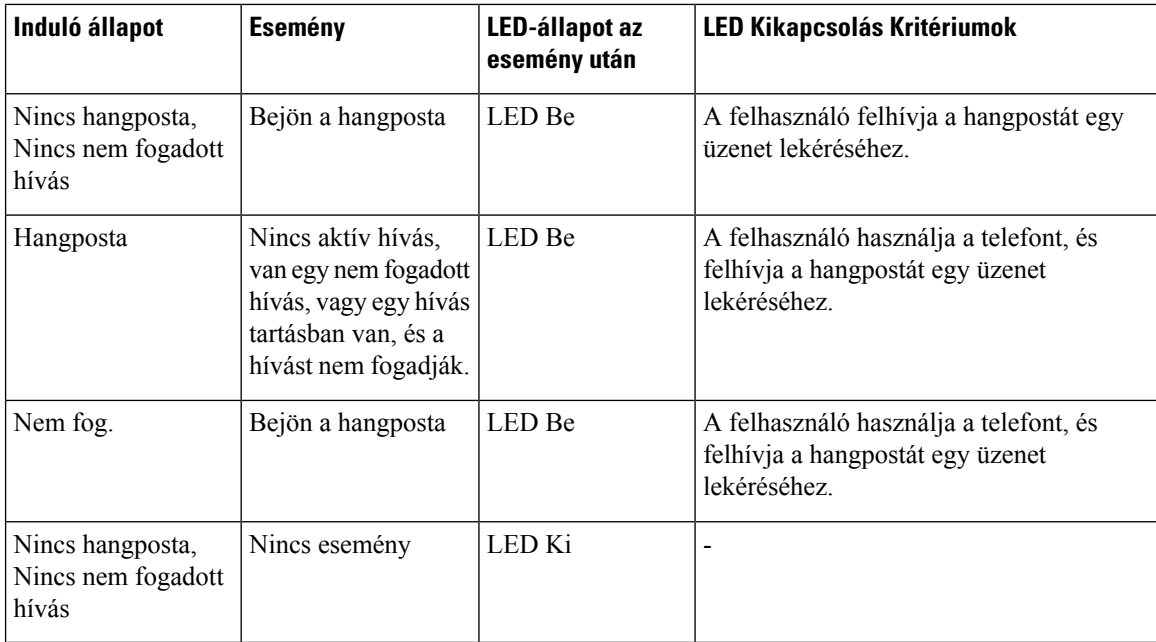

## <span id="page-143-0"></span>**A figyelt hangpostafiókok hangüzeneteinek állapota**

Felhasználó vagy csoport hangpostafiókjához tartozó hangposta-üzenetek állapotát vonalgombon vagy bővítőmodul-gombon lehet megtekinteni.

A figyelt hangpostafiók hatóköre:

- a telefonon beállított, mellékhez tartozó hangpostafiók
- egy hangpostafiók, amely különbözik a mellékhez tartozó hangpostafióktól

Ha ellenőrizni szeretné, hogy a SIP-proxy biztosít-e támogatást, forduljon a rendszergazdához.

A figyelt hangpostafiók az alábbi ikonok egyikét jeleníti meg a vonalgomb vagy a bővítőmodul gombja mellett :

- $\Omega$ : Nincsenek hangüzenetek a figyelt fióknál.
- **00**: Új hangüzenetek vannak. Az üzenetek száma a figyelt fiók neve mellett jelenik meg. Például a (4) VM 3300 azt mutatja, hogy négy hangüzenet van a VM 3300 megfigyelt fiókban.
- 00 : Az új hangüzenetek legalább egy sürgős üzenetet tartalmaznak.
- $\bullet$  : A vonal nem tudott regisztrálni a hangposta-kiszolgálónál.

A vonalgomb LED-je is jelzi színt váltva a figyelt vonal állapotát. Az alapértelmezett LED-szín és- minta az állapotoknál az alábbi:

- Nincs üzenet: folytonos zöld
- Új üzenetek: folytonos piros
- Sürgős üzenetek: folytonos piros
- Regisztáció nem sikerült: folytonos sárga

Ha személyre szeretné szabni a LED viselkedését, forduljon a rendszergazdához.

### **Hozzáférés a figyelt hangpostafiókok üzeneteihez**

### **Miel**ő**tt elkezdené**

- A hangpostafiók figyeléséhez a rendszergazdának vagy egy vonalgombot kell beállítania a telefonon, vagy egy bővítőmodul-gombot .
- A rendszergazdának hozzá kell adnia a Gyorshívót a beállított gombhoz.
- Új üzenetek vannak a figyelt hangpostafiókban.

### **Eljárás**

**Lépés 1** Nyomja meg a vonalgombot a telefonon vagy a kulcskiterjesztő modulon.

A rendszer felkérheti, hogy adja meg a figyelt hangpostafiók azonosítóját és PIN-kódját.

**Lépés 2** Kövesse a hangutasításokat.

I

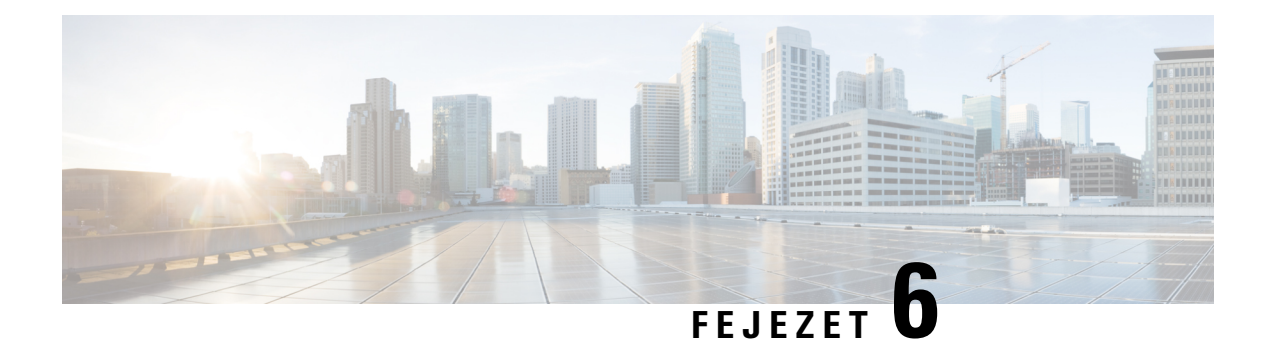

# **Beállítások**

- [Telefonbeállítások](#page-147-0) áttekintése, a(z) 132. oldalon
- A csengőhang [módosítása,](#page-147-1) a(z) 132. oldalon
- Csengőhang [hozzárendelése](#page-148-0) a telefon weboldalán keresztül, a(z) 133. oldalon
- Csengetés hangerejének [szabályozása,](#page-148-1) a(z) 133. oldalon
- Hívások [átirányítása](#page-149-0) a saját telefonról, a(z) 134. oldalon
- [Hívástovábbítás](#page-150-0) engedélyezése a telefon weboldalán, a(z) 135. oldalon
- A Ne zavarjanak egy [Meghatározott](#page-151-0) vonalon, a(z) 136. oldalon
- A telefon [weboldaláról](#page-151-1) kapcsolja be a DND funkciót, a(z) 136. oldalon
- [Hívásvárakoztatás](#page-151-2) engedélyezése, a(z) 136. oldalon
- [Hívásvárakoztatás](#page-152-0) engedélyezése a telefon weboldaláról, a(z) 137. oldalon
- [Névtelen](#page-152-1) hívás letiltása, a(z) 137. oldalon
- Névtelen hívás [blokkolásának](#page-153-0) engedélyezése a telefon weboldaláról, a(z) 138. oldalon
- [Hívóazonosító](#page-153-1) letiltása , a(z) 138. oldalon
- Hívás [védelme,](#page-154-0) a(z) 139. oldalon
- A [tárcsázásasszisztens](#page-154-1) engedélyezése, a(z) 139. oldalon
- Több helyszín hozzáadása egy BroadWorks XSI [felhasználóhoz,](#page-154-2) a(z) 139. oldalon
- [Automatikus](#page-155-0) válaszoldal beállítása, a(z) 140. oldalon
- [Hangposta](#page-155-1) beállítása, a(z) 140. oldalon
- [HTTP-proxybeállítások,](#page-156-0) a(z) 141. oldalon
- [VPN-kapcsolat](#page-159-0) beállításai, a(z) 144. oldalon
- Az [időformátum](#page-162-0) módosítása, a(z) 147. oldalon
- A [dátumformátum](#page-163-0) módosítása, a(z) 148. oldalon
- A képernyővédő [megváltoztatása,](#page-163-1) a(z) 148. oldalon
- Háttérkép [módosítása](#page-164-0) a telefon oldaláról, a(z) 149. oldalon
- [Képernyőkímélő](#page-164-1) konfigurálása a telefon webinterfészén keresztül, a(z) 149. oldalon
- Logo [hozzáadása](#page-165-0) telefon háttérként, a(z) 150. oldalon
- Háttérkép [módosítása](#page-166-0) a telefon oldaláról, a(z) 151. oldalon
- [Háttérkép](#page-166-1) letöltése, a(z) 151. oldalon
- A [telefonkijelző](#page-167-0) fényerejének beállítása, a(z) 152. oldalon
- A háttérvilágítás [időtartamának](#page-167-1) beállítása, a(z) 152. oldalon
- Állítsa be a Háttérvilágítás időzítőt a telefon [webinterfészén,](#page-168-0) a(z) 153. oldalon
- A Kijelzési mód [megváltoztatása,](#page-169-0) a(z) 154. oldalon
- Audióeszköz [meghatározása](#page-169-1) híváshoz, a(z) 154. oldalon
- A telefon [újraindítása,](#page-170-0) a(z) 155. oldalon
- Nyelv [beállítása,](#page-170-1) a(z) 155. oldalon
- Jelszó [beállítása,](#page-170-2) a(z) 155. oldalon
- Jelszó beállítása a telefon [weboldaláról,](#page-171-0) a(z) 156. oldalon
- Profilfiók [beállítása,](#page-171-1) a(z) 156. oldalon
- Vezetői [beállítások,](#page-172-0) a(z) 157. oldalon
- Vezetői [Asszisztens](#page-176-0) beállítások, a(z) 161. oldalon
- Wi-Fi [beállítások,](#page-181-0) a(z) 166. oldalon
- Kisegítő lehetőségek Hang [visszajelzéssel,](#page-190-0) a(z) 175. oldalon
- Hang Visszajelzés bekapcsolása vagy [kikapcsolása,](#page-191-0) a(z) 176. oldalon
- Hang sebesség [beállítása,](#page-191-1) a(z) 176. oldalon
- Hangerő [beállítása,](#page-192-0) a(z) 177. oldalon
- A zajszűrés aktiválása vagy letiltása a [telefonról,](#page-192-1) a(z) 177. oldalon
- A zajszűrés aktiválása vagy letiltása a telefon [weblapján,](#page-193-0) a(z) 178. oldalon
- [Bejelentkezés](#page-193-1) az asztalra (Hot Desking) , a(z) 178. oldalon
- A telefon [újraindítása,](#page-196-0) a(z) 181. oldalon

# <span id="page-147-1"></span><span id="page-147-0"></span>**Telefonbeállítások áttekintése**

A rendszergazda úgy is beállíthatja a telefont, hogy a telefon kijelzőjén vagy a telefon webesfelületén elérhetővé tegye a beállítások menüit. Ha nem talál egy adott menüt, forduljon a rendszergazdához.

# **A cseng**ő**hang módosítása**

A bejövő hívásokhoz csengőhangot állíthat be.

### **Eljárás**

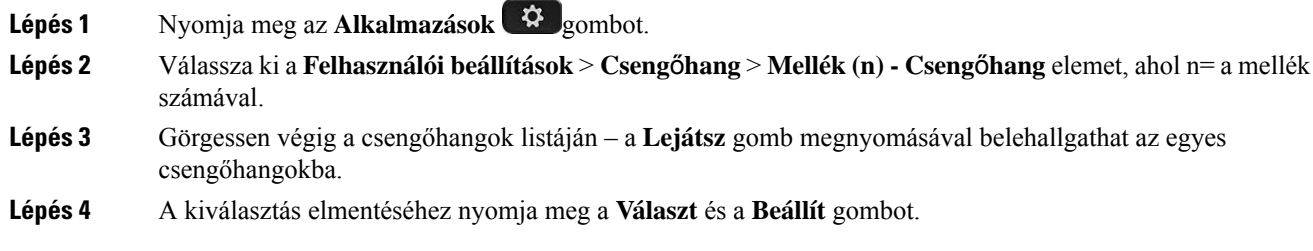

Ш

# <span id="page-148-0"></span>**Cseng**ő**hang hozzárendelése a telefon weboldalán keresztül**

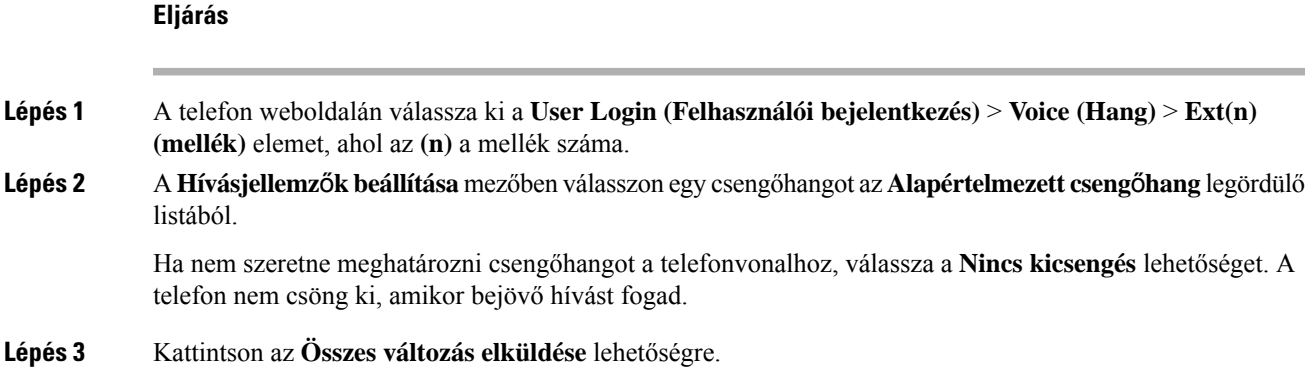

# <span id="page-148-1"></span>**Csengetés hangerejének szabályozása**

A bejövő hívások csengetési hangerejét a telefonon vagy a telefon felügyeleti weboldalán lehet szabályozni.

Ha a rendszergazda korlátozta a csengetési hangerő szabályozását, ez a feladatsem a telefon hangerő gombjával, sem a telefon felügyeleti weboldalán nem végezhető el.

### **Miel**ő**tt elkezdené**

A rendszergazdának engedélyeznie kell a csengetés hangerejének szabályozását.

### **Eljárás**

A csengetési hangerő szabályozásához tegye a következők valamelyikét.

- A hangerő csökkentéséhez vagy növeléséhez a telefonon nyomja meg a **Hangerő vagy** vagy v gombot.
	- Megjegyzés Ha a rendszergazda korlátozta a csengetési hangerő szabályozását, egy üzenet jelenik meg, amely szerint nincs jogosultsága a csengetési hangerő módosítására.
- A telefon felügyeleti weboldalán nyissa meg a **Felhasználói bejelentkezés** > **Speciális** elemét, majd válassza a **Hang** > **Felhasználó** > **Hanger**ő**szabályzó** elemet. Adjon meg egy értéket a **Csengetési hanger**ő paraméterhez, majd kattintson az **Összes módosítás elküldése** gombra.

A **Csengetési hanger**ő paraméter érvényes értékei 0-tól 15-ig terjednek.

Amikor a rendszergazda korlátozza a csengetési hangerő szabályozását, a **Csengetésihanger**ő **Megjegyzés** paraméter nem jelenik meg a **Hanger**ő**szabályzó** részben.

## <span id="page-149-0"></span>**Hívások átirányítása a saját telefonról**

Először navigáljon a **Hívásátirányítási beállítások** képernyőre, majd állítsa be a telefonján a bejövő hívások átirányítását.

A hívásátirányításiszolgáltatások beállítására két másik módszer is van. Hívásátirányításszolgáltatás beállítása egy speciális funkciógombbal, lásd Hívások [átirányítása,](#page-74-0) a(z) 59. oldalon. Hívásátirányítás szolgáltatás beállítása a telefon weboldaláról, lásd: Hívás [átirányítása](#page-75-0) a telefon weblapján, a(z) 60. oldalon.

#### **Miel**ő**tt elkezdené**

A rendszergazdának engedélyeznie kell a hívásátirányítás szolgáltatásokat.

A rendszergazda kikapcsolja a funkciót aktiváló kód szinkronizálását a hívásátirányításhoz. Ha engedélyezve van, a **Hívásátirányítás beállítások** csak olvashatóra vált, ugyanakkor továbbra is módosíthatja a Minden hívás átirányítása szolgáltatást az **Átirányít** vagy **Mindent átirányít** megnyomásával a főképernyőn. Bővebb információért lásd: A hívásátirányítás aktiválása a szolgáltatás aktiválási kódjának [szinkronizálásával,](#page-76-0) a(z) 61. [oldalon.](#page-76-0)

#### **Eljárás**

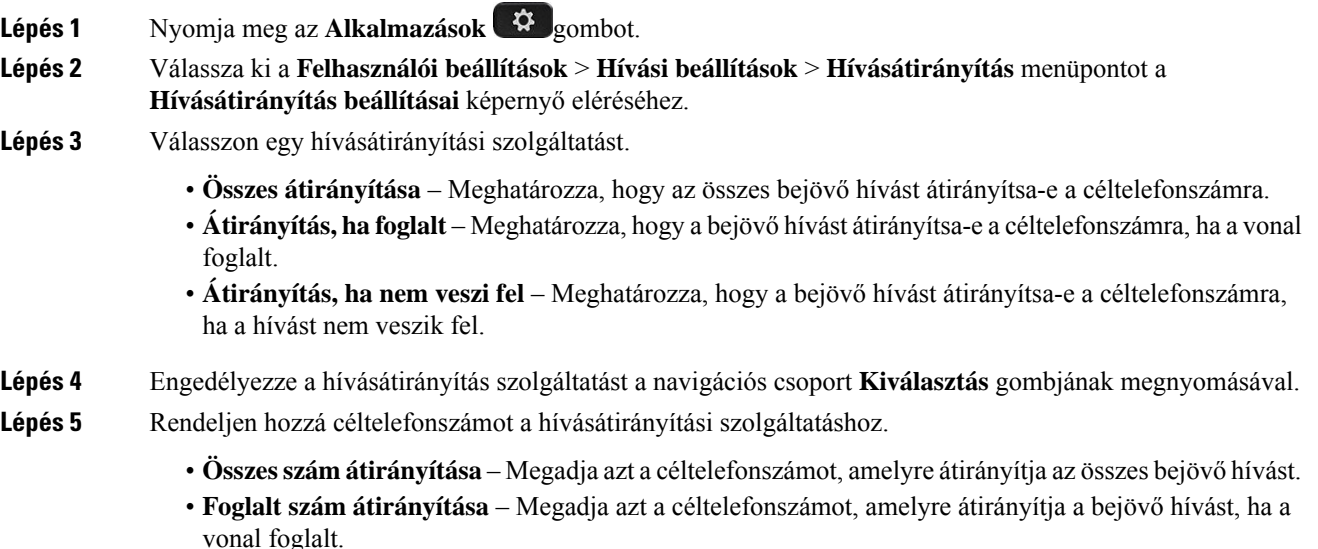

- **Átirányítási szám, ha nem veszi fel** Megadja azt a céltelefonszámot, amelyre átirányítja a bejövő hívást, ha a hívást nem veszik fel.
- **Átirányítás késleltetése, ha nem veszi fel** Hozzárendeli a válasz késleltetési idejét, ha nem veszi fel a hívást.
- **Megjegyzés** Ha a funkciógomb szinkronizálása (FKS) és az XSI szinkronizálás hívásátirányításnál funkciót letiltotta a rendszergazda, akkor az értéket a másodpercek számaként írhatja be, ami elteltével a hívást átirányítja a telefon.
	- Ha az FKS vagy XSI szinkronizálás hívásátirányításnál funkciót engedélyezte a rendszergazda, akkor az értéket a kicsengések számaként írhatja be, ami elteltével a hívást átirányítja a telefon.

A telefon hívásátirányítási beállításai csak akkor lépnek érvénybe, ha a FKS és az XSI le van tiltva. További tájékoztatásért forduljon a rendszergazdához.

- **Lépés 6** (Opcionális) Rendeljen hozzá egy céltelefonszámot a **Névjegyek** funkciógomb segítségével.
	- a) A **Hívásátirányítás beállításai** képernyőn válassza ki a hívásátirányítás szolgáltatást.
	- b) Válassza az **Összes szám átirányítása**, a **Foglalt szám átirányítása** vagy az **Átirányítási szám,hanem veszi fel** lehetőséget a kiválasztott hívásátirányítási szolgáltatás alapján, majd nyomja meg a **Névjegyek** funkciógombot.
	- c) Keresse meg a névjegyet. Bővebb információért lásd: Kapcsolat keresése az Összes címtár [képernyőn,](#page-113-0) a(z) 98. [oldalon.](#page-113-0)
	- d) Nyomja meg a **Hívás** gombot a céltelefonszám hozzárendeléséhez. Láthatja, hogy a céltelefonszám megjelenik a hívásátirányítási szolgáltatás mellett.
- **Lépés 7** A beállítások alkalmazásához nyomja meg a **Beállítás** gombot.
- **Lépés 8** Ellenőrizze a hívásátirányítás ikon megkeresésével  $\mathbb{X}$ , hogy a beállítás érvénybe lép-e. Az ikon a telefon kijelzője bal vagy középső részén található célszámmal jelenik meg.

Valamelyik hívásátirányításiszolgáltatás engedélyezése után az **Átirányít** vagy **Mindent átirányít** funkciógomb **Clr fwd** vagy **Clr fwd all** gombra vált. A funkciógomb megnyomásával letilthatja a hívásátirányítási szolgáltatás vagy szolgáltatások összes típusát, miközben a céltelefonszáma megmarad.

**Clr fwd all** csak az Összes hívás átirányítása szolgáltatást kapcsolja ki, a **Clr fwd** pedig az összes hívásátirányítási szolgáltatást tiltja le.

Ha a telefonon a hívásátirányítás beállítása nem kapcsol be, forduljon a rendszergazdához.

## <span id="page-150-0"></span>**Hívástovábbítás engedélyezése a telefon weboldalán**

Végezze el az alábbi feladatot, ha szeretné engedélyezni a hívástovábbítás beállítást a telefon weboldaláról.

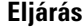

**Lépés 1** A telefon weboldalán kattintson a **User Login (Felhasználói bejelentkezés)** > **advanced(speciális)** > **Voice (Hang)** > **User (Felhasználó)** elemre. **Lépés 2** A **Hívástovábbítás** alatt válassza az **Igen** lehetőséget a CFWD-beállításhoz. **Lépés 3** Kattintson az **Összes változás elküldése** lehetőségre.

## <span id="page-151-0"></span>**A Ne zavarjanak egy Meghatározott vonalon**

A "Ne zavarjanak" funkcióval elnémíthatja telefonkészülékét, és elrejtheti a bejövő hívásokról kapott értesítéseket, amikor ki akarja zárni a figyelemelterelő tényezőket. A meghatározott hívó félre vonatkozó értesítéseket vagy az összes bejövő hívásról érkező értesítést is elrejtheti.

### **Eljárás**

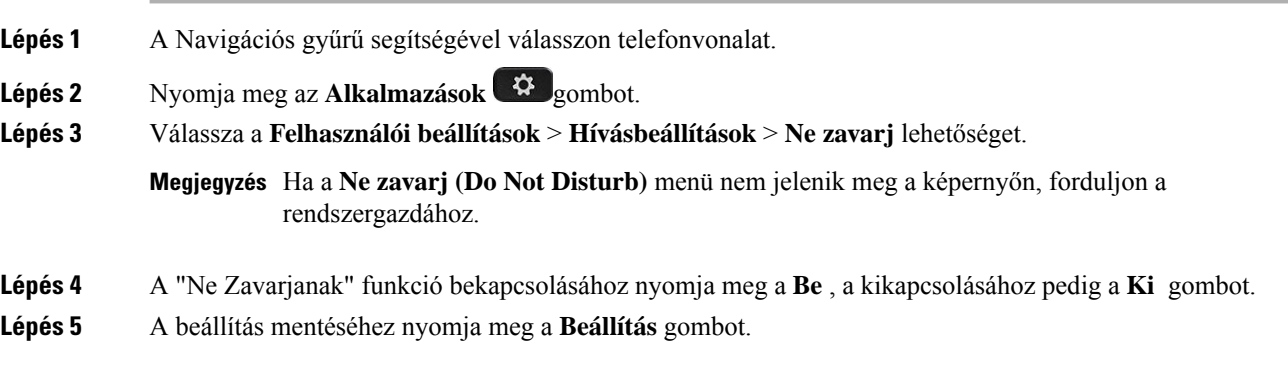

# <span id="page-151-1"></span>**A telefon weboldaláról kapcsolja be a DND funkciót**

#### **Eljárás**

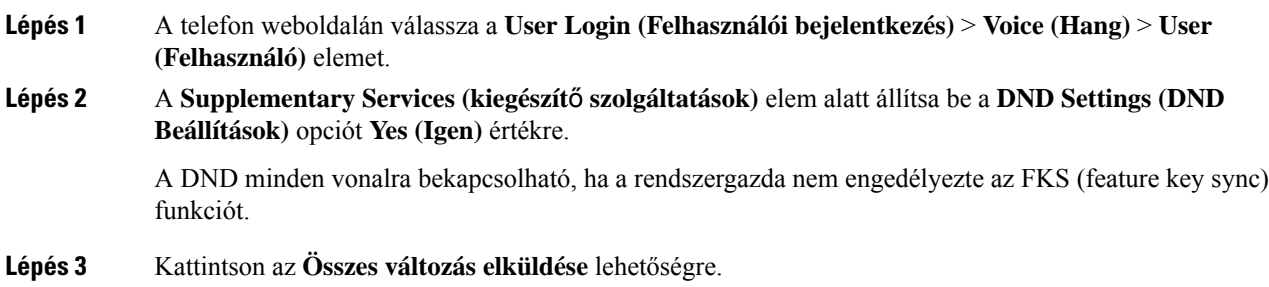

# <span id="page-151-2"></span>**Hívásvárakoztatás engedélyezése**

A hívásvárakoztatást egy adott vonalon vagy minden vonalon engedélyezheti. Ha engedélyezve van, akkor fogadhat hívásértesítőt (egy sípolás és a vonalgomb pirosan villog) aktív hívás közben is.

Ha a rendszergazda engedélyezte a vonal és a BroadSoft XSI-szolgáltatás között a hívásvárakoztatás szinkronizálását, akkor a beállítás csak az adott vonalra érvényes az összes vonalra nem. Általában a beállítás az összes vonalra érvényes, kivéve azokat, amelyeken a szinkronizálás engedélyezve van.

Ш

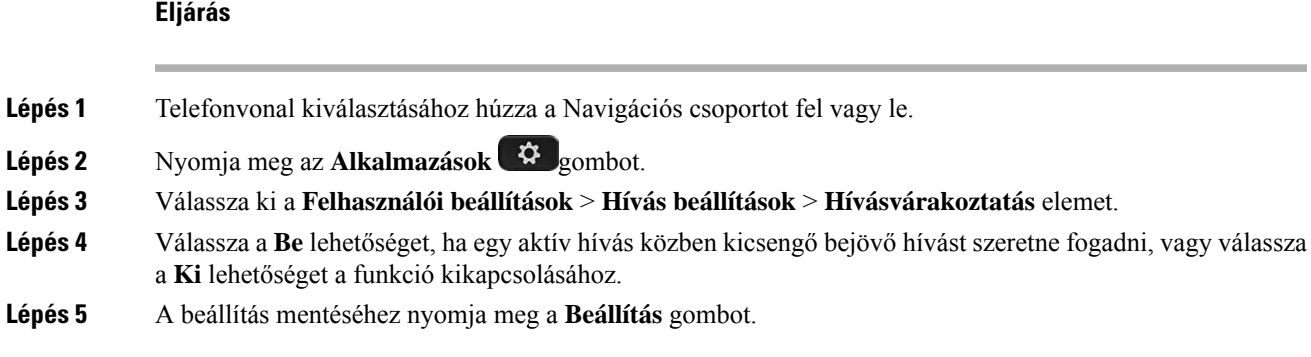

# <span id="page-152-0"></span>**Hívásvárakoztatás engedélyezése a telefon weboldaláról**

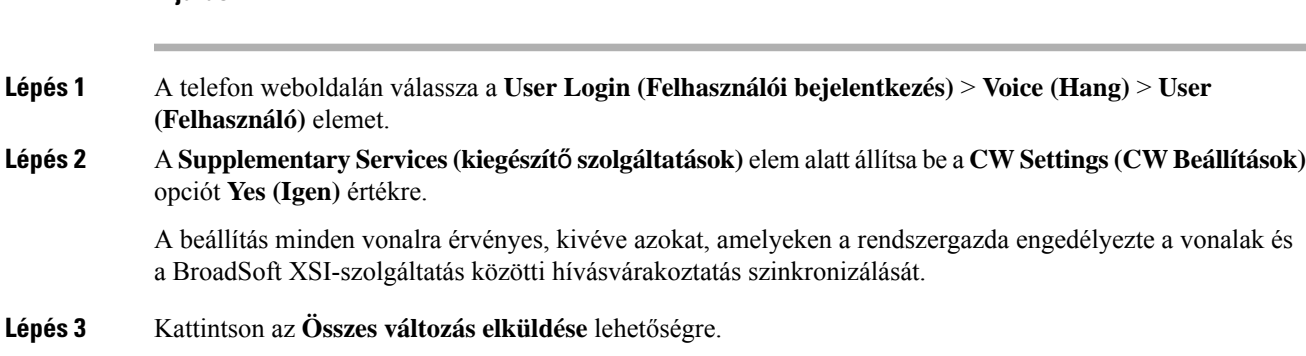

# <span id="page-152-1"></span>**Névtelen hívás letiltása**

**Eljárás**

A hívóval kapcsolatos információval nem rendelkező bejövő hívást letilthatja egy adott vonalon vagy minden vonalon.

Ha a rendszergazda engedélyezte egy vonal és a BroadSoft XSI-szolgáltatás közötti névtelen hívások elutasítása szinkronizálását, akkor a beállítás csak az adott vonalra vonatkozik, az összes vonalra nem. Általában a beállítás az összes vonalra érvényes, kivéve azokat, amelyeken a szinkronizálás engedélyezve van.

### **Eljárás**

**Lépés 1** Telefonvonal kiválasztásához húzza a Navigációs csoportot fel vagy le.

- **Lépés 2** Nyomja meg az **Alkalmazások** gombot.
- **Lépés 3** Válassza ki a **Felhasználó beállítások** > **Hívás beállítások** > **Anonim hívások blokkolása** elemet.
- **Lépés 4** A hívóval kapcsolatosinformációval nem rendelkező hívások letiltásához válassza a **Be**, az engedélyezéséhez pedig a **Ki** opciót.

**Lépés 5** A beállítás mentéséhez nyomja meg a **Beállítás** gombot.

# <span id="page-153-0"></span>**Névtelen hívás blokkolásának engedélyezése a telefon weboldaláról**

**Eljárás**

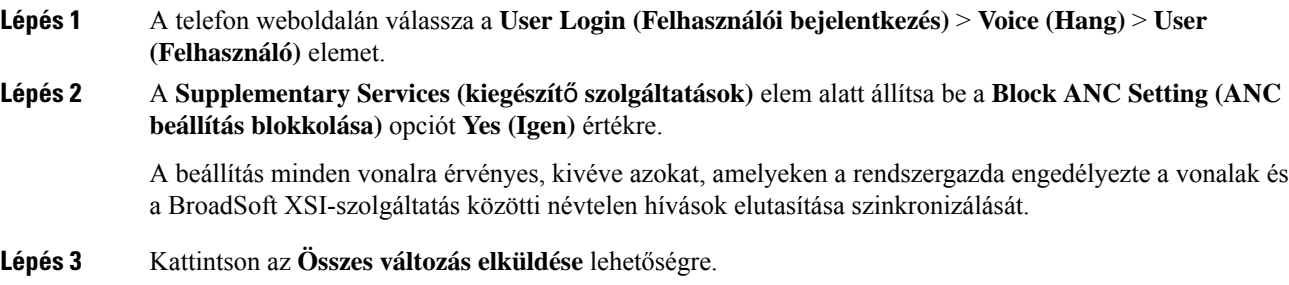

## <span id="page-153-1"></span>**Hívóazonosító letiltása**

Blokkolhatja a hívó fél azonosítást, így neve éstelefonszáma nem jelenik meg a hívott fél képernyőjén, amikor hívást indít. Ezzel a funkcióval megóvhatja személyes adatait.

### **Miel**ő**tt elkezdené**

A rendszergazda engedélyezi a telefonon a CID funkció blokkolását.

A rendszergazda engedélyezi a telefonon a CID funkció blokkolását az XSI BroadSoft szerveren.

#### **Eljárás**

- **Lépés 1** Nyomja meg az **Alkalmazások** gombot.
- **Lépés 2** Válassza a **Felhasználói beállítások** > **Hívásbeállítások** lehetőséget.
- **Lépés 3** Válassza ki a **Hívóazonosító blokkolása** elemet.
- **Lépés 4** Nyomja meg a **Kiválasztás** gombot a hívóazonosító blokkolás be- vagy kikapcsolásához.

Ha a rendszergazda engedélyezi a hívófél azonosító blokkolása funkciót az XSI BroadWorks szerveren, a telefon lekéri az értéket a szerverről, és az az érték látható, amit a rendszergazda a szerveren beállított. Az értéket ezután módosíthatja a telefon **Hívófél azonosító blokkolása** menüjében.

**Lépés 5** A módosítás mentéséhez nyomja meg a **Beállítás** gombot.

Ш

### <span id="page-154-0"></span>**Hívás védelme**

A hívások a lehallgatás elleni védelem céljából titkosíthatók. A hívás védelmét beállíthatja minden kimenő hívásra vagy csak egy adott hívásra is.

**Eljárás**

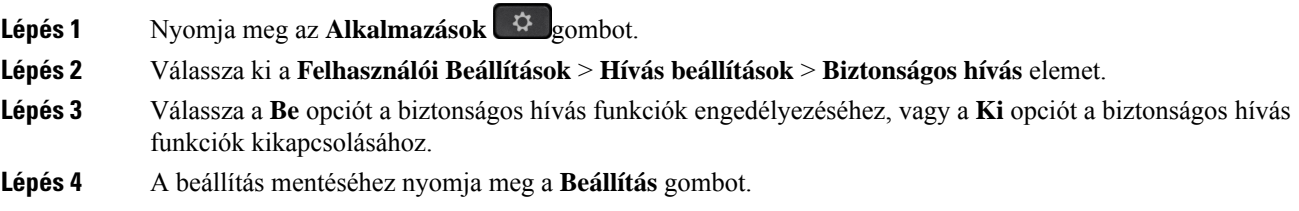

# <span id="page-154-1"></span>**A tárcsázásasszisztens engedélyezése**

Ha új hívást kezdeményez, akkor a tárcsázásasszisztens ablaka megjeleníti a címtárban és a híváselőzmények listájában lévő hasonló telefonszámokat.

### **Miel**ő**tt elkezdené**

A rendszergazdának engedélyeznie kell a funkciót a telefonon.

#### **Eljárás**

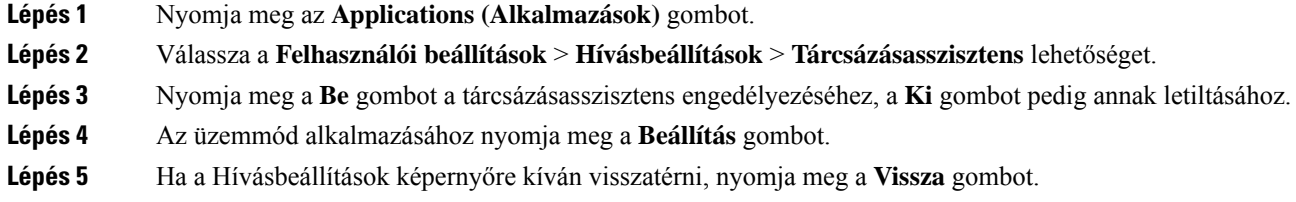

## <span id="page-154-2"></span>**Több helyszín hozzáadása egy BroadWorks XSI felhasználóhoz**

Több helyszínt is hozzáadhat a telefon mellékéhez. Így a bejövő hívásokat gördülékenyen helyezheti át telefonjáról más, a mellékhez adott mobiltelefonra vagy asztali telefonra.

### **Miel**ő**tt elkezdené**

A rendszergazda engedélyezte a melléken a Bárhol funkciót.

### **Eljárás**

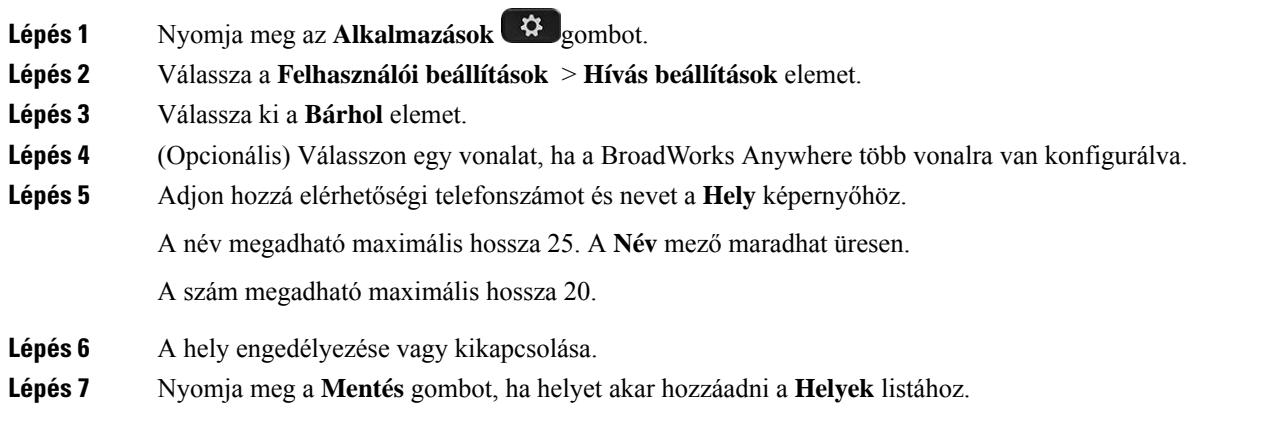

# <span id="page-155-0"></span>**Automatikus válaszoldal beállítása**

### **Eljárás**

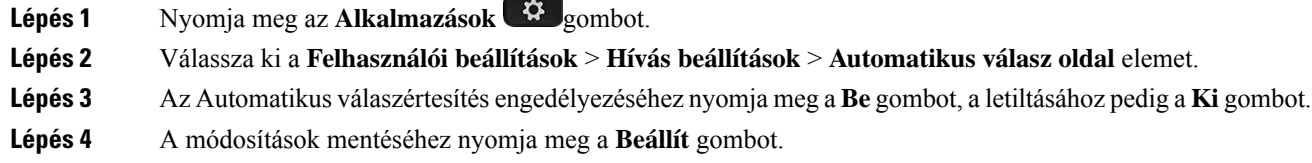

# <span id="page-155-1"></span>**Hangposta beállítása**

### **Eljárás**

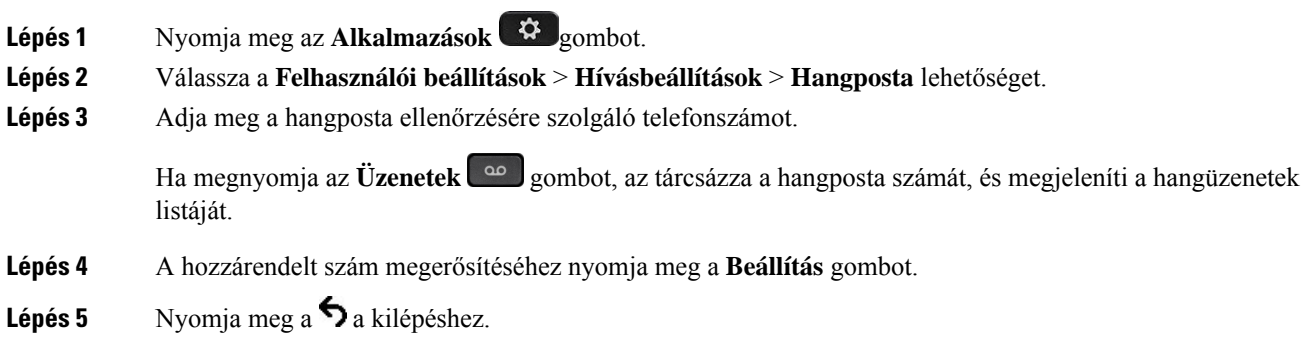

Ш

**Lépés 6** A kilépéshez nyomja meg a **Vissza** gombot.

# <span id="page-156-0"></span>**HTTP-proxybeállítások**

A telefon HTTP-proxyját a **HTTP-proxybeállítások** menüpontban állíthatja be a **Hálózati konfiguráció** menüben. A HTTP-proxybeállítások a telefon weboldalán is elérhetők.

### **Kapcsolódó témakörök**

Telefon [weboldal](#page-43-0), a(z) 28. oldalon [Proxykiszolgáló](#page-156-1) beállítása automatikus proxy móddal, a(z) 141. oldalon [Proxykiszolgáló](#page-156-2) beállítása kézi proxy móddal, a(z) 141. oldalon [Proxykiszolgáló](#page-157-0) beállítása a telefon weboldaláról, a(z) 142. oldalon

### <span id="page-156-1"></span>**Proxykiszolgáló beállítása automatikus proxy móddal**

Az automatikus proxy módot választhatja a HTTP-proxykiszolgáló beállításához a telefonon.

### **Eljárás**

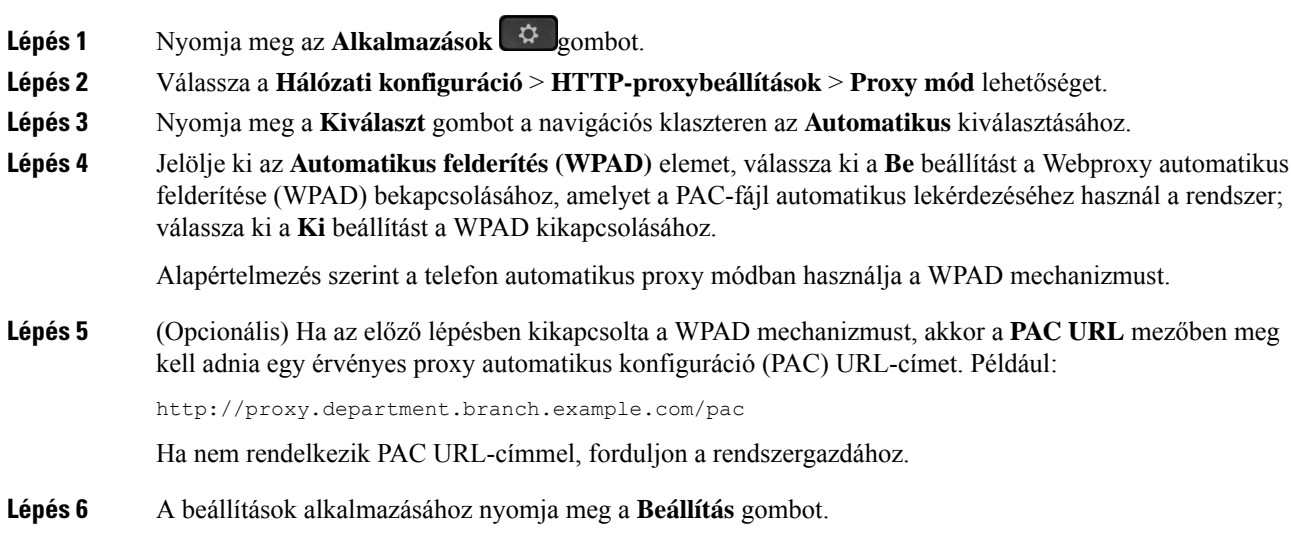

### <span id="page-156-2"></span>**Proxykiszolgáló beállítása kézi proxy móddal**

A kézi proxy módot választhatja a HTTP-proxykiszolgáló beállításához a telefonon.

### **Miel**ő**tt elkezdené**

A rendszergazda biztosítja Önnek a proxykiszolgáló kiszolgálócímét és portját.

### **Eljárás**

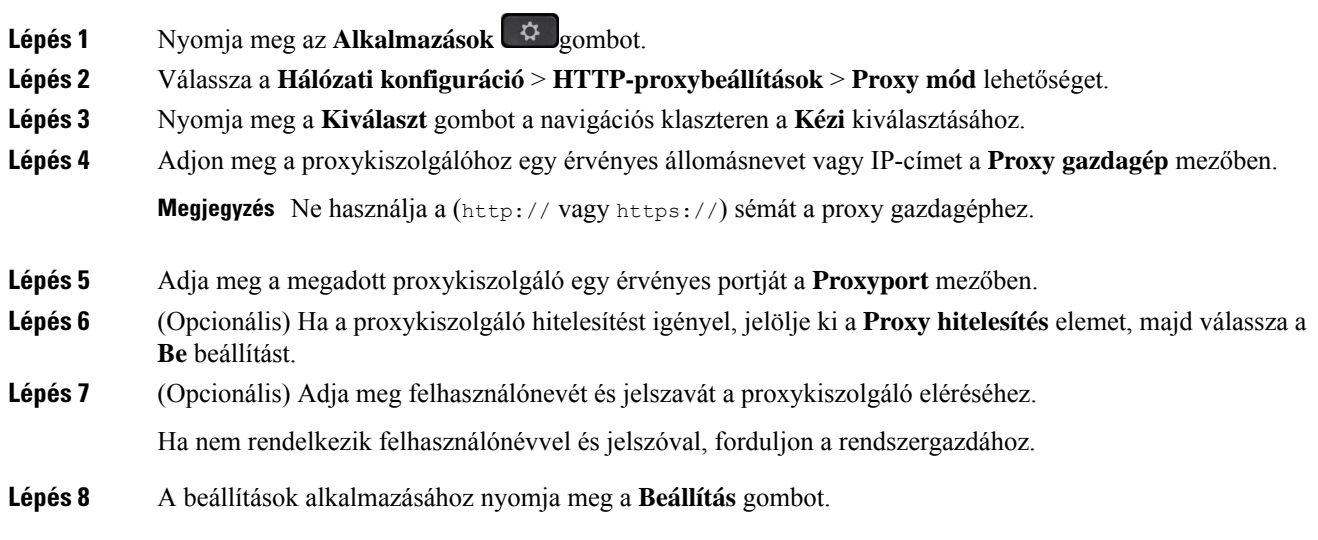

### <span id="page-157-0"></span>**Proxykiszolgáló beállítása a telefon weboldaláról**

Az automatikus vagy a kézi proxy módot választhatja a HTTP-proxykiszolgáló beállításához a telefon weboldaláról.

### **Eljárás**

- **Lépés 1** A telefon weboldalán válassza a **Hang** > **Rendszer** elemet.
- **Lépés 2** A **HTTP-proxybeállítások** részben állítsa be a következő táblázatban leírt paramétereket:

#### **táblázat 6: HTTP-proxybeállítások**

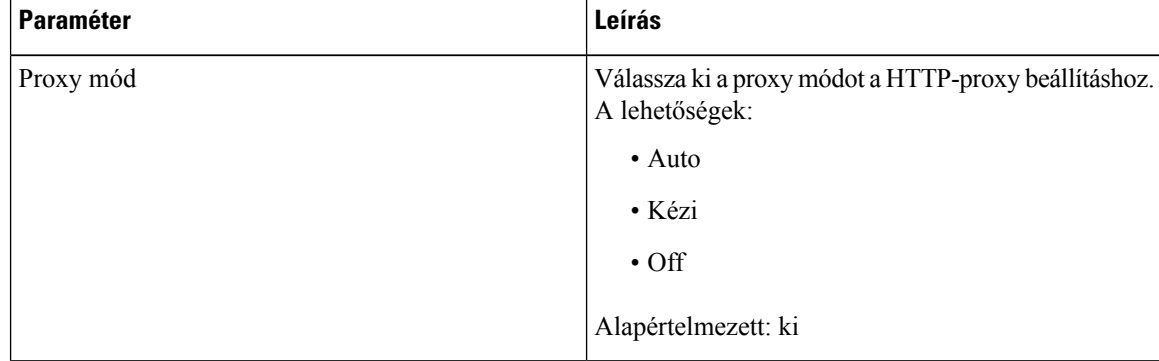

 $\mathbf l$ 

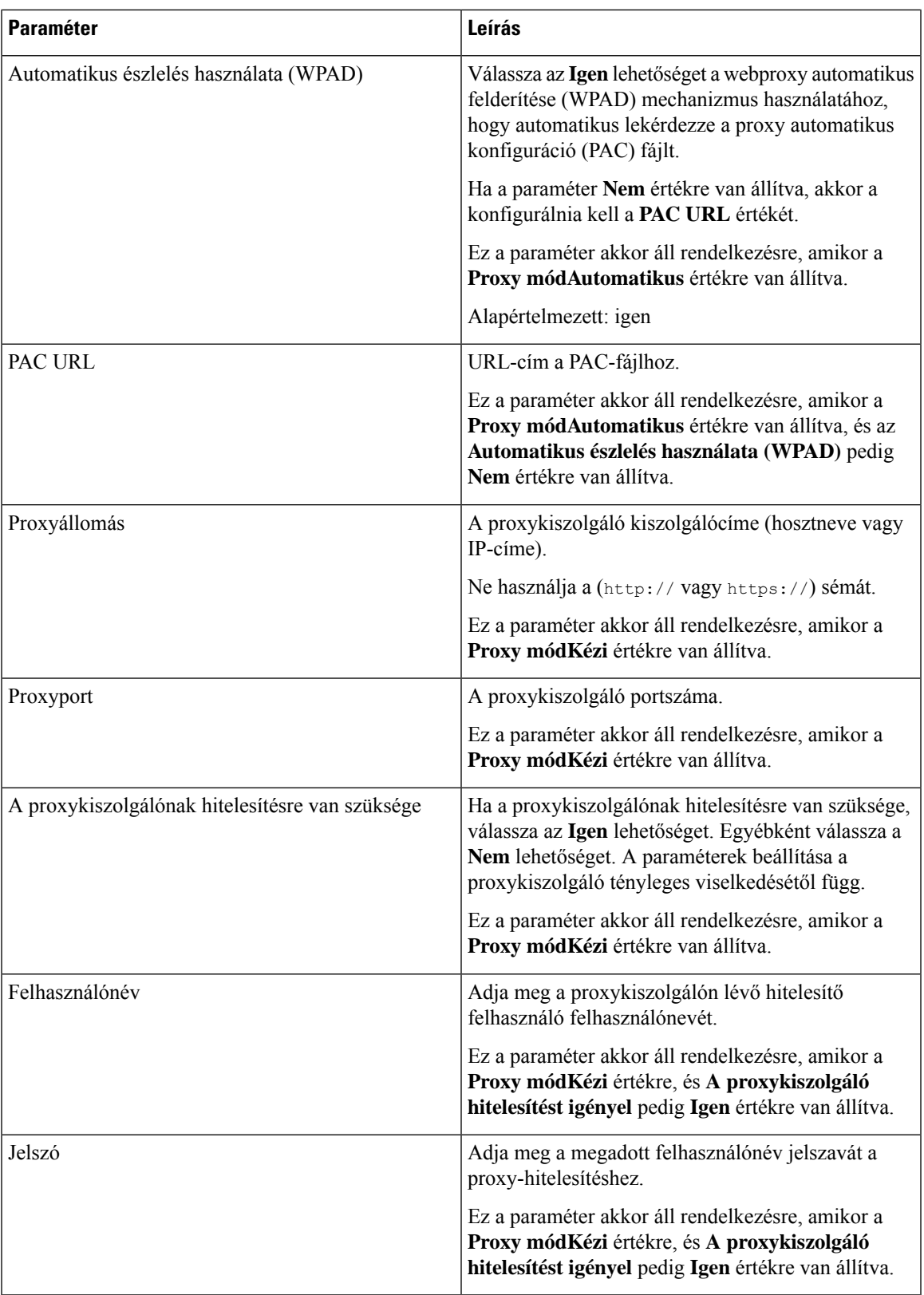

**Lépés 3** Kattintson az **Összes változás elküldése** lehetőségre.

## <span id="page-159-0"></span>**VPN-kapcsolat beállításai**

A telefon VPN-kapcsolatát a **VPN beállítások** menüpontban állíthatja be a **Hálózati konfiguráció** menüben. A beállítások megkönnyítése érdekében a VPN-beállításokkal kapcsolatos paramétereket a telefon weboldalán is beállíthatja. Ha engedélyezni szeretné a VPN-kapcsolatot, újra kell indítania a telefont.

#### **Kapcsolódó témakörök**

[VPN-kapcsolat](#page-159-1) beállítása , a(z) 144. oldalon Egy [VPN-kapcsolat](#page-160-0) engedélyezése, a(z) 145. oldalon [VPN-kapcsolat](#page-160-1) letiltása, a(z) 145. oldalon Egy [VPN-kapcsolat](#page-161-0) beállítása a telefon weboldaláról, a(z) 146. oldalon A VPN állapotának [megtekintése](#page-162-1), a(z) 147. oldalon

### <span id="page-159-1"></span>**VPN-kapcsolat beállítása**

VPN-kapcsolatot hozhat létre a telefonján. Miután elvégezte az ebben a témakörben leírt eljárást, csak a VPN-beállításokat végzi el. A VPN-kapcsolatot még engedélyeznie is kell a telefon kézi vagy automatikus újraindításával.

Ha a [VPN-kapcsolat](#page-161-0)ot a telefon weboldaláról szeretné beállítani, lásd: Egy VPN-kapcsolat beállítása a telefon [weboldaláról,](#page-161-0) a(z) 146. oldalon.

### **Miel**ő**tt elkezdené**

A rendszergazda adja meg a VPN-kapcsolat létrehozásához szükséges információkat.

### **Eljárás**

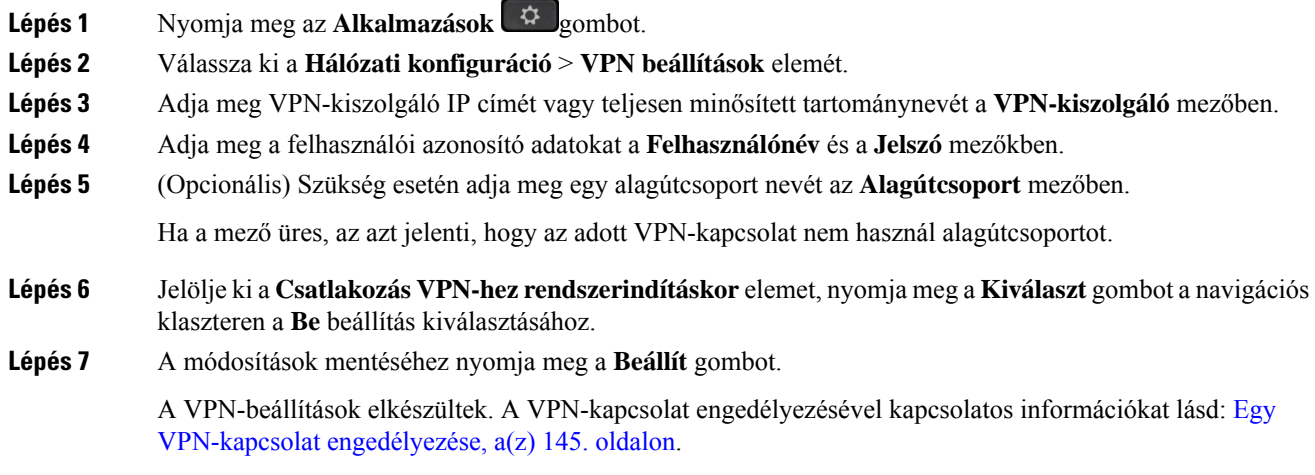

Ш

### <span id="page-160-0"></span>**Egy VPN-kapcsolat engedélyezése**

A konfigurált VPN-kapcsolat engedélyezhető a telefon automatikus újraindításával. A telefon manuális újraindítására a VPN-kapcsolat engedélyezéséhez lásd: A telefon [újraindítása,](#page-170-0) a(z) 155. oldalon.

### **Miel**ő**tt elkezdené**

A VPN-beállítások elkészültek. A részletesebb információkat lásd: [VPN-kapcsolat](#page-159-1) beállítása , a(z) 144. oldalon vagy Egy [VPN-kapcsolat](#page-161-0) beállítása a telefon weboldaláról, a(z) 146. oldalon.

#### **Eljárás**

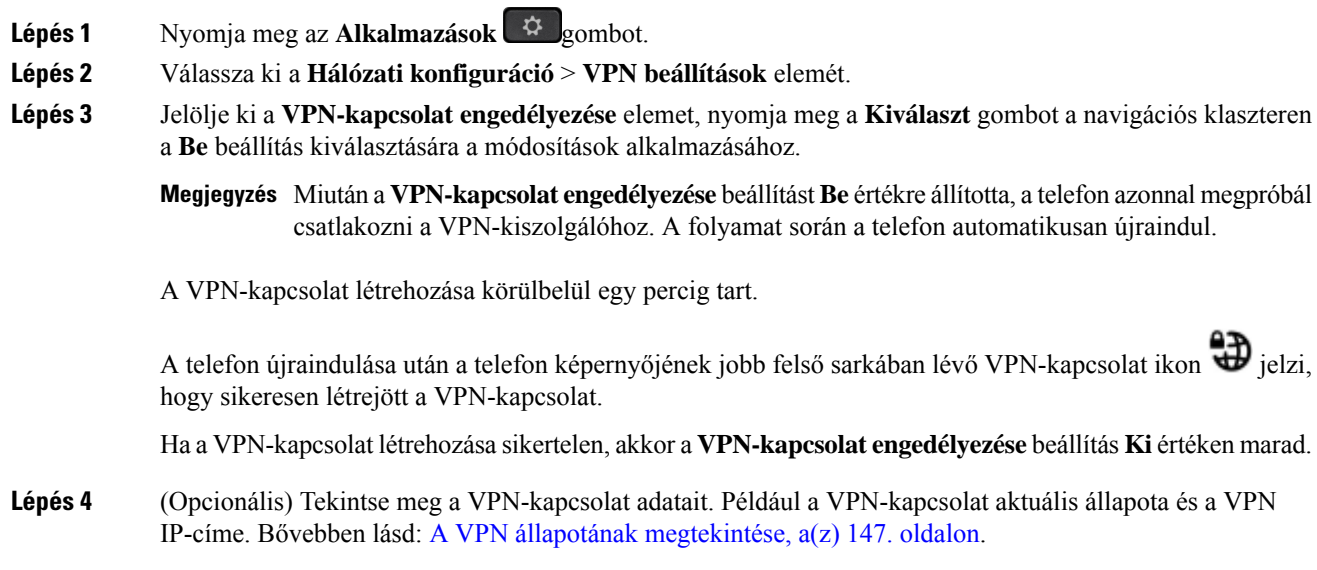

### <span id="page-160-1"></span>**VPN-kapcsolat letiltása**

A VPN-kapcsolat letiltható a telefon automatikus vagy manuális újraindításával.

### **Miel**ő**tt elkezdené**

Egy VPN-kapcsolat engedélyezve van a telefonján.

#### **Eljárás**

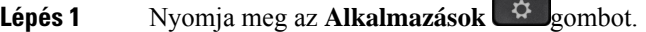

**Lépés 2** Válassza ki a **Hálózati konfiguráció** > **VPN beállítások** elemét.

- **Lépés 3** Emelje ki a **Csatlakozás VPN-hez rendszerindításkor** elemet, nyomja meg a **Kiválaszt** gombot a navigációs klaszteren a **Ki** állapot kiválasztásához.
- **Lépés 4** A beállítás mentéséhez nyomja meg a **Beállítás** gombot.
- **Lépés 5** Tegye a következők egyikét:
- Emelje ki a **VPN-kapcsolat engedélyezése** elemet, és válassza a **Ki** beállítást.
	- Megjegyzés Miután a VPN-kapcsolat engedélyezése beállítást Ki értékre állította, a telefon azonnal megpróbálja bontani a kapcsolatot a VPN-kiszolgálóval. A folyamat során a telefon automatikusan újraindul.
- A telefon kézi újraindításához lásd: A telefon [újraindítása,](#page-170-0) a(z) 155. oldalon.
- A VPN-csatlakozás megszakítása körülbelül egy percig tart.

A telefon újraindulása után a VPN-kapcsolat ikon  $\bigoplus$  eltűnik a telefon kijelzőjéről. Ez a VPN-kapcsolat sikeres letiltását jelenti.

**Lépés 6** (Opcionális) Ellenőrizze, hogy a VPN-kapcsolat Szétkapcsolt állapotban van-e. Bővebben lásd: A [VPN](#page-162-1) állapotának [megtekintése,](#page-162-1) a(z) 147. oldalon.

### <span id="page-161-0"></span>**Egy VPN-kapcsolat beállítása a telefon weboldaláról**

Beállíthat egy VPN-kapcsolatot a telefon weboldaláról.

Ugyanez a konfiguráció a telefonon is elvégezhető, lásd: [VPN-kapcsolat](#page-159-1) beállítása , a(z) 144. oldalon.

### **Eljárás**

**Lépés 1** A telefon weboldalán válassza a **Hang** > **Rendszer** elemet.

**Lépés 2** A **VPN beállítások** részben állítsa be a következő táblázatban leírt paramétereket.

### **táblázat 7: VPN-beállítások**

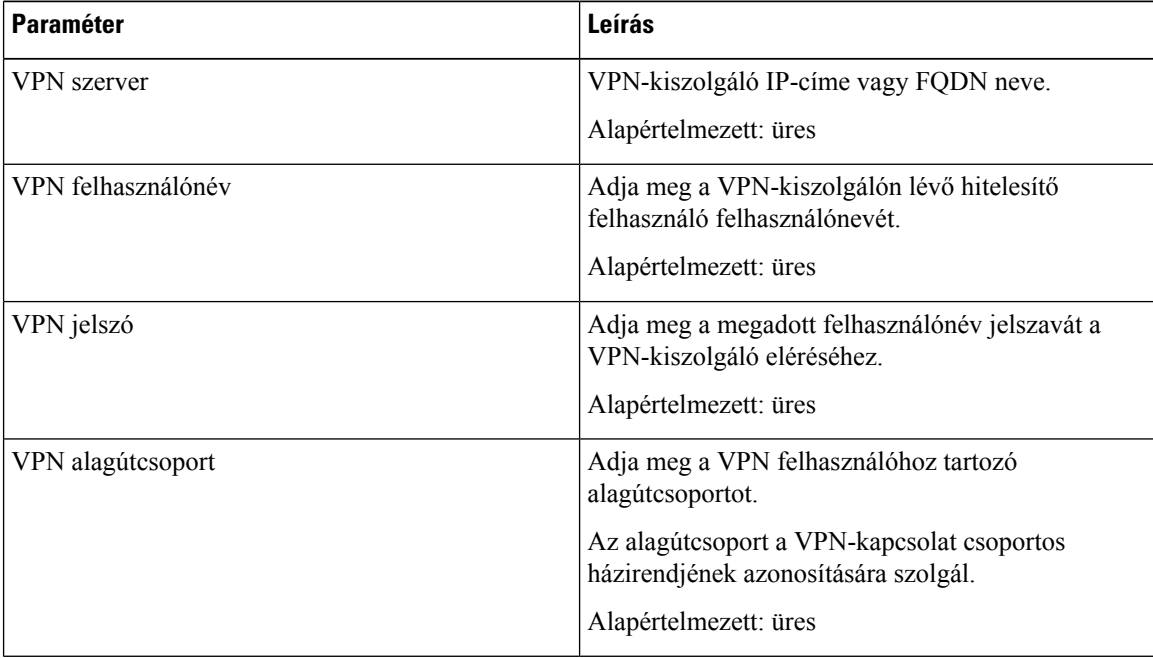

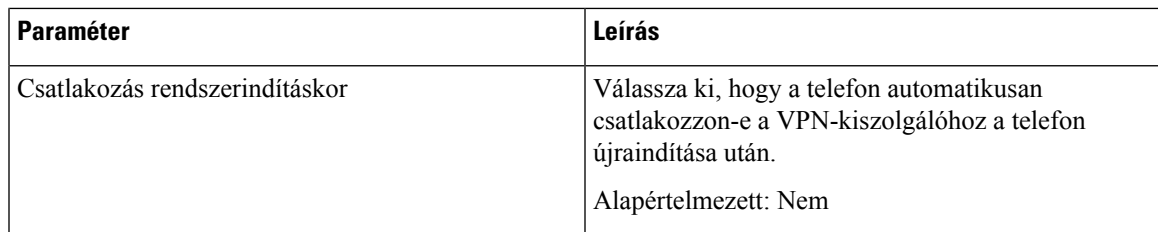

**Lépés 3** Kattintson az **Összes változás elküldése** gombra a módosítások mentéséhez.

A VPN-beállítások elkészültek. A VPN-kapcsolat engedélyezésével kapcsolatos információkat lásd: [Egy](#page-160-0) [VPN-kapcsolat](#page-160-0) engedélyezése, a(z) 145. oldalon.

### <span id="page-162-1"></span>**A VPN állapotának megtekintése**

Ellenőrizheti a VPN-kapcsolat adatait. Például a telefon aktuális VPN-állapotát és VPN IP-címét.

Az állapotot a telefon weboldaláról is megtekintheti az **Információ** > **Állapot** > **VPN állapota**kiválasztásával.

### **Eljárás**

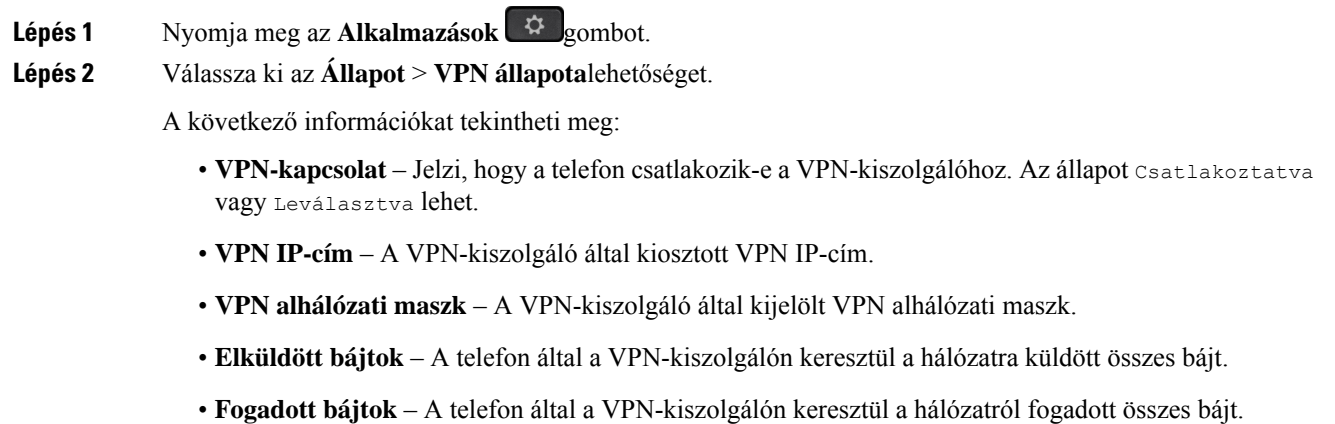

# <span id="page-162-0"></span>**Az id**ő**formátum módosítása**

Módosítani lehet a telefon kijelzőjén megjelenő időformátumot.

### **Eljárás**

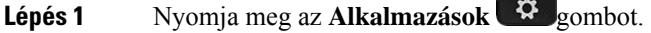

**Lépés 2** Válassza ki a **Készülék kezelése** > **Dátum/Id**ő > **Id**ő**formátum** elemet.

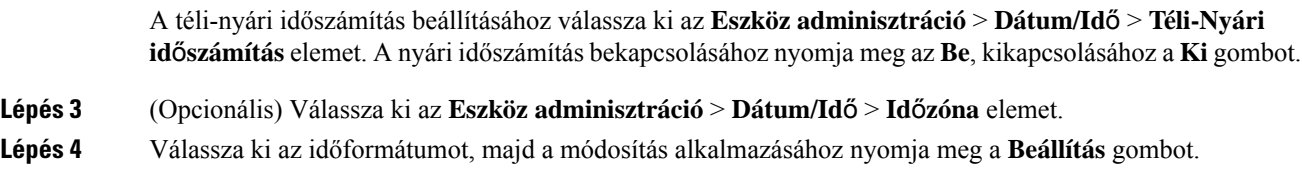

# <span id="page-163-0"></span>**A dátumformátum módosítása**

Módosíthatja a telefon kijelzőjén megjelenő dátumformátumot.

### **Eljárás**

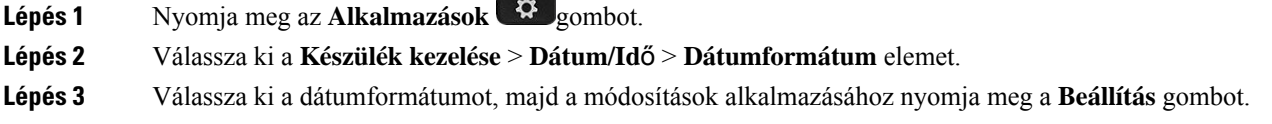

# <span id="page-163-1"></span>**A képerny**ő**véd**ő **megváltoztatása**

Engedélyezni lehet a telefon képernyőkímélőjét, be lehet állítani annak megjelenését, valamint azt az időt is, hogy a telefon mennyi ideig legyen tétlen a képernyőkímélő megjelenése előtt.

### **Eljárás**

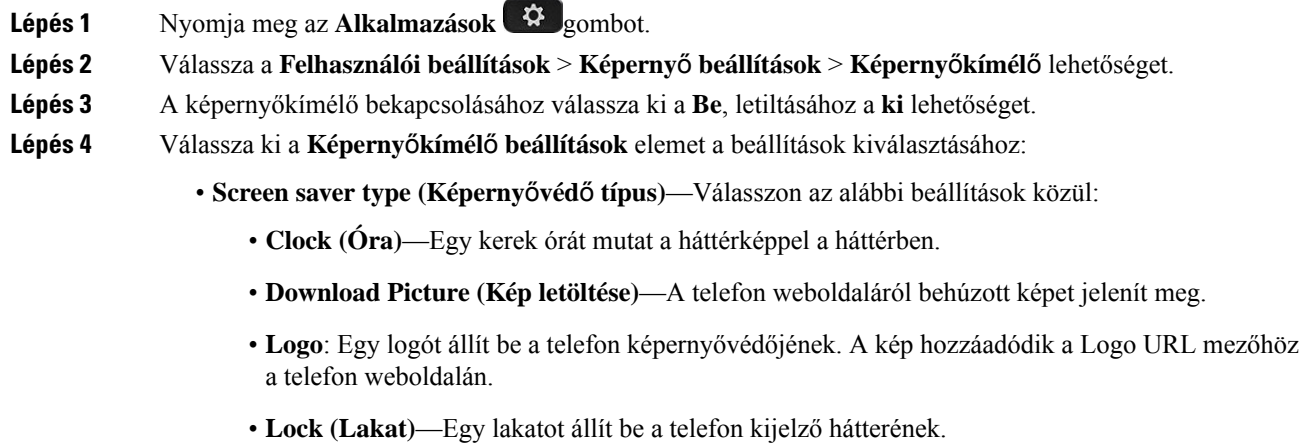

• **Trigger interval (Trigger intervallum)**—Adja meg másodpercben, hogy a telefon meddig maradjon tétlen, mielőtt a képernyővédő bekapcsol.

• **Refresh interval (Frissítési intervallum)**—Adja meg másodpercben, hogy a képernyővédő milyen időközönként frissüljön (például, ha a képek rotálását választotta).

**Lépés 5** Nyomja meg a **Beállítás** gombot.

### <span id="page-164-0"></span>**Háttérkép módosítása a telefon oldaláról**

A rendszergazda engedélyezheti a telefon alapértelmezett háttérképének módosítását a rendelkezésre álló háttérképek valamelyikére.

#### **Eljárás**

- **Lépés 1** A telefon weboldalán válassza a **User Login (Felhasználói bejelentkezés)** > **Voice (Hang)** > **User (Felhasználó)** elemet.
- **Lépés 2** A **Phone Background (Telefon háttér)** mezőben a **Screen (Kijelz**ő**)** szakaszban válassza ki valamelyik lehetőséget a telefon háttérképének.
	- **Default (Alapértelmezett)**: A telefonon nincs háttérkép. Ha nem ad hozzá háttérképet a telefon kijelzőjéhez, a kijelzőn egy monokróm háttérkép látható.
	- **Download Picture (Kép letöltése)**: A telefon weboldalán kiválaszthatja a **Download Picture (Kép letöltése)** elemet a telefon hátterének megadásához. A telefon a **Picture Download URL (Kép letöltési URL)** ablakban megadott képet használja háttérképként.

A telefon .jpg és .png képfájlokat támogat, a képméret legfeljebb 625 KB lehet. A kép kicsinyítésével vagy nagyításával állíthatja be, hogy a kép teljesen kitöltse-e a kijelzőt. Ha a kiválasztott kép képaránya nem 5:3, a kép egyes részei nem fognak látszódni.

- **Logo**: A telefon weboldalán kiválaszthatja a **Logo** elemet a telefon hátterének megadásához. A telefon a **Logo URL** ablakban megadott logót használja háttérképként.
- A cím legfeljebb 255 karakterből állhat mind a **Logo URL**, mind a **Picture Download URL (Kép letöltési URL)** esetében. **Felhívás**

A logo megjelenítési területe a telefon kijelző közepe. A telefon logo megjelenítési területe 128x128 képpont. Ha az eredeti logoméret kilóg a kijelző területéből, a logót a kijelző méretéhez igazítja a telefon.

# <span id="page-164-1"></span>**Képerny**ő**kímél**ő **konfigurálása a telefon webinterfészén keresztül**

A telefonhoz konfigurálható képernyőkímélő. Amikor a telefon meghatározott ideig tétlen, bekapcsol a képernyőkímélő mód.

Bármely gomb megnyomásával visszatér a normál módba.

### **Eljárás**

**Lépés 1** A telefon weboldalán válassza a **Hang** > **Felhasználó**elemet.

**Lépés 2** A **Screen (Kijelz**ő**)** részben állítsa be a mezőket az alábbi táblázatban ismertetett módon.

| <b>Paraméter</b>             | Leírás                                                                                                    |
|------------------------------|----------------------------------------------------------------------------------------------------|
| Képernyőkímélő engedélyezése | A képernyővédő bekapcsolásához a telefonon válassza ki a Yes (Igen) lehetőséget.<br>a képernyőkímélő mód.                                                                    |
|                              | Alapértelmezett: Nem                                                                                                    |
| Képernyőkímélő típusa        | Képernyőkímélő típusok. Választható beállítások.                                                                                                    |
|                              | • Clock (Óra)—Egy digitális órát mutat egy egyszerű háttér előtt.                                                                                                    |
|                              | · Download Picture (Kép letöltése)—A telefon web-oldaláról behúzott képet je                                                                                                 |
|                              | · Logo: Egy logót jelenít meg a telefon kijelzőjén. Logo képet adhat hozzá a Log                                                                                             |
|                              | • Lock (Zár) — A képernyővédő zárolását teszi lehetővé.                                                                                                    |
| Képernyőkímélő várakozás     | Tétlen idő a képernyőkímélő megjelenése előtt.                                                                                                    |
|                              | Adja meg, hogy mennyi tétlenül töltött idő teljen el másodpercben a képernyőkímél                                                                                            |
|                              | Alapértelmezett: 300                                                                                                    |
| Kép letöltés URL             | URL a telefon képernyő háttérkép (.png) fájljához. Ha képet választ képernyővédő t<br>képernyővédő.                                                                          |
|                              | Ha hibás URL címet ad meg az új háttérkép letöltéséhez, a telefon nem tud frissíteni<br>megjeleníteni. Ha a telefonon nincs korábban letöltött háttérkép, egy szürke képerny |
| Logó URL-címe                | Adjon meg egy URL-címet vagy útvonalat a logókép mentési helyéhez. Ha a képerr<br>képernyőkímélőként ez a kép jelenik meg a telefonképernyőjén.                              |
|                              |                                                                                                    |

<span id="page-165-0"></span>**Lépés 3** Kattintson az **Összes változás elküldése** lehetőségre.

# **Logo hozzáadása telefon háttérként**

Ha logót szeretne telefonháttérként hozzáadni, adja azt hozzá a telefon weboldaláról.

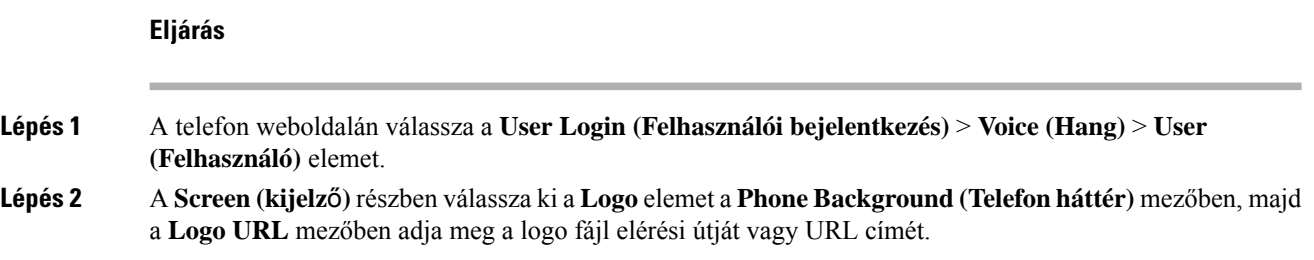

### **Lépés 3** Kattintson az **Összes változás elküldése** lehetőségre.

Miután hozzáadta a logót a telefon hátteréhez, ha kiválasztja a **Default (Alapértelmezett)** elemet a **Phone Background (Telefon háttér)** listában, és elmenti a módosításokat, eltűnik a logo ikon a telefon kijelzőjéről.

## <span id="page-166-0"></span>**Háttérkép módosítása a telefon oldaláról**

A rendszergazda engedélyezheti a telefon alapértelmezett háttérképének módosítását a rendelkezésre álló háttérképek valamelyikére.

#### **Eljárás**

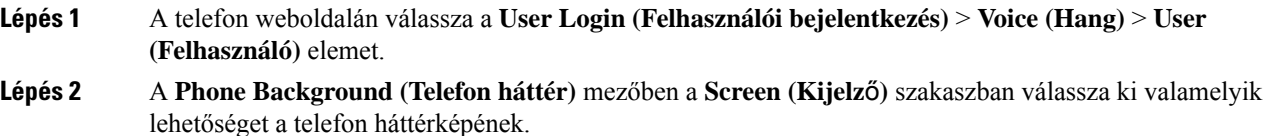

- **Default (Alapértelmezett)**: A telefonon nincs háttérkép. Ha nem ad hozzá háttérképet a telefon kijelzőjéhez, a kijelzőn egy monokróm háttérkép látható.
- **Download Picture (Kép letöltése)**: A telefon weboldalán kiválaszthatja a **Download Picture (Kép letöltése)** elemet a telefon hátterének megadásához. A telefon a **Picture Download URL (Kép letöltési URL)** ablakban megadott képet használja háttérképként.

A telefon .jpg és .png képfájlokat támogat, a képméret legfeljebb 625 KB lehet. A kép kicsinyítésével vagy nagyításával állíthatja be, hogy a kép teljesen kitöltse-e a kijelzőt. Ha a kiválasztott kép képaránya nem 5:3, a kép egyes részei nem fognak látszódni.

- **Logo**: A telefon weboldalán kiválaszthatja a **Logo** elemet a telefon hátterének megadásához. A telefon a **Logo URL** ablakban megadott logót használja háttérképként.
- A cím legfeljebb 255 karakterből állhat mind a **Logo URL**, mind a **Picture Download URL (Kép letöltési URL)** esetében. **Felhívás**

A logo megjelenítési területe a telefon kijelző közepe. A telefon logo megjelenítési területe 128x128 képpont. Ha az eredeti logoméret kilóg a kijelző területéből, a logót a kijelző méretéhez igazítja a telefon.

## <span id="page-166-1"></span>**Háttérkép letöltése**

Letölthet egy képet a telefonkijelző hátterének testreszabásához.

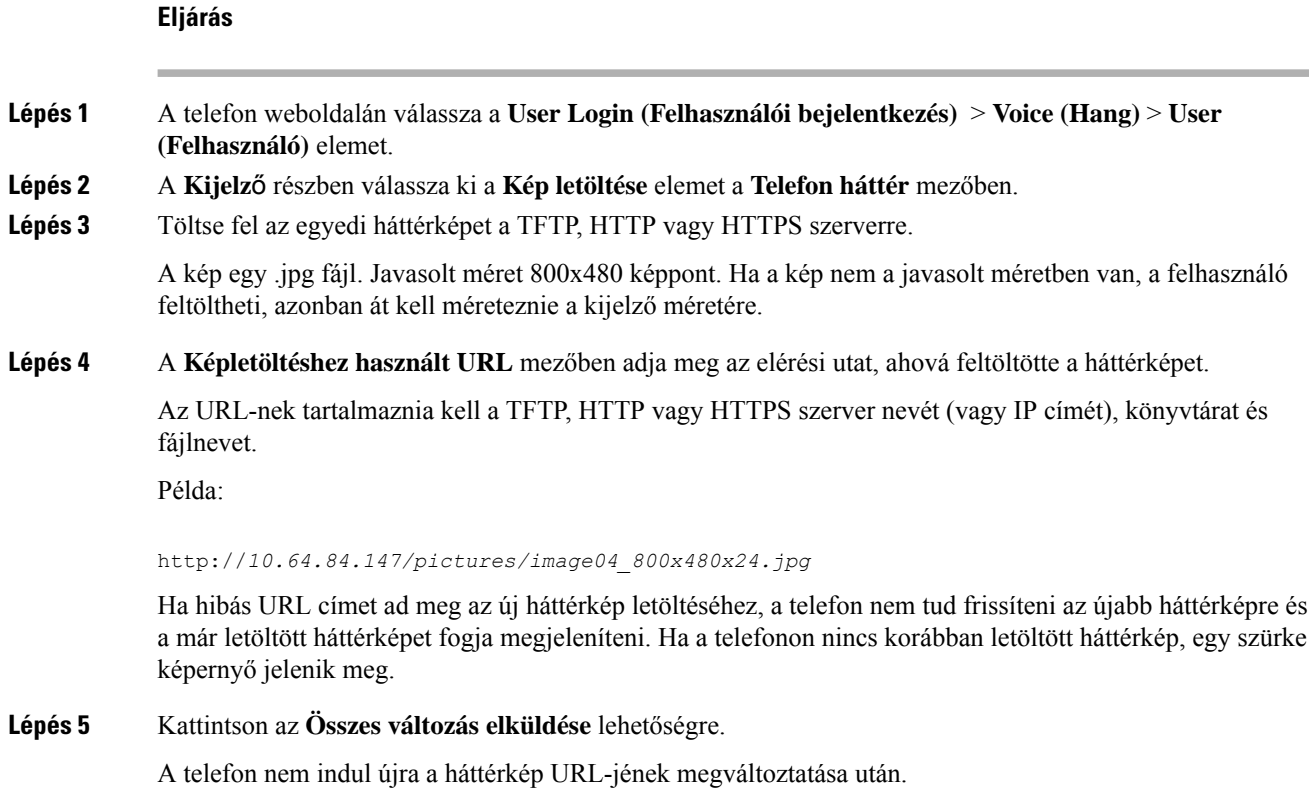

# <span id="page-167-0"></span>**A telefonkijelz**ő **fényerejének beállítása**

### **Eljárás**

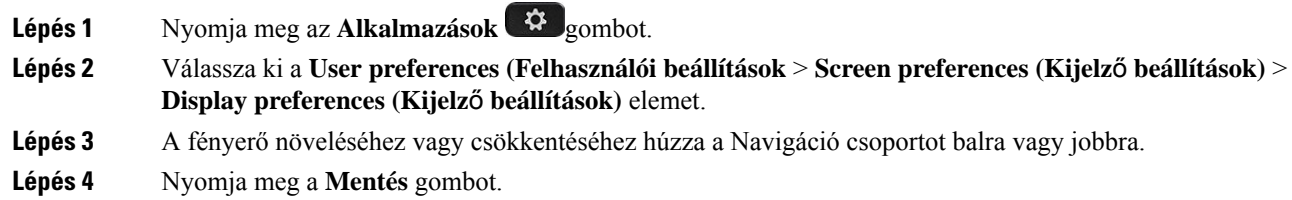

# <span id="page-167-1"></span>**A háttérvilágítás id**ő**tartamának beállítása**

A telefon háttérvilágításának módosításával könnyebben leolvashatja a kijelzőt.

### **Eljárás**

- **Lépés 1** Nyomja meg az **Alkalmazások**  $\bigoplus$  gombot.
- **Lépés 2** Válassza a **Felhasználói beállítások** > **Képerny**ő**beállítások** > **Háttérvilágítás id**ő**zít**ő**je** lehetőséget.
- **Lépés 3** Nyomja meg a **Módosít** vagy a **Választ** gombot.
- **Lépés 4** Görgessen végig az időtartamlistán, és válassza ki, mennyi ideig maradjon bekapcsolva a háttérvilágítás.
	- 1 perc
	- 5 perc
	- 30 perc
	- Mindig

**Megjegyzés** Az alapértelmezett érték 5 perc.

**Lépés 5** A választott beállítás alkalmazásához nyomja meg a **Beállítás** gombot.

# <span id="page-168-0"></span>**Állítsa be a Háttérvilágítás id**ő**zít**ő**t a telefon webinterfészén**

Energiát takaríthat meg, ha letiltja valamennyi telefon háttérvilágítását egy bizonyos időpontban.

### **Eljárás**

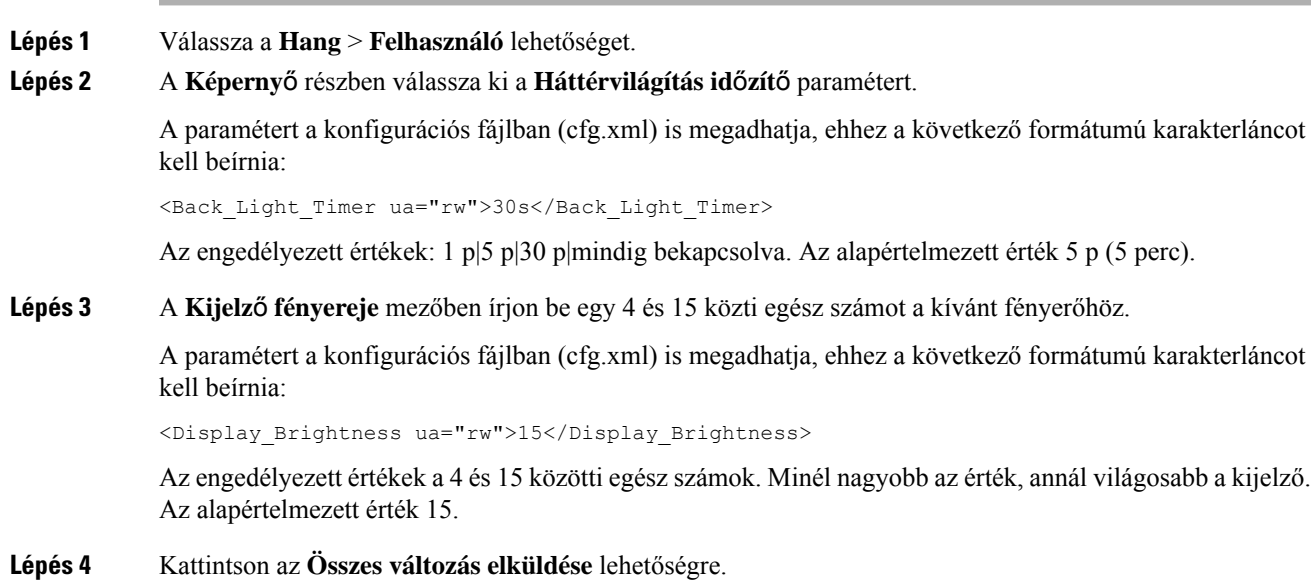

# <span id="page-169-0"></span>**A Kijelzési mód megváltoztatása**

### **Eljárás**

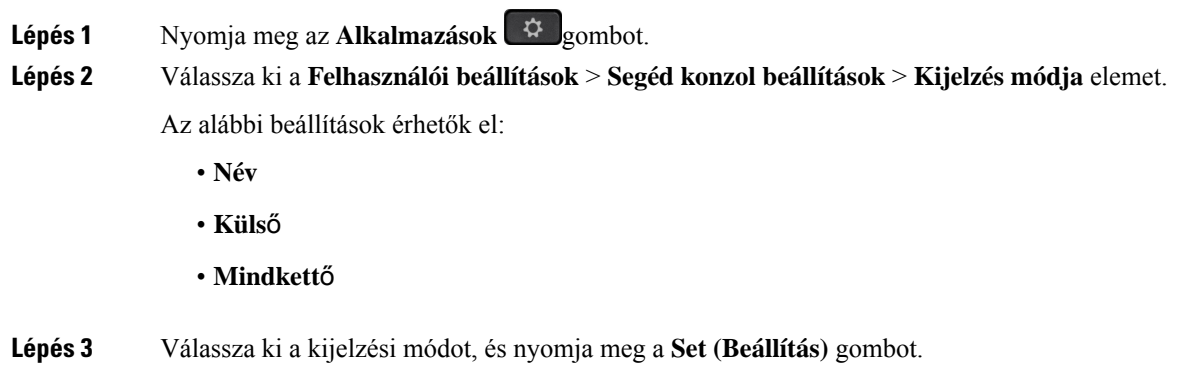

# <span id="page-169-1"></span>**Audióeszköz meghatározása híváshoz**

Egyszerre csatlakoztathat a telefonhoz analóg fejhallgatót, Bluetooth fejhallgatót és USB-fejhallgatót. Egyidejűleg azonban csak egy fejhallgatót használhat.

Ha több fejhallgatót csatlakoztatott a telefonhoz, akkor kiválaszthatja a híváshoz használt hangeszközt. A választás érvényes vonalgombbal vagy a megfelelő funkciógombbal végzett híváskezdeményezéskor és -fogadáskor.

### **Eljárás**

- **Lépés 1** Nyomja meg az **Alkalmazások** gombot.
- **Lépés 2** Válassza a **Felhasználói beállítások** > **Hangbeállítások** > **Els**ő**dleges hangeszköz** lehetőséget.
- **Lépés 3** Nyomja meg a **Kiválasztás** gombot, és válasszon egy lehetőséget:
	- **Nincs**—Az utoljára használt audióeszközt választja ki.
	- **Hangszóró**—Az utoljára használt hangszórót választja ki audióeszköznek.
	- **Fejhallgató** Az utoljára használt fejhallgatót választja ki audioeszköznek.Fejhallgató prioritás sorrend:
		- USB (legmagasabb)
		- Bluetooth (közepes)
		- analóg fejhallgató (legalacsonyabb)
	- **Bluetooth** A Bluetooth eszközt választja ki audioeszköznek. A prioritásisorrend a következő: Bluetooth (legmagasabb), USB (közepes) és analóg fejhallgató (legalacsonyabb).

**Lépés 4** A kiválasztás mentéséhez nyomja meg a **Beállítás** gombot.

# <span id="page-170-0"></span>**A telefon újraindítása**

Lehet, hogy újra kell indítania a telefonját szoftverfrissítéshez vagy más változások érvénybelépéséhez. A beállításai és egyéb testreszabásai nem változnak.

### **Eljárás**

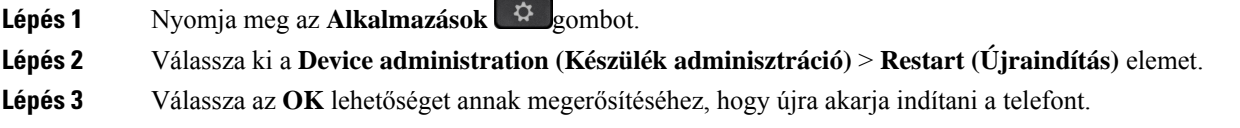

## <span id="page-170-1"></span>**Nyelv beállítása**

A telefon konfigurációjától függően lehet, hogy meg tudja változtatni a telefon által használt nyelvet.

### **Eljárás**

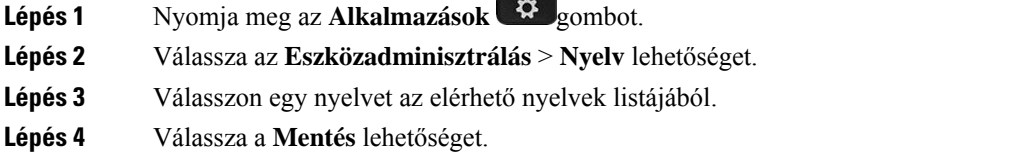

# <span id="page-170-2"></span>**Jelszó beállítása**

Rendszeresen módosítsa a telefon jelszavát a hálózati biztonság fenntartása érdekében.

### **Miel**ő**tt elkezdené**

Rendelkeznie kell a jelszavával.

**Eljárás**

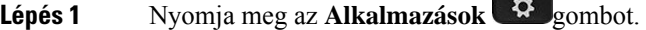

**Lépés 2** Válassza az **Eszközadminisztrálás** > **Jelszó beállítása** lehetőséget.

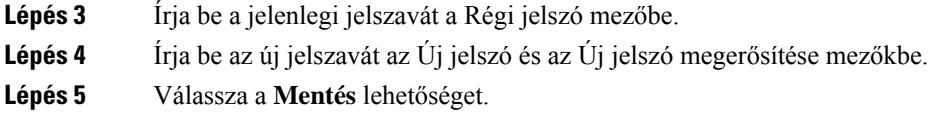

### **Kapcsolódó témakörök**

Jelszó beállítása a telefon [weboldaláról](#page-171-0), a(z) 156. oldalon

# <span id="page-171-0"></span>**Jelszó beállítása a telefon weboldaláról**

Jelszavát a telefon weboldalán keresztül frissítheti.

### **Miel**ő**tt elkezdené**

Rendelkeznie kell az aktuális jelszavával.

### **Eljárás**

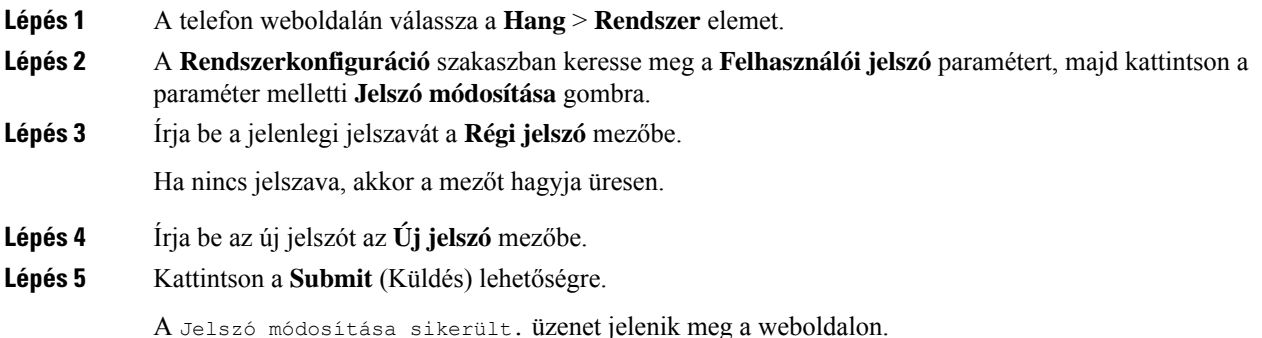

# <span id="page-171-1"></span>**Profilfiók beállítása**

Ahhoz, hogy telefonját a fiókkal újraszinkronizálhassa, vigye be a hitelesítőkulcsot, amikor azt a**Profilfiók beállítása** képernyő kéri.

Ha nem találja a **Profil-fiók beállítást** képernyőt, a telefon menüjéből vagy a **Beállítások** funkciógombbal is elérheti, ha rendelkezésre áll.

Lépjen kapcsolatba a rendszergazdával, ha a telefon nem tud bejelentkezni.

### **Miel**ő**tt elkezdené**

A rendszergazda adja meg a profilhitelesítés típusát az Ön telefonján, és megadja Önnek a hitelesítési kulcsot.

Ш

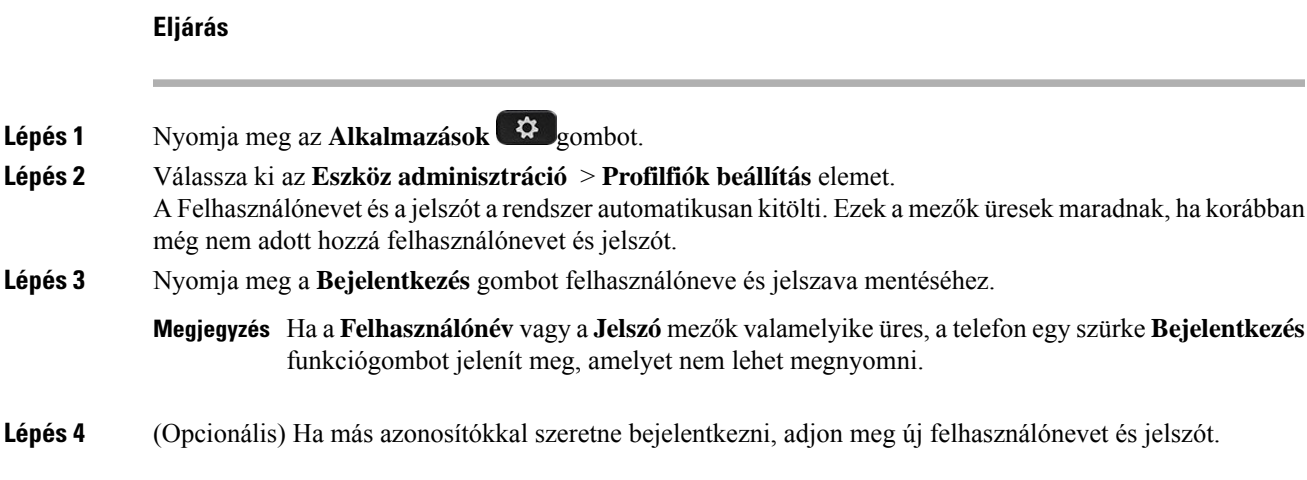

# <span id="page-172-0"></span>**Vezet**ő**i beállítások**

Ha a rendszergazda vezető felhasználónak konfigurálta Önt több asszisztenssel, az alábbi beállítások konfigurálásával megoszthatja a hívások kezelését az asszisztensek között:

• Aktiválhatja vagy deaktiválhatja a hívásszűrést. Ha az Ön melléke csatlakozik az XSI BroadWorks kiszolgálóhoz, kiválaszthatja a hívás szűrési módját és típusát is.

Amikor a hívásszűrés be van kapcsolva, a bejövő hívásai asszisztenshez érkeznek a rendszergazda által a BroadWorks kiszolgálóra konfigurált kritériumok szerint.

Akkor is látni fogja az asszisztensekhez érkező bejövő hívásait, ha a rendszergazda engedélyezte Önnek a hívások ellenőrzését.

• Az asszisztensek opt-in/opt-out állapotát is megtekintheti.

Az opt-in állapotú asszisztensek a vezetőik hívásait is kezelik.

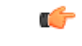

A telefon kijelzőjén megjelenő menüelemek a következő esetekben különböznek egymástól: **Fontos**

- A rendszergazda csak a funkciógombok szinkronizálását (FKS) engedélyezi a melléken.
- A rendszergazda csatlakoztatja a melléket az XSI BroadWorks kiszolgálóhoz.

### **Hívássz**ű**rés aktiválása Vezet**ő**ként**

Végezze el a műveletet a hívásszűrés aktiválásához. Ha a rendszergazda úgy állítja be a melléket, hogy csatlakozzon az XSI BroadWorks kiszolgálóhoz, kiválaszthatja a hívásszűrés módját és a hívásszűrés típusát is.

Amikor a hívásszűrés aktív, a bejövő hívásai asszisztenshez érkeznek a rendszergazda által konfigurált kritériumok szerint.

Akkor is látni fogja az asszisztensekhez érkező bejövő hívásait, ha a rendszergazda engedélyezte Önnek a hívások ellenőrzését. Amikor egy asszisztens fogadja a hívást, a hívás nem jelenik meg a melléken.

œ

**Fontos** Ha aktiválja a NeZavarj funkciót a telefonon, az asszisztens nem kapja meg az Ön bejövő hívásait.

Tárcsázza a rendszergazdától kapott szolgáltatás aktiválási kódot, vagy kövesse az alábbiakban ismertetett, a hívásszűrés aktiválásáról szóló eljárást.

#### **Miel**ő**tt elkezdené**

A rendszergazda vezetői jogosultságokat ad Önnek.

A rendszergazda konfigurálja és engedélyezi a hívásszűrés kritériumot az XSI BroadWorks kiszolgálón.

#### **Eljárás**

- **Lépés 1** Tegye a következők egyikét:
	- Ha a rendszergazda felprogramozta a **Vezet**ő funkciót egy vonalgombra, a telefon a főképernyőn a
	- Vezető $\blacktriangle$  menüvel együtt a hívás szűrési állapotát is (be vagy ki) mutatja. Nyomja meg a vonalgombot. • Ha nincs hozzárendelve **vezet**ő funkció egy vonalgombhoz:
	-
	- 1. Nyomja meg az **Alkalmazások**  $\bullet$  gombot.
	- **2.** Válassza ki a **Asszisztens** lehetőséget.
- **Lépés 2** Kövesse az alábbi eljárást a telefonon megjelenő aktuális menük alapján.
	- Ha a rendszergazda úgy állítja be a melléket, hogy csatlakozzon az XSI BroadWorks kiszolgálóhoz:
	- **1.** Válassza kia **Call filter (Hívássz**ű**r**ő**)** > **Hívássz**ű**r**ő lehetőséget.
	- 2. Nyomja meg a **gombot a Be** kiválasztásához.
	- **3.** Válassza ki a hívásszűrés módját és típusát.
		- **Hívássz**ű**rés módja**—Válassza az alábbi lehetőségek valamelyikét:
			- **Egyszer**ű—Bejövő hívásai az asszisztenséhez érkeznek az egyszerű módban konfigurált hívásszűrés kritérium szerint.
			- **Speciális**—Bejövő hívásai az asszisztenséhez érkeznek a speciális módban konfigurált hívásszűrés kritérium szerint.
		- **Hívássz**ű**rés típusa**—Válassza az alábbi lehetőségek valamelyikét:

**Megjegyzés** Ez a menüpont akkor érhető el, ha a **Hívássz**ű**rés mód** beállítása **Egyszer**ű.

• **Minden hívás** – Minden bejövő hívás az asszisztenseihez érkezik.

- **Bels**ő**hívások** Ha Ön és a hívók azonos BroadSoft csoportba tartoznak, a bejövő hívásaik az asszisztenseihez érkeznek.
- **Küls**ő **hívások** Ha Ön és a hívók nem ugyanabban a BroadSoft-csoportban vannak, a bejövő hívásaik az asszisztensekhez érkeznek.
- **4.** A változtatások alkalmazásához nyomja meg a **Beállítás** gombot.
- Ha a rendszergazda csak a funkciógombok szinkronizálását (FKS) engedélyezi a melléken:
- **1.** A hívásszűrés akitáválásához nyomja meg a **Be** funkciógombot.
- 2. Nyomja meg a  $\bigcirc$  a kilépéshez.

### **Hívássz**ű**rés deaktiválása Vezet**ő**ként**

Amikor ki van kapcsolva a hívásszűrés, egyik bejövő hívása sem érkezik asszisztenshez.

Tárcsázza a rendszergazdától kapott szolgáltatás aktiválási kódot, vagy kövesse az alábbiakban ismertetett, a hívásszűrés deaktiválásáról szóló eljárást.

### **Miel**ő**tt elkezdené**

A rendszergazda vezetői jogosultságokat ad Önnek.

### **Eljárás**

- **Lépés 1** Tegye a következők egyikét:
	- Ha a rendszergazda felprogramozta a **Vezet**ő funkciót egy vonalgombra, a telefon a főképernyőn a

Vezető $\blacktriangle$  menüvel együtt a hívás szűrési állapotát is (be vagy ki) mutatja. Nyomja meg a vonalgombot. • Ha nincs hozzárendelve **vezet**ő funkció egy vonalgombhoz:

- 1. Nyomja meg az **Alkalmazások**  $\bullet$  gombot.
- **2.** Válassza ki a **Asszisztens** lehetőséget.

**Lépés 2** Kövesse az alábbi eljárást a telefonon megjelenő aktuális menük alapján.

- Ha a rendszergazda úgy állítja be a melléket, hogy csatlakozzon az XSI BroadWorks kiszolgálóhoz:
- **1.** Válassza kia **Call filter (Hívássz**ű**r**ő**)** > **Hívássz**ű**r**ő lehetőséget
- 2. Nyomja meg a  $\bigcup$  gombot a **Ki** kiválasztásához.
- **3.** A változtatások alkalmazásához nyomja meg a **Beállítás** gombot.
- Ha a rendszergazda csak a funkciógombok szinkronizálását (FKS) engedélyezi a melléken:
- **1.** A hívásszűrés deakitáválásához nyomja meg a **Ki** funkciógombot.
- 2. Nyomja meg a **b** a kilépéshez.

### **Asszisztens lista ellen**ő**rzése vezet**ő**ként**

A telefon **Asszisztens lista** menüjében ellenőrizheti az Önhöz rendelt asszisztenseket. A menü a hozzárendelt asszisztensek opt-in/opt-out állapotát is mutatja.

### **Miel**ő**tt elkezdené**

A rendszergazda legalább egy asszisztenst rendelt Önhöz.

A rendszergazda úgy állította be a melléket, hogy csatlakozzon az XSI BroadWorks kiszolgálóhoz. Ellenkező esetben az **Asszisztens lista** menü nem jelenik meg a telefonon.

A rendszergazda engedélyezte az alfanumerikus tárcsázást. Ellenkező esetben nem hívhat fel egy asszisztenst az asszisztens listából.

### **Eljárás**

- **Lépés 1** Tegye a következők egyikét:
	- Ha a rendszergazda felprogramozta a **Vezet**ő funkciót egy vonalgombra, a telefon a főképernyőn a

Vezető<sup>11</sup> menüvel együtt a hívás szűrési állapotát is (be vagy ki) mutatja. Nyomja meg a vonalgombot. • Ha nincs hozzárendelve **Vezet**ő funkció egy vonalgombhoz:

- 1. Nyomja meg az **Alkalmazások**  $\bigotimes$  gombot.
- **2.** Válassza ki a **Vezet**ő lehetőséget.
- **Lépés 2** Válassza ki az **Asszisztens lista** elemet.

Az **Asszisztens lista** képernyő legfeljebb 10 asszisztenst jelenít meg a telefonon.

Ha a rendszergazda több vezetőt is konfigurál a telefonon, akkor a képernyő csak az első elérhető vezető titkárait jeleníti meg.

**Lépés 3** (Opcionális) Ha az asszisztensek egyikét szeretné hívni, jelölje ki az asszisztens telefonszámát, majd nyomja meg a **Hívás** gombot.

## <span id="page-176-0"></span>**Vezet**ő**i Asszisztens beállítások**

Ha a rendszergazda vezetői asszisztensfelhasználónak konfigurálta Önt, az alábbi beállításokat konfigurálhatja a vezetői hívások megosztott kezelésére:

- Megtekintheti a hozzárendelt vezetőket.
- Bekapcsolódhat vagy kiléphet egy vezetői asszisztens poolból, ha a rendszergazda engedélyezte ezt a beállítást a poolban.
- Ha bekapcsolódott egy poolba, és azt szeretné, hogy valaki más fogadjon hívásokat a vezető nevében Ön helyett, aktiválhatja a hívás átirányítását egy megadott számra.

A hívás átirányítást bármikor deaktiválhatja.

• Ha bekapcsolódott egy poolba, aktiválhatja vagy deaktiválhatja a hívásszűrést egy vezetőnek.

Amikor a hívásszűrés aktív, Önhöz és a vezetőhöz tartozó többi asszisztenshez érkeznek a vezető bejövő hívásai a rendszergazda által konfigurált kritériumok szerint.

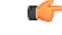

A telefon kijelzőjén megjelenő menüelemek a következő esetekben különböznek egymástól: **Fontos**

- A rendszergazda csak a funkciógombok szinkronizálását (FKS) engedélyezi a melléken.
- A rendszergazda csatlakoztatja a melléket az XSI BroadWorks kiszolgálóhoz.

### **Bekapcsolódás / Kilépés egy vezet**ő **poolból asszisztensként**

Amikor bekapcsolódik egy vezetői poolba, a vezetői hívások megosztott kezelésében is részt vesz.

Amikor kilép egy vezetői poolból, a vezetői hívások megosztott kezeléséből is kikerül.

Ha a rendszergazda csak a funkciógomb szinkronizációt (FSK) engedélyezi a mellékén, a vezetői poolba való bekapcsolódás/kilépés aktiválásához tárcsázza a rendszergazdától kapottszolgáltatás aktiválási kódot. Ugorja át az alábbi eljárást.

Ha a rendszergazda úgy állította be a melléket, hogy az csatlakozzon az XSI BroadWorks kiszolgálóhoz, akkor tárcsázza a megfelelő szolgáltatás aktiválási kódját, vagy kövesse az alábbiakban ismertetett eljárást.

### **Miel**ő**tt elkezdené**

A rendszergazda asszisztens jogosultságokat ad Önnek, beveszi Önt a vezető asszisztensei köré.

A rendszergazda jogosultságot ad önnek, hogy be tudjon lépni vagy ki tudjon lépni a vezetői poolból.

**Eljárás**

**Lépés 1** Tegye a következők egyikét:

- Ha a rendszergazda felprogramozta az **Asszisztens<sup>22</sup>** funkciót egy vonalgombra, nyomja meg a vonalgombot.
- Ha nincs hozzárendelve **Asszisztens<sup>22</sup>** funkció egy vonalgombhoz:
- 1. Nyomja meg az **Alkalmazások**  $\bullet$  gombot.
- 2. Válassza ki az **Asszisztens** 2. elemet.

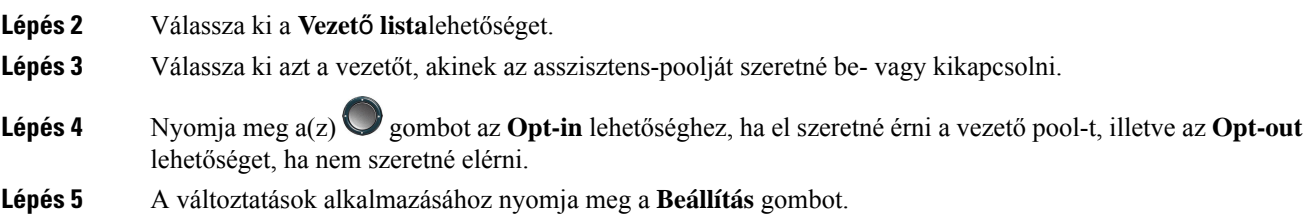

### **Hívássz**ű**rés aktiválás vagy deaktiválás vezet**ő**i asszisztensként**

A hívásszűrés engedélyezéséhez vagy letiltásához lépjen be a **Hívássz**ű**r**ő képernyőre. A képernyő a telefon összes asszisztens mellékhez kapcsolt vezetők listáját jeleníti meg a hívásszűrés állapotával együtt (**Be** vagy **Ki**).

Amikor a hívásszűrés aktív egy vezetőnél, Önhöz és a vezetőhöz tartozó többi asszisztenshez érkeznek a vezető bejövő hívásai a rendszergazda által konfigurált kritériumok szerint.

Amikor a vezető vagy egy másik asszisztens fogad egy hívást, a hívás eltűnik a mellékéről.

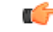

A hívásszűrés aktiválása vagy deaktiválása egy vezetőnél aktiválja vagy deaktiválja az összes asszisztens beállítását a vezetői poolban. **Fontos**

#### **Miel**ő**tt elkezdené**

Ön egy vezetői asszisztens csoportban van

A telefon kijelzőjén a rendszergazda engedélyezheti a **Hívássz**ű**r**őmenüelemet.

### **Eljárás**

**Lépés 1** Tegye a következők egyikét:

- Ha a rendszergazda felprogramozta az **Asszisztens**funkciót egy vonalgombra, nyomja meg a vonalgombot.
- Ha nincs hozzárendelve **Asszisztens** funkció egy vonalgombhoz:
- **1.** Nyomja meg az **Alkalmazások**  $\bullet$  gombot.
- **2.** Válassza ki a **Asszisztens** lehetőséget.

Ш

**Lépés**<sub>1</sub>

### **Lépés 2** Kövesse az alábbi eljárást a telefonon megjelenő aktuális menük alapján.

- Ha a rendszergazda úgy állítja be a melléket, hogy csatlakozzon az XSI BroadWorks kiszolgálóhoz:
- **1.** Válassza ki a **Call filter (Hívássz**ű**r**ő**)** lehetőséget.
- 2. Jelöljön ki egy vezetőt, majd nyomja meg a k gombot a kijelölt vezető hívásszűrésének be-vagy kikapcsolásához.
- **3.** Nyomja meg a **Beállítás** majd az **OK** gombot a módosítások alkalmazásához.
- Ha a rendszergazda csak a funkciógombok szinkronizálását (FKS) engedélyezi a melléken:
- **1.** Válassza ki azt a vezetőt, akinek engedélyezni vagy letiltani szeretné a hívásszűrést.
- 2. Nyomja meg a  $\bigcirc$  gombot a kijelölt vezető hívásszűrésének be- vagy kikapcsolásához.
- **3.** Nyomja meg a  $\bigcirc$  a kilépéshez.

### **Hívás átirányítás aktiválás vezet**ő**i asszisztensként**

Lépjen be a **Divert (Átirányítás)** képernyőre és aktiválja a hívásátirányítást, ha azt szeretné, hogy valaki más fogadja a vezető bejövő hívásait.

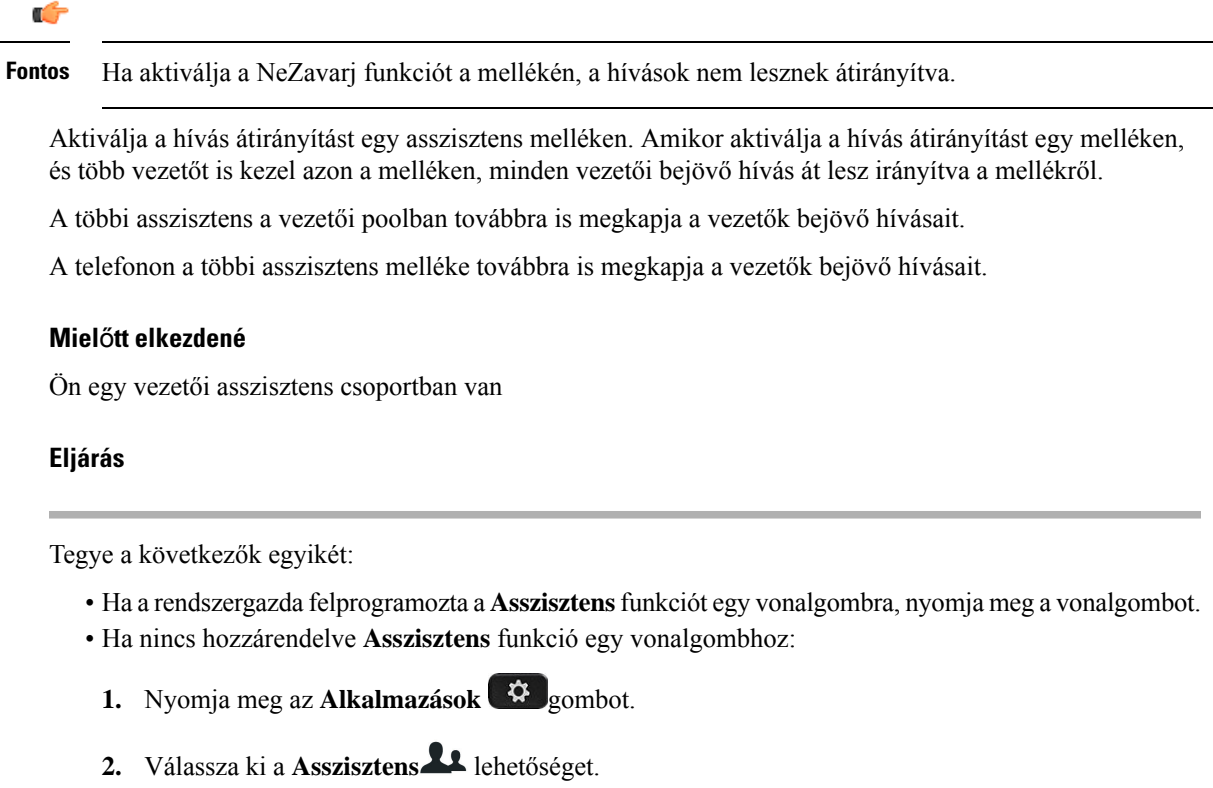

**Lépés 2** Kövesse az alábbi eljárást a telefonon megjelenő aktuális menük alapján.

- Ha a rendszergazda úgy állítja be a melléket, hogy csatlakozzon az XSI BroadWorks kiszolgálóhoz:
- **1.** Válassza ki a **Divert (Átirányítás)** > **Divert (Átirányítás)** elemet.
- **2.** A hívásátirányítás aktiválásához válassza az **On (Be)** lehetőséget.
- **3.** Jelölje ki a **Divert number (Átirányítási szám)** számot, és adja meg azt a telefonszámot, amelyre a hívásokat irányítani szeretné.
- **4.** A változtatások alkalmazásához nyomja meg a **Beállítás** gombot.
- Ha a rendszergazda csak a funkciógombok szinkronizálását (FKS) engedélyezi a melléken:
- **1.** Általában a képernyő a telefon összes asszisztens mellékéhez kapcsolt vezetők listáját jeleníti meg. Válassza ki azt a mellékhez rendelt vezetőt, akihez aktiválni szeretné a hívás átirányítást.

A kiválasztott vezetőhöz rendelt mellék jelenik meg legfelül.

- **2.** Nyomja meg az **Átirányítás** gombot.
- **3.** Adja meg azt a telefonszámot, amelyre a hívásokat irányítani szeretné.
- **4.** A művelet befejezéséhez nyomja meg a **Hívás** gombot.
- 5. Nyomja meg a **b** a kilépéshez.

Ha a rendszergazda felprogramozta az **Asszisztens** funkciót egy vonalgombra, a vonalgomb címke ikonja

átvált  $\sum$ -ra, mutatva, hogy a hívásátirányítás be van kapcsolva.

Ha Ön az egyetlen vezetői asszisztens a melléken a telefonon, az átirányítás cél telefonszáma jelenik meg az **Asszisztens** vonalgomb alatt.

### **Hívás átirányítás deaktiválás vezet**ő**i asszisztensként**

#### **Miel**ő**tt elkezdené**

Ön egy vezetői poolban van asszisztensként, és a hívás átirányítás be van kapcsolva.

#### **Eljárás**

**Lépés 1** Tegye a következők egyikét:

- Ha a rendszergazda felprogramozta a **Asszisztens**funkciót egy vonalgombra, nyomja meg a vonalgombot.
- Ha nincs hozzárendelve **Asszisztens** funkció egy vonalgombhoz:
	- 1. Nyomja meg az **Alkalmazások**  $\ddot{\bullet}$  gombot.
	- **2.** Válassza ki a **Asszisztens** lehetőséget.
**Lépés 2** Kövesse az alábbi eljárást a telefonon megjelenő aktuális menük alapján.

- Ha a rendszergazda úgy állítja be a melléket, hogy csatlakozzon az XSI BroadWorks kiszolgálóhoz:
- **1.** Válassza ki a **Divert (Átirányítás)** > **Divert (Átirányítás)** elemet.
- **2.** Válassza a **Ki** lehetőséget a hívásátirányítás kikapcsolásához.
- **3.** A változtatás alkalmazásához nyomja meg a **Beállítás** gombot.
- Ha a rendszergazda csak a funkciógombok szinkronizálását (FKS) engedélyezi a melléken:
- **1.** Nyomja meg a **CLR átirányít** gombot.
- 2. Nyomja meg a  $\bigcirc$  a kilépéshez.

Ha a rendszergazda felprogramozta az **Asszisztens** funkciót egy vonalgombra, és a hívás átirányítás nincs bekapcsolva más asszisztens mellékére a telefonon, az **Asszisztens** vonalgomb címkéjén lévő ikon visszavált

 $\mathcal{L}_{\text{ról}}\mathbf{L}_{\text{ra}}$ 

### **A vezet**ő**i lista ellen**ő**rzése asszisztensként**

A telefon **Executive List (vezet**ő **lista)** menüjével tudja ellenőrizni a telefonon, hogy a rendszergazda mely vezetőket rendelte Önhöz. A menü mutatja az Ön aktuális Opt-in/Opt-out állapotát a hozzárendelt vezetők esetében, valamint a telefonszámaikat is.

### **Miel**ő**tt elkezdené**

A rendszergazda asszisztens jogosultságokat ad Önnek, beveszi Önt a vezető asszisztensei köré.

A rendszergazda úgy állította be a melléket, hogy csatlakozzon az XSI BroadWorks kiszolgálóhoz.

#### **Eljárás**

**Lépés 1** Tegye a következők egyikét:

- Ha a rendszergazda felprogramozta az **Asszisztens** funkciót egy vonalgombra, nyomja meg a vonalgombot.
- Ha nincs hozzárendelve **Asszisztens<sup>22</sup>** funkció egy vonalgombhoz:
- 1. Nyomja meg az **Alkalmazások**  $\mathcal{Q}$  gombot.
- 2. Válassza ki az **Asszisztens** 2. elemet.

**Lépés 2** Válassza ki a **Vezet**ő **lista**lehetőséget.

A **Vezet**ő **lista** képernyő legfeljebb 10 vezetőt jelenít meg a telefonon.

Ha a rendszergazda több asszisztenst is konfigurál a telefonon, akkor a képernyőn csak az első elérhető asszisztens vezetői jelennek meg.

### **Vezet**ő**i Asszisztens beállítások hibaelhárítás**

#### **A hívás annak ellenére sikertelen, hogy a hívás átirányítás be van kapcsolva**

Ellenőrizze, hogy a NeZavarj nincs aktiválva a melléken.

## **Wi-Fi beállítások**

A Wi-Fi beállítások csak a Cisco 8861 és 8865 multiplatform IP-telefonok esetén érhetők el.

A telefon **Wi-Fi beállítások** menüjéből a telefon **hálózati beállítások** menüjében is testreszabhatja a Wi-Fi beállításokat. Néhány Wi-Fi beállítás a telefon weblapján is elérhető.

### **A telefon csatlakoztatása vezeték nélküli hálózathoz az els**ő **rendszerindítás során**

A telefon az alábbi helyzetekben automatikusan megkeresi az elérhető Wi-Fi-hálózatokat:

- amikor a telefon először indul el hálózati kapcsolat nélkül.
- ha a telefon gyári alaphelyzetbe állítása után nem csatlakozik hálózathoz.

Az elérhető Wi-Fi-hálózatok listája a Wi-Fi-keresési folyamat befejezése után jelenik meg.

### **Eljárás**

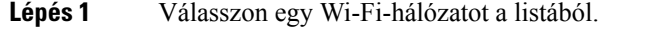

Az alábbi lehetőségek jelennek meg:

- **Keresés** A telefon ismét megkeresi a rendelkezésre álló hálózatokat.
- **Beállítás** A **Wi-Fi beállítása** oldal megnyitása.
- **Kihagyás** Megjelenik ez az üzenet: Ha kihagyja ezt a lépést, kézileg kell beállítani a hálózatot. Ha megerősíti, hogy átugorja a **Csatlakozás Wi-Fi-hez** oldalt, megjelenik a **Wi-Fi-keresés** funkciógomb jelenik meg.
- **Lépés 2** Nyomja meg a **Beállítás** gombot, és töltse ki a mezőket.
- **Lépés 3** Nyomja meg a **Csatlakozás** gombot.

Ш

### **A Wi-Fi-keresés kiváltása funkciógombbal**

A **Wi-Fi-keresés** funkciógombot a rendelkezésre álló vezeték nélküli hálózatok keresésére használhatja. A telefon kijelzőjén látható funkciógombok a következő helyzetekben jelennek meg:

- ha a Wi-Fi-kapcsolatot az első indításkor kihagyja, miközben nincs vezetékes hálózati kapcsolat
- minden alkalommal, amikor a telefon elveszti a hálózati kapcsolatot, és a telefonon a Wi-Fi be van kapcsolva

### **Eljárás**

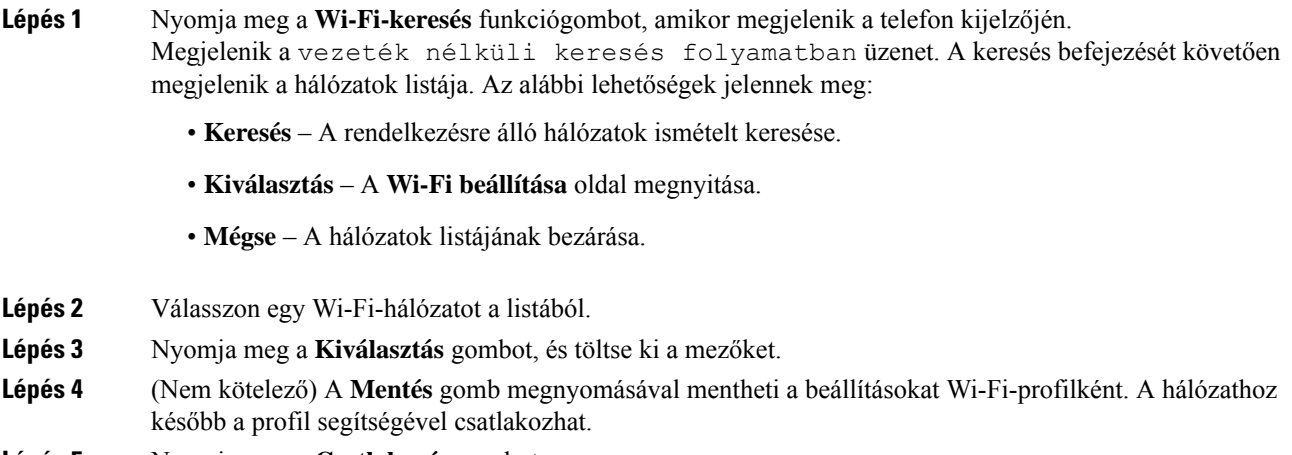

**Lépés 5** Nyomja meg a **Csatlakozás** gombot.

### **A Wi-Fi be- és kikapcsolása a telefon weboldalán keresztül**

A telefon weboldalán engedélyezheti vagy kikapcsolhatja a vezeték nélküli LAN kapcsolatot a telefonon. Bekapcsolhatja aWi-Fi-t úgy is, hogy a telefon automatikusan vagy manuálisan kapcsolódjon egy vezeték nélküli hálózathoz. Alapértelmezés szerint a telefon vezeték nélküli LAN-ja engedélyezve van.

### **Eljárás**

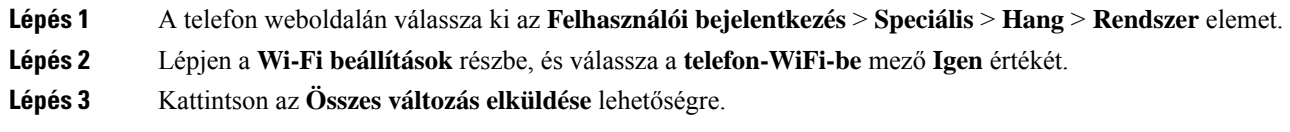

## **A Wi-Fi be- és kikapcsolása a telefonról**

A telefonról engedélyezheti vagy kikapcsolhatja a vezeték nélküli LAN kapcsolatot a **Wi-Fi konfiguráció** menüből. Alapértelmezés szerint a telefon vezeték nélküli LAN-ja engedélyezve van.

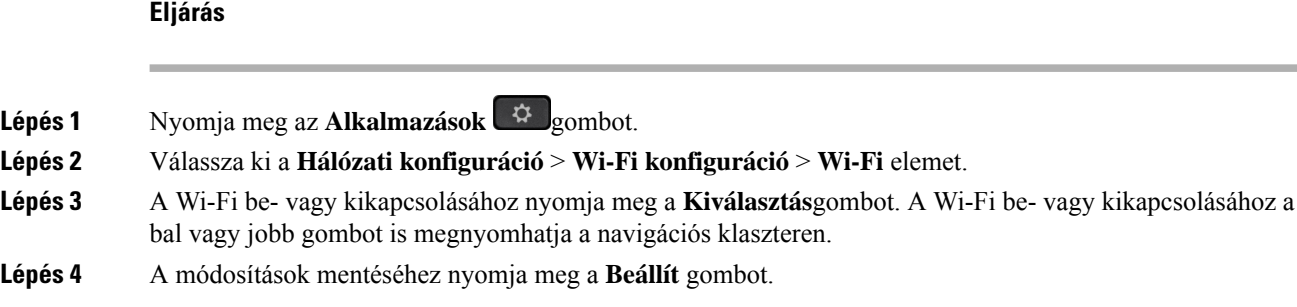

### **Telefon kézi csatlakoztatása Wi-Fi hálózatra**

A Wi-Fi profil beállításakor lehetőség van megadni, hogy atelefon kézi csatlkaoztatással lépjen fel egy Wi-Fi hálózatra. A kapcsolatot a **Wi-Fi profil** képernyőn vagy a **Wi-Fi beállítás** képernyőn hozhatja létre..

A **Wi-Fiprofil** képernyőn a legfelső W-Fi profilra automatikusan csatlakozik a telefon, amikorszolgáltatásban van.

### **Miel**ő**tt elkezdené**

Kapcsolja be a telefon Wi-Fi-jét.

#### **Eljárás**

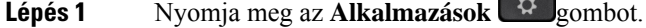

**Lépés 2** Válassza ki a **Hálózati konfiguráció** > **Wi-Fi konfiguráció** > **Wi-Fi profil** elemet.

- **Lépés 3** A **Wi-Fi profil** képernyőn az felsorolt módszerek valamelyikével csatlakozzon egy Wi-Fi hálózatra.
	- Válasszon egyet a konfigurált Wi-Fi profilok közül, és kattintson a **Csatlakozás**gombra.
	- Nyomja meg a **Szkennelés** gombot, és válasszon egy vezeték nélküli hálózatot a **Csatlakozás Wi-Fi-re** képernyőn. A **Wi-Fi beállítása** képernyőn töltse ki a mezőket, és nyomja meg a **Csatlakozás** gombot.

A mező értékekről lásd a **Profil paraméterek** táblázatot itt: Wi-Fi profil beállítása a [telefonról,](#page-184-0) a(z) 169. [oldalon.](#page-184-0)

## **Csatlakozás Wi-Fi-hálózathoz, ha a telefon kapcsolódási hibaüzenetet jelenít meg**

Ha a telefon támogatja a Wi-Fi-t, akkor az állapotadatokat akkor adja meg, ha nem rendelkezik hálózati kapcsolattal, amikor elindul. A Ellenőrizze az internetbeállításokat, vagy forduljon a szolgáltatóhoz üzenet jelenik meg

#### **Miel**ő**tt elkezdené**

A telefon nem csatlakoztatható Ethernet-kábelhez.

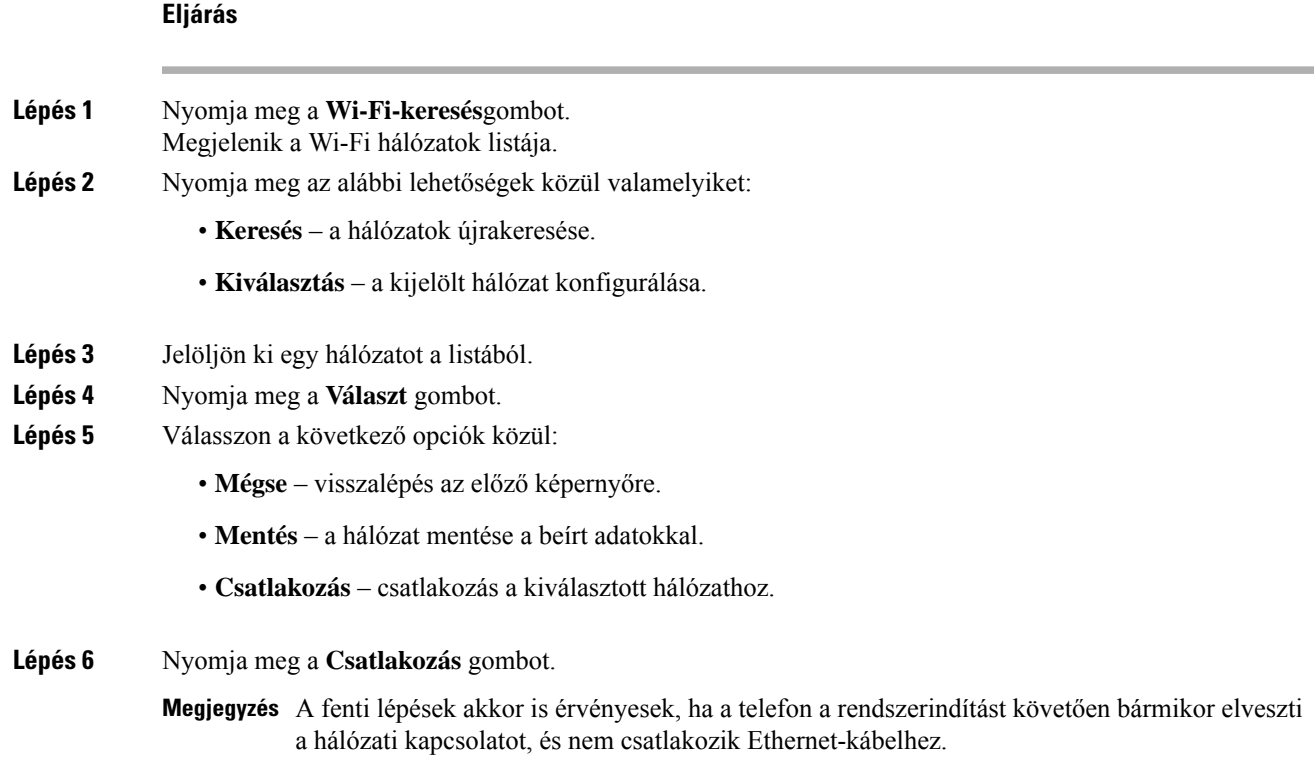

## <span id="page-184-0"></span>**Wi-Fi profil beállítása a telefonról**

**Eljárás**

Legfeljebb négy Wi-Fi profilt adhat hozzá. A profil segítségével csatlakoztathatja a telefont egy Wi-Fi hálózathoz.

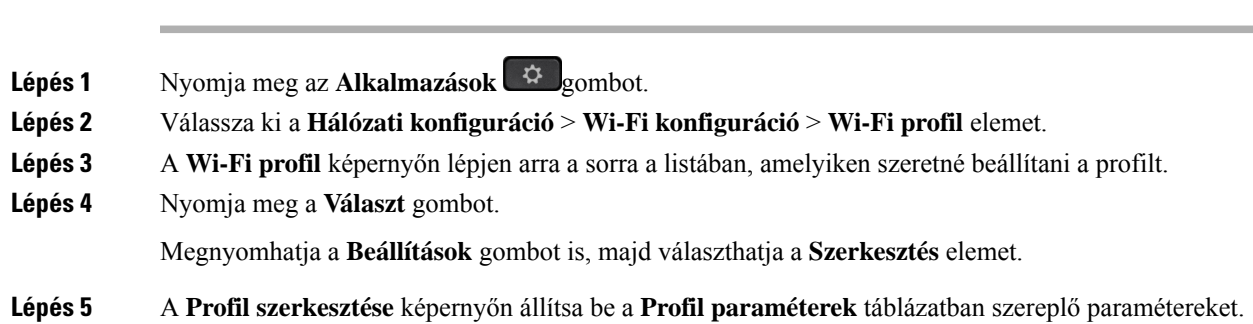

I

### **táblázat 8: Profil paraméterek**

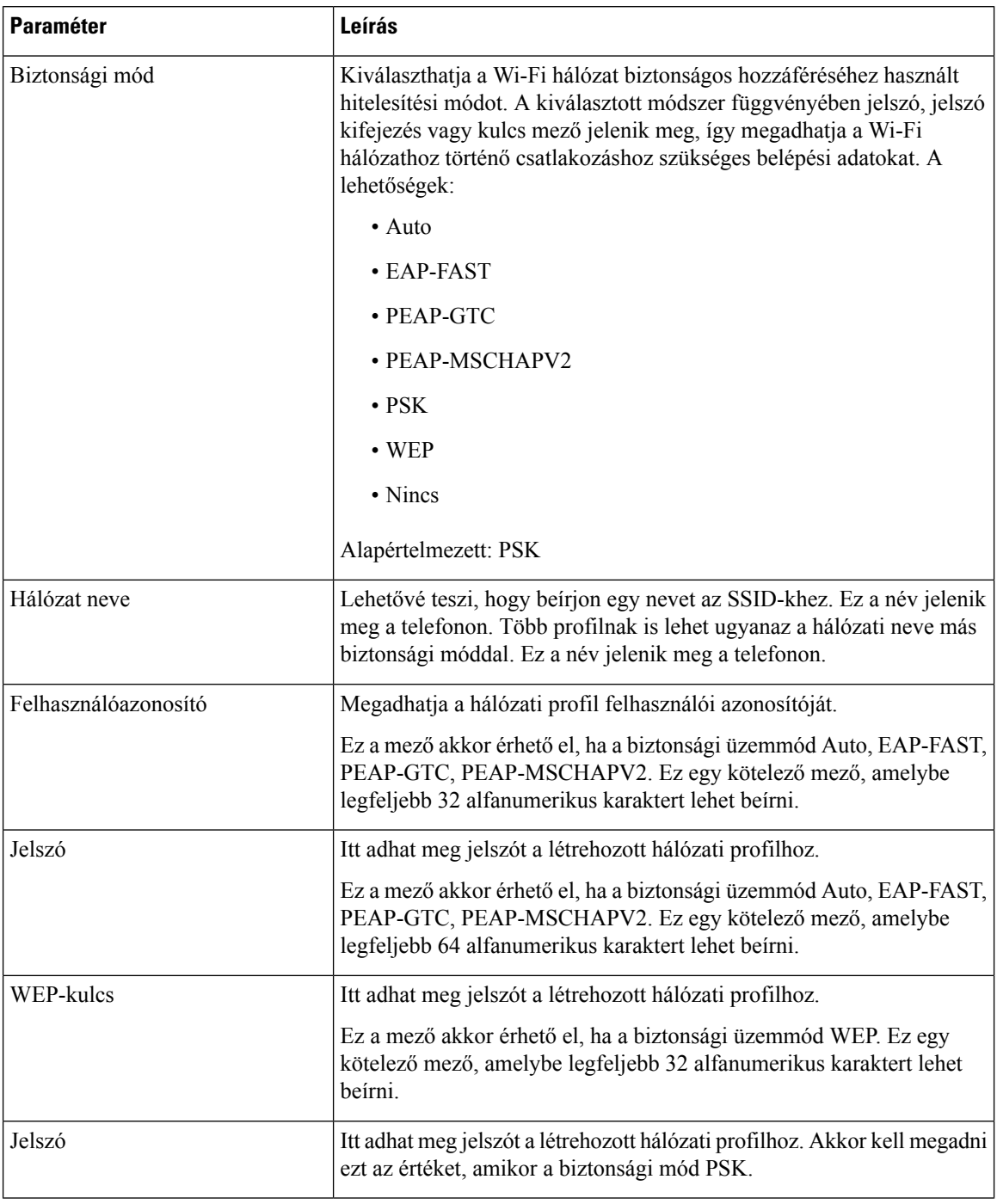

Ш

| <b>Paraméter</b> | Leírás                                                                                                |
|------------------|----------------------------------------------------------------------------------------------------|
| Frekvenciasáv    | Itt választhatja ki a WLAN hálózaton használt vezeték nélküli jel<br>frekvenciasávját. A lehetőségek: |
|                  | $\bullet$ Auto                                                                                        |
|                  | $\cdot$ 2,4 GHz                                                                                       |
|                  | $\cdot$ 5 GHz                                                                                         |
|                  | Alapértelmezett: automatikus                                                                          |

**Lépés 6** Nyomja meg a **Mentés** gombot.

### **Wi-Fi profil beállítása**

A Wi-Fi profilt a telefon weboldaláról vagy egy távoli eszközprofil újraszinkronizálásával konfigurálhatja, majd a profilt hozzárendelheti a rendelkezésre álló Wi-Fi hálózatokhoz. Ezzel a Wi-Fi profillal csatlakozhat egy Wi-Fi hálózathoz. Legfeljebb négy profilt konfigurálhat.

### **Eljárás**

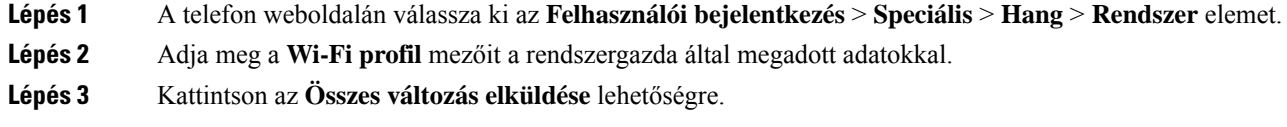

Ha a telefonon van aktív hívás, nem mentheti el a módosításokat.

### **Wi-Fi profil törlése**

Amikor már nincs szüksége a Wi-Fi profilra, törölheti azt a listából.

### **Eljárás**

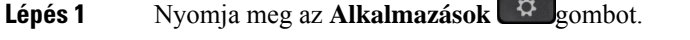

- **Lépés 2** Válassza ki a **Hálózati konfiguráció** > **Wi-Fi konfiguráció** > **Wi-Fi profil** elemet.
- **Lépés 3** A **Wi-Fi profil** képernyőn válassza ki a törölni kívánt Wi-Fi profilt.
- **Lépés 4** Nyomja meg az **Opciók** lehetőséget.
- **Lépés 5** Válassza a **Törlés** gombot, majd erősítse meg a törlést.

### **A Wi-Fi profilok sorrendjének módosítása**

Az egyes Wi-Fi profilok helyét meghatározhatja a listában. A lista tetején található Wi-Fi profil a legmagasabb prioritású. Amikor a Wi-Fi be van kapcsolva, a telefon a lista tetején található Wi-Fi profilt használja a beállítás szerinti vezeték nélküli hálózatra való csatlakozáshoz.

#### **Eljárás**

**Lépés 1** Ha a telefonról módosítaná a Wi-Fi profil sorrendjét, kövesse az alábbi lépéseket:

- a) Nyomja meg az **Alkalmazások**  $\mathcal{F}_{\text{gombot}}$ .
- b) Válassza ki a **Hálózati konfiguráció** > **Wi-Fi konfiguráció** > **Wi-Fi profil** elemet.
- c) A **Wi-Fi profil képerny**ő**n**válassza ki azt a Wi-Fi kapcsolatot, amelynek meg szeretné változtatni a sorrendjét.
- d) Nyomja meg az **Opciók** lehetőséget.
- e) A Wi-Fi profil listában való mozgatásához válassza ki a **Mozgatás feljebb** vagy a **Mozgatás lejjebb** elemeket.

### **Lépés 2** Ha a telefon weblapjáról módosítaná a Wi-Fi profil sorrendjét, kövesse az alábbi lépéseket:

- a) A telefon weboldalán válassza ki az **Felhasználóibejelentkezés** > **Speciális** > **Hang** > **Rendszer** elemet.
- b) A **Wi-Fi-profil** részben állítsuk be a **Wi-Fi-profilsorrend** mezőt a kívánt sorrendbe.
- c) Kattintson az **Összes változás elküldése** lehetőségre.

### **Wi-Fi hálózat keresése és mentése**

Egy Wi-Fi profilban végzett szkenneléssel juthat hozzá a rendelkezésre álló vezeték nélküli hálózatok (SSID) listájához. A biztonsági mód és a hálózat neve a keresett SSID értékével egyezik meg. Ezután szerkesztheti a vezeték nélküli hálózatok bármely mezőjét. Amikor menti a módosításokat, elmenti a Wi-Fi profilt a telefon Wi-Fi profil-listájában. Ezután az új Wi-Fi profil segítségével csatlakoztathatja a telefont egy vezeték nélküli hálózathoz.

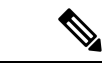

**Megjegyzés**

- Ha a vezeték nélküli hálózat biztonsági módja Nincs, PSK vagy WEP, akkor a biztonsági mód nem módosítható. A **biztonsági mód** képernyőn csak a hálózatra beállított biztonsági mód látható. Például ha egy hálózat biztonsági módja PSK, csak a PSK látható a **Biztonsági mód** képernyőn.
	- Amikor az aktuálisan csatlakoztatott vezeték nélküli hálózaton végez szkennelést (SSID), nem lehet módosítani ennek az SSID-nek a **Hálózati nevét**.

### **Eljárás**

- **Lépés 1** Nyomja meg az **Alkalmazások**  $\Phi$  gombot.
- **Lépés 2** Válassza ki a **Hálózati konfiguráció** > **Wi-Fi konfiguráció** > **Wi-Fi profil** elemet.
- **Lépés 3** A **Wi-Fiprofil** képernyőn válasszon egy Wi-Fi profilt, majd nyomja meg a **Keresés** gombot az összes vezeték nélküli hálózat felderítéséhez.
- **Lépés 4** (Választható) A **Kapcsolódás Wi-Fi-hez** képernyőn nyomja meg ismét a **Keresés** gombot a lista ismételt beolvasásához.
- **Lépés 5** Válasszon vezeték nélküli hálózatot, majd nyomja meg a **Kiválaszt** vagy **Kiválasztás** gombot.
- **Lépés 6** A **Wi-Fi beállítása** képernyőn állítsa be a **Profil paraméterek** táblázatban szereplő paramétereket.

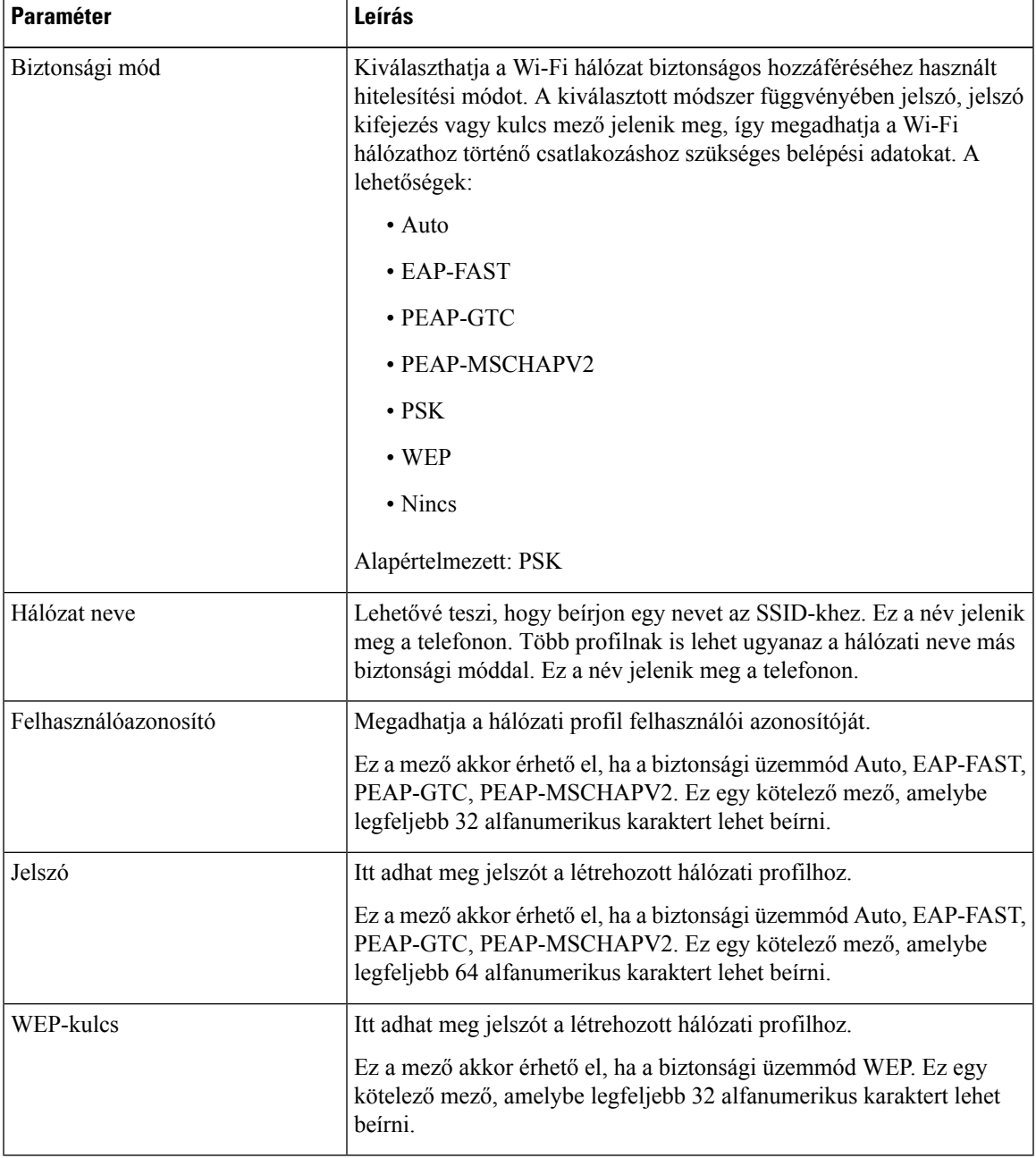

#### **táblázat 9: Profil paraméterek**

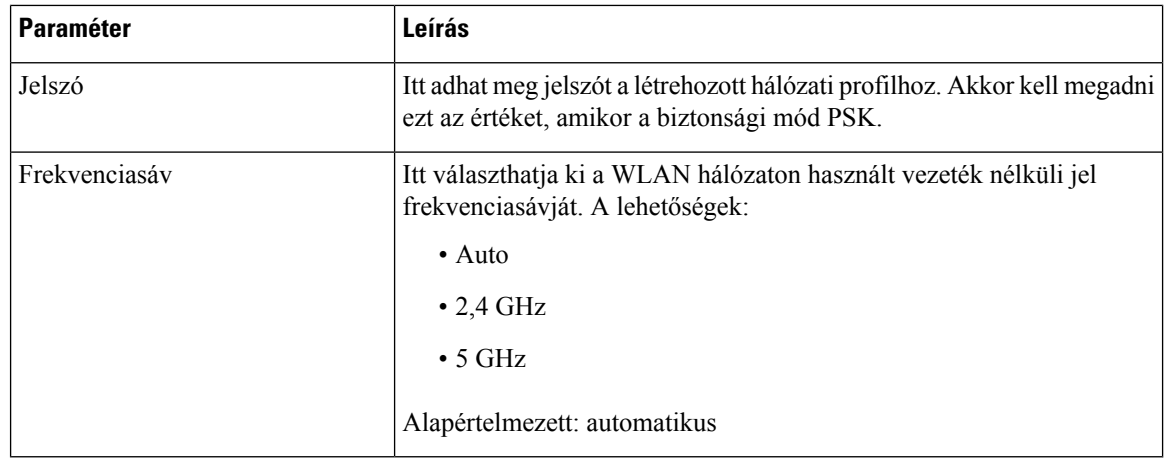

**Lépés 7** Nyomja meg a **Mentés** gombot.

### **A Wi-Fi állapot megtekintése**

Az állapotot a telefon weboldalán is megtekintheti a **Felhasználói belépés** > **Speciális** > **Információ** > **Állapot** > **Rendszer információ** elem kiválasztásával.

**Eljárás**

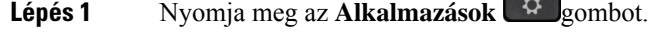

**Lépés 2** Válassza ki a **Hálózati konfiguráció** > **Wi-Fi konfiguráció** > **Wi-Fi állapot** elemet.

Az alábbi információk láthatók:

- **Wi-Fi állapot**: Jelöli, hogy a Wi-Fi csatlakoztatva van-e vagy sem.
- **Hálózat neve**: Az SSID nevét jelöli.
- **Jeler**ő**sség**: A hálózati jel erősségét jelöli.
- **MAC-cím**: A telefon MAC-címét jelöli.
- **Hozzáférési pont MAC-címe**: A hozzáférési pont MAC címét jelöli (SSID).
- **Csatorna**: Azt a csatornát jelöli, amelyen a Wi-Fi hálózat adatokat ad át és fogad.
- **Frekvencia**: A vezeték nélküli LAN hálózat által használt vezeték nélküli frekvenciasávot jelöli.
- **Biztonsági mód**: A vezeték nélküli hálózatra beállított biztonsági módot jelöli.

### **A Wi-Fi állapotüzenetek megtekintése a telefonon**

A telefon Wi-Fi kapcsolatának állapotáról ttekinthet meg üzeneteket. Az üzenetek segítségével diagnosztizálhatja a Wi-Fi kapcsolat problémáit. Az üzenetek a következőket tartalmazzák:

- A hozzáférési pont kapcsolódási időpontja és MAC-címe
- lekapcsolódási időpont és diagnosztikai kód
- kapcsolódási hiba ideje
- Annak ideje, amikor a hozzáférési pont jele 12 másodpercen túl is gyenge

#### **Eljárás**

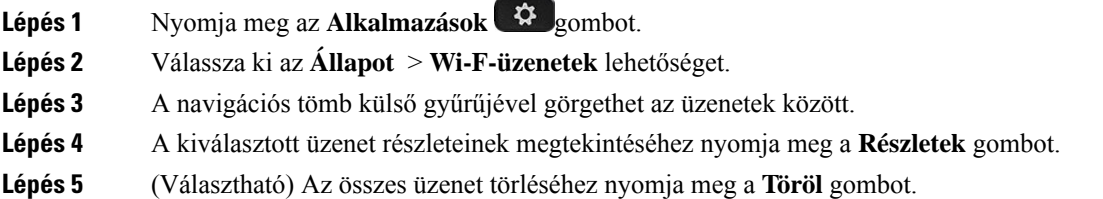

## **Kisegít**ő **lehet**ő**ségek Hang visszajelzéssel**

A Hang Visszajelzés azoknak segít, akik nehezen látják Cisco IP telefonjukat. Ha engedélyezve van, a hangjelzés segít a telefon gombok közötti navigációban, valamint a telefon funkciók használatában és konfigurálásában. A hang visszajelzés felolvassa a bejövő Hívásazonosítót, a megjelenített képernyőket és beállításokat, valamint a gombok funkcióit.

• A Hang Visszajelzés funkciót a Navigációs klaszter közepén elhelyezett **Kiválasztás** gombbal lehet bevagy kikapcsolni. Amikor a telefon tétlen, gyorsan nyomja meg háromszor egymás után a **Kiválasztás** gombot a funkció bekapcsolásához vagy kikapcsolásához. Egy hangjelzéstájékoztat a funkció állapotáról.

Nyomja meg egyszer valamelyik funkciógombot, és a Hang Visszajelzés felolvassa a gombhoz társított funkciót. A funkció futtatásához nyomja meg kétszer egymás után gyorsan a funkciógombot. **Tipp**

• A nyomógombok, mint például a Contacts (Névjegyek), Applications (Alkalmazások) és Messages (Üzenetek) kezelése különbözik. Nyomja meg egyszer a kiválasztott nyomógombot, és egy hang felolvassa a képernyő nevét, továbbá a telefonon megjelenített alkalmazást vagy beállítást.

Elképzelhető, hogy nem hallja a Hang Visszajelzést, ha megnyomja a Fejhallgató gombot, de nincs csatlakoztatott fejhallgató. Nyomja meg a **Kihangosító** gombot, és ismét hallani fogja a Hang Visszajelzést. Amikor hívásban van, csak Ön hallja a Hang Visszajelzést, így a titoktartás teljeskörű.

A Voice Feedback csak angol nyelvű felhasználók számára érhető el. Ha ez a funkció nem elérhető, akkor le van tiltva a telefonon.

## **Hang Visszajelzés bekapcsolása vagy kikapcsolása**

A Hang Visszajelzés azoknak segít, akik nehezen látják Cisco IP telefonjukat. A Hang Visszajelzés be- vagy kikapcsolásához gyors egymásutánban nyomja meg háromszor a **Kiválasztás** gombot. Ez a funkció a telefon **Kisegít**ő **lehet**ő**ségek** menüjében az **Alkalmazások** beállításából is elérhető.

### **Eljárás**

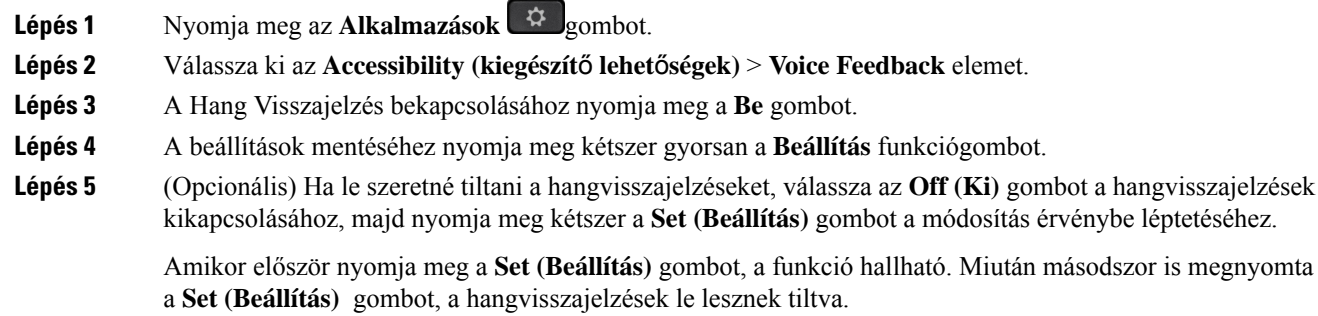

## **Hang sebesség beállítása**

A Voice Feedback sebessége testre szabható, ha túl gyorsan vagy lassan olvas. A Voice Speed kiválasztásához engedélyezni kell a Voice Feedback funkciót.

#### **Eljárás**

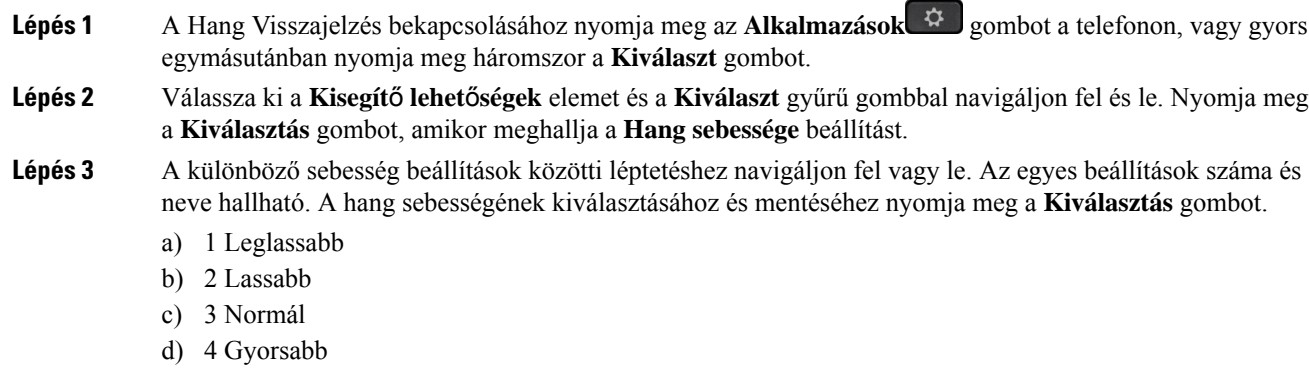

e) 5 Leggyorsabb

Ш

## **Hanger**ő **beállítása**

A Hang Visszajelzés funkció hangerejét is be lehet állítani.

### **Miel**ő**tt elkezdené**

### **Eljárás**

- Lépés 1 A Hang Visszajelzés bekapcsolásához nyomja meg az Alkalmazások  $\ddot{\phi}$  gombot a telefonon, vagy gyors egymásutánban nyomja meg háromszor a **Kiválaszt** gombot.
- **Lépés 2** Válassza ki a **Kisegít**ő **lehet**ő**ségek** elemet, majd navigáljon a **Hanger**ő beállításra a **Kiválasztás** gomb gyűrűvel.
- **Lépés 3** Nyomja meg a **Kiválasztás** gombot, és addig nyomogassa, amíg mind az öt elérhető hangerő beállítás el nem hangzik.
	- a) Legmagasabb
	- b) Nagy
	- c) Normál
	- d) Alacsony
	- e) Legalacsonyabb
- **Lépés 4** A beállítások mentéséhez nyomja meg kétszer a **Beállítás** funkciógombot.

## **A zajsz**ű**rés aktiválása vagy letiltása a telefonról**

A zajszűrő funkció segítségével egy hívás vagy megbeszélés során kiszűrhetők a környezetből származó háttérzajok.

### **Miel**ő**tt elkezdené**

Győződjön meg arról, hogy a rendszergazda engedélyezte Önnek a zajszűrő funkció aktiválását és letiltását. Ha nem engedélyezte, akkor a telefon kijelzőjén nem jelenik meg a **Zajsz**ű**rés** menüpont.

### **Eljárás**

- **Lépés 1** Nyomja meg az **Alkalmazások** gombot.
- **Lépés 2** Válassza ki a következőket: **Felhasználói beállítások** > **Hangbeállítások** > **Zajsz**ű**rés**.
- **Lépés 3** A navigációs csoportban nyomja meg a **Kiválasztás** gombot a funkció aktiválásához, illetve letiltásához.
- **Lépés 4** A módosítások mentéséhez nyomja meg a **Beállít** gombot.

## **A zajsz**ű**rés aktiválása vagy letiltása a telefon weblapján**

### **Miel**ő**tt elkezdené**

Győződjön meg arról, hogy a rendszergazda engedélyezte Önnek a zajszűrő funkció aktiválását és letiltását. Ha nem engedélyezte, akkor a telefon weblapján nem jelenik meg a **Zajsz**ű**rés** paraméter.

#### **Eljárás**

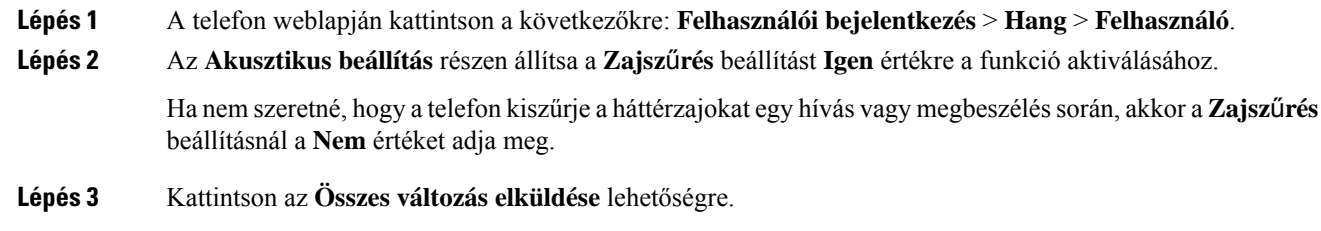

#### **Kapcsolódó témakörök**

Telefon [weboldal](#page-43-0), a(z) 28. oldalon

## **Bejelentkezés az asztalra (Hot Desking)**

Ha a telefon egy olyan munkaterületen van, ahol az ütemezési mód **Hot Desking**-re van állítva, párosíthatja mobiltelefonját ezzel a telefonnal, és bizonyos ideig vendégként jelentkezhet be. Ez előnyös egy olyan hibrid munkakörnyezetben, ahol a távmunkások gyakran utaznak az irodába, és nem rendelkeznek kijelölt munkaterülettel. Ebben a forgatókönyvben az alkalmazottaknak csak alkalmanként van szükségük telefonhoz való hozzáférésre, amikor az irodában tartózkodnak. Ez a funkció lehetővé teszi a hibrid munkavállalók számára a személyes vonalukat és beállításaikat tartalmazó eszközhöz való gyors hozzáférést anélkül, hogy állandóan kijelölt eszközzel kellene rendelkezniük, így optimalizálva az irodai kihasználtságot. Vállalata a hot deskinget inkább néhány telefonon kívánja lehetővé tenni az Ön számára, ahelyett, hogy minden alkalmazott számára telefonokat vásárolna.

### **Miel**ő**tt elkezdené**

- A Webex Calling szolgáltatásba regisztrált telefon egy munkaterületi fiókkal, amelynek az ütemezési módja **Hot Desking**. A telefon megjeleníti az **Asztal elérhet**ő képernyőt egy QR-kóddal, amelyet a mobillal való párosításhoz kell használni.
- A Webex alkalmazás telepítve van és be van jelentkezve a mobileszközön.

### **Eljárás**

**Lépés 1** A mobiltelefonján jelentkezzen be a Webex alkalmazásba a fiókjával. **Lépés 2** A QR-kódot a telefon **Asztal elérhet**ő képernyőjén láthatja. Használja a mobiltelefon kameráját, és olvassa be a QR-kódot a telefonon.

A QR-kód beolvasása után a **Bejelentkezés** képernyő jelenik meg. Megjelenik az **Asztal foglalása eddig** képernyő, amelyen órában kifejezve adhatja meg, hogy meddig használhatja az asztalt. Miután rákattint a **Foglalás** elemre, kis időre megjelenik a **Konfiguráció alkalmazása** képernyő. Sikeres bejelentkezés után a konfiguráció alkalmazásra kerül, a telefon újraindul, és visszatér a kezdőképernyőre. A telefonon és a párosított mobilon a következő változásokat észleli.

- Az Ön személyes telefonszáma megjelenik a munkaterületi telefonon.
- Ha megnyomja az **Alkalmazások**  $\mathcal{R}$  elemet, látni fogja, hogy a **Hot desking beállítások** menü hozzáadódik az **Információ és beállítások** képernyőhöz.
- A személyes adatok szinkronizálódnak a telefonnal, a Webex hívásnaplók pedig a Webex felhőszerveréről szinkronizálódnak a telefon Hívásnapló listájával. Ha például a hívásnaplóban van egy nem fogadott hívás, az megjelenik a telefon képernyőjén. Emellett hozzáférhet a Nem fogadott hívások képernyőhöz, és visszahívhatja az adott névjegyet.
- A Webex névjegyzékben "név" alapján kereshet névjegyet, vagy kezdeményezhet hívást. Ha belép a **Hívásnapló** listába, látni fogja, hogy a hívás naplózva van.
- Miközben használja az asztalt, felugorhat egy Webex-értesítés. Ha csatlakozni szeretne az értekezlethez, nyomja meg a **Csatlakozás** gombot. Ha belép a **Hívásnapló** listába, látni fogja, hogy az értekezlet hozzá lett adva a listához.
- Mobiltelefonján nyissa meg a Webex alkalmazást, és ellenőrizze a **Csatlakozás készülékhez** listát. Láthatja a befoglalt telefon nevét, az asztalfoglalás időtartamát és egy kijelentkezési gombot.

## **Kijelentkezés az asztalról (Hot Desking)**

Miután hot desking üzemmódban használta a telefont vagy az asztalt, bármikor kijelentkezhet a telefon menüjéből vagy a Webex alkalmazásból. Továbbá, ha az asztal időtartama lejárt, a kijelentkezés automatikusan megtörténik.

#### **Eljárás**

Jelentkezzen ki a következők bármelyikével:

• A telefonon nyomja meg az **Applications** (**Alkalmazások**)  $\bullet$  gombot. Ezután válassza ki a **Hot desking beállítások** menüt az **Információ és beállítások** képernyőn, majd kattintson a **Kijelentkezés** gombra a **Hot desking beállítások** képernyőn. Egy ablak jelenik meg egy értesítéssel:

Ez eltávolítja az asztalfoglalást és a személyes adatokat a készülékről.

A művelet megerősítéséhez kattintson a **Kijelentkezés** lehetőségre.

• Mobilkészüléken nyissa meg a Webex alkalmazást, éslépjen be a **Befoglaltkészülékek** menübe, kattintson a **Kijelentkezés** gombra a befoglalt telefon neve mellett.

A kijelentkezés után a személyes adatok és a szinkronizált Webex-hívásnaplók eltűnnek a telefonról (asztalról). A felhasználói fiók és a telefonszám munkaterület fiókra változik.

### **Hot Desking hiba forgatókönyvek**

A bejelentkezés előtt, a bejelentkezés után és az asztalról való kijelentkezés után a következő hibákkal találkozhat, és előfordulhat, hogy kapcsolatba kell lépnie a rendszergazdával.

### **Bejelentkezés el**ő**tt**

- A bejelentkezés nem érhető el hívás közben
- Az asztal nem érhető el frissítés közben
- Az asztal nem érhető el szolgáltatással kapcsolatos probléma közben
- Az asztal nem érhető el szolgáltatás hiba közben

#### **Bejelentkezés utáni hibák**

- Nem sikerült csatlakozni Webex-hívás közben. A személyesszámmal nem lehet hívásokat kezdeményezni vagy fogadni.
- A hibakód a következő üzenetet tartalmazza: Személyes fiókadatok már kitöltve
- A hibakód a következő üzeneteket tartalmazza:
- Nem sikerült feloldani a szervező nevét

Nem sikerült csatlakozni a kiszolgálóra

Időtúllépés elérve

Lejárt a művelet időkorlátja

Rendszeridő beállítás sikertelen

• A hibakód üzeneteket tartalmaz:

A másik fél tanúsítványa nem hitelesíthető az adott hitelesítésszolgáltatói tanúsítványokkal

Hiányzó 'serviceDomain' (ismeretlen CI hely)

Az SRP-csoportnak 3072 bitnek vagy magasabbnak kell lennie

Nem támogatott CI SRP-kézfogás protokoll

Nem sikerült regisztrálni a Sparkra a megadott aktivációs kóddal

Nincs hozzáférési token

Hiányos fiókadatok

A GDS visszautasította az aktivációs azonosítónk feldolgozását

### **Kijelentkezési hibák**

- WxC kijelentkezési hiba
- Hálózati hiba
- Hívás vagy értekezlet folyamatban
- A gyári alaphelyzetbe állítás nem engedélyezett hotdesking bejelentkezéskor

## **A telefon újraindítása**

Lehet, hogy újra kell indítania a telefonját szoftverfrissítéshez vagy más változások érvénybelépéséhez. A beállításai és egyéb testreszabásai nem változnak.

### **Eljárás**

**Lépés 1** Nyomja meg az **Alkalmazások**  $\left[\begin{array}{cc} \phi & \phi \\ \phi & \phi \end{array}\right]$ gombot.

- **Lépés 2** Válassza ki a **Device administration (Készülék adminisztráció)** > **Restart (Újraindítás)** elemet.
- **Lépés 3** Válassza az **OK** lehetőséget annak megerősítéséhez, hogy újra akarja indítani a telefont.

 $\mathbf I$ 

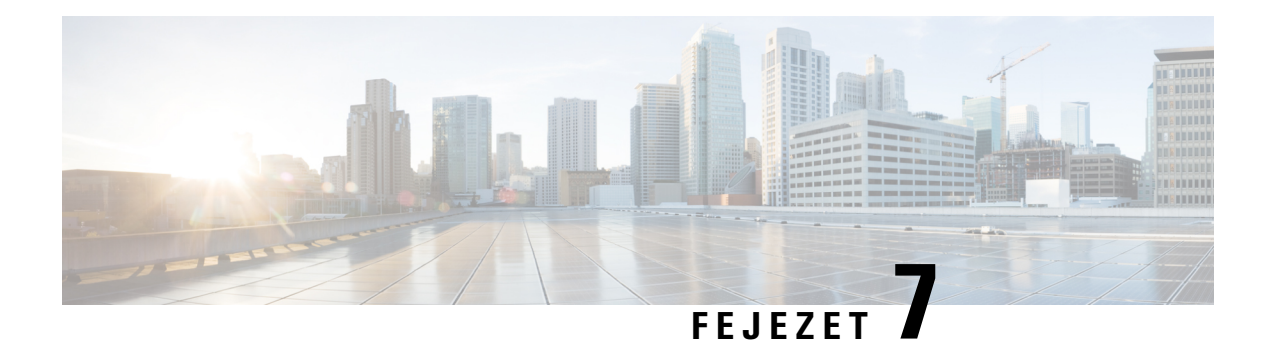

# **Kiegészít**ő**k**

- Tartozékok Áttekintés a [többplatformosfirmware-rel](#page-198-0) rendelkező Cisco IP-telefon 8800 sorozatról, a(z) 183. [oldalon](#page-198-0)
- A telefonhoz társított kiegészítők [megtekintése,](#page-200-0) a(z) 185. oldalon
- [Fejhallgatók,](#page-200-1) a(z) 185. oldalon
- Külső [hangszórók](#page-233-0) és mikrofon, a(z) 218. oldalon
- Cisco 8800 sorozatú billentyűs [bővítőmodul](#page-234-0) beállítás áttekintés, a(z) 219. oldalon

## <span id="page-198-0"></span>**Tartozékok – Áttekintés a többplatformos firmware-rel rendelkez**ő **Cisco IP-telefon 8800 sorozatról**

**táblázat 10: Cisco IP-telefon 8800 Series telefonok kiegészít**ő**inek támogatása multiplatform förmver kiadással.**

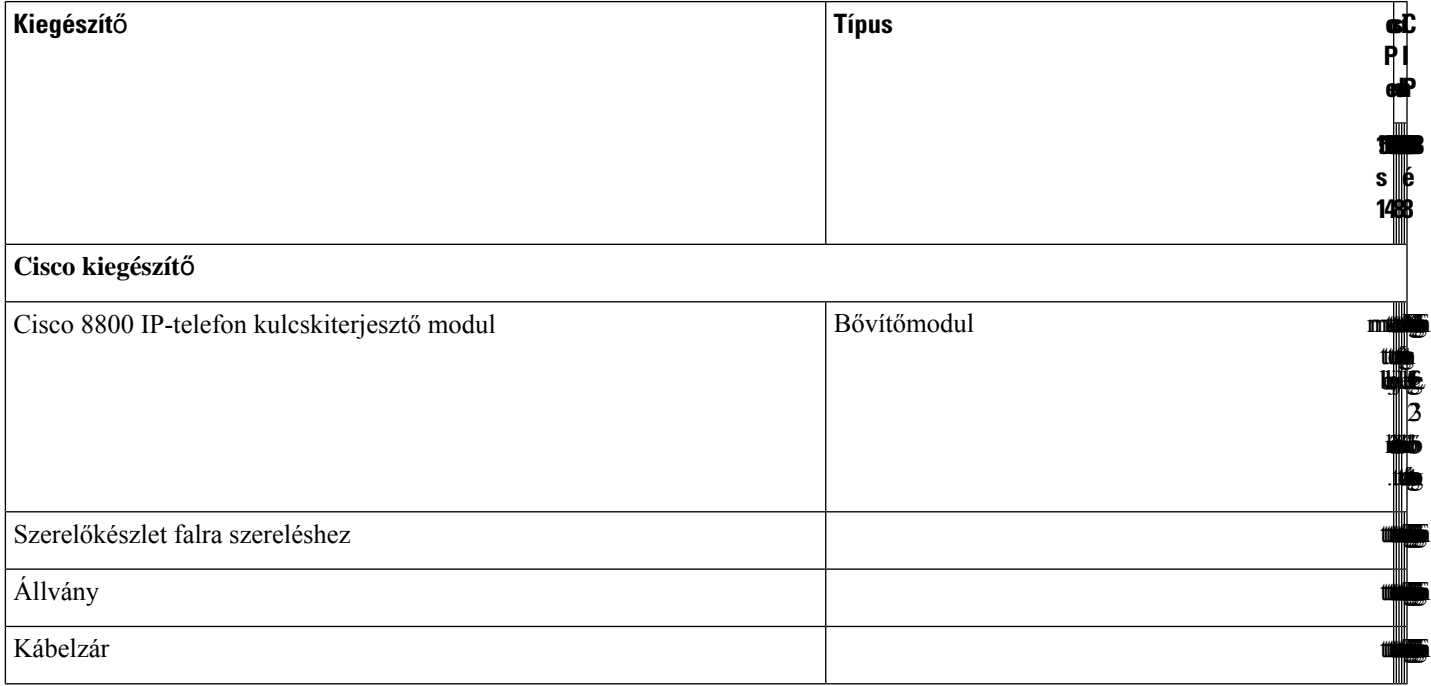

támogatottak<br>Album

I

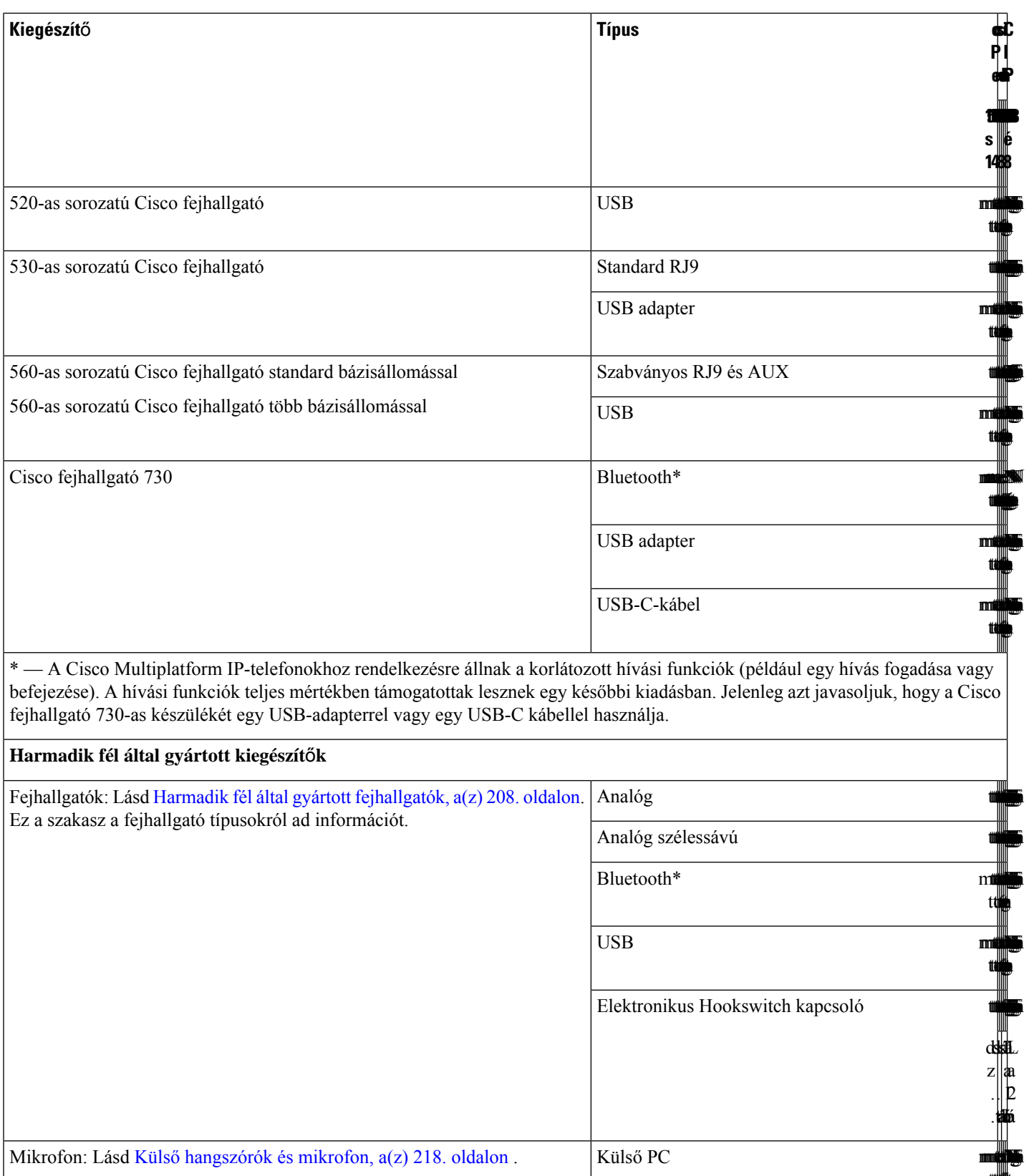

Ш

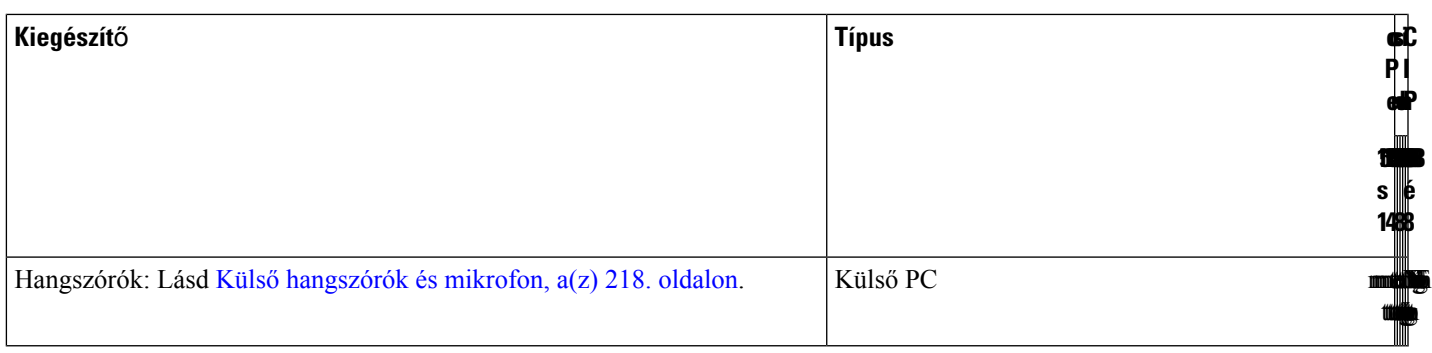

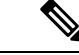

#### **Megjegyzés**

- **1.** Ha a fejhallgatót a telefonhoz Y-kábellel (RJ-9 csatlakozó és AUX csatlakozó) csatlakoztatja, győződjön meg arról, hogy engedélyezve van az **Elektronikus HookSwitch vezérlés** az **Audio hanger**ő mezőben a telefon adminisztráció weboldalának **Hang** > **felhasználó** lapján.
- **2.** Elektronikus Hookswitch kapcsoló (EHS) használatakor:
	- Az EHS a Cisco 8811, 8841, és 8845 sorozatú IP-telefonokhoz a kiegészítő porton keresztül kapcsolódik.
	- Az EHS a Cisco 8851-es, 8861-es és 8865-ös IP-telefonokhoz a kiegészítő porton, USB porton vagy Bluetooth kapcsolaton keresztül kapcsolódik.

## <span id="page-200-0"></span>**A telefonhoz társított kiegészít**ő**k megtekintése**

Telefonkészülékéhez a fejhallgató csatlakozóján, Bluetooth kapcsolattal vagy az USB-porton keresztül külső hardvereszközt csatlakoztathat. A kiegészítők között alapértelmezésszerint megtalálható egy analóg fejhallgató, amely szélessávú használathoz is beállítható

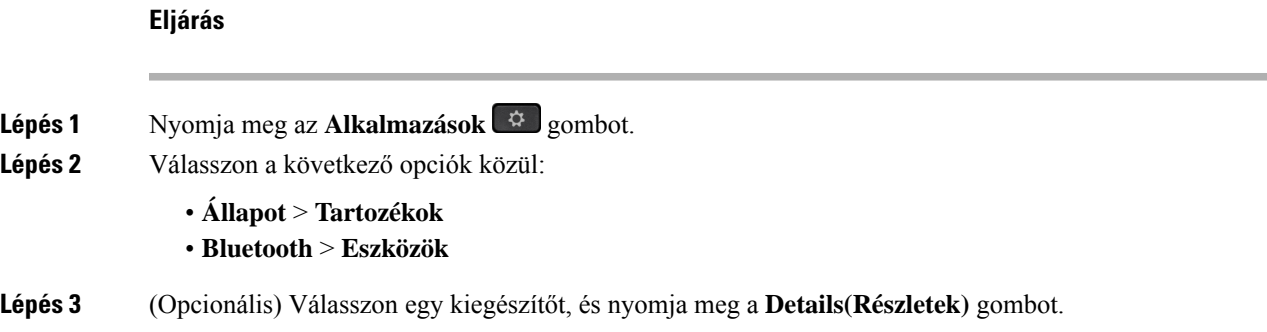

## <span id="page-200-1"></span>**Fejhallgatók**

Ellenőrizze a fejhallgató gyártójánál, hogy a készülék használható-e Cisco telefonnal.

Ha a telefonhoz aktív hívás közben fejhallgatót csatlakoztat, a hang automatikusan a fejhallgatóra vált.

### **Fejhallgatókra vonatkozó fontos biztonsági információ**

Â

Nagy hangerő terhelés—Az esetleges halláskárosodás elkerülése érdekében lehetőleg ne használja a készüléket huzamosabb ideig magas hangerőn.

Amikor csatlakoztatja a fejhallgatót, halkítsa le a fejhallgató hangszóróit mielőtt felvenné azt. Ha nem felejti el lehalkítani a fejhallgatót mielőtt leveszi azt, a hangerő alacsonyan marad, amikor ismét csatlakoztatja a fejhallgatót.

Ügyeljen a környezetére. Amikor fejhallgatót használ, a fontos külső hangokat, így például a megkülönböztető jelzéssel közlekedő járműveket, vagy hangos környezeti hangok, kizárhatja a készülék. Vezetés közben ne használja a fejhallgatót. Ne hagyja a fejhallgatót vagy annak kábelét elöl, ahol mások áteshetnek rajta, vagy a háziállatok belegabalyodhatnak. Mindig figyeljen a fejhallgató vagy annak vezetéke közelében lévő gyerekekre.

### **Cisco Headset 320**

### **A Cisco Headset 320 csatlakoztatása**

Csatlakoztatnia kell a fejhallgatót a telefonkészülékhez.

#### **Miel**ő**tt elkezdené**

A rendszergazda engedélyezi a periférialeltárt.

### **Eljárás**

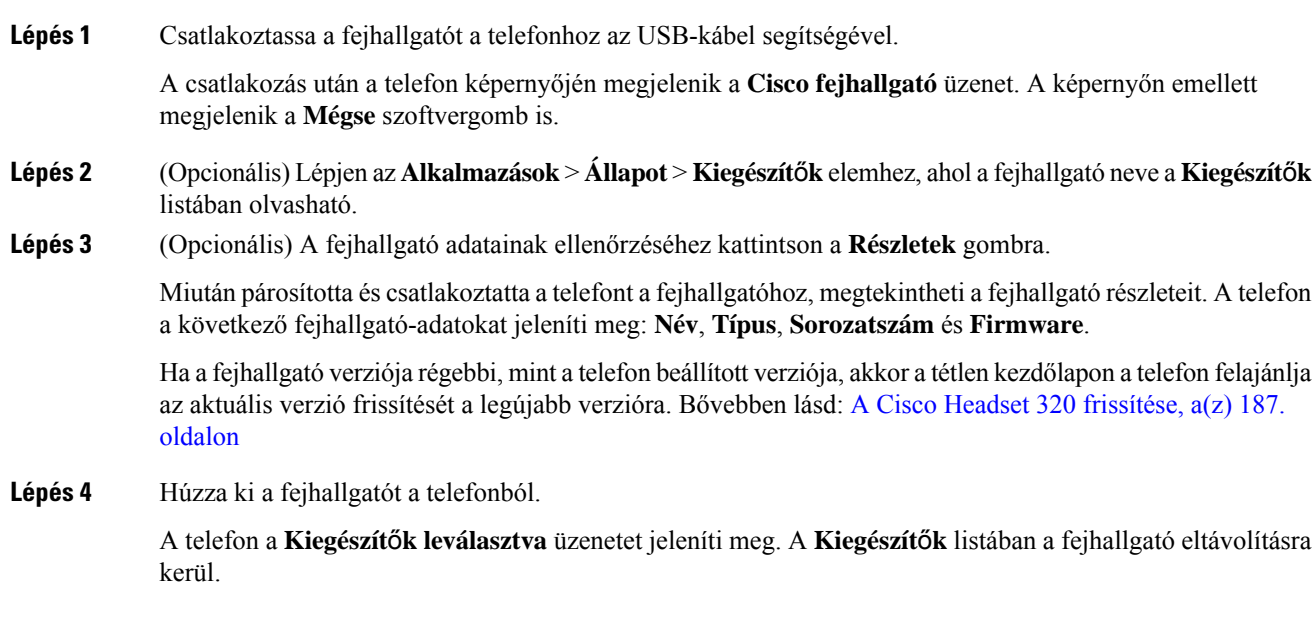

### <span id="page-202-0"></span>**A Cisco Headset 320 frissítése**

A telefonnal való párosításhoz frissítenie kell a fejhallgató firmware-verzióját, ha ez a verzió alacsonyabb a beállított verziónál.

### **Miel**ő**tt elkezdené**

A Cisco Headset 320 csatlakoztatva van a telefonhoz.

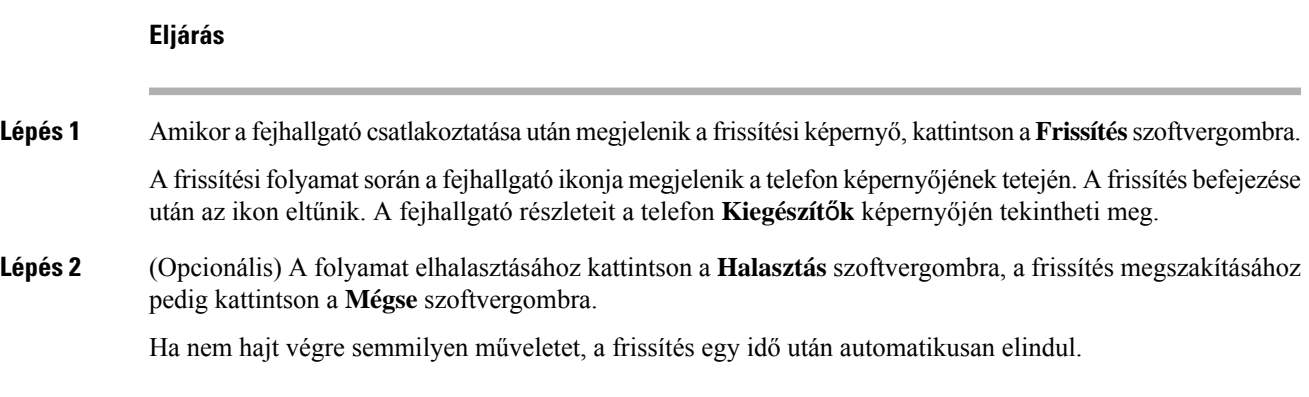

### **A Headset 320 vezérl**ő**i – Webex**

A következő ábra a 320-as sorozatú Cisco fejhallgató vezérlőjét és LED-jeit szemlélteti.

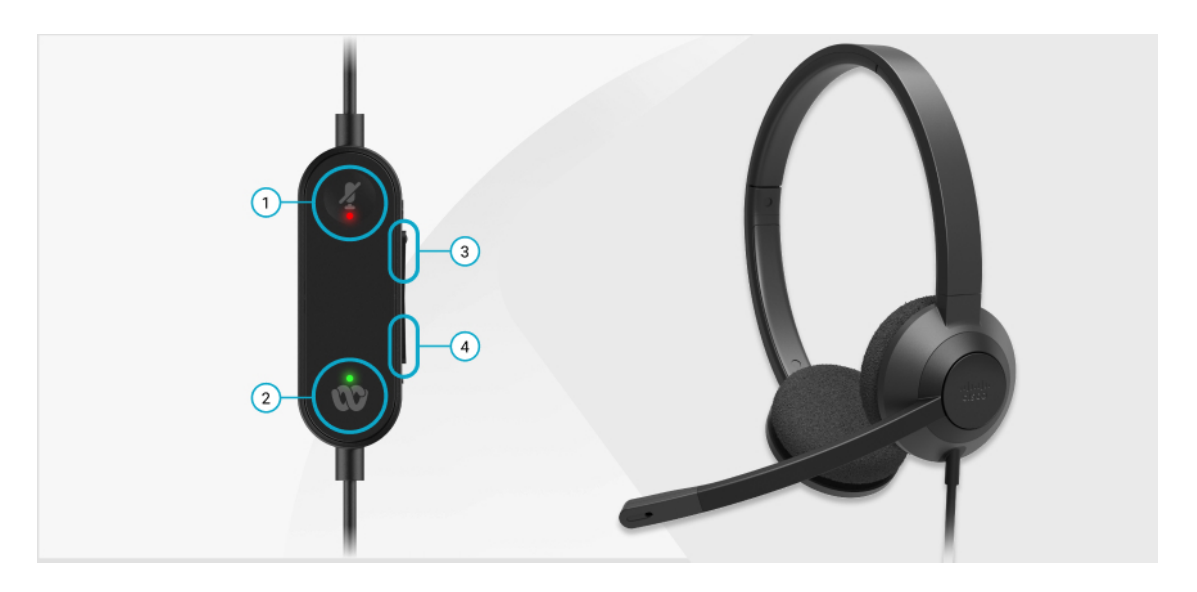

**táblázat 11: Cisco 320-as sorozatú fejhallgató gombjai**

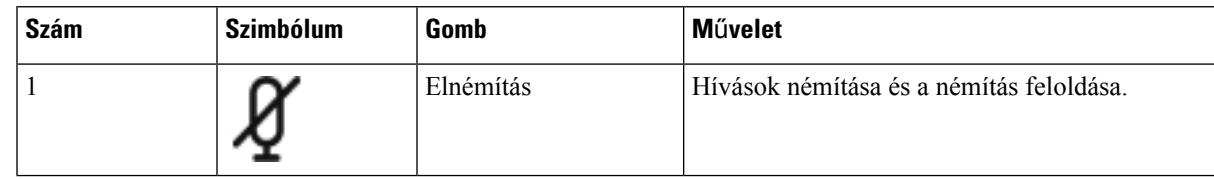

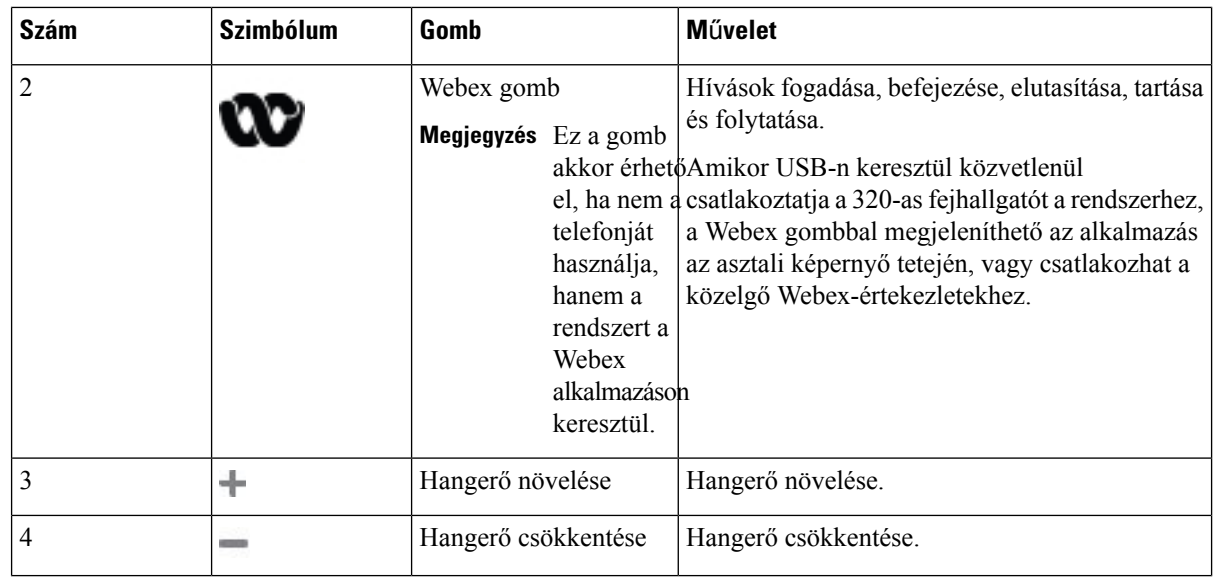

**táblázat 12: A Cisco Headset 320 Series LED-jének állapota**

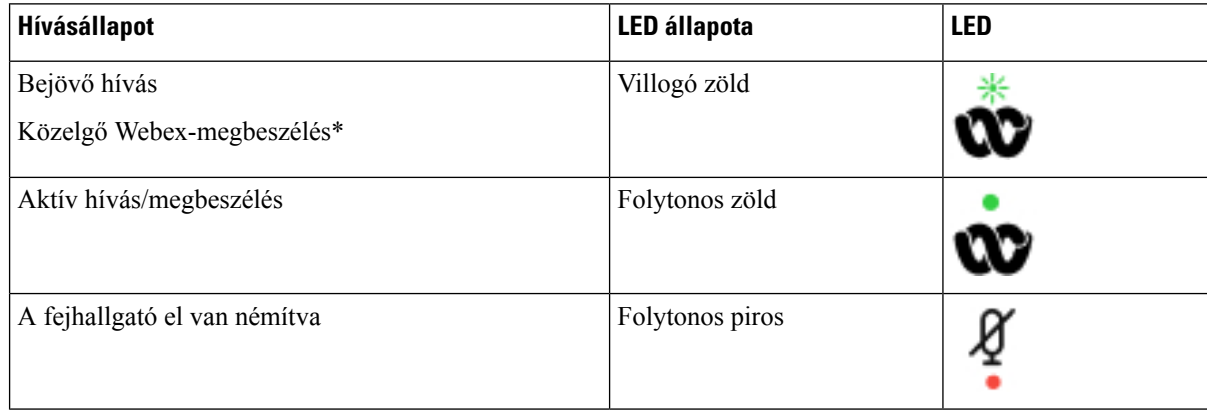

### **A Headset 320 vezérl**ő**i – Teams**

A következő ábra a 320-as sorozatú Cisco fejhallgató vezérlőjét és LED-jeit szemlélteti.

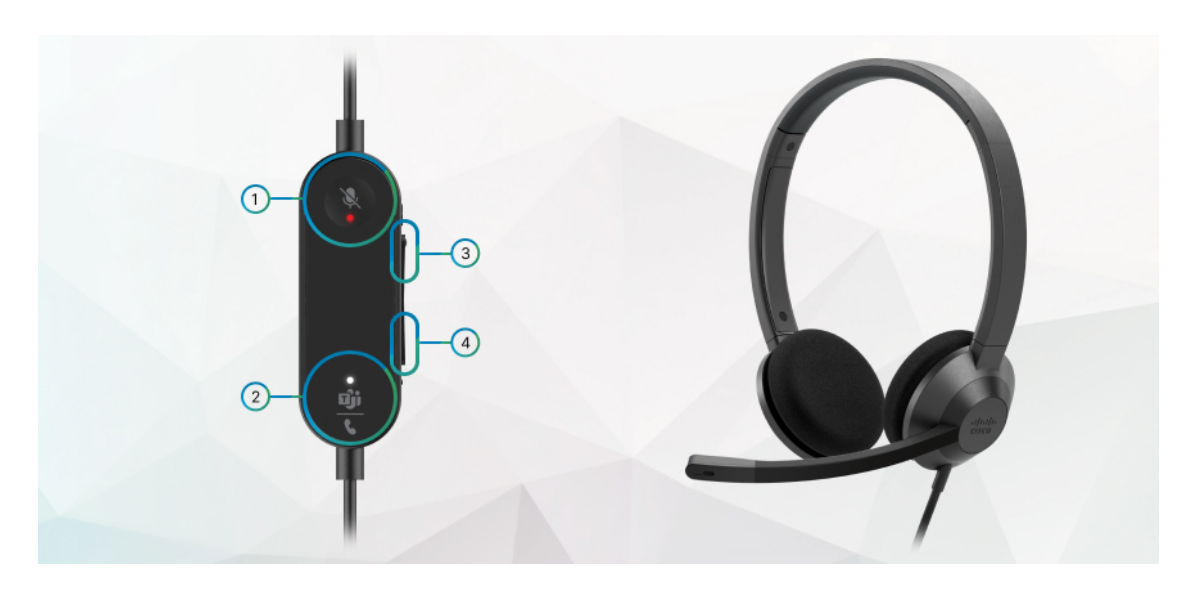

**táblázat 13: Cisco 320-as sorozatú fejhallgató gombjai**

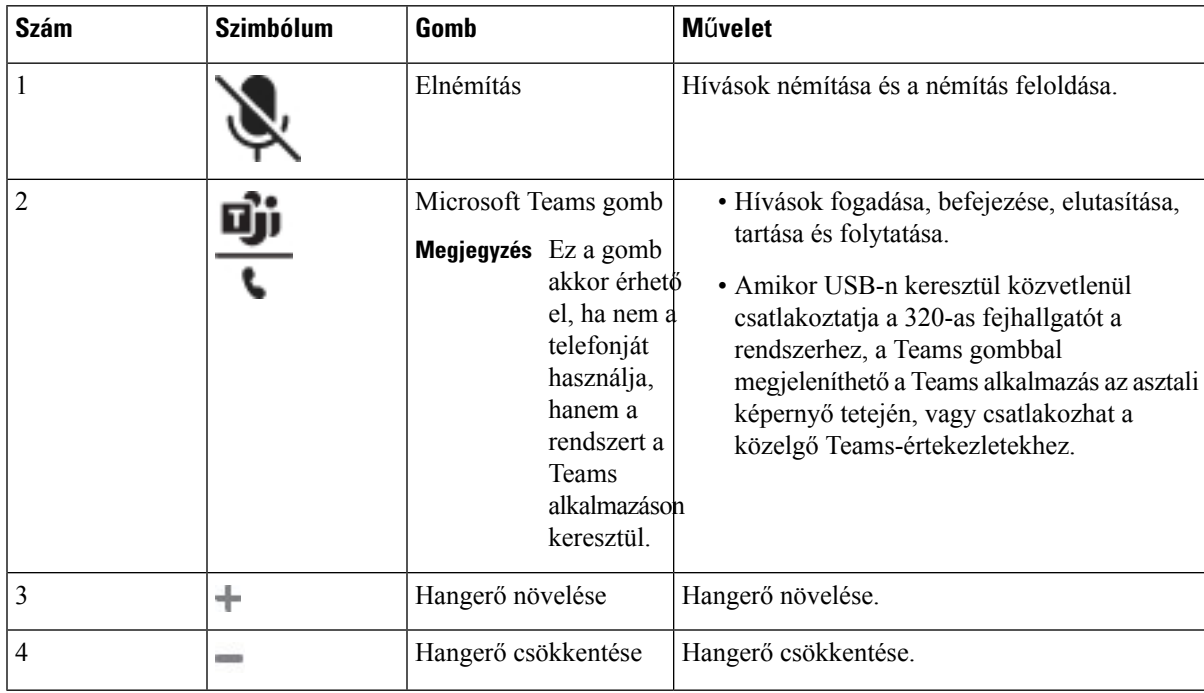

### **táblázat 14: A Cisco Headset 320 Series LED-jének állapota**

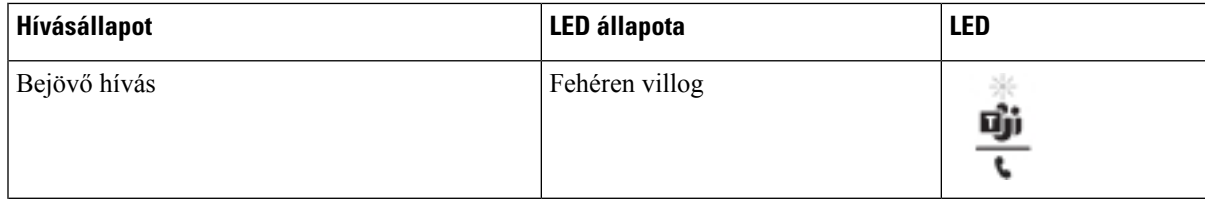

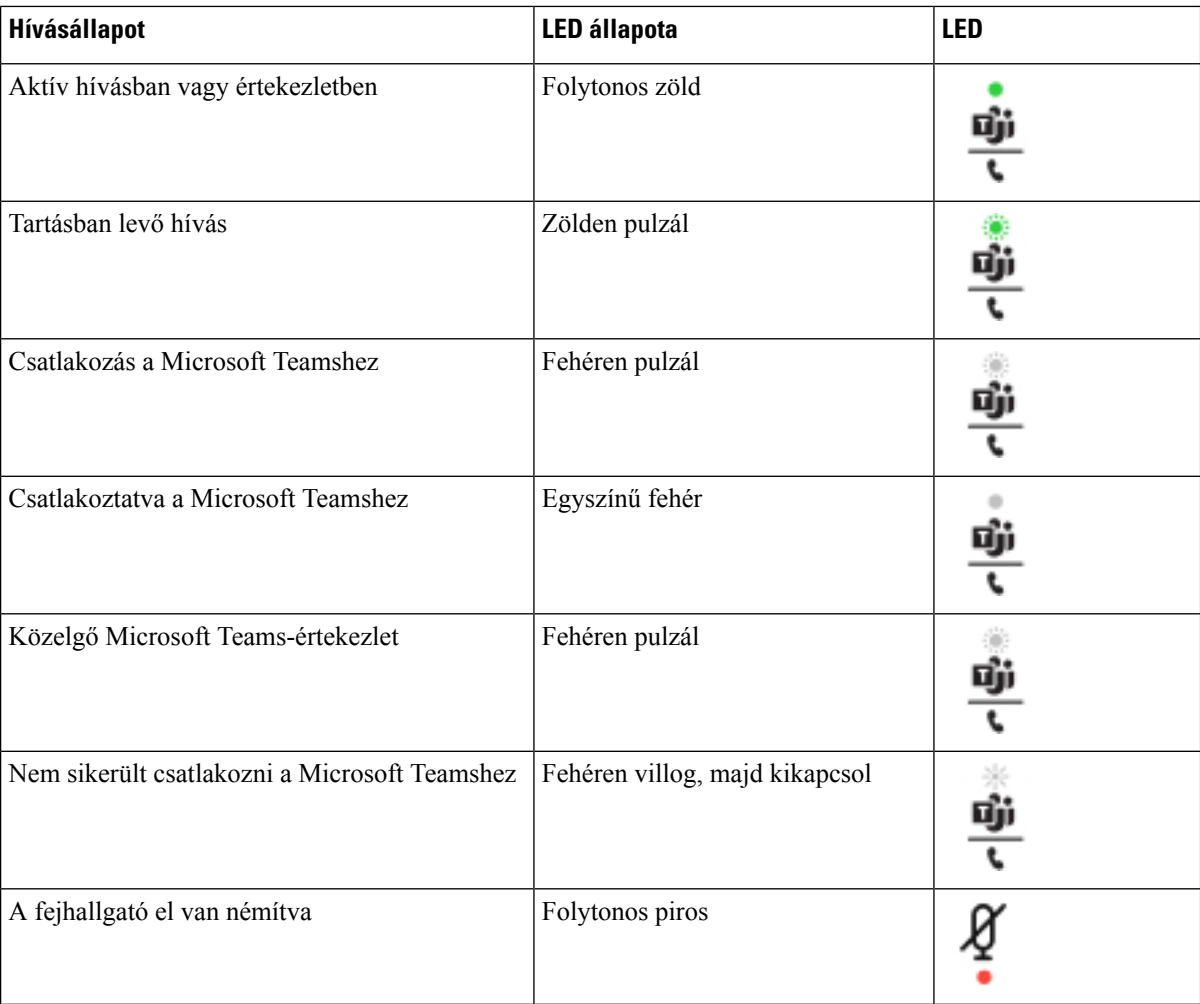

### **Cisco fejhallgató 500 sorozat**

Az 500-assorozatú Cisco fejhallgatóját használhatja a(z) Cisco 8800-assorozatú multiplatform IP-telefonok-vel. Az 500-as sorozatú Cisco fejhallgató további kibővített lehetőségeket kínál:

- Bejövő hívás kijelzők: LEDek a fülrész oldalán
- Egyszerűsített hívásvezérlők
- Testreszabott audio

A támogatott fejhallgatók a következők:

- 520-as sorozatú Cisco fejhallgató
- Cisco 531 és 532 fejhallgató
- 560-as sorozatú Cisco fejhallgató (Standard és Multibase bázisállomások)

Ш

### **Cisco 521 és 522 fejhallgató**

Az 521-es és 522-es Cisco fejhallgató két vezetékes fejhallgató, amelyeket Cisco IP telefonokhoz és eszközökhöz fejlesztettek. Az 521-es Cisco fejhallgató a hosszabb használat és nagyobb kényelem érdekében egy fülpárnával készült. Az 522-es Cisco fejhallgató két fülpárnát kínál, így zajos munkakörnyezetben is használható.

Mindkét fejhallgató 3,5 mm csatlakozóval van ellátva, így laptopokkal és mobileszközökön is használhatók. Multiplatform firmware-t futtató Cisco 8851-es, 8861-es és 8865-ösIP-telefonon használható beépített vezérlő USB csatlakozóval. A vezérlővel könnyedén veheti fel hívásait, vagy érheti el a telefon alapfunkcióit, mint például a tartás, vagy folytatás, némítás, hangerőszabályozás funkciók.

Az 521-es és 522-es Cisco fejhallgató használatához Multiplatform Firmware Release 11.2(3) vagy újabb verzió szükséges. A fejhallgató használata előtt frissítse telefonját a legújabb firmware-verzióra.

A telefonmodell és firmware-verzió ellenőrzéséhez nyomja meg az **Alkalmazások** elemet, és válassza ki az **Állapot** > **Termékinformáció** lehetőséget. A **Product name (Terméknév)** mező a telefon modellszámát mutatja. A **Szoftver verzió**mezőben látható a telepített változat, amelyre firmware-verziót telepíthet.

### **Az 521-es ás 522-es Cisco fejhallgató gombjai és LED-jei**

A vezérlőgombokat alapvető hívás funkciókhoz használják.

#### **ábra 6: Az 521-es és 522-es Cisco fejhallgató vezérl**ő**i**

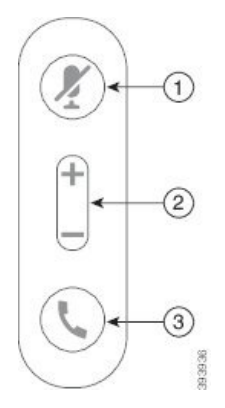

Az alábbi táblázat ismerteti az 521-es és 522-es Cisco fejhallgató vezérlőgombjait.

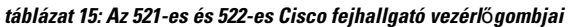

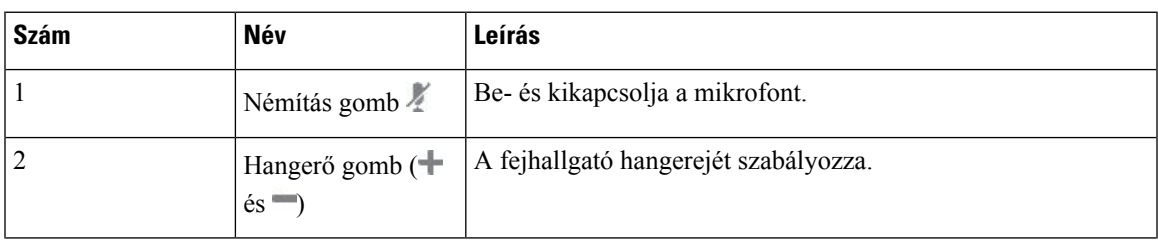

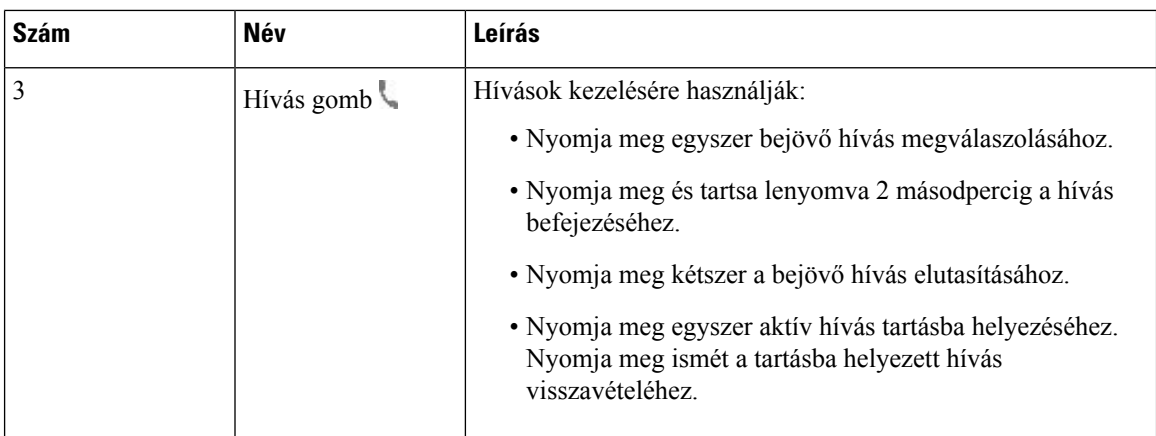

### **Cisco 531 és 532 fejhallgató**

A(z) 530-as sorozatú Cisco fejhallgató két, Cisco termékekhez és szolgáltatásokhoz fejlesztett fejhallgató. Az 531-es fejhallgató egyetlen fülpárnával rendelkezik, pehelykönnyű és kényelmes. Az 532-es fejhallgató két fölpárnával rendelkezik, így hangos irodákban is kiválóan használható.

Az 531-es és 532-es Cisco fejhallgató a Cisco 8800-as sorozatú IP-telefonok egyik csatlakozóját használja multiplatform firmware-rel:

- RJ9 csatlakozó–Fejhallgató porttal ellátott Cisco IP telefonokkal használja.
- USD fejhallgató adapter–Továbfejlesztett híváskezelést biztosít, jelenleg a Cisco IP-telefon 8851, 8861 és 8865 modellek támogatottak.

A Cisco fejhallgató USB adapter használható a Cisco 531 és 532 fejhallgatókkal. Az adapter segítségével tesztelhető a fejhallgató, továbbá testre szabható a basszus és a magas hangok, az erősítés, vagy a mikrofon hangereje, valamint a zajszűrés és visszajelzés beállítások. Az adapter megtartja a beállításokat, ha vált a telefonok között.

A Cisco USB adaptert a Cisco 8851-es, 8861-es és 8865-ös IP-telefon támogatja multiplatform firmware-rel.

A telefonmodell ellenőrzéséhez nyomja meg az **Alkalmazások** > **Állapot** > **Termékinformáció** opciót. A **Product name (Terméknév)** mező a telefon modellszámát mutatja.

A(z) 530-as sorozatú Cisco fejhallgató használatához 11.1(2) vagy frissebb multiplatform firmware-verzióra van szükség. A fejhallgató használata előtt frissítse telefonját a legújabb firmware-verzióra.

### **Az 531-es és 532-es Cisco fejhallgató gombjai és LED-jei**

A Cisco fejhallgató USB Adapter 530-assorozatú Cisco fejhallgató készülékekhez az alapvető hívásfunkciók kezelésére használatos.

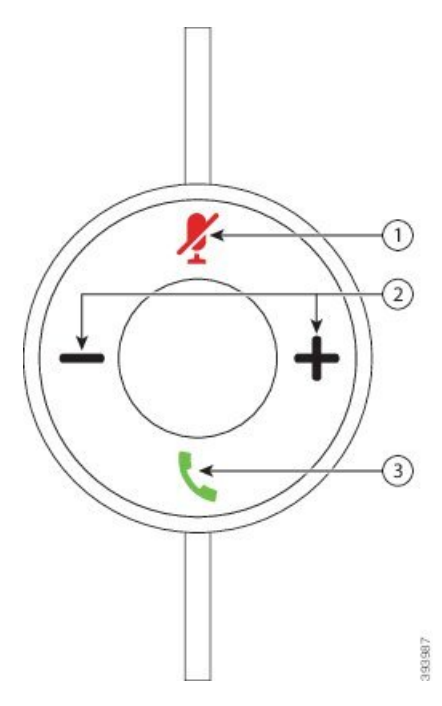

**ábra 7: Cisco fejhallgató USB adapter**

Az alábbi táblázat ismerteti a Cisco fejhallgató 531 és 532 fejhallgatók USB adapter gombjait.

### **táblázat 16: Cisco fejhallgató USB adapter gombok**

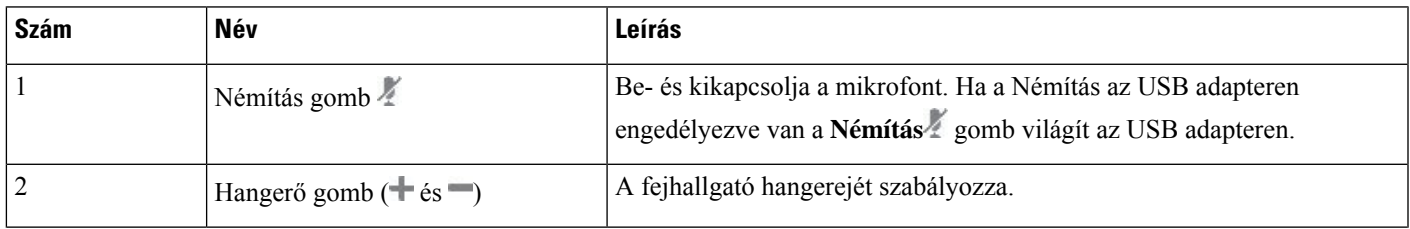

#### **Cisco 8800-as sorozatú multiplatform IP-telefonok – használati utasítás**

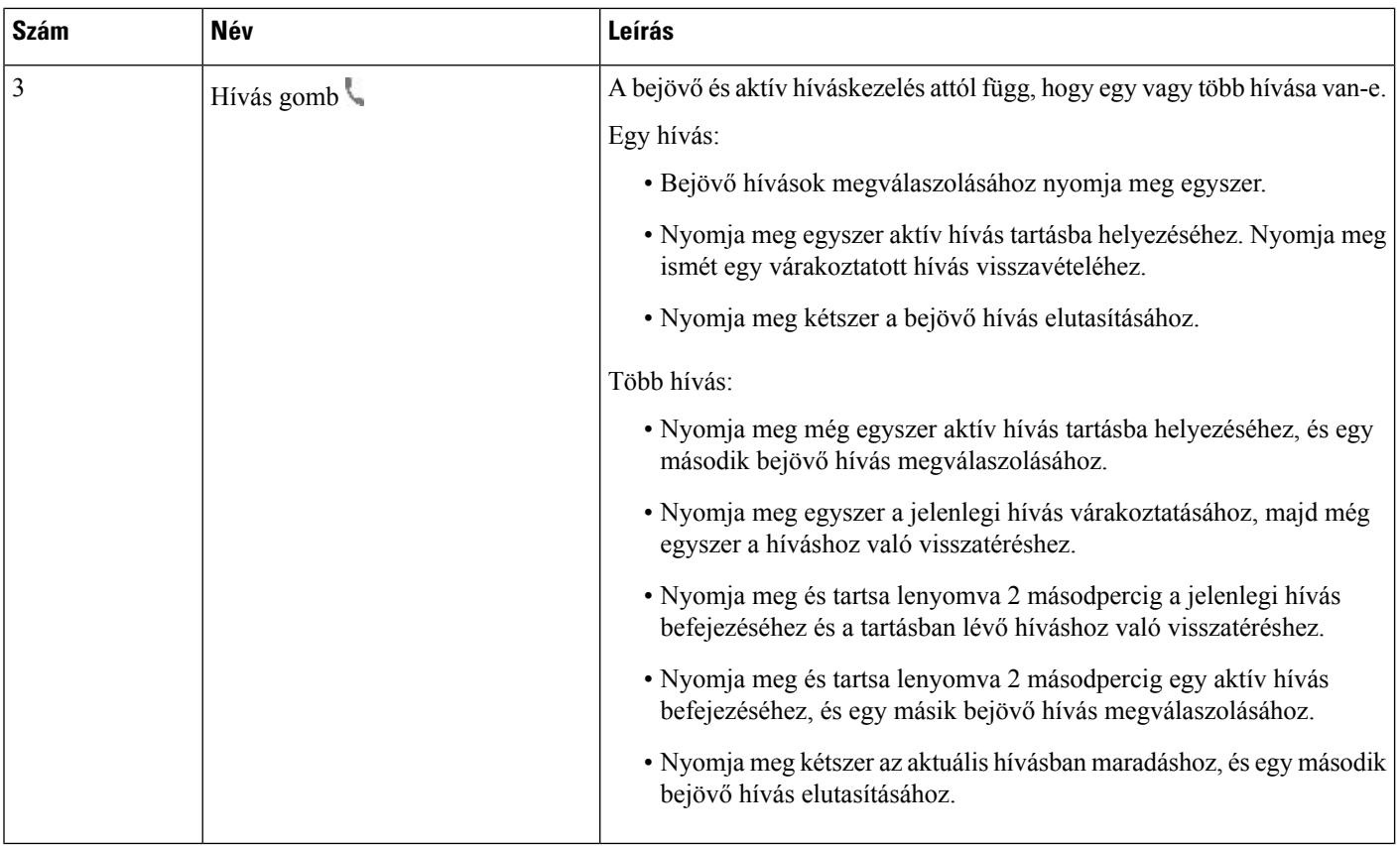

### **Cisco 561 és 562-es fejhallgató**

A(z) 560-assorozatú Cisco fejhallgató két, Cisco termékekhez ésszolgáltatásokhoz fejlesztett vezeték nélküli fejhallgató. A Cisco fejhallgató 561 fejhallgató egyetlen fülpárnával rendelkezik, pehelykönnyű és kényelmes. A Cisco fejhallgató 562 fejhallgató két fülpárnával rendelkezik, így hangos irodákban is kiválóan használható.

A(z) 560-as sorozatú Cisco fejhallgató egy fejhallgató bázisegységgel csatlakozik a Cisco IP-telefonokhoz, valamint tölti a fejhallgatókat. A bázisegység Standard és Multibase beállításokkal használható. A(z) 560-as sorozatú Cisco fejhallgató standard bázisállomással egy forrásból, például számítógépről vagy telefonról támogatja a csatlakozást. A(z) 560-as sorozatú Cisco fejhallgató több bázisállomással több forrást támogat, például telefonok, számítógépek, vagy Bluetooth párosított eszközök, és egyszerű, intuitív kapcsolást tesz lehetővé a csatlakoztatott források között.

A(z) 560-as sorozatú Cisco fejhallgató az alábbi módok valamelyikével csatlakoztatható:

- RJ9 és AUX csatlakozó (Y-kábel)—Cisco 8811-es, 8841-es 8845-ös, 8851-es, 8861-es és 8865-ös IP-telefonon támogatott több platformon.
- USB-csatlakozó—Cisco 8851-es, 8861-es és 8865-ös telefonon támogatott több platformon.

A(z) 560-as sorozatú Cisco fejhallgató használatához 11.2(3) vagy frissebb multiplatform firmware-verzióra van szükség. A fejhallgató használata előtt frissítse telefonját a legújabb firmware-verzióra.

A telefonmodell és firmware-verzió ellenőrzéséhez nyomja meg az Alkalmazások  $\bullet$  elemet, és válassza ki az **Állapot** > **Termékinformáció** lehetőséget. A **Productname (Terméknév)** mező a telefon modellszámát mutatja. A **Szoftver verzió**mezőben látható a telepített változat, amelyre firmware-verziót telepíthet.

### **Cisco 561 és 562 Fejhallgató gombok és LED**

A fejhallgató gombjait alapvető hívás funkciókhoz használják.

**ábra 8: Az 561-es és 562-es Cisco fejhallgató gombjai**

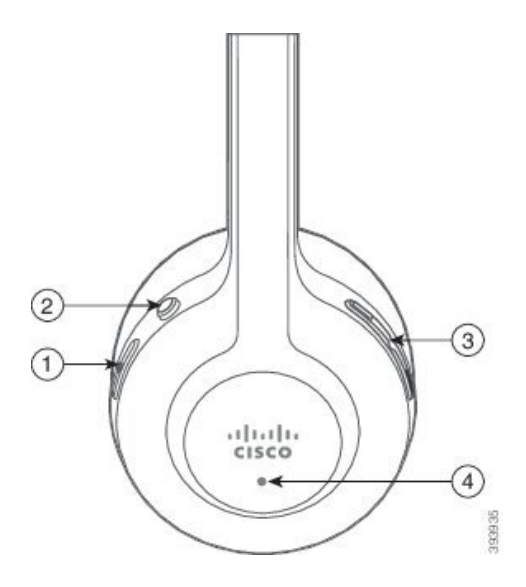

Az alábbi táblázat ismerteti az 561-es és az 562-es Cisco fejhallgatók gombjait.

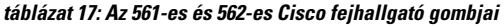

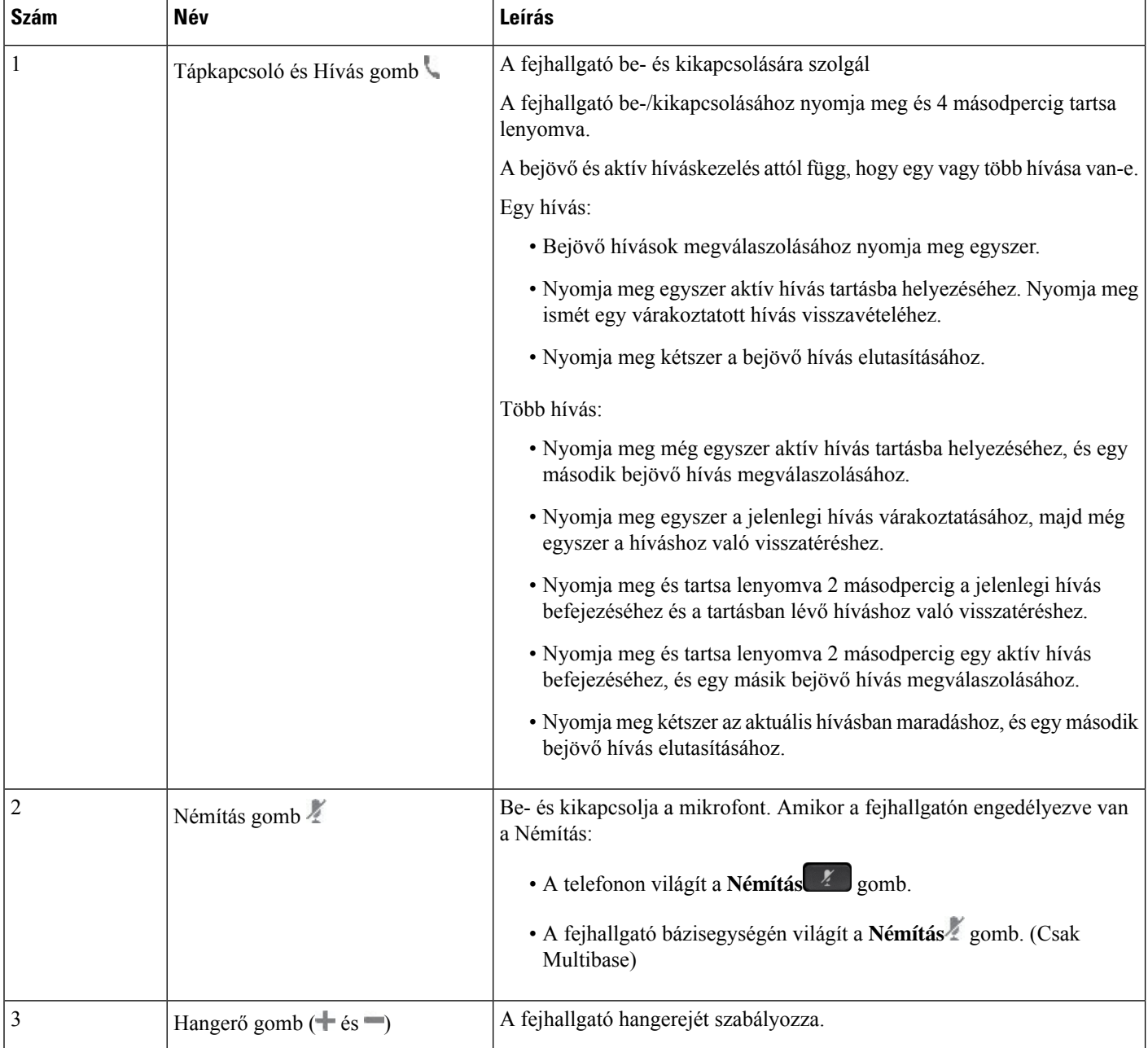

Ш

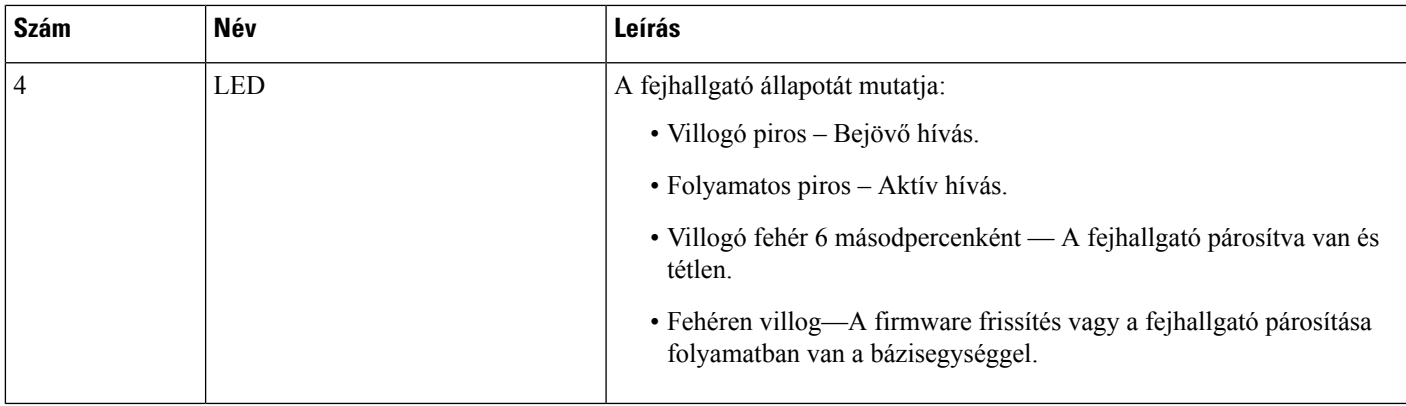

#### **Cisco fejhallgató 561 és 562 fejhallgatók töltése**

A fejhallgató bázisegységgel lehet tölteni a fejhallgatót.

#### **Eljárás**

Helyezze a fejhallgatót a bázisegység foglalatába.

A bázisegységen található LED-ek jelzik a töltés állapotát. Amikor a fejhallgató teljesen feltöltődött, a bázisegységen az öt fehér LED folyamatosan világít. Ha a LED nem világít, vegye ki a fejhallgatót a bázisegységből, és próbálkozzon ismét.

### **A fejhallgató 500 sorozat firmware frissítése**

Amikor a fejhallgatót csatlakoztatja a telefonhoz, az ellenőrzi a fejhallgató firmware-verzióját. Ha van elérhető új verzió, a telefon rákérdez, hogy frissítse-e a fejhallgatót. A fejhallgató frissítési rákérdezés csak akkor jelenik meg, ha a telefon tétlen, és Ön a főképernyőn tartózkodik. Ha a telefon használatban van, amikor új firmware-verziót észlel, a frissítési rákérdezés csak akkor jelenik meg, amikor a telefon tétlen lesz, és a főképernyő aktív.

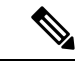

**Megjegyzés** Ha a frissítési rákérdezésre nem válaszol, a visszaszámlálás végén a frissítés automatikusan elindul.

### **Miel**ő**tt elkezdené**

A rendszergazda konfigurálja a fejhallgató frissítési szabályait a telefon adminisztrációs weboldalán.

**Eljárás**

**Lépés 1** Nyomja meg a **Frissítés** gombot a telefonon, amikor rákérdez a rendszer.

A frissítés ikon  $\{A\}$ a telefon képernyő jobb felső sarkában jelzi, amikor a fejhallgató frissít. A frissítés ideje fejhallgató modelltől függően 10 - 15 percig is tarthat.

**Lépés 2** (Nem kötelező) Ha később szeretné frissíteni a fejhallgatót, nyomja meg az **Elhalasztás** gombot. A frissítés megkezdéséig a rendszer 2 óránként kérdez rá a frissítésre.

### **Cisco fejhallgató 500 sorozat beállítás**

A telefon képernyőjén tesztelhető a fejhallgató, testre szabható a basszus és a magas hangok, az erősítés, vagy a mikrofon hangereje, valamint a zajszűrés és visszajelzés beállítások, amikor:

- A(z) 520-as sorozatú Cisco fejhallgató a telefonhoz a beépített USB vezérlővel csatlakozik.
- Az 531-es és 532-es Cisco fejhallgató a telefonhoz USB adapterrel csatlakozik.
- A(z) 560-as sorozatú Cisco fejhallgató Standard vagy Multibase bázisegység Y-kábellel vagy USB kábellel csatlakozik a telefonhoz.

A fejhallgató beállítására akkor kérdez rá a rendszer, amikor csatlakoztatja a telefonhoz. Ha figyelmen kívül hagyja a fejhallgató beállítására vonatkozó rákérdezést, később elérheti az **Alkalmazások** > **Állapot** > **Tartozékok** menüben.

**Megjegyzés**

A fejhallgató modell függvényében a beállítások a beágyazott USB-vezérlőn, az USB adapteren, vagy a fejhallgató bázisegységén tárolódnak. A telefon gyári visszaállítása nincs hatással a fejhallgató beállításaira.

#### **A basszus és magas hangok beállítása a fejhallgatón**

A fejhallgatót a basszus és a magas hangok beállításával testre szabhatja. Ha a fejhallgatóban több basszust szeretne hallgatni, hangolja a melegebb beállítás felé. Ha a magas hangokat szereti, hangolja a tisztább beállítások felé.

### **Eljárás**

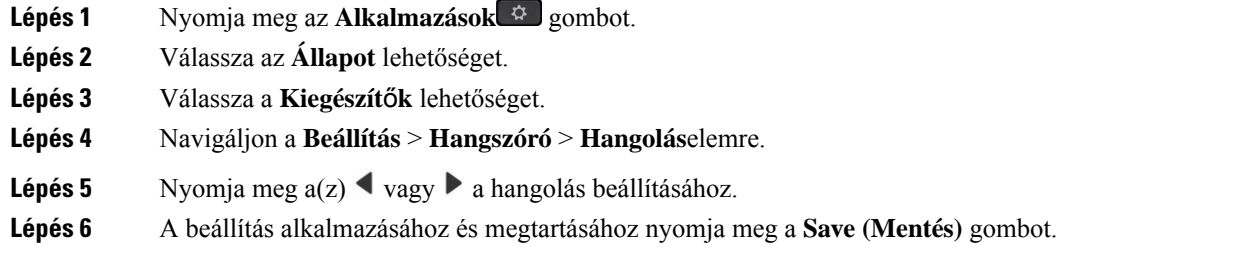

### **A Fejhallgató mikrofon hangerejének beállítása**

A mikrofon hangerejét erősítésnek is szokták nevezni. Az erősítés szintjét hívás közben is beállíthatja hangos és halk hangokkal. Ez a beállítás a fülpárnában hallott hangokat, úgy egyenlíti ki, hogy a hangos hangokat tompítja, a halk hangokat pedig felerősíti.

Ш

### **Eljárás**

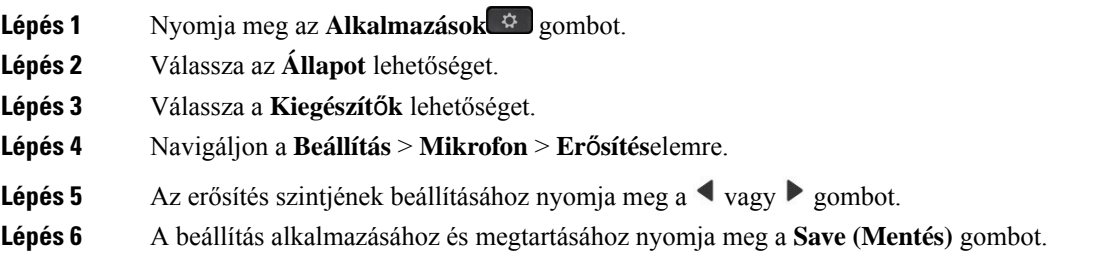

### **A fejhallgató-hangszóró visszacsatolásának beállítása**

A válaszadás, avagy zajcsökkentés, kifejezést használják a saját hang fejhallgatóban való érzékelésének leírására. Beállíthatja a zajszűrés szintjét, vagy akár ki is kapcsolhatja, ha zavarónak találja, hogy hívás közben hallja a saját hangját.

### **Eljárás**

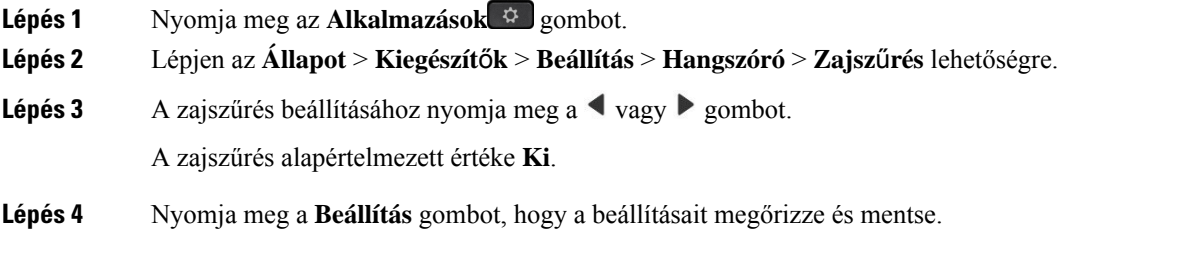

### **A Fejhallgató mikrofon ellen**ő**rzése**

Hívás indítása előtt ellenőrizheti, hogy működik-e a mikrofon.

### **Eljárás**

- **Lépés 1** Nyomja meg az **Alkalmazások** gombot.
- **Lépés 2** Válassza az **Állapot** lehetőséget.
- **Lépés 3** Válassza a **Kiegészít**ő**k** lehetőséget.
- **Lépés 4** Navigáljon a **Setup (Beállítás)** > **Microphone (Mikrofon)** > **Test (Teszt)** elemre.
- **Lépés 5** Nyomja meg a **Record(Rögzítés)** gombot és beszéljen a mikrofonba.
- **Lépés 6** A tesztfelvétel visszahallgatáshoz nyomja meg a **Visszajátszás** gombot ha befejezte.

Legfeljebb 20 másodpercet rögzíthet.

### **500-as sorozatú Cisco fejhallgató fülpárnák cseréje**

A fejhallgató fülpárnái nagyban hozzájárulnak a teljesítményhez. Kényelmet, tapadást és kiváló hangélményt adnak. Idővel természetes a fülpárnák kopása, de könnyen ki lehet cserélni őket.

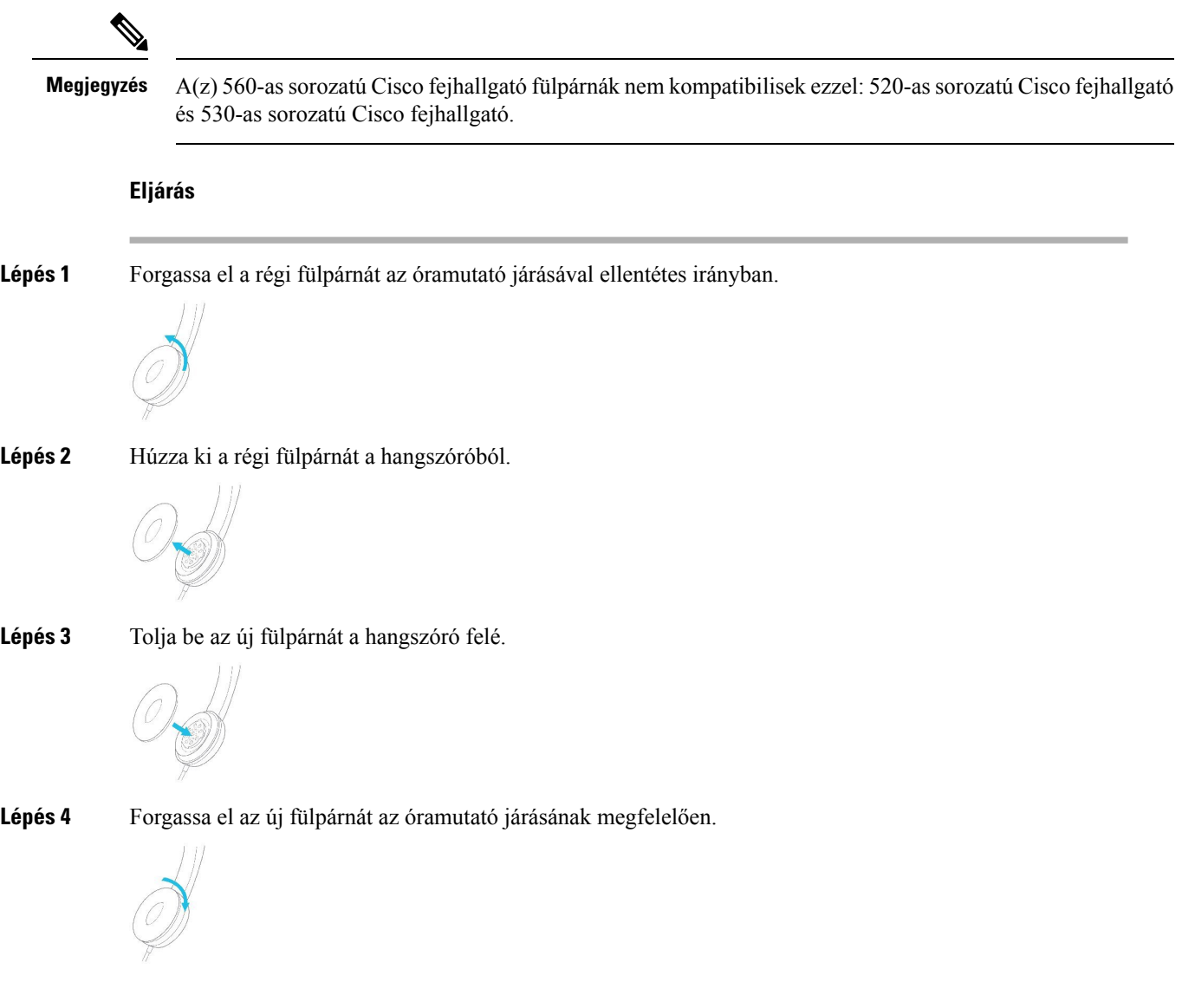

### **700-as sorozatú Cisco fejhallgatók**

A következő 700-assorozatú Cisco fejhallgató esetén ez használható: Cisco IP-telefon multiplatform telefonok:

- Cisco IP Phone 8851 Multiplatform telefonok
- Cisco IP Phone 8861 Multiplatform telefonok
- Cisco IP Phone 8865 Multiplatform telefonok
A 700-as sorozatú Cisco fejhallgató olyan vezeték nélküli fejhallgató, amely Bluetooth-kapcsolatot használ a Cisco multiplatform IP-telefonok párosításához. A következő funkciókkal rendelkezik:

- Megbízható hang a Clear Voice funkcióval
- Vállalati szintű biztonság
- Intelligens fejhallgató-kezelés
- Testre szabható hang

700-as sorozatú Cisco fejhallgató esetén a támogatott fejhallgató-modell:

- Cisco fejhallgató 730
- A fejhallgató firmware verziójának 1-7-0-138 vagy újabbnak kell lennie.

Az USB-adapter firmware verziójának 1-3-12 vagy újabbnak kell lennie.

## **730-as Cisco fejhallgató**

A 730-as Cisco fejhallgató olyan vezeték nélküli fejhallgató, amely Bluetooth-kapcsolatot használ a Cisco multiplatform IP-telefonok párosításához. A fejhallgató a teljes hívás vezérlése és a zene lejátszási képességei mellett a nagy teljesítményű zaj lemondás és a környezeti hangjavító rendszerek használata egy forgalmas irodai környezetben.

A 730-as Cisco fejhallgatóhoz tartozik egy USB-adapter, amely olyan eszközökkel használható, amelyek nem kínálnak megbízható Bluetooth-megoldást. A fejhallgató csatlakoztatható továbbá eszközökhöz a mellékelt 3,5 mm-es kábellel és az USB-C–USB-A-kábellel. Az USB-C-kábel töltőkábelként is működik, és bármely tápellátást biztosító USB-adapterhez csatlakoztatható.

A 730-as Cisco fejhallgató a következők bármelyikéhez csatlakoztatható:

- USB adapter
- USB-C-kábel
- 3,5 mm-es audiokábel

A Cisco multiplatform IP-telefonnal használt 730-as Cisco fejhallgató esetében a következő hívásvezérlési funkciók használhatók:

- Hívás fogadása
- Hívás befejezése
- A fejhallgató hangerejének beállítása
- Hívás tartása
- Hívás visszavétele
- Hívás elutasítása
- Több hívás kezelése
- A mikrofon elnémítása

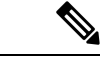

#### **Megjegyzés**

Ezek a hívásvezérlési funkciók csak akkor érhetőek el, amikor a fejhallgató USB-adapter vagy USB-C-kábel segítségével csatlakozik a telefonhoz. Bluetooth-kapcsolat esetén csak alapszintű hívásvezérlési funkciók támogatottak (például hívás fogadása vagy befejezése), az összes hívásvezérlési funkciót egy későbbi verzió fogja támogatni.

A 730-as Cisco fejhallgatóról további információ itt található: A 730-as Cisco fejhallgató [felhasználói](https://www.cisco.com/c/en/us/td/docs/voice_ip_comm/cuipph/Headsets/730/userguide/h730_b_cisco-headset-730-user-guide/h730_b_cisco-headset-730-user-guide_chapter_00.html?referring_site=RE&pos=1&page=https://www.cisco.com/c/en/us/support/collaboration-endpoints/headset-730/model.html) [kézikönyve.](https://www.cisco.com/c/en/us/td/docs/voice_ip_comm/cuipph/Headsets/730/userguide/h730_b_cisco-headset-730-user-guide/h730_b_cisco-headset-730-user-guide_chapter_00.html?referring_site=RE&pos=1&page=https://www.cisco.com/c/en/us/support/collaboration-endpoints/headset-730/model.html)

A 730-as Cisco fejhallgató használatához 11.3(5)-ös vagy újabb multiplatform firmware-verzióra van szükség. A fejhallgató használata előtt frissítse telefonját a legújabb firmware-verzióra.

A telefonmodell és firmware-verzió ellenőrzéséhez nyomja meg az **Alkalmazások E** elemet, és válassza ki az **Állapot** > **Termékinformáció** lehetőséget. A **Product name (Terméknév)** mező a telefon modellszámát mutatja. A **Szoftver verzió**mezőben látható a telepített változat, amelyre firmware-verziót telepíthet.

#### <span id="page-217-0"></span>**A 730-as fejhallgató firmware-ének frissítése**

Amikor a fejhallgatót csatlakoztatja a telefonhoz, az ellenőrzi a fejhallgató firmware-verzióját. Ha van elérhető új verzió, a telefon rákérdez, hogy frissítse-e a fejhallgatót. A fejhallgató frissítési rákérdezés csak akkor jelenik meg, ha a telefon tétlen, és Ön a főképernyőn tartózkodik. Ha a telefon használatban van, amikor új firmware-verziót észlel, a frissítési rákérdezés csak akkor jelenik meg, amikor a telefon tétlen lesz, és a főképernyő aktív.

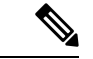

**Megjegyzés** Ha a frissítési rákérdezésre nem válaszol, a visszaszámlálás végén a frissítés automatikusan elindul.

#### **Miel**ő**tt elkezdené**

- A rendszergazda konfigurálja a fejhallgató frissítési szabályait a telefon adminisztrációs weboldalán.
- A telefon inaktív.

#### **Eljárás**

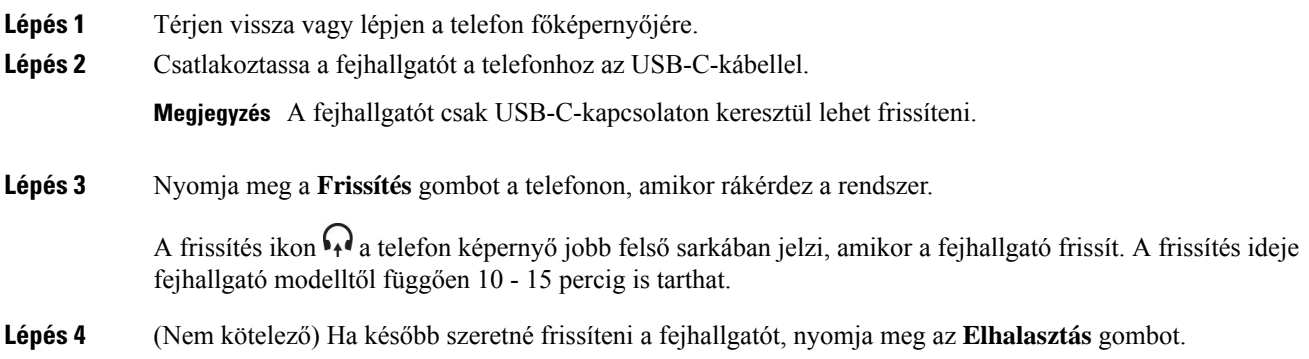

A frissítés megkezdéséig a rendszer 2 óránként kérdez rá a frissítésre.

## **A 730-as fejhallgató adatainak megkeresése a telefonon**

A telefonon a 730-as Cisco fejhallgató nevére, modelljére, termékszámára ésfirmware-verziójára vonatkozóan található információ.

#### **Miel**ő**tt elkezdené**

• Gyõzõdjön meg arról, hogy a fejhallgató firmware-ének verziója 1-7-0-138-as vagy újabb.

A fejhallgató firmware-ének frissítését lásd itt: A 730-as fejhallgató [firmware-ének](#page-217-0) frissítése, a(z) 202. [oldalon.](#page-217-0)

• Győződjön meg arról, hogy az USB adapter firmware verziója 1-3-12-as vagy újabb.

Az adapter frissítéséről bővebben lásd a Fejhallgató támogatás részt.

#### **Eljárás**

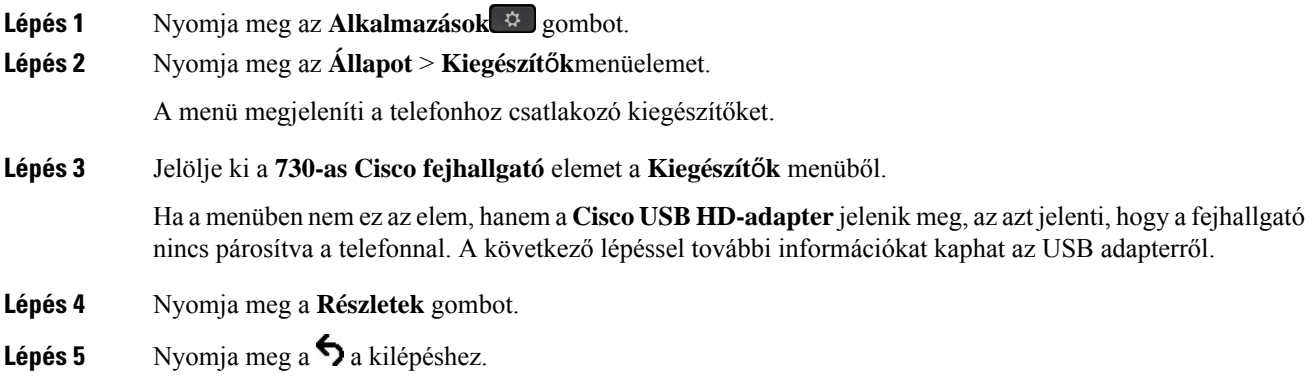

## **Cisco Headset 720**

#### **A Cisco Headset 720 csatlakoztatása**

Csatlakoztatnia kell a fejhallgatót a telefonkészülékhez.

#### **Miel**ő**tt elkezdené**

A rendszergazda engedélyezi a periférialeltárt.

**Eljárás**

**Lépés 1** Csatlakoztassa a fejhallgató USB-kábelét vagy az USB-adaptert a telefonhoz.

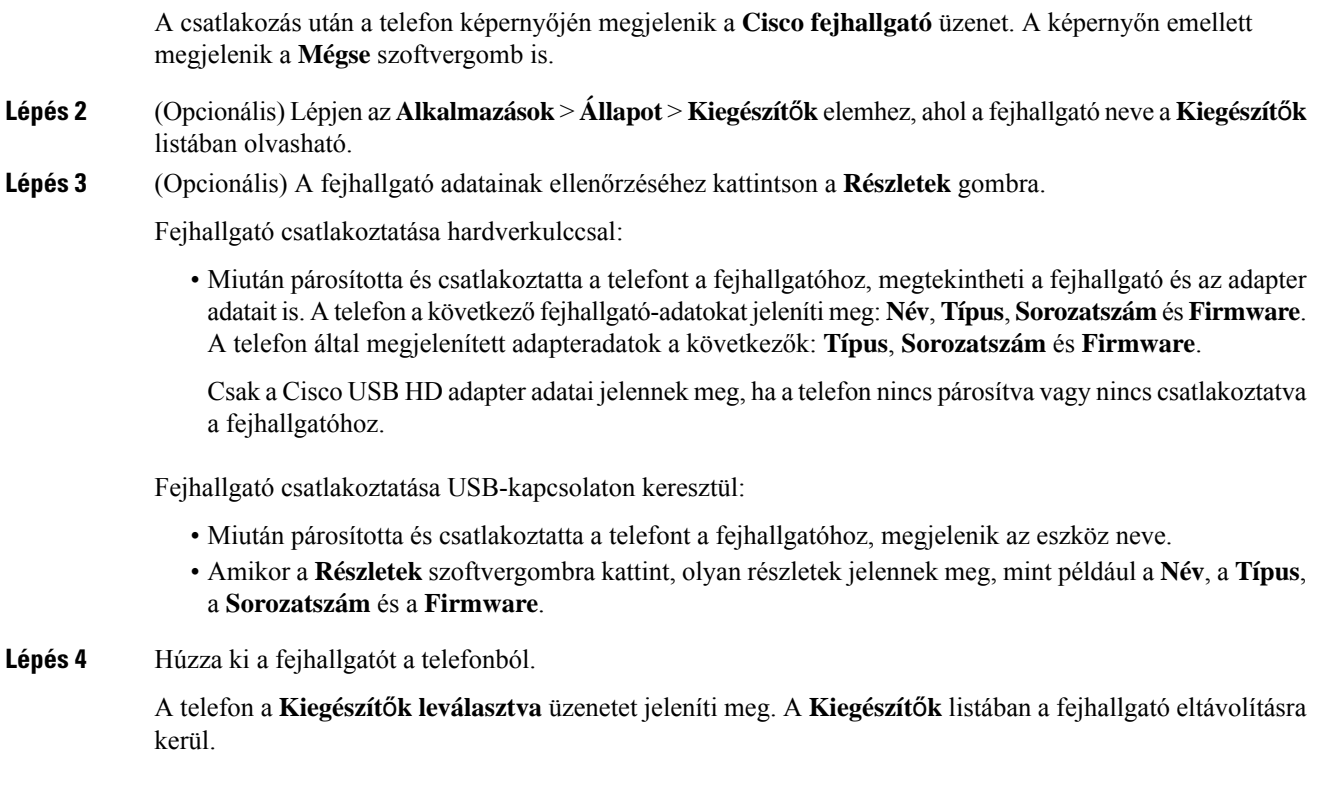

#### **A Headset 720 vezérl**ő**i – Webex**

A következő ábra a 720-as sorozatú Cisco fejhallgató vezérlőjét és LED-jeit szemlélteti.

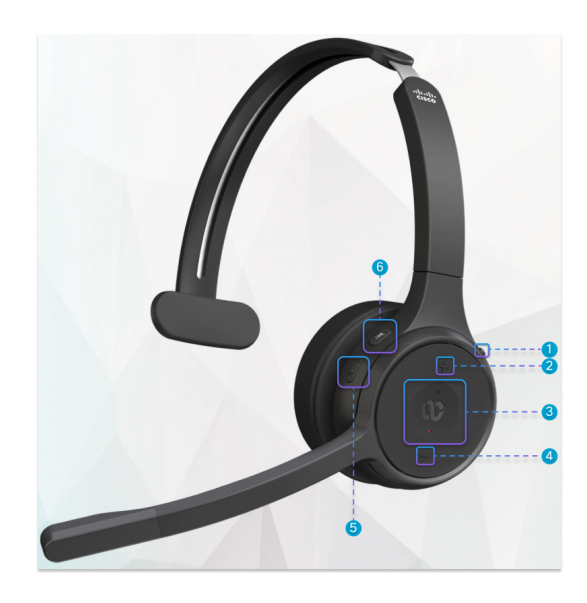

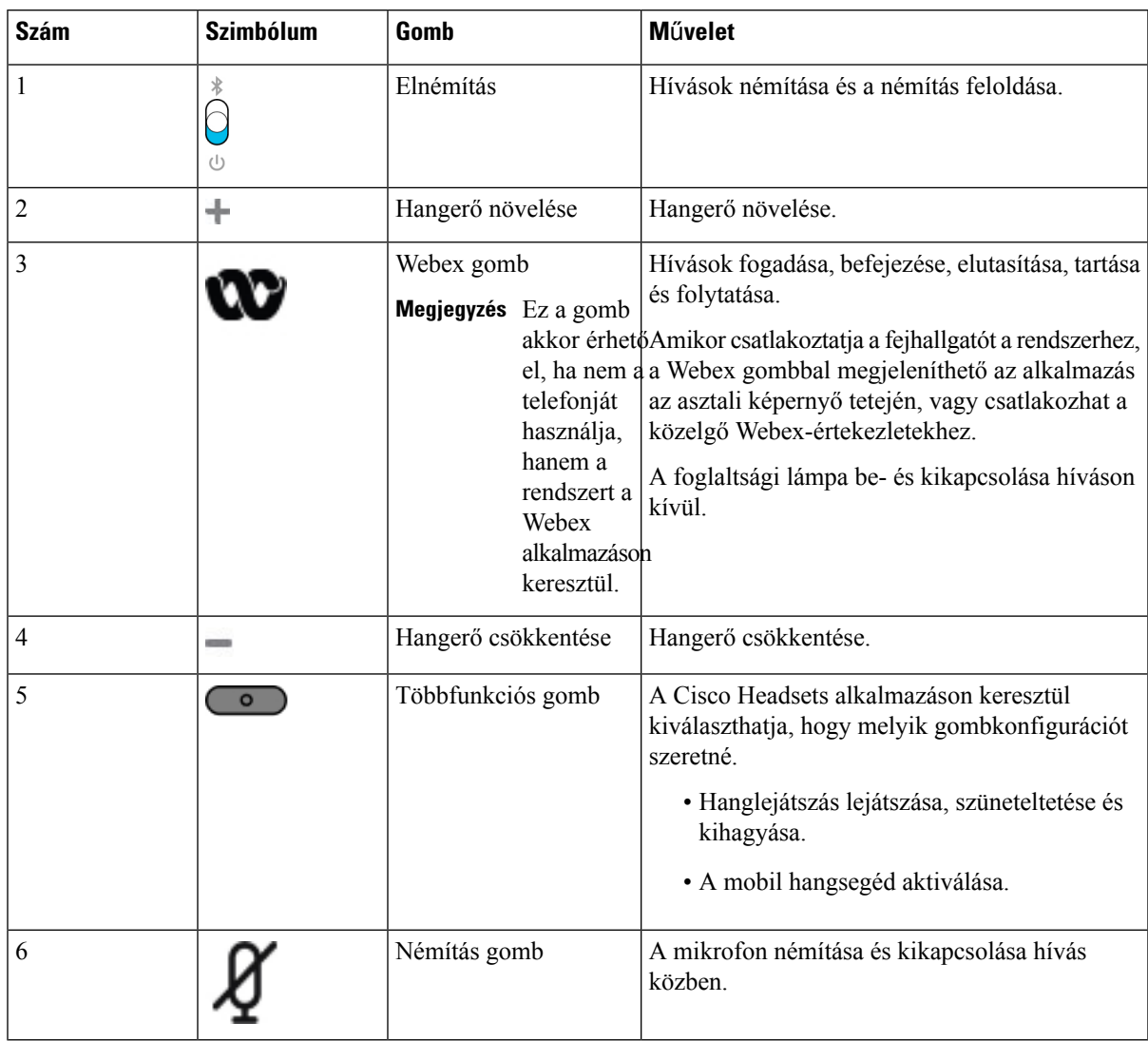

#### **táblázat 18: Cisco 720-as sorozatú fejhallgató gombjai**

#### **A Headset 720 vezérl**ő**i – Teams**

Az alábbi ábra a Cisco 720-as sorozatú fejhallgató vezérlőelemeit mutatja.

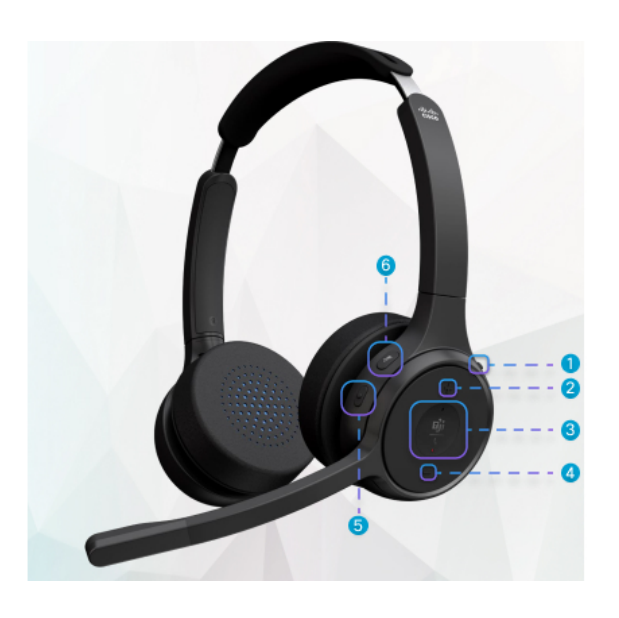

**táblázat 19: Cisco 720-as sorozatú fejhallgató gombjai**

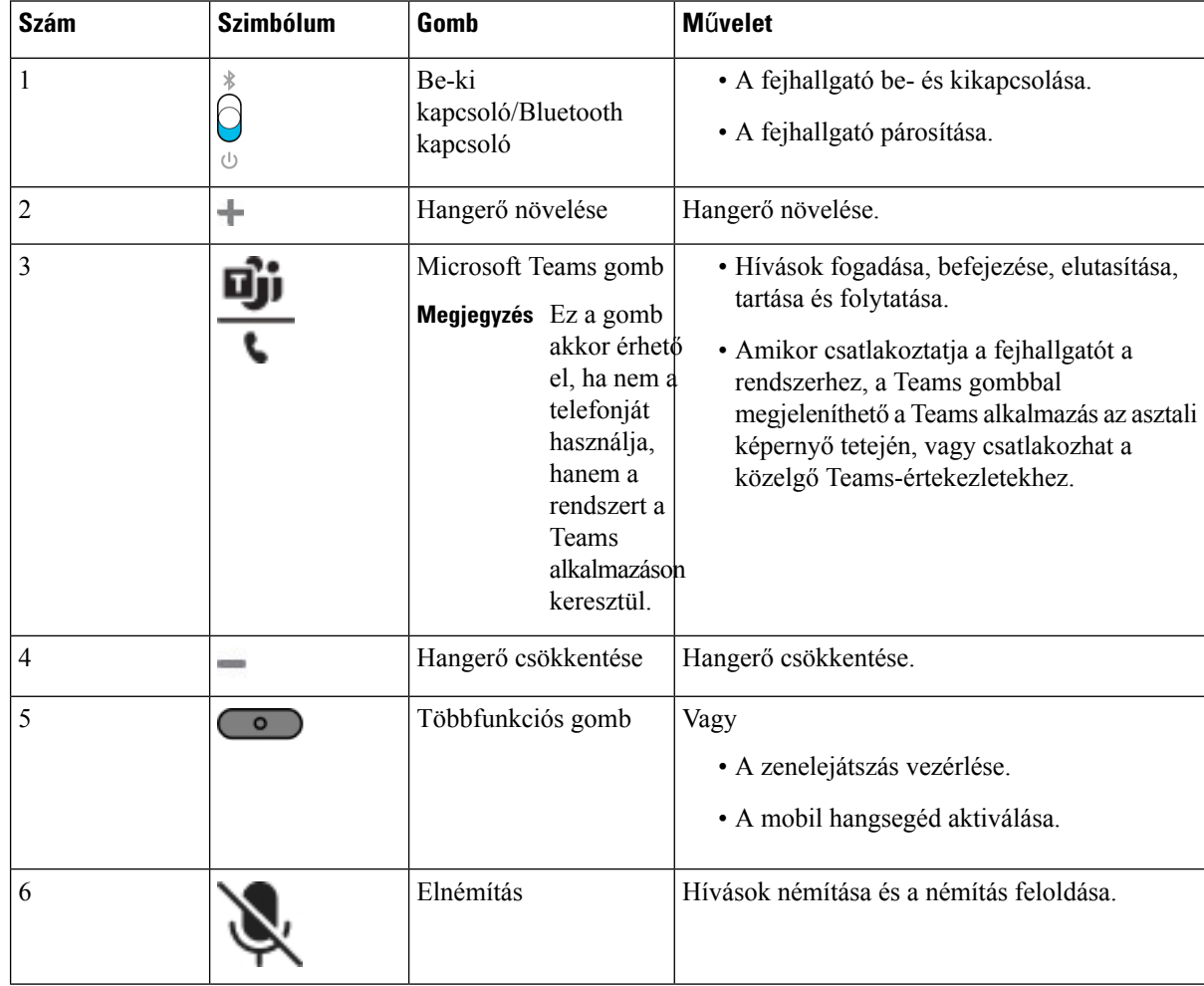

Ш

## **A fejhallgató elnémítása vagy kikapcsolása**

A fejhallgatót kétféle módon némíthatja le vagy kapcsolhatja ki.

#### **Eljárás**

A fejhallgató némításához vagy a némítás feloldásához végezze el a következők bármelyikét.

- Nyomja meg a némító gombot.
- A kényszerített vagy nem kényszerített némítás beállításához emelje fel vagy engedje le a fejhallgatógémet.

Bővebb információért lásd: Némítás vagy némítás feloldása a [fejhallgató](#page-222-0) gémjével, a(z) 207. oldalon.

A telefonon egyféleképpen lehet elnémítani vagy kikapcsolni a némítást. Nyomja meg a **Megjegyzés** némító gombot a telefon némításához vagy a némítás feloldásához.

## **Fejhallgató vagy telefon némítás kapcsoló**

A fejhallgató vagy a telefon némító gombjának megnyomásakor a következő táblázat mutatja a némítás állapotának változásait:

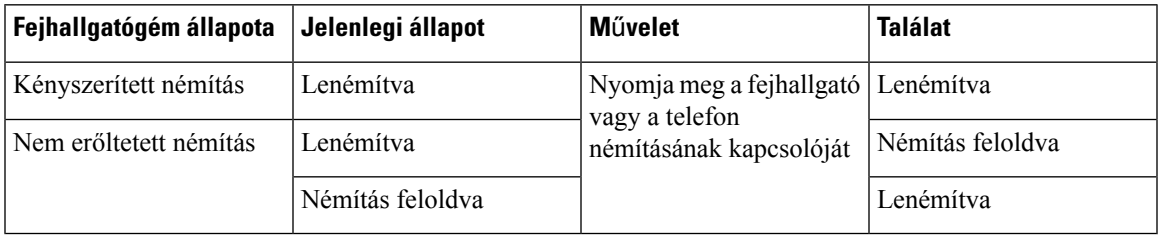

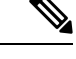

**Megjegyzés** A telefon némításra kényszerül, ha a fejhallgatót kényszerített némításra kapcsolja.

- A fejhallgató vagy a telefon némításának átváltása, a néma állapot akkor is némítva marad, ha a fejhallgatógém némításra lett kényszerítve.
- A fejhallgató vagy a telefon némításának átváltása módosítja a némítás állapotát, ha a fejhallgatón lévő hangszórót nem kényszerítették némításra

## <span id="page-222-0"></span>**Némítás vagy némítás feloldása a fejhallgató gémjével**

A fejhallgató gémjének le- vagy felhúzásakor az eredmények a következő táblázatban láthatók:

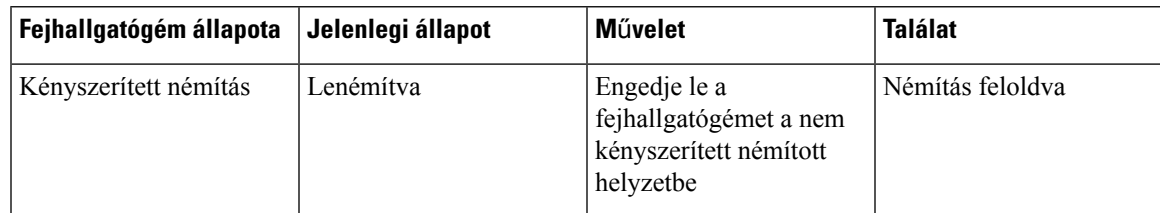

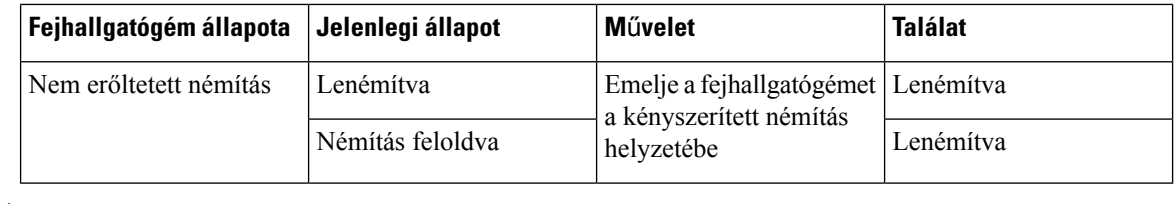

**Megjegyzés** A telefon némításra kényszerül, ha a fejhallgató elnémul.

- Engedje le a fejhallgatógémet, ha a fejhallgató erőltetett némításon van, és az állapot nem némítottra változik.
- A fejhallgatógém felemelésével a némítási állapot némítottra változik.

## **A fejhallgató és a telefon közötti néma szinkronizálás nem sikerül**

#### **Probléma**

A fejhallgató és a telefon közötti némaállapot-szinkronizálás nem lehetséges.

#### **Ok**

- Amikor a telefon üresjáratban van
- Amikor a telefon várakoztatva van
- Amikor a telefon tárcsázik
- Amikor a telefon csörög
- Ha nem teljesülnek a feltételek: az aktuális hívás aktív és a hangútvonal headset.

Ezért a némítás vagy a némítás feloldása gomb megnyomásának nincs hatása.

#### **Megoldás**

- Ellenőrizze, hogy a fejhallgató csatlakozik-e a telefonhoz, de csak egy telefonhoz.
- Ellenőrizze, hogy a hívás aktív-e (nem csörög, nem tárcsázik, vagy tartásban van-e)
- Ellenőrizze, hogy a fejhallgató a telefon hangútja.
- Ellenőrizze, hogy a fejhallgatón aktív-e a kényszerített némítás beállítása.

## **Harmadik fél által gyártott fejhallgatók**

A CiscoSystems belső tesztelést végez a Cisco IP-telefon-telefonokkal használatos harmadik fél által gyártott fejhallgatókon. A Cisco azonban nem ad ki tanúsítványt vagy támogatja a fejhallgató vagy kézibeszélő gyártók termékeit.

A fejhallgatók a telefonhoz vagy az USB- vagy a segédporton keresztül csatlakoznak. A fejhallgató modelljétől függően lehet, hogy a legjobb hangminőség érdekében állítani kell a telefon hangbeállításain, köztük a fejhallgató hangzása beállításon.

Ha harmadik-fél által gyártott fejhallgatót használ és új zajszűrő beállítást használ, várjon egy percet, majd indítsa újra a telefont, hogy a beállítás eltárolódjon a flash memóriában is.

A telefon a fejhallgató mikrofon által érzékelt háttérzaj egy részét csökkenti. A háttérzaj további csökkentése érdekében használhat zajszűrős fejhallgatót, így javítható az általános hangminőség.

Ha harmadik-fél által gyártott fejhallgatót szeretne használni, javasoljuk jó minőségű, a nemkívánatos rádiófrekvenciás (RF) és hangfrekvenciás (AF) jelektől árnyékolt külső eszközök használatát. A fejhallgató minőségétől és egyéb eszközök, mint a mobiltelefonok és rádió adó-vevők közelségétől függően megjelenhet némi zaj vagy visszhang. A hívott fél, illetve a hívott fél és a Cisco IP-telefon felhasználó is búgó vagy zümmögő hangot hallhat. Számos külső forrás okozhatja a zümmögést vagy a búgást, például lámpa, villanymotor vagy nagyméretű PC monitor.

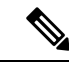

**Megjegyzés** Előfordulhat, hogy egy helyi tápkocka vagy tápegység csökkenti vagy kiszűri a zümmögést.

A Cisco IP-telefonok felhasználási helyén tapasztalt környezeti és hardver egyenetlenségek következtében nincs minden környezetben használható optimális fejhallgató megoldás.

Ügyfeleinknek azt javasoljuk, hogy a fejhallgatókat a felhasználási környezetben teszteljék, így még a vásárlási döntés meghozatala és a teljes bevezetés véglegesítése előtt meg tudják állapítani a készülék teljesítményét.

Egyidejűleg csak egy fejhallgatót használhat. A legutóbb csatlakoztatott fejhallgató az aktív fejhallgató.

## **Hangmin**ő**ség**

A megfelelő fizikai, mechanikai és műszaki jellemzőkön túl egy fejbeszélőnek jó minőségű hangot kell biztosítania, mind használójának, mind a beszélgetőpartnereknek. A hangminőség szubjektív, és nem tudjuk garantálni a harmadik féltől származó fejhallgatók teljesítményét. Azonban a vezető fejhallgatógyártók különböző fejhallgatói a beszámolók szerint kiválóan teljesítenek a Cisco IP-telefonokkal.

A Cisco nem ajánl és nem tesztel semmilyen harmadik fétlől származó fejhallgatót a termékeihez. Ha többet szeretne tudni a Cisco termékek által harmadik féltől származó fejhallgatók számára kínált támogatásról, látogassa meg a gyártó webhelyét.

A Cisco a Cisco IP telefonokkal teszteli a Cisco fejhallgatókat. A Cisco fejhallgatókkal és a Cisco IP-telefonokkal kapcsolatos támogatással kapcsolatban lásd: [https://www.cisco.com/c/en/us/products/](https://www.cisco.com/c/en/us/products/collaboration-endpoints/headsets/index.html) [collaboration-endpoints/headsets/index.html](https://www.cisco.com/c/en/us/products/collaboration-endpoints/headsets/index.html).

#### **Vezetékes fejhallgatók**

A vezetékes fejhallgatók minden Cisco IP-telefon jellemzővel működnek, ideértve a Hangerő és Némítás gombokat is. Ezek a gombok állítják a fülhallgató hangerejét, és némítják le a fejhallgató mikrofonját.

Amikor vezetékes fejhallgatót telepít, győződjön meg arról, hogy a kábelt bevezette-e a csatornába a telefonkészülékben.

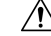

**Felhívás** Ha nem nyomja be a kábelt a telefonon található csatornába, a készülék meghibásodhat.

#### **Vezeték nélküli fejhallgatók**

A telefonnal használható a legtöbb vezeték nélküli fejhallgató. A támogatott fejhallgatók listájáért lásd [http://www.cisco.com/c/en/us/products/unified-communications/uc\\_endpoints\\_accessories.html](http://www.cisco.com/c/en/us/products/unified-communications/uc_endpoints_accessories.html)

A fejhallgató csatlakoztatásáról és a funkciói használatáról olvassa el a vezeték nélküli fejhallgató dokumentációját.

## **Normál fejhallgatók**

Normál fejhallgató is használható az asztali telefonnal. A standard fejhallgatók RJ-típusú csatlakozóval csatlakoznak a telefon hátuljához.

## **Csatlakoztasson standard fejhallgatót**

#### **Eljárás**

Csatlakoztassa a fejhallgatót a telefon hátoldalán található aljzatba, és nyomja be a kábelt a kábelcsatornába.

**ábra 9: Normál fejhallgató-kapcsolat**

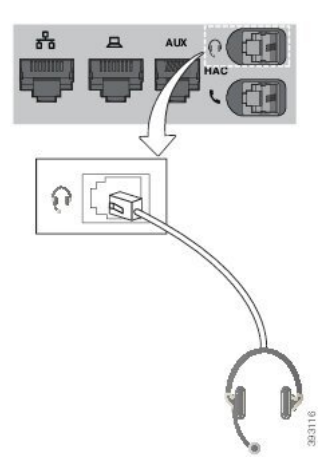

Ha nem nyomja be a kábelt a telefonon található csatornába, a nyomtatott áramköri lap megsérülhet a készülékben. A kábelcsatorna csökkenti a csatlakozó és a nyomtatott áramköri lap feszítését. **Felhívás**

## **USB-fejhallgatók**

USB-fejhallgatót is használhat a hívásokhoz, ha a telefonon van USB-port.

Ha a telefonnak egynél több USB-portja van, egyszerre csak egy USB-fejhallgató csatlakoztatható.

A támogatott fejhallgatók listáját itt találja: Unified Communications végpontok és [ügyfélkiegészítők.](http://www.cisco.com/c/en/us/products/unified-communications/uc_endpoints_accessories.html) A felsorolásban nem található USB-fejhallgatók esetében előfordulhat, hogy nem működnek megfelelően, ha csatlakoztatja őket az USB-porthoz. Bővebb tájékoztatásért olvassa el az USB-fejhallgató gyártójától kapott dokumentációt.

#### **USB-fejhallgató csatlakoztatása**

Az USB-fejhallgatók telefonnal való használatakor ügyeljen a következőkre:

- Egyidejűleg csak egy fejhallgatót használhat. A legutóbb csatlakoztatott fejhallgató az aktív fejhallgató.
- Ha aktív hívás közben kihúzza az USB-fejhallgatót, a hang útvonala nem módosul automatikusan. Meg kell nyomnia a **Kihangosító** gombot, vagy fel kell vennie a kézibeszélőt.
- Ha aktív hívás közben kihúzza az USB-fejhallgatót, a hang automatikusan módosul a hangszóróra.
- Ha aktív hívás közben csatlakoztat egy USB-fejhallgatót, a hang az USB-fejhallgatóra vált.

#### **Eljárás**

Dugja be az USB-fejhallgató csatlakozóját a telefon USB-portjába.

## **Bluetooth vezeték nélküli fejhallgatók**

A Bluetooth vezeték nélküli fejhallgatókat a multiplatform firmware-rel rendelkező Cisco 8845-ös, 8851-es, 8861-es és 8865-ös IP-telefonok támogatják. A támogatott, harmadik fél által gyártott fejhallgatók listáját lásd itt [http://www.cisco.com/c/en/us/products/unified-communications/uc\\_endpoints\\_accessories.html](http://www.cisco.com/c/en/us/products/unified-communications/uc_endpoints_accessories.html).

A Bluetooth kis sávszélességű vezeték nélküli kapcsolatot tesz lehetővé 20 méteres hatótávolságon belül. A legjobb teljesítményt 1–2 méteres távolságban nyújtja. A Bluetooth vezeték nélküli technológia a 2,4 GHz sávban működik, ami azonos a 802.11b/g sávval. Interferencia előfordulhat. Javasoljuk, hogy:

- Használjon 802.11a, 802.11n, vagy 802.11ac szabványt, amely az 5 GHz sávban használható.
- A készülék közelében csökkentse a 802.11b/g szabványt használó készülékek számát Bluetooth, készülékek, mikrohullámú sütők és nagyméretű fémtárgyak).

A Cisco IP-telefonok megosztott kulcs autentikációt és titkosítási módot használnak a fejhallgatókkal való kapcsolódáshoz. A Cisco IP-telefonok egyszerre legfeljebb 50 fejhallgatóval képesek kapcsolódni. Az utoljára csatlakoztatott fejhallgató lesz az alapértelmezett. A párosítást általában egyszer kell elvégezni egy fejhallgatóhoz.

Miután párosított egy készüléket, a Bluetooth kapcsolat mindaddig megmarad, amíg mindkét készülék (telefon és fejhallgató) engedélyezve van, és egymás hatókörén belül vannak. A csatlakozás általában automatikus, ha valamelyik készülék a kapcsolat közben kikapcsolt, majd újra bekapcsolják. Azonban bizonyos fejhallgatókon felhasználói beavatkozás szükséges a kapcsolat helyreállításához.

A Bluetooth ikon  $\omega$  azt jelzi, hogy a Bluetooth be van kapcsolva, függetlenül attól, hogy a készülék csatlakoztatva van-e vagy sem.

Esetleges interferencia előfordulhat. Javasoljuk, hogy a készülék közelében csökkentse a 802.11b/g szabványt használó készülékek számát - Bluetooth, készülékek, mikrohullámú sütők és nagyméretű fémtárgyak). Ha lehetséges, konfigurálja a többi 802.11 készüléket a 802.11a csatornára.

A Bluetooth vezeték nélküli fejhallgatónak nem kell közvetlenül rálátnia a telefonra ahhoz, hogy működjön. A csatlakozást korlátozhatják akadályok, például falak vagy ajtók. A többi elektronikus készülékből eredő interferencia kihatással lehet a teljesítményre.

Amikor a fejhallgatók több mint 10 méterre (30 láb) vannak a Cisco IP-telefonoktól, a Bluetooth kapcsolat körülbelül 15 - 20 másodperc késéssel szakad meg. A párosított fejhallgató ismét kapcsolatot létesít, amint belép a Cisco IP-telefon tartományába. Olyan telefonkészülékek esetében, amelyek energiatakarékos módban működnek, a fejhallgató a műveleti gombok megnyomásával felébreszthető.

Engedélyezze a fejhallgatót mielőtt hozzáadná tartozékként.

A telefon különböző Kéz nélküli profilokat támogat, amelyek segítségével például Bluetooth vezeték nélküli fejhallgatókat különböző feladatokra lehet használni. Például ahelyett, hogy a Redial gombot nyomná meg a telefonon egy telefonszám újrahívásához, a Bluetooth vezeték nélküli fejhallgatóról is visszahívhatja a gyártó utasításait követve.

Ezek a kéz nélküli funkciók a Cisco 8845-ös, 8851-es, 8861-es és 8865-ös IP-telefonokkal használt Bluetooth vezeték nélküli fejhallgatókkal használhatók.

- Hívás fogadása
- Hívás befejezése
- Fejhallgató hangerejének módosítása hívás közben
- Újrahívás
- Hívóazonosító
- Átirányítás
- Tartás és elfogadás
- Felengedés és elfogadás

A kéz nélkül használható eszközök tulajdonságait különbőzőképpen lehet aktiválni. Az egyes készülékek gyártói eltérő elnevezéseket használhatnak ugyanarra a jellemzőre.

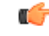

Egyszerre csak egy fejhallgatótípus működik. Ha a telefonhoz csatlakoztatott Bluetooth fejhallgatót és analóg fejhallgatót használ egyszerre, a Bluetooth fejhallgató engedélyezése kikapcsolja az analóg fejhallgatót. Az analóg fejhallgató engedélyezéséhez kapcsolja ki a Bluetooth fejhallgatót. Ha USB fejhallgatót csatlakoztat olyan telefonba, amelyen engedélyezve van Bluetooth felhallgató, kikapcsolja a Bluetooth és analóg fejhallgatót is. Ha kihúzza az USB fejhallgatót, vagy engedélyezi a Bluetooth fejhallgatót, vagy kikapcsolja a Bluetooth fejhallgatót és engedélyezi az analóg fejhallgatót. **Fontos**

A Bluetooth vezeték nélküli fejhallgatók használatáról lásd:

- *Cisco 8800-as sorozatú multiplatform IP-telefonok Használati utasítás* , lásd Bluetooth-fejhallgatók.
- A fejhallgatóhoz kapott használati utasítások

#### **A Bluetooth kapcsolat be- és kikapcsolása**

Ha a Bluetooth funkció aktív, a  $\mathcal{F}_{\text{Bluetooth}}$  ikon látható a telefon képernyőjének felső részén.

#### **Eljárás**

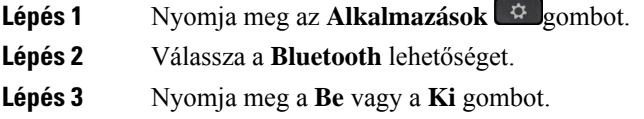

**Lépés 4** Válassza a **Beállítás** lehetőséget.

## **Bluetooth fejhallgató hozzáadása**

#### **Eljárás**

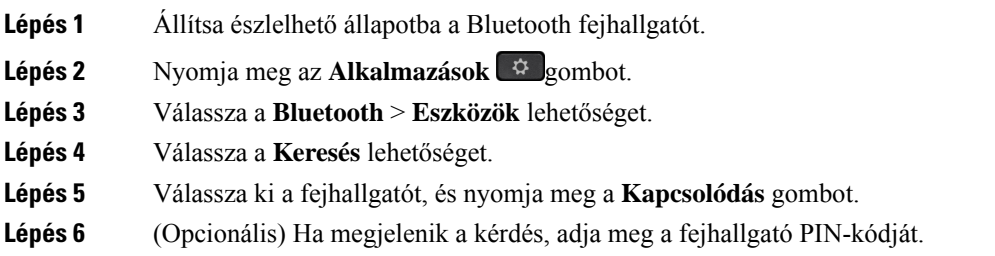

## **Bluetooth fejhallgató leválasztása**

A Bluetooth fejhallgatót le kell választani, mielőtt egy másik készülékkel használná.

#### **Eljárás**

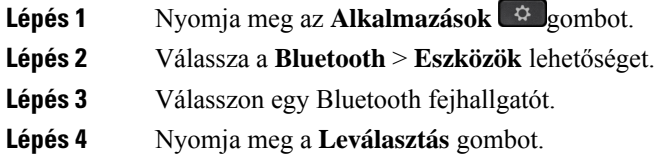

## **Bluetooth fejhallgató eltávolítása**

Távolítsa el a Bluetooth fejhallgatót, ha nem fogja használni a telefonnal.

**Eljárás**

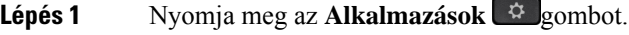

**Lépés 2** Válassza a **Bluetooth** > **Eszközök** lehetőséget.

**Lépés 3** Válasszon egy Bluetooth fejhallgatót, és nyomja meg a **Törlés** gombot.

## **Vezeték nélküli fejhallgatók**

A telefonnal használható a legtöbb vezeték nélküli fejhallgató. A támogatott fejhallgatók listája a [http://www.cisco.com/c/en/us/products/unified-communications/uc\\_endpoints\\_accessories.html](http://www.cisco.com/c/en/us/products/unified-communications/uc_endpoints_accessories.html) oldalon található.

A fejhallgató csatlakoztatásáról és a funkciói használatáról olvassa el a vezeték nélküli fejhallgató dokumentációját.

# **Fejhallgatók kicserélése hívás közben**

Egyszerre csatlakoztathat a telefonhoz analóg fejhallgatót, Bluetooth fejhallgatót és USB-fejhallgatót. Egyidejűleg azonban csak egy fejhallgatót használhat.

Ha több fejhallgatót csatlakoztat a telefonhoz, akkor a fejhallgatók között hívás közben a telefonon található **Fejhallgató** gomb megnyomásával válthat. Bár a telefonhoz több eszköz van csatlakoztatva, egy bizonyos fejhallgatót választ ki a készülék preferált hangeszközként, az alábbi prioritási sorrendben:

- Ha USB-fejhallgatót, Bluetooth és analóg fejhallgatót is csatlakoztat a telefonhoz, beállítható, hogy az USB-fejhallgató legyen a preferált hangeszköz.
- Ha Bluetooth és analóg fejhallgatót is csatlakoztat a telefonhoz, beállítható, hogy a Bluetooth-fejhallgató legyen a preferált hangeszköz. A Bluetooth fejhallgató előnyt élvez a vezetékes fejhallgatóval szemben, azaz, ha a Bluetooth fejhallgatón keresztül fogad vagy küld hangot, a vezetékes fejhallgatóban nem hallható hang.
- Amikor csak analóg fejhallgatót csatlakoztat a telefonhoz, akkor az analóg fejhallgató lesz a preferált hangeszköz.

#### **Eljárás**

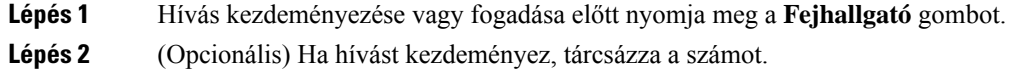

# **Zajsz**ű**rés er**ő**sítés beállítása**

Zajszűrés az a visszajelzés szint, amit a fülén hall, amikor beszél. A zajszűrés erősítés szintje beállítható a kézibeszélőhöz és az analóg fejhallgatókhoz, 3,5 mm jack csatlakozót vagy USB portot használó fejhallgatókhoz azonban nem.

**Eljárás**

**Lépés 1** Nyomja meg az **Alkalmazások** gombot.

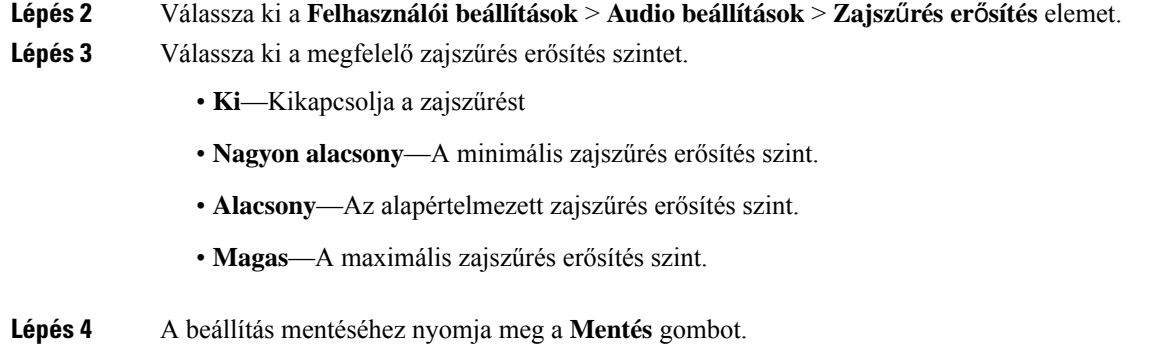

## **A mikrofon er**ő**sítés beállítása**

A mikrofon erősítés szintje beállítható a kézibeszélőhöz, kihangosítóhoz és az analóg fejhallgatókhoz, 3,5 mm jack csatlakozót vagy USB portot használó fejhallgatókhoz azonban nem. A megfelelő bemeneti szint érdekében állítsa hangosabbra vagy halkabbra az erősítést.

Hívás közben is módosítható a mikrofon erősítés. Ha hívás közben menti el a beállításokat, a módosítás azonnal érvénybe lép, és az ezt követő hívásokon is érvényes lesz. Ha nem menti el a beállításokat hívás közben, a módosítás csak az aktív hívásra vonatkozik.

#### **Eljárás**

- **Lépés 1** Nyomja meg az **Alkalmazások** gombot.
- **Lépés 2** Válassza ki a **Felhasználói beállítások** > **Audio beállítások** > **Mikrofon er**ő**sítés** elemet.
- **Lépés 3** Az erősítés szintjének hangosabbra állításához nyomja meg a **>>** gombot, halkabbra állításhoz pedig a **<<** gombot.

A lehetséges beállítások: Leglágyabb, Lágyabb, Lágy, Alapértelmezett, Hangos, Hangosabb, Leghangosabb.

- **Megjegyzés** Beállíthatja a mikrofon erősítést is a leggyakrabban használt készülék alapján. Használja bármelyik módszert:
	- Kedvelt audióeszköz: Állítsa be a kedvelt audióeszközt arra, amelyiket a leggyakrabban használja. Például, ha analóg fejhallgatót használ leggyakrabban, állítsa be a Fejhallgatót kedvelt eszköznek a telefon menüjéből a **Felhasználói beállítások** > **Audio beállítások** > **Kedvelt audio eszköz** elemben. Ezután állítsa be az analóg fejhallgató mikrofon erősítését, és hallgassa meg az eredményt. Végül mentse el a kedvelt beállítást. Ha a kézibeszélőt használja a leggyakrabban, vegye fel a kézibeszélőt, és ellenőrizze, hogy törli a bejövő hívást. Ezután állítsa be a mikrofon erősítést.
	- Legutoljára használt eszköz: Állítsa be a kedvelt audio eszközt **Nincs** értékre a telefon menüjéből a **Felhasználóibeállítások** > **Audiobeállítások** > **Kedvelt audio eszköz** elemben. Ezután kapcsolja át egyszer az audióútvonalat. Például nyomja meg egyszer a kihangosító mikrofnját a ki-/bekapcsoláshoz. Ezután, amikor beállítja a mikrofon erősítést, a kihangosító mikrofonját használhatja az erősítés beállításához.

**Lépés 4** A beállítás mentéséhez nyomja meg a **Mentés** gombot.

# **A mikrofon tesztje**

A mikrofon erősítés konfigurálása után tesztelheti a telefon mikrofonját. A tesztsegítségével értékelheti, hogy a mikrofon erősítés a kívánt eredményeket adja-e.

#### **Eljárás**

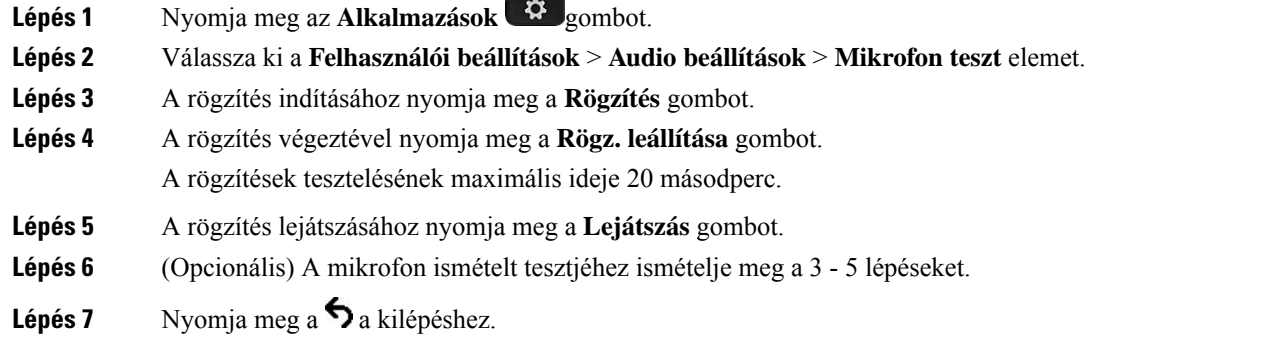

# **Hangszóró hangolása**

A hangszóró hangolható a kézibeszélőhöz, kihangosításhoz és az analóg fejhallgatókhoz, 3,5 mm jack csatlakozót vagy USB portot használó fejhallgatókhoz azonban nem.

Hívás közben is hangolható a hangszóró. Ha hívás közben menti el a beállításokat, a módosítás azonnal érvénybe lép, és az ezt követő hívásokon is érvényes lesz. Ha nem menti el a beállításokat hívás közben, a módosítás csak az aktív hívásra vonatkozik.

#### **Eljárás**

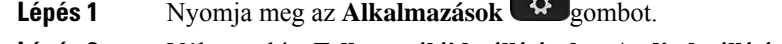

- **Lépés 2** Válassza ki a **Felhasználói beállítások** > **Audio beállítások** > **Hangszóró hangolása** elemet.
- **Lépés 3** Nyomja meg a **>>** és **<<** gombokat a hangszóró hangolásához.

A lehetséges beállítások: Legmelegebb, Melegebb, Meleg, Alapértelmezett, Világos, Világosabb, Legvilágosabb.

- **Megjegyzés** Beállíthatja a mikrofon erősítést is a leggyakrabban használt készülék alapján. Használja bármelyik módszert:
	- Kedvelt audióeszköz: Állítsa be a kedvelt audióeszközt arra, amelyiket a leggyakrabban használja. Például, ha analóg fejhallgatót használ leggyakrabban, állítsa be a Fejhallgatót kedvelt eszköznek a telefon menüjéből a **Felhasználói beállítások** > **Audio beállítások** > **Kedvelt audio eszköz** elemben. Ezután hangolja be az analóg fejhallgató hangszóróját, és hallgassa meg az eredményt. Végül mentse el a kedvelt beállítást. Ha a kézibeszélőt használja a leggyakrabban, vegye fel a kézibeszélőt, és ellenőrizze, hogy törli a bejövő hívást. Ezután állítsa be a hangszórót.
	- Legutoljára használt eszköz: Állítsa be a kedvelt audio eszközt **Nincs** értékre a telefon menüjéből a **Felhasználóibeállítások** > **Audiobeállítások** > **Kedvelt audio eszköz** elemben. Ezután kapcsolja át egyszer az audióútvonalat. Például nyomja meg egyszer a kihangosító hangszóróját a ki-/bekapcsoláshoz. Ezután, amikor hangolja a hangszórót, a kihangosító hangszóróját használhatja a hangoláshoz.

**Lépés 4** A beállítás mentéséhez nyomja meg a **Mentés** gombot.

# **Audióeszköz meghatározása híváshoz**

Egyszerre csatlakoztathat a telefonhoz analóg fejhallgatót, Bluetooth fejhallgatót és USB-fejhallgatót. Egyidejűleg azonban csak egy fejhallgatót használhat.

Ha több fejhallgatót csatlakoztatott a telefonhoz, akkor kiválaszthatja a híváshoz használt hangeszközt. A választás érvényes vonalgombbal vagy a megfelelő funkciógombbal végzett híváskezdeményezéskor és -fogadáskor.

#### **Eljárás**

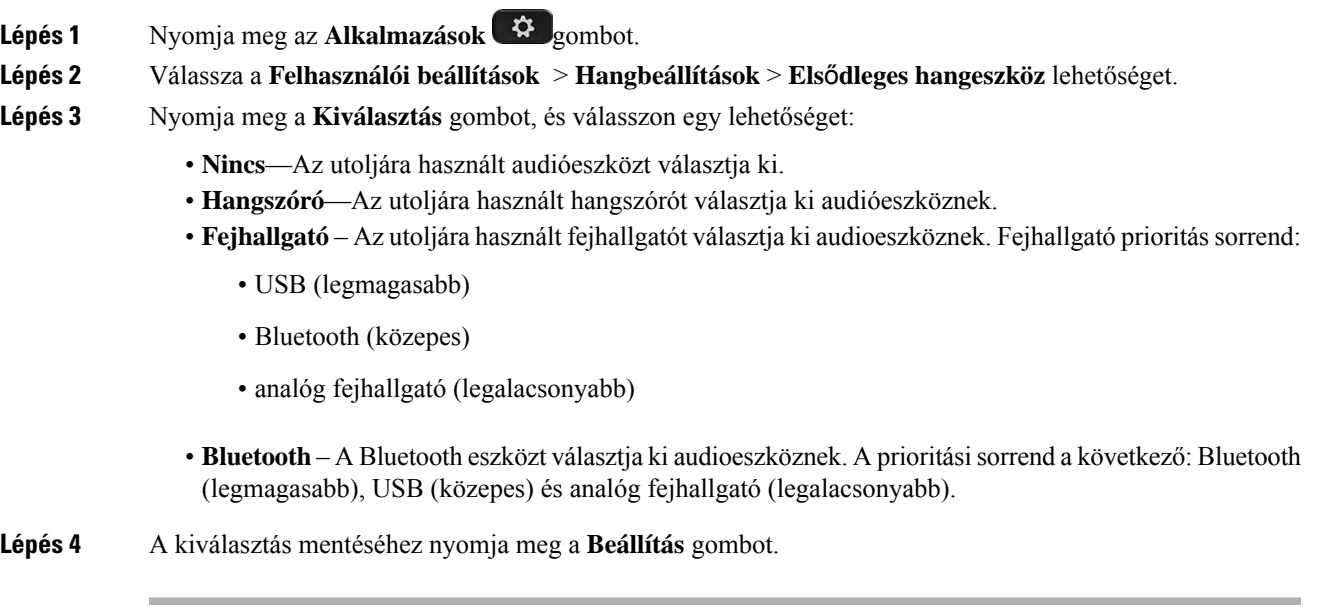

## **Híváshoz használt hangútvonal dinamikus kiválasztása**

Egyszerre csatlakoztathat a telefonhoz analóg fejhallgatót, Bluetooth fejhallgatót és USB-fejhallgatót. Egyidejűleg azonban csak egy használható.

Ha több fejhallgatót csatlakoztat a telefonhoz, a hívás közben használt hangútvonal az alapján változik, hogy milyen hangeszközök vannak csatlakoztatva.

#### **Eljárás**

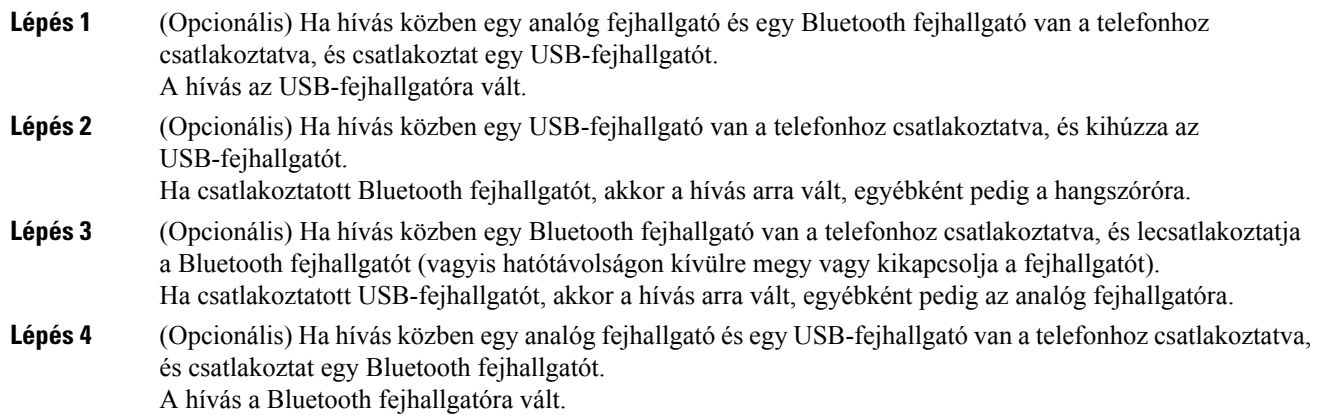

# **Küls**ő **hangszórók és mikrofon**

A külső hangszórók és a mikrofon plug-and-play tartozékok. A line in/out csatlakozókkal csatlakoztathat külső PC típusú mikrofont és hangszórót (erősítővel) a Cisco IP-telefonra. Ha külső mikrofont csatlakoztat, kikapcsolja a belső mikrofont, míg külső hangszóró csatlakoztatása kikapcsolja a belső hangszórót.

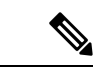

#### **Megjegyzés**

Ha gyenge minőségű audioeszközt használ, a hangszórók nagyon hangos beállítása vagy a mikrofon túl közel helyezése a hangszórókhoz nem kívánt visszhanghatást okozhat a másik fél készülékén kihangosított telefonhívások esetén.

# **Cisco 8800 sorozatú billenty**ű**s b**ő**vít**ő**modul beállítás áttekintés**

**ábra 10: Kulcskiterjeszt**ő **modul egy LCD képerny**ő**vel**

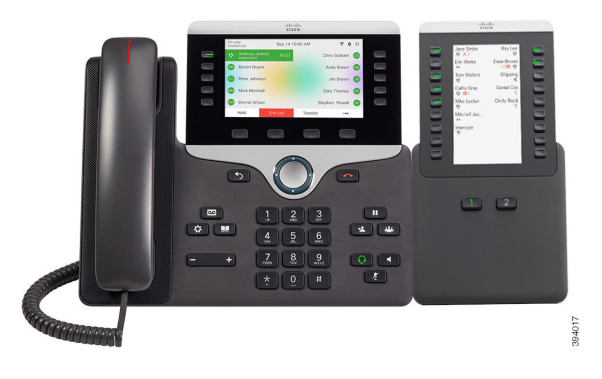

**ábra 11: Cisco 8851-es/8861-es IP-telefon telefon kulcskiterjeszt**ő **modul dupla képerny**ő**vel**

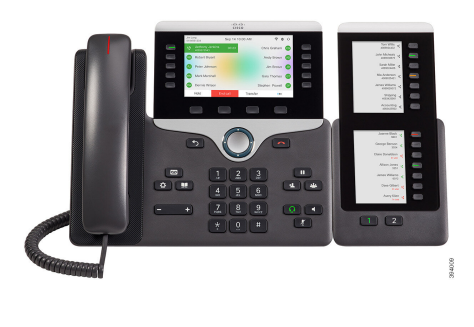

**ábra 12: Cisco 8865-ös IP-telefon telefon kulcskiterjeszt**ő **modul dupla képerny**ő**vel**

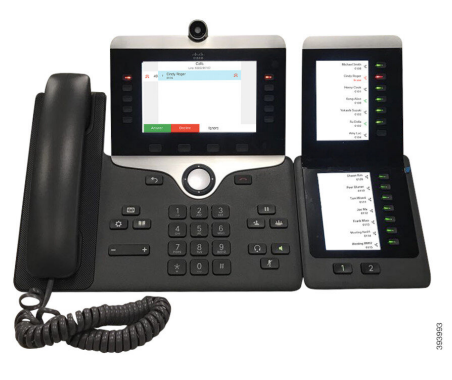

A Cisco 8800 IP-telefon kulcskiterjesztő modul további programozható gombokat ad a telefonhoz. A programozható gombokra telefon gyorshívó gombokat vagy telefon funkciógombokat lehet beállítani.

3 kiterjesztő modul érhető el:

- Cisco 8800 IP-telefon kulcskiterjesztő modul– Egy LCD-képernyővel rendelkező modul, 18 vonalgombbal, 2 oldallal, csak két oszlopos kijelzéssel.
- Cisco IP Phone 8851/8861 kulcskiterjesztő modul—Két LCD-képernyővel rendelkező modul audio telefonokhoz, 14 vonalgombbal, 2 oldallal, kizárólag egy oszlopos kijelzéssel.
- Cisco 8865 IP-telefon kulcskiterjesztő modul—Két LCD-képernyővel rendelkező modul videotelefonokhoz, 14 vonalgombbal, 2 oldallal, kizárólag egy oszlopos kijelzéssel.

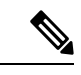

#### **Megjegyzés**

A(z) Cisco IP Phone 8851/8861 kulcskiterjesztő modul és Cisco 8865 IP-telefon kulcskiterjesztő modul használatához Firmware Release 11.2(3) vagy frissebb verzióra van szükség.

Telefononként több mint egy bővítő modul használható. Azonban minden modulnak azonos típusúnak kell lennie. A(z) Cisco 8800 IP-telefon kulcskiterjesztő modul nem kombinálható Cisco IP Phone 8851/8861 kulcskiterjesztő modul vagy Cisco 8865 IP-telefon kulcskiterjesztő modul elemmel. Nem lehet audio bővítő modulokat videó bővítő modulokkal együtt használni. Hozzáadhat videó bővítő modult audio telefonra , vagy audio bővítő modult videó telefonra.

A következő táblázat felsorolja a telefonokat és az adott modell által támogatott kulcskiterjesztő modulok számát.

**táblázat 20: Cisco IP telefonok és támogatott Cisco IP-telefon 8800 telefon kulcskiterjeszt**ő **modul**

| <b>Cisco IP-telefonmodell</b> | Támogatott kulcskiterjesztő modulok és gombok<br>száma          |
|-------------------------------|-----------------------------------------------------------------|
| Cisco 8851-es IP-telefon      | 2; egy LCD képernyő, 18 vonalgomb, két oldalas,<br>72 gombbal   |
| Cisco 8861-es IP-telefon      | 3; egy LCD képernyő, 18 vonalgomb, két oldalas,<br>108 gombbal  |
| Cisco 8865-ös IP-telefon      | 3; egy LCD képernyő, 18 vonalgomb, két oldalas,<br>108 gombbal, |

táblázat 21: Cisco IP telefonok és támogatott Cisco 8851-es/8861-es IP-telefon kulcskiterjesztő modul és Cisco 8865 IP-telefon kulcskiterjesztő modul

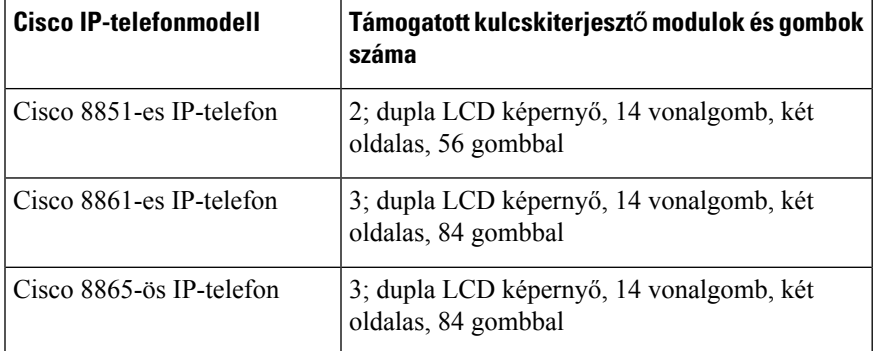

# **Billenty**ű**s b**ő**vít**ő**modul tápellátás információ**

Ha kulcskiterjesztő modult használ az IP telefonnal, a Power over Ethernet (PoE) elegendő a bővítőmodul tápellátására. A telefonnak azonban rendelkeznie kell IP-címmel a kiegészítő modul töltése érdekében.

Tápkocka is szükséges az okostelefon vagy tablet töltéséhez, ha csatlakoztat kulcskiterjesztő modult.

A kulcskiterjesztő modulok 48V DC, 5W tápegységet használnak modulonként. Okostelefon vagy tablet töltésekor vegye figyelembe az alábbiakat:

- Oldalsó USB: Akár 500mA/2.5W töltés
- Hátoldali USB: Gyorstöltés, akár 2.1A/10.5W töltés támogatás

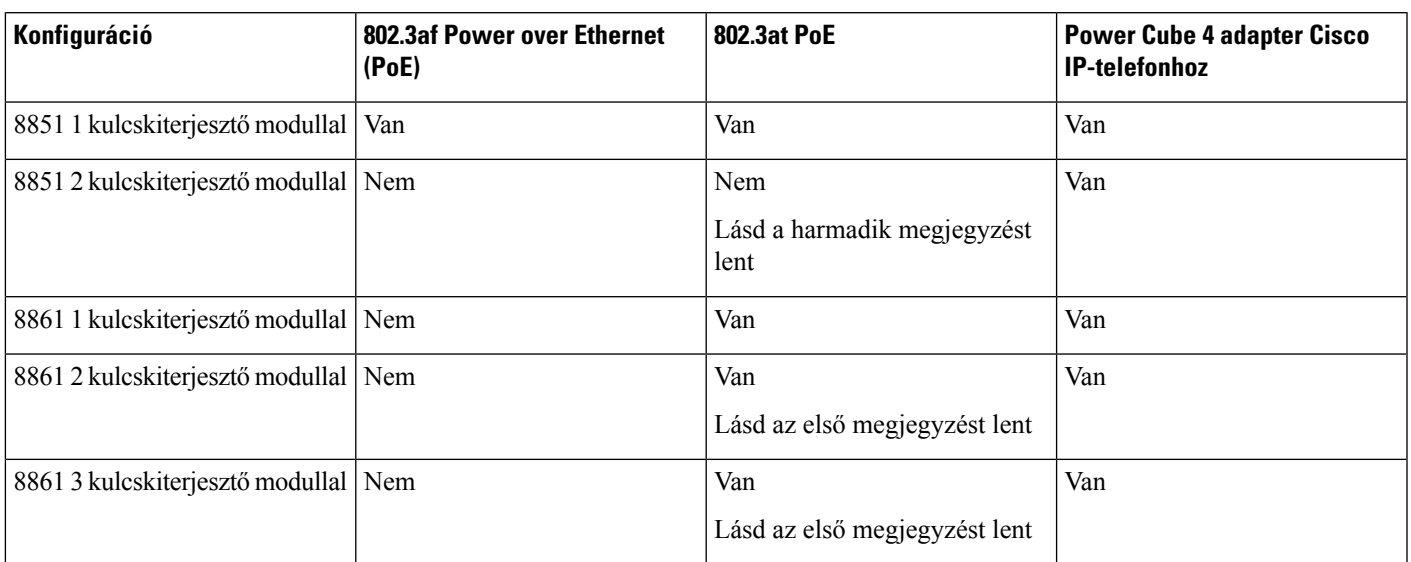

**táblázat 22: Áramfelvétel kompatibilitás Cisco <sup>8800</sup> IP-telefon kulcskiterjeszt**ő **modul**

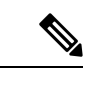

**Megjegyzés**

- A hátsó USB port gyorstöltés funkciója nem támogatott, amikor több mint egy bővítőmodult használ Cisco 8861-es IP-telefonon 802.3at PoE használatával.
- A hátsó USB port gyorstöltés funkciója nem támogatott, amikor több mint egy bővítőmodult használ Cisco 8861-es IP-telefonon Cisco Universal PoE használatával.
- A Cisco 8851-es IP-telefonok 2 kulcskiterjesztő modullal csak v08 vagy frissebb hardverrel működnek 802.3 PoE betáplálással. A telefon verzióinformációja a telefon hátulján alul található a TAN és PID címkén. A verzióinformáció megtalálható a telefon egyedi csomagolásán is.

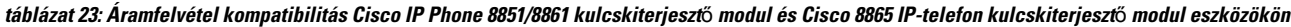

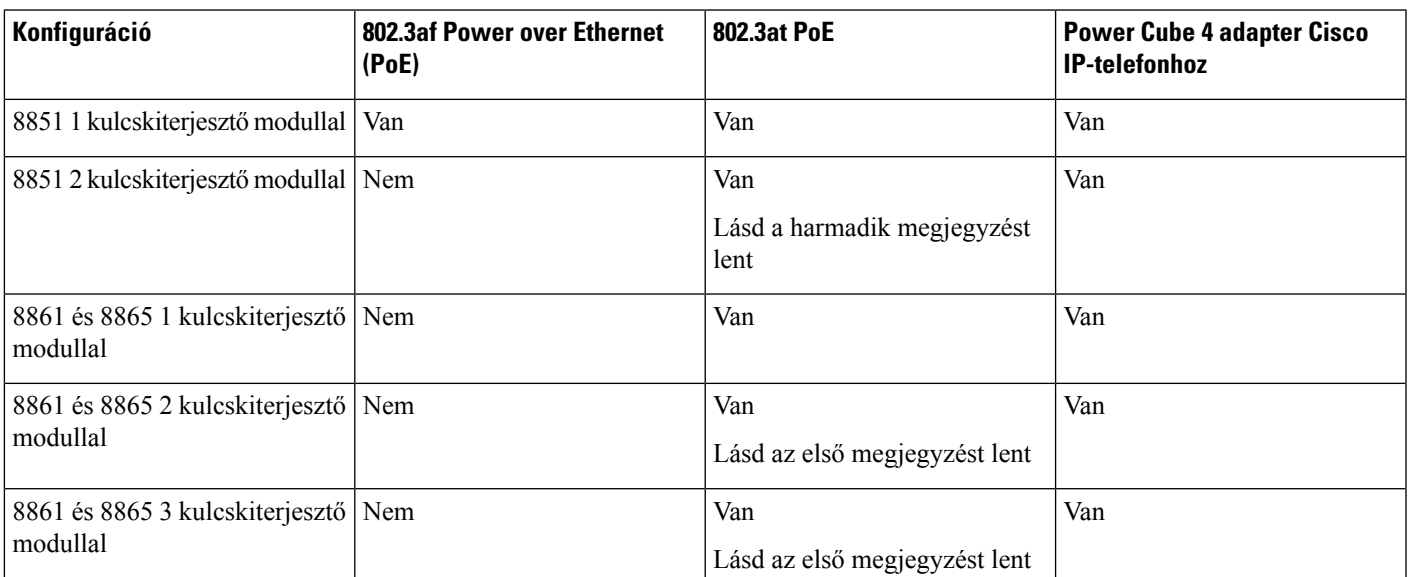

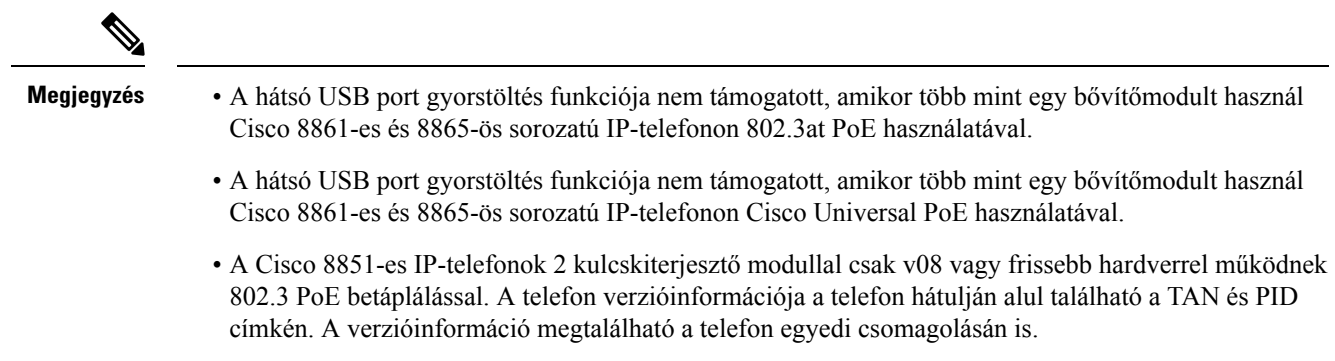

# **Billenty**ű**s b**ő**vít**ő**modul gombok és hardver**

**ábra 13: A Cisco IP-telefon kulcskiterjeszt**ő **modul (egy LCD) gombjai és hardvere**

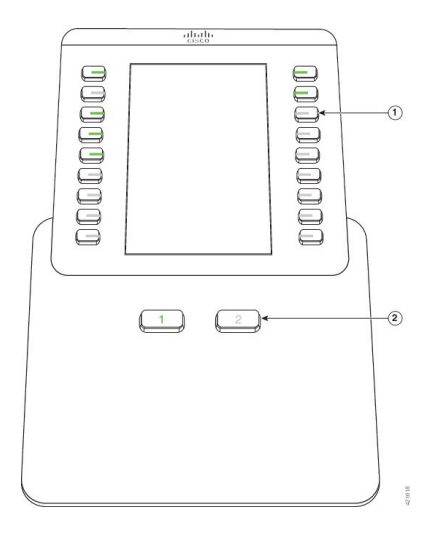

**ábra 14: A Cisco IP-telefon kulcskiterjeszt**ő **modul (dupla LCD) gombjai és hardvere**

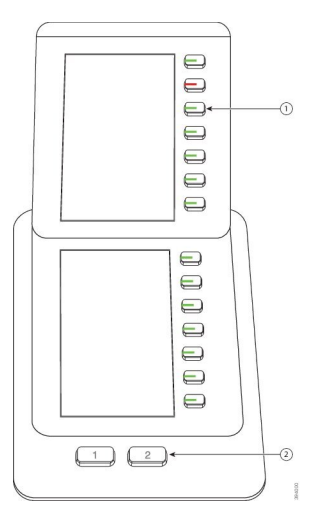

П

A következő táblázat ismerteti a kulcskiterjesztő modul funkcióit.

#### **táblázat 24: Kulcskiterjeszt**ő **modul gombok és hardver**

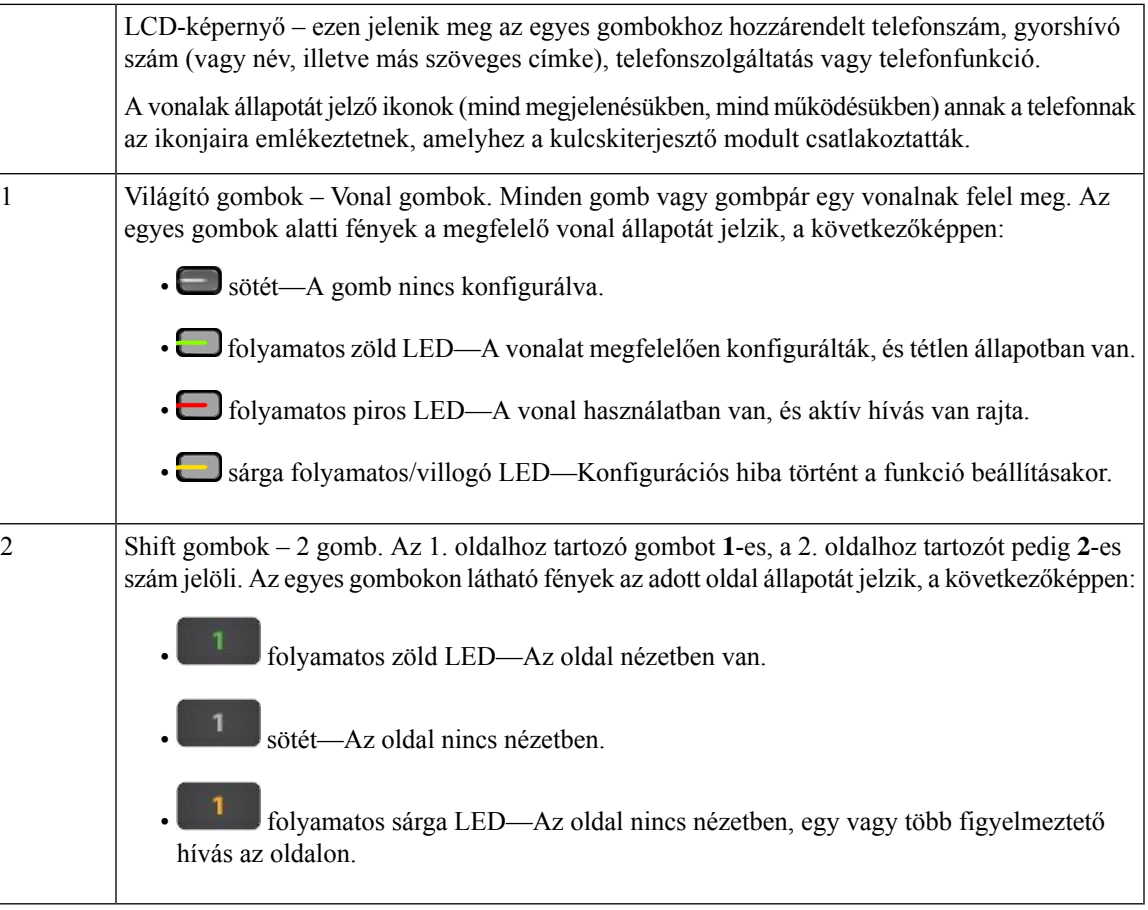

## **Oszlop módok**

Ha Ön a(z) Cisco 8800 IP-telefon kulcskiterjesztő modul eszközt használ, a Cisco IP-telefon 8800 kulcskiterjesztő modul alapértelmezett beállítása kétoszlopos.

A(z) Cisco IP Phone 8851/8861 kulcskiterjesztő modul és a(z) Cisco 8865 IP-telefon kulcskiterjesztő modul csak egyoszlopos módot támogat, és ezek a kulcskiterjesztő modulok nem támogatják a kétoszlopos módot.

#### **Egyoszlopos mód**

Egy oszlopos módban a(z) Cisco IP Phone 8851/8861 kulcskiterjesztő modul és Cisco 8865 IP-telefon kulcskiterjesztő modul—A képernyő jobb oldalán minden gomb egy gyorshívó gombhoz (vagy névhez vagy más szöveges címkéhez), telefon szolgáltatáshoz vagy telefon funkcióhoz van rendelve. Ebben a konfigurációban a kulcskiterjesztő modul 1. és 2. oldalán maximum 14-14 elem látható.

# **ábra 15: Cisco IP Phone 8851/8861 kulcskiterjeszt**ő **modul ábra 16: Cisco 8865 IP-telefon kulcskiterjeszt**ő **modul**  $\overline{a}$  $\overline{2}$

#### **Kétoszlopos mód**

Ha Cisco 8800 IP-telefon kulcskiterjesztő modul egy LCD képernyős bővítőmodult használ, a modul kétoszlopos módban is beállítható.

Kétoszlopos módban a képernyő bal és jobb oldalán lévő minden egyes gomb gyorshívó számra (vagy névre, illetve másszöveges címkére), telefonszolgáltatásra vagy telefonfunkcióra vonatkozik. Ebben a konfigurációban a kulcskiterjesztő modul 1. és 2. oldalán maximum 18-18 elem látható.

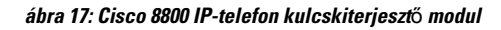

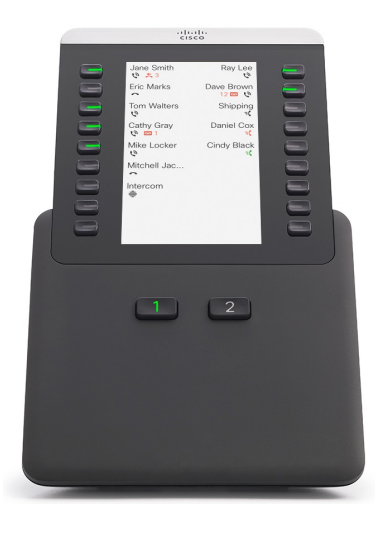

# **Billenty**ű**s b**ő**vít**ő**modul típusának hozzárendelése a telefon menüjével**

A telefon által támogatott kulcskiterjesztő modul típusát hozzárendelheti a rendszerhez.

Ш

#### **Eljárás**

- **Lépés 1** Nyomja meg az **Alkalmazások** gombot.
- **Lépés 2** Válassza ki a **Felhasználói beállítások** > **Felügyel**ő **konzol beállítások** > **KEM típus** elemet.
- **Lépés 3** Válassza ki a kulcskiterjesztő modul típusát.
- **Lépés 4** Nyomja meg a **Mentés** gombot.

# **A képerny**ő **fényerejének beállítása**

Módosítani lehet a Kulcskiterjesztő modul fényerejét, hogy könnyebb legyen leolvasni.

#### **Eljárás**

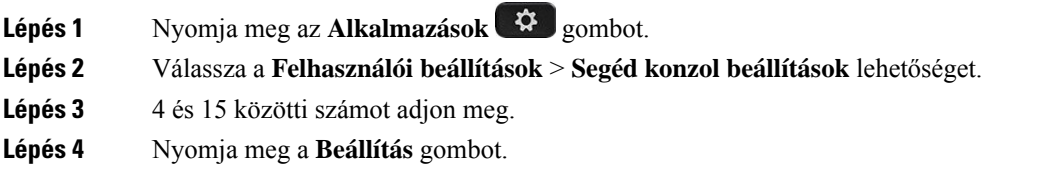

# **Gyorstárcsázás módosítása egy billenty**ű**s b**ő**vít**ő**modulon**

Ha a kulcskiterjesztő modul egyik vonalgombja gyorshívó gombként van beállítva, akkor a vonalgomb megnyomásával megváltoztathatja a gyorshívás számát. Ezt a módosítást a **Unit (Egység)** mezőn lehet ellenőrizni a telefon weboldalán. Ha a kulcskiterjesztő modul vonalgombjainak beállítása blf, blf+hívás felvétele, blf+hívás parkoltatása vagy hívás parkoltatása, akkor a vonalgomb megnyomásával nem változtathatja meg a gyorshívás számát.

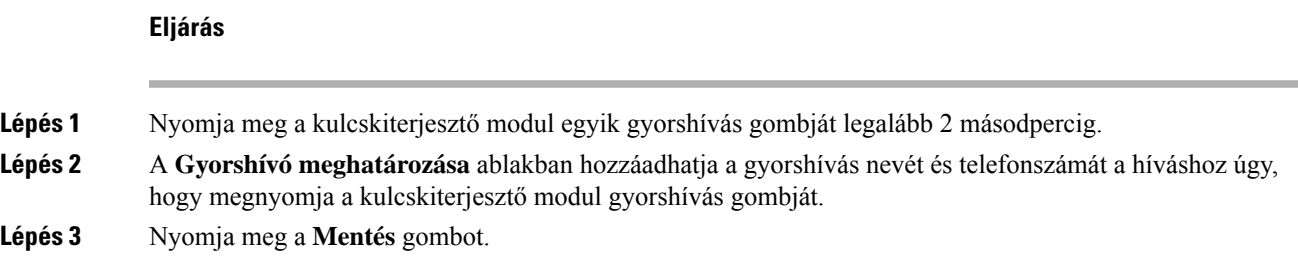

# **A kulcskiterjeszt**ő **modul UDI információinak megtekintése**

Megtekintheti a kulcskiterjesztő modul egyedi eszköz-azonosítóját (UDI). A UDI információ a következőket tartalmazza:

• Terméknév (PID)

- Termékverzió azonosítója (VID)
- Sorozatszám (SN)

#### **Eljárás**

**Lépés 1** Nyomja meg az **Alkalmazások**  $\phi$  gombot. **Lépés 2** Válassza ki az **Állapot** > **Kiegészít**ő**k** > **Felügyel**ő **konzolegység** lehetőséget.

# **Funkciók vagy menü-hívóbet**ű**k hozzáadása a kulcskiterjeszt**ő **modul vonalgombjaihoz**

Miután a kulcskiterjesztő modulban egy vonalgombot egy menü-hívóbetűre vagy egy funkcióra állított be, a beállított vonalgomb megnyomásával megnyithatja a menüt, vagy elérheti a funkciót.

#### **Miel**ő**tt elkezdené**

A rendszergazdának engedélyeznie kell a funkciót a telefonon.

#### **Eljárás**

- **Lépés 1** Nyomja meg és tartsa lenyomva két másodpercig a vonalgombot. Megjelenik a rendelkezésre álló funkciók listája.
- **Lépés 2** Végezze el a következő műveleteket szükség szerint:
	- Válasszon egy funkciót a listából, és adja hozzá a vonalgombhoz.
	- Válassza ki a menüpontot a menü-hívóbetűk listájáról, így hozzáadhatja a vonalgombhoz.
- **Lépés 3** Nyomja meg a **Beállítás** gombot.

## **Billenty**ű**s b**ő**vít**ő**modulvonal használata SIP vonalként (csak 8800)**

Ha egy melléket a rendszergazda hozzárendelt a billentyűs bővítőmodul vonalbillentyűjéhez, akkor a billentyűs bővítőmodul vonalbillentyűjét SIP-vonalként használhatja.

#### **Miel**ő**tt elkezdené**

A rendszergazda a billentyűs bővítőmodul vonalbillentyűjét SIP-vonalként konfigurálta.

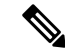

**Megjegyzés**

Ez a funkció csak a 8851, 8861 és 8865 Cisco IP-telefonokban érhető el. Csak a videóbillentyű-bővítő modul és az audio billentyű-bővítő modul támogatja ezt a funkciót.

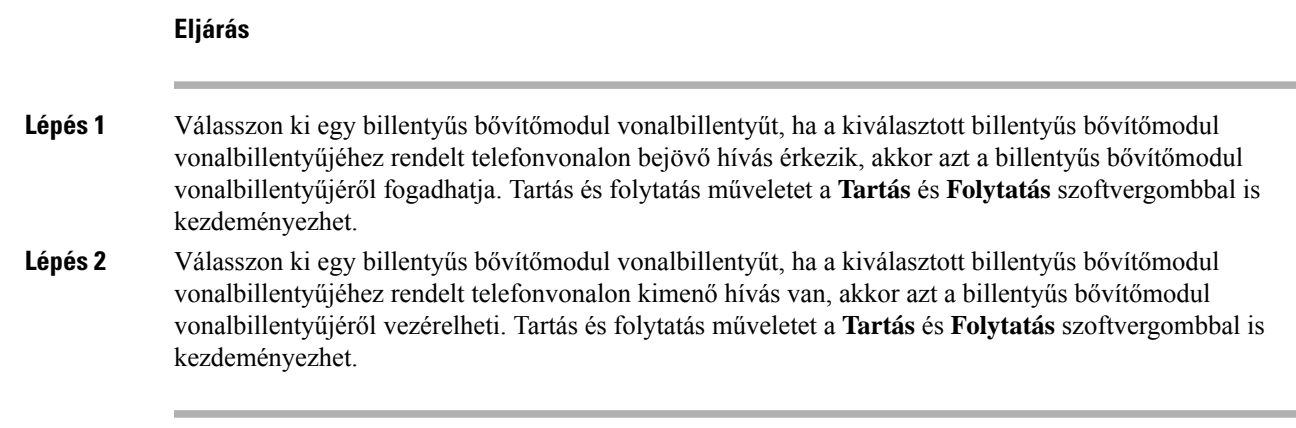

# **Funkciók vagy menü-hívóbet**ű**k eltávolítása a kulcskiterjeszt**ő **modul vonalgombjaitól**

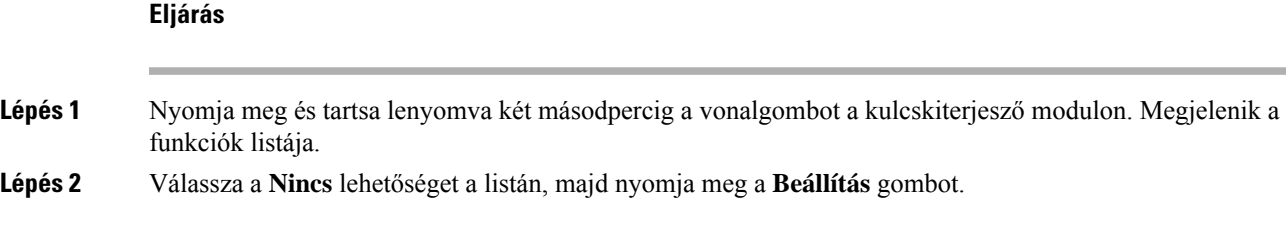

I

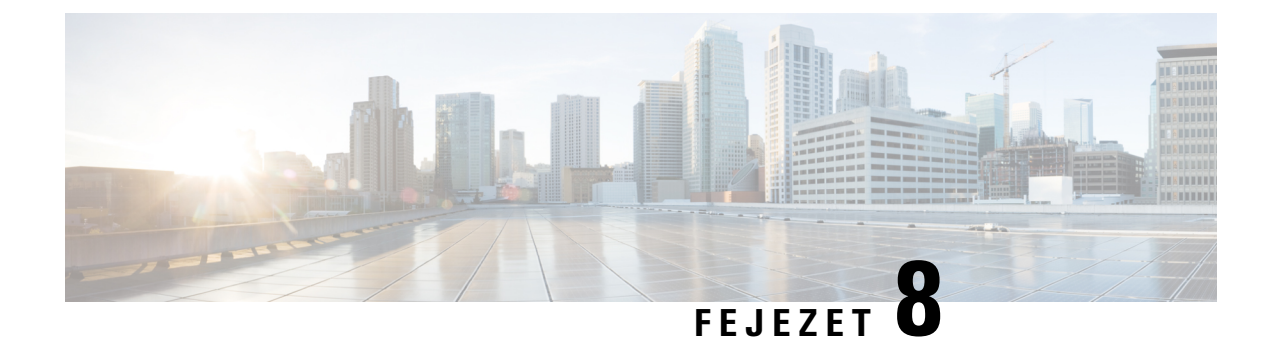

# **Termékbiztonság és biztonság**

- A biztonságra és a [teljesítményre](#page-244-0) vonatkozó információk, a(z) 229. oldalon
- [Megfelelőségi](#page-246-0) nyilatkozatok, a(z) 231. oldalon
- A Cisco termékek biztonsági [áttekintése,](#page-251-0) a(z) 236. oldalon
- Cisco körkörös [gazdaság,](#page-251-1) a(z) 236. oldalon
- Fontos online [információk,](#page-252-0) a(z) 237. oldalon

# <span id="page-244-0"></span>**A biztonságra és a teljesítményre vonatkozó információk**

# **Áramkimaradás**

A telefonon csak akkor érhető el vészhívó szolgáltatás, ha a telefon áramellátást kap. Ha áramkimaradásfordul elő, mindaddig nem érhető el a szerviz- és vsegélyhívó szolgáltatás, amíg helyre nem áll az áramellátás. Áramkimaradás vagy üzemzavar esetén előfordulhat, hogy alaphelyzetbe kell állítani vagy újra kell konfigurálni a berendezést, és csak az után használhatja a szerviz- és segélyhívó szolgáltatást.

## **Szabályozási tartományok**

A jelen telefonkészülék által használt rádiófrekvenciás (RF) sáv meghatározott szabályozási tartományhoz van beállítva. Ha a készüléket a meghatározott szabályozási tartományon kívül használja, a telefon nem működik megfelelően, használata pedig ellentétes lehet a vonatkozó szabályozásokkal.

## **Egészségügyi ellátói környezet**

Ez a termék nem gyógyászati termék, az általa használt, nem védett frekvenciasáv pedig ki van téve más eszközöktől vagy berendezésektől származó interferenciának.

# **Küls**ő **eszközök**

A jó minőségű, a nemkívánatos rádiófrekvenciás (RF) és hangfrekvenciás (HF) jelektől árnyékolt külső eszközök használatát ajánljuk. A külső eszközök körébe tartoznak a fejhallgatók, kábelek és csatlakozók is.

Ezen eszközök minőségétől és az egyéb eszközök, mint a mobiltelefonok és rádió adó-vevők közelségétől függően előfordulhat némi zaj. Ezekben az esetekben a következő lépéseket ajánljuk:

- Helyezze a külső eszközt távolabb az RF vagy HF jelek forrásától.
- Vezesse a külső eszköz kábeleit távolabb az RF vagy HF jelek forrásától.
- Használjon árnyékolt kábeleket a külső eszközhöz, vagy használjon jobb árnyékolású és csatlakozójú kábeleket.
- Használjon rövidebb kábeleket a külső eszközhöz.
- Helyezzen ferritet vagy hasonló eszközt a külső eszköz kábeleire.
- A Cisco nem tudja garantálni a külső eszközök, kábelek és csatlakozók teljesítőképességét.

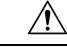

**Felhívás**

Az Európai Unió országaiban csak olyan külső hangszórókat, mikrofonokat és fejbeszélőket használjon, melyek teljes mértékben megfelelnek az EMC irányelvnek [89/336/EC].

## **Bluetooth vezeték nélküli fejhallgató teljesítménye**

A Cisco IP-telefonok a Bluetooth Class 2 technológiát támogatják, ha a fejhallgató támogatja a Bluetooth használatát. A Bluetooth kissávszélességű vezeték nélküli kapcsolatot tesz lehetővé 10 méteres hatótávolságon belül. A legjobb teljesítményt 1–2 méteres távolságban nyújtja. Akár öt fejhallgatót is csatlakoztathat, de a készülék az utolsóként csatlakoztatottat használja alapértelmezettként.

A lehetséges interferenciaproblémák miatt azt ajánljuk, hogy ne helyezzen 802.11b/g hullámsávú készüléket, Bluetooth eszközt, mikrohullámú sütőt és nagy fémtárgyat a vezeték nélküli fejhallgató közelébe.

A Bluetooth vezeték nélküli fejhallgatónak nem kell közvetlenül rálátnia a telefonra. Bizonyos akadályok, például fal vagy ajtó, valamint a más elektronikus készülékek okozta zavarás azonban hatással lehet a kapcsolatra.

## **A telefon tápellátása**

A telefonkészülék tápellátása az alábbi módok valamelyikével biztosítható:

- Használja a telefonhoz kapott tápegységet.
- Ha a helyi hálózat támogatja a Power over Ethernet (PoE) funkciót, a telefon a hálózathoz is csatlakoztatható. Csatlakoztasson Ethernet kábelt az Ethernet porthoz és a hálózathoz.

Ha nem biztos abban, hogy a hálózat támogatja-e a PoE funkciót, forduljon a rendszergazdához.

# **A telefon viselkedése hálózati zavarok esetén**

A hálózat minőségét gyengítő bármilyen jelenség hatással lehet a telefon hang- és videóminőségére, és egyes esetekben a hívás megszakadását is előidézheti. A hálózat teljesítménycsökkenésének oka többek között a következő lehet:

- Rendszergazdai tevékenység, például belső port vizsgálata vagy biztonsági ellenőrzés.
- A hálózatot érő támadás, például szolgáltatásmegtagadási (DoS Denial of Service) támadás.

## **UL figyelmeztetés**

Az eszközhöz csatlakoztatott LAN/Ethernet kábel vagy más kábelek nem hosszabbíthatók az épületen kívül.

# **EnergyStar**

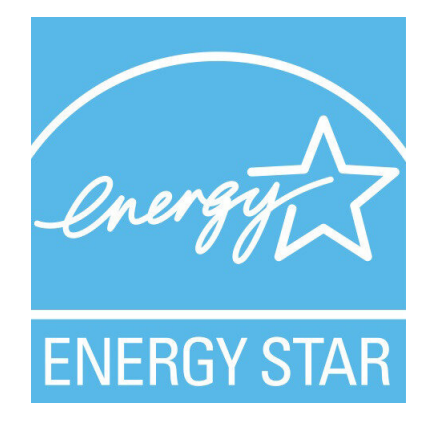

A következő telefonok rendelkeznek EnergyStar tanúsítvánnyal:

- 8811 típusú Cisco IP-telefon
- 8841 típusú Cisco IP-telefon
- 8851 típusú Cisco IP-telefon
- Cisco IP Phone 8851NR

A fenti listán nem szereplő telefon-modellek nem rendelkeznek tanúsítvánnyal.

# <span id="page-246-0"></span>**Termékcímke**

A termék címkéje az eszköz alján található.

# **Megfelel**ő**ségi nyilatkozatok**

# **Megfelel**ő**ségi nyilatkozatok az Európai Unió számára**

## **CE-jelölés**

Az alábbi CE jelölés került a készülékre és a csomagolásra.

# $\epsilon$

## **A rádiófrekvenciás kitettségre vonatkozó nyilatkozat az Európai Unió számára**

Az eszköz a teszteken megfelelt az 2014/53/EU számú EU EMF irányelv előírásainak.

# **Megfelel**ő**ségi nyilatkozatok az USA számára**

## **15. cikkely szerinti rádiófrekvenciás eszköz**

## $\bigwedge$

A 15. cikkelynek megfelelő rádiófrekvenciás eszköz nem okoz interferenciát az ugyanezen a frekvenciasávon működő más eszközökkel. A felhasználó által az említett terméken végzett minden olyan változtatás és módosítás, amelyet a Cisco nem hagyott kifejezetten jóvá – beleértve a nem Cisco által forgalmazott antenna használatát is –, érvénytelenítheti a felhasználó készüléküzemeltetési jogát. **Felhívás**

## **Kanadára vonatkozó megfelel**ő**ségi nyilatkozatok**

Ez a készülék teljesíti az Industry Canada (Kanada ipari felügyeleti hatósága) által megfogalmazott, a külön engedélyt nem igénylő eszközökre vonatkozó RSS-szabvány(oka)t. A készülék működtetése az alábbi két feltételhez van kötve: (1) a készülék nem okozhat interferenciát, illetve (2) a készüléknek el kell viselnie minden interferenciát, beleértve a készülék esetleges működési zavarát okozókat is. Elképzelhető, hogy a kommunikáció bizalmas volta nem biztosítható a telefon használatával.

Ez a termék megfelel a kanadai 'Innovation, Science and Economic Development Canada' műszaki specifikációnak.

#### **Kanadai megfelel**ő**ségi nyilatkozat**

Cet appareil est conforme aux normes RSS exemptes de licence RSS d'Industry Canada. Le fonctionnement de cet appareil est Dániel István à deux feltételek: (1) a ce périphérique ne doit pas causer d'interférence et (2) a ce périphérique doit támogatója les interférences, y beleértve: celles susceptibles d'entraîner un fonctionnement nem souhaitable de l'appareil. La protection des communications ne peut pas être assurée lors de l'utilisation de ce téléphone.

Le présent produit est conforme aux spécifications techniques applicables d'Innovation, Sciences et Développement économique Canada.

#### **A rádiófrekvenciás sugárzásnak való kitettségre vonatkozó nyilatkozat Kanada számára**

#### EZ A KÉSZÜLÉK MEGFELEL A RÁDIÓHULLÁMOKNAK VALÓ KITETTSÉGRE VONATKOZÓ ISED RSS-102 R5 SZABVÁNYBAN SZEREPLŐ KORLÁTOKNAK

A készülék rádióadót és vevőt tartalmaz. A készüléket úgy tervezték, hogy ne haladja meg az RSS-102 szabványban hivatkozott rádióhullámoknak való kitettségre vonatkozó általános nem kontrollált határértékeket, amelyre a kanadai biztonsági kódex 6. kötete is hivatkozik, valamint jelentős biztonsági tartalékot építettek be a készülék használóinak biztonságát szavatolandó életkortól és egészségi állapottól függetlenül.

Ezért a rendszereket úgy tervezték, hogy a végfelhasználó lehetőleg ne érintkezzen az antennákkal. Javasolt a rendszert olyan helyre telepíteni, ahol az antennák legalább a vonatkozó szabályozásban szereplő minimális távolságra maradhatnak a felhasználótól, és így általánosan csökkenthető a felhasználó vagy kezelő kitettsége.

A készüléket ellenőrizték és a rádió tanúsítási eljárásban a vonatkozó szabályozásoknak megfelelőnek találták.

#### **Déclaration d'Exposition aux RF Canadienne**

#### CE PÉRIPHÉRIQUERESPECTE LES LIMITES DÉCRITESPARLA NORMERSS-102R5 D'EXPOSITION À DES ONDES RADIO

Votre appareil comprend un émetteur et un récepteur radio. Il est conçu pour ne pas dépasser les limites applicables à la population générale (ne faisant pas l'objet de contrôles périodiques) d'exposition à des ondes radio (champs électromagnétiques de fréquences radio) comme indiqué dans la norme RSS-102 qui sert de référence au règlement de sécurité n°6 sur l'état de santé du Canada et inclut une marge de sécurité importantes conçue pour garantir la sécurité de toutes les personnes, quels que soient leur âge et état de santé.

En tant que tels, lessystèmessont conçus pour être utilisés en évitant le contact avec les antennes par l'utilisateur final. Il est recommandé de positionner le système à un endroit où les antennes peuvent demeurer à au moins une distance minimum préconisée de l'utilisateur, conformément aux instructions des réglementations qui sont conçues pour réduire l'exposition globale de l'utilisateur ou de l'opérateur.

Le périphérique a été testé et déclaré conforme aux réglementations applicables dans le cadre du processus de certification radio.

## **Kanadai nagy teljesítmény**ű **radarokra vonatkozó nyilatkozat**

A felhasználóknak nem szabad elfelejteniük, hogy a nagy teljesítményű radarokat az 5250–5350 MHz és 5650–5850 MHz frekvenciatartomány elsődleges felhasználóinak (azaz magas prioritású felhasználói) tartják fenn, és ezek a radarok interferenciát és/vagy károsodást okozhatnak a LE-LAN készülékekben.

Devraient également être informés des utilisateurs que les radars à haute puissance sont désignés comme utilisateurs principaux (à savoir des utilisateurs prioritaires) des bandes 5250-5350 MHz et 5650 à 5.850 MHz et que ces radars pourraient provoquer des interférences et / ou endommager les périphériques LE-LAN.

# **Megfelel**ő**ségi nyilatkozatok Új-Zéland számára**

## **PTC (Permit to Connect) általános figyelmeztetés**

Tetszőleges végponti eszközre vonatkozó Telepermit engedély kiadása azt jelenti, hogy a Spark NZ szerint az eszköz teljesíti a hálózatához való csatlakozás minimumkövetelményeit. Nem jelenti a termék Spark NZ általi jóbáhagyását, és nem vonatkozik rá semmilyen jótállás. Mindezeken túl nem jelent garanciát sem arra vonatkozóan, hogy a bármely eszköz minden szempontból megfelelően működik mástípusú vagy más gyártótól származó, Telepermit engedéllyel rendelkező eszközzel, illetve nem jelenti aztsem, hogy a termék kompatibilis a Spark NZ összes hálózati szolgáltatásával.

# **Megfelel**ő**ségi nyilatkozat, Taiwan**

#### **DGT figyelmeztet**ő **nyilatkozat**

## **Alacsony tápfeszültség és vizuális figyelmeztetések**

```
視力保護警語:使用過度恐傷害視力
低功率射頻電機警語:
   經型式認證合格之低功率射頻電機,非經許可,公司、商號或使用者均不得擅自變更頻率、加大功
率或變更原設計之特性之功能。
   低功率射頻電機之使用不得影響飛航安全及干擾合法通信:經發現有干擾現象時,應立即停用,並
改善至無干擾時方得繼續使用。前項合法通信,指依電信法規定作業之無線電通信。低功率射頻電機須忍
受合法通信或工業、科學及醫療用電波輻射性電機設備之干擾。
4.7.9.1 應避免影響附近雷達系統之操作。
```
4.7.9.2 高增益指向性天線只得應用於固定式點對點系統。

## **Megfelel**ő**ségi nyilatkozat, Argentína**

#### **Advertencia**

No utilizar una fuente de alimentación con caracteristícas distintas a las expresadas ya que podría ser peligroso.

## **Brazíliára vonatkozó megfelel**ő**ségi információk**

#### **6–506. 5º – 680**

Ez a berendezés nem jogosult a káros interferencia elleni védelemre, és nem okozhat interferenciát a megfelelő, engedélyezett rendszerekben.

További információ a következő URL-címen található: <http://www.anatel.gov.br>

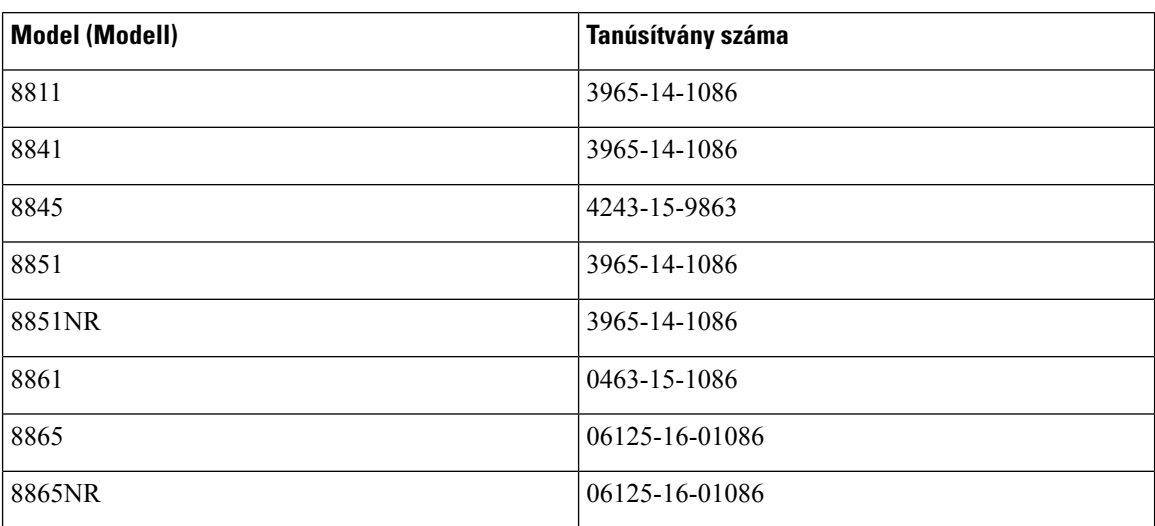

# **Megfelel**ő**ségi nyilatkozat, Szingapúr**

# **Complies with IMDA Standards** DB101992

# **Japánra vonatkozó megfelel**ő**ségi információk**

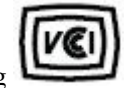

B osztályú készülékekre vonatkozó VCCI megfelelőség

# **Megfelelés az FCC biztonsági el**ő**írásainak**

A Federal Communications Commission (FCC) a következő nyilatkozatokra ír elő megfelelőségi nyilatkozatot:

## **FCC 15.19 rész nyilatkozat**

A készülék megfelel azFCC szabályok 15.szakaszának. A készülék a következő két feltétel teljesülése esetén használható: (1) A készülék nem okozhat káros interferenciát, és (2) a készüléknek el kell nyelnie minden fogadott interferenciát, ideértve a nem kívánt működést előidéző interferenciát is.

## **FCC 15.21 részre vonatkozó nyilatkozat**

Minden olyan változtatás vagy módosítás, amelyet a megfelelőségért felelős fél nem hagyott kifejezetten jóvá, érvénytelenítheti a felhasználó készüléküzemeltetési jogát.

## **FCC-nyilatkozat a rádiófrekvenciás sugárzásnak való kitettségr**ő**l**

A berendezés megfelel az FCC által meghatározott, nem ellenőrzött környezetekre vonatkozó sugárzási határértékeknek. A végfelhasználónak a rádiófrekvenciás sugárzásra vonatkozó előírások betartása érdekében követnie kell a meghatározott kezelési utasításokat. Az adókészüléket legalább 20 cm távolságra kell helyezni a felhasználótól, és nem szabad más antenna vagy jeladó készülék közvetlen közelébe tenni, illetve azzal együtt használni.

## **Vev**ő**- és B osztályú digitális készülékekre vonatkozó FCC-nyilatkozat**

Ez a termék a B osztályú digitális eszközökre vonatkozó rádiózavarási határértékek tesztje során megfelelt azFCC (Federal Communications Commission) előírásainak 15. pontja szerinti feltételeknek. A szóban forgó határértékek megállapítása biztosítja, hogy a lakóterületeken ne legyenek észlelhetők káros interferenciák. A berendezés rádiófrekvenciás energiát hoz létre és használ, és ezt kisugározhatja. Ha a készülék üzembe helyezése és használata nem az utasításoknak megfelelően történik, annak a rádiós kommunikáció zavarása lehet a következménye. Mindemellett nem garantálható, hogy bizonyos helyzetekben nem fog fellépni interferencia.

Ha a készülék mégis nem kívánt interferenciát okoz a rádió- vagy televízióvételben – amit a készülék ki- és bekapcsolásával ellenőrizhet –, a felhasználó a következő műveletekkel szüntetheti meg az interferenciát:

- Fordítsa más irányba az antennát, vagy helyezze át.
- Helyezze egymástól távolabbra a berendezéseket vagy készülékeket.
- Csatlakoztassa a berendezést a vevőkészülékétől eltérő aljzathoz.
- Kérjen segítséget a viszonteladótól vagy egy tapasztalt rádió-/tv-szerelőtől.

# <span id="page-251-0"></span>**A Cisco termékek biztonsági áttekintése**

Ez a termék kriptográfiai funkciókat foglal magába, így az Egyesült Államok és a felhasználási hely szerinti ország importra, exportra, továbbadásra és használatra vonatkozó jogszabályainak hatálya alá esik. A kriptográfiai szolgáltatásokat tartalmazó Cisco termékek leszállítása nem jogosítja fel a harmadik felet a titkosítási funkciók importálására, exportálására, terjesztésére vagy használatára. Az Egyesült Államok és a helyi állam jogszabályainak betartásáért az importőr, az exportőr, a disztribútor és a felhasználó felelős. A termék használatával elfogadja, hogy betartja a hatályos jogszabályokat és előírásokat. Ha nem áll módjában az Egyesült Államokban és a helyben érvényesjogszabályok rendelkezéseinek betartása, akkor azonnal juttassa vissza a terméket.

Az Egyesült Államok exportelőírásairól a [https://www.bis.doc.gov/index.php/regulations/](https://www.bis.doc.gov/index.php/regulations/export-administration-regulations-ear) [export-administration-regulations-ear](https://www.bis.doc.gov/index.php/regulations/export-administration-regulations-ear) weboldalon található bővebb információ.

# <span id="page-251-1"></span>**Cisco körkörös gazdaság**

A Cisco saját termékeiben körköröstervezési elveket alkalmaz úttörő szerepet betöltve a fogyasztói felhasználás után újrahasznosított műanyagok felhasználása terén. Az alábbiakban felsorolt modellek a saját elektronikai hulladékok felhasználásának körét bezárva már csökkentik a természetes erőforrások használatát.

- 8811 típusú Cisco IP-telefon
- 8841 típusú Cisco IP-telefon
- 8851 típusú Cisco IP-telefon és Cisco IP Phone 8851NR
- 8861 típusú Cisco IP-telefon

Látogasson el a Cisco körkörös gazdaság honlapjára, ha további információt szeretne megtudni arról, hogy ez mit is jelent:

• Weboldal URL: <https://www.cisco.com/c/en/us/about/circular-economy.html>

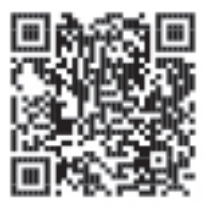

• Weboldal QR-kód:
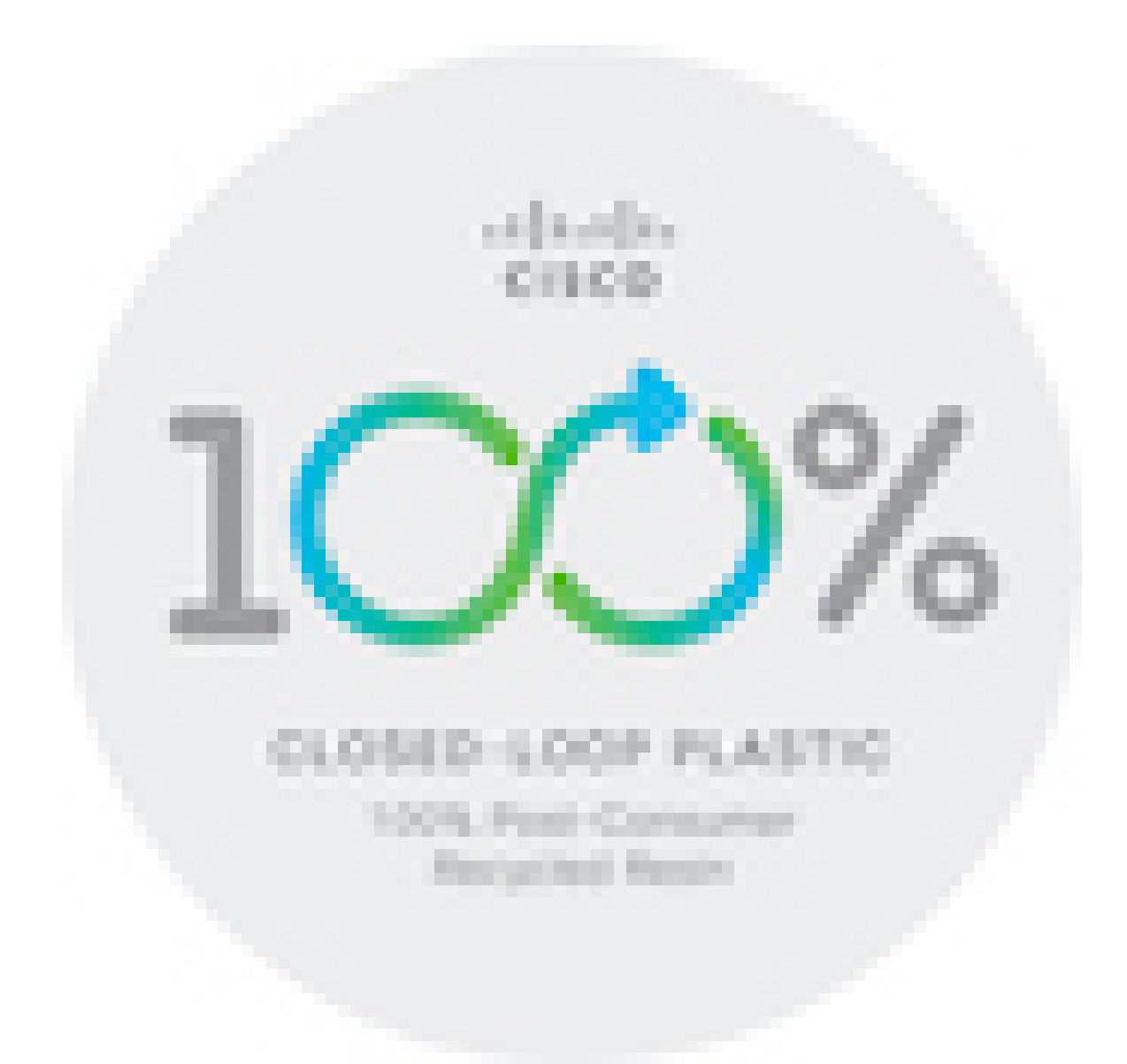

## **Fontos online információk**

## **Végfelhasználói licencszerz**ő**dés**

A végfelhasználói licencszerződés (EULA) itt található: <https://www.cisco.com/go/eula>

## **Megfelel**ő**ségi és biztonsági információk**

A megfelelőségi és biztonsági információk itt találhatók:

[https://www.cisco.com/c/dam/en/us/td/docs/voice\\_ip\\_comm/cuipph/8800-series/regulatory\\_compliance/](https://www.cisco.com/c/dam/en/us/td/docs/voice_ip_comm/cuipph/8800-series/regulatory_compliance/RCSI-0313-book.pdf) [RCSI-0313-book.pdf](https://www.cisco.com/c/dam/en/us/td/docs/voice_ip_comm/cuipph/8800-series/regulatory_compliance/RCSI-0313-book.pdf)

I